## Simulink® Real-Time™

I/O Reference

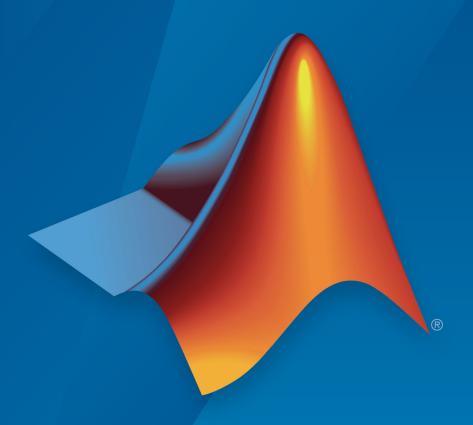

# MATLAB® & SIMULINK®

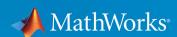

#### **How to Contact MathWorks**

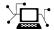

Latest news: www.mathworks.com

Sales and services: www.mathworks.com/sales\_and\_services

User community: www.mathworks.com/matlabcentral

Technical support: www.mathworks.com/support/contact\_us

T

Phone: 508-647-7000

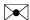

The MathWorks, Inc. 1 Apple Hill Drive Natick, MA 01760-2098

Simulink® Real-Time™ I/O Reference

© COPYRIGHT 2000-2019 by The MathWorks, Inc.

The software described in this document is furnished under a license agreement. The software may be used or copied only under the terms of the license agreement. No part of this manual may be photocopied or reproduced in any form without prior written consent from The MathWorks, Inc.

FEDERAL ACQUISITION: This provision applies to all acquisitions of the Program and Documentation by, for, or through the federal government of the United States. By accepting delivery of the Program or Documentation, the government hereby agrees that this software or documentation qualifies as commercial computer software or commercial computer software documentation as such terms are used or defined in FAR 12.212, DFARS Part 227.72, and DFARS 252.227-7014. Accordingly, the terms and conditions of this Agreement and only those rights specified in this Agreement, shall pertain to and govern the use, modification, reproduction, release, performance, display, and disclosure of the Program and Documentation by the federal government (or other entity acquiring for or through the federal government) and shall supersede any conflicting contractual terms or conditions. If this License fails to meet the government's needs or is inconsistent in any respect with federal procurement law, the government agrees to return the Program and Documentation, unused, to The MathWorks, Inc.

#### **Trademarks**

MATLAB and Simulink are registered trademarks of The MathWorks, Inc. See www.mathworks.com/trademarks for a list of additional trademarks. Other product or brand names may be trademarks or registered trademarks of their respective holders.

#### **Patents**

MathWorks products are protected by one or more U.S. patents. Please see www.mathworks.com/patents for more information.

#### **Revision History**

| 1 0000         | 0.11        | D : 10 TI : 44(D1 40)                        |
|----------------|-------------|----------------------------------------------|
| November 2000  | Online only | Revised for Version 1.1 (Release 12)         |
| June 2001      | Online only | Revised for Version 1.2 (Release 12.1)       |
| September 2001 | Online only | Revised for Version 1.3 (Release 12.1+)      |
| July 2002      | Online only | Revised for Version 2 (Release 13)           |
| September 2002 | Online only | Revised for Version 2.0.1 (Release 13)       |
| September 2003 | Online only | Revised for Version 2.0.1 (Release 13SPI)    |
| June 2004      | Online only | Revised for Version 2.5 (Release 14)         |
| August 2004    | Online only | Revised for Version 2.6 (Release 14+)        |
| October 2004   | Online only | Revised for Version 2.6.1 (Release 14SP1)    |
| November 2004  | Online only | Revised for Version 2.7 (Release 14SP1+)     |
| March 2005     | Online only | Revised for Version 2.7.2 (Release 14SP2)    |
| September 2005 | Online only | Revised for Version 2.8 (Release 14SP3)      |
| March 2006     | Online only | Revised for Version 2.9 (Release 2006a)      |
| May 2006       | Online only | Revised for Version 3.0 (Release 2006a+)     |
| September 2006 | Online only | Revised for Version 3.1 (Release 2006b)      |
| March 2007     | Online only | Revised for Version 3.2 (Release 2007a)      |
| September 2007 | Online only | Revised for Version 3.3 (Release 2007b)      |
| March 2008     | Online only | Revised for Version 3.4 (Release 2008a)      |
| October 2008   | Online only | Revised for Version 4.0 (Release 2008b)      |
| March 2009     | Online only | Revised for Version 4.1 (Release 2009a)      |
| September 2009 | Online only | Revised for Version 4.2 (Release 2009b)      |
| March 2010     | Online only | Revised for Version 4.3 (Release 2010a)      |
| September 2010 | Online only | Revised for Version 4.4 (Release 2010b)      |
| April 2011     | Online only | Revised for Version 5.0 (Release 2011a)      |
| September 2011 | Online only | Revised for Version 5.1 (Release 2011b)      |
| March 2012     | Online only | Revised for Version 5.2 (Release 2012a)      |
| September 2012 | Online only | Revised for Version 5.3 (Release 2012b)      |
| March 2013     | Online only | Revised for Version 5.4 (Release 2013a)      |
| September 2013 | Online only | Revised for Version 5.5 (Release 2013b)      |
| March 2014     | Online only | Revised for Version 6.0 (Release 2014a)      |
| October 2014   | Online only | Revised for Version 6.1 (Release 2014b)      |
| March 2015     | Online only | Revised for Version 6.2 (Release 2015a)      |
| September 2015 | Online only | Revised for Version 6.3 (Release 2015b)      |
| March 2016     | Online only | Revised for Version 6.4 (Release 2016a)      |
| September 2016 | Online only | Revised for Version 6.5 (Release 2016b)      |
| March 2017     | Online only | Revised for Version 6.6 (Release 2017a)      |
| September 2017 | Online only | Revised for Version 6.7 (Release 2017b)      |
| March 2018     | Online only | Revised for Version 6.8 (Release 2018a)      |
| September 2018 | Online only | Revised for Version 6.9 (Release 2018b)      |
| March 2019     | Online only | Revised for Version 6.10 (Release 2019a)     |
| September 2019 | Online only | Revised for Version 6.11 (Release 2019b)     |
| coptomber 2019 | Ommo omy    | The viscou for version o.11 (fleredse 2013b) |

## Contents

### **Introduction, RS-232**

| Simulink Real-Time I/O Lib               | rar            |
|------------------------------------------|----------------|
|                                          |                |
| I/O Driver Blocks                        | 1-             |
| Speedgoat I/O Modules                    | 1-             |
| Third-Party Driver Blocks                | 1-             |
| I/O Driver Block Library                 | 1-             |
| Memory-Mapped Devices                    | 1-             |
| ISA Bus I/O Devices                      | 1-             |
| PCI Bus I/O Devices                      | 1-             |
| Simulink Real-Time I/O Driver Structures | 1-             |
| Simulink Real-Time Support and SimState  | 1-             |
| PWM and FM Driver Block Notes            | 1-             |
| Driver Block Documentation               | 1-             |
| Add I/O Blocks to Simulink Model         | 1-1            |
| Defining I/O Block Parameters            | 1-1            |
| Serial Communications Sup                | <b>po</b> i    |
|                                          |                |
| RS-232 Serial Communication              | _              |
| -                                        | _              |
| RS-232 Serial Communication              | 2-<br>2-<br>2- |

|                | Simulink Real-Time RS-232 Reference                                                                                                    | 2-9                                           |
|----------------|----------------------------------------------------------------------------------------------------|-----------------------------------------------|
| 3              | Serial Communications Support: Blo                                                                                                    | cks                                           |
| ı              | erial Communications Support: Internal Blo                                                                                                    | <u>cks</u>                                    |
| CAN, Encoders, | Ethernet, EtherCAT                                                                                                    |                                               |
| 5              | CAN Utility Blo                                                                                                    | cks                                           |
| <b>6</b>       | lodel-Based Ethernet Communications Supp                                                                                                    | ort                                           |
| l              | Odel-Based Ethernet Communications  What Is Model-Based Ethernet Communications?  Ethernet Hardware  PCI Bus and Slot Numbers  MAC Addresses  Network Buffer Pointers  Filter Type and Filter Address Blocks  Execution Priority  Simulink Real-Time Ethernet Block Library | 6-2<br>6-2<br>6-3<br>6-3<br>6-4<br>6-4<br>6-4 |

Building and Running the Real-Time Application . . . . . .

**2-8** 

| _   |   |
|-----|---|
| - 4 | , |
|     | 7 |
| ı   |   |

|                 | twork Buffer Library for Model-Based Ethe<br>Communications Sup |
|-----------------|-----------------------------------------------------------------|
|                 | etwork Buffer Blocks                                            |
| ry Blo          | Network Buffer Library Blo                                      |
| s Supp          | odel-Based EtherCAT Communications Sup                          |
| 1               | odeling EtherCAT Networks  Blocks and Tasks                     |
| 1               | stall TwinCAT 3                                                 |
| 1               | ardware Setup Requirements for TwinCAT 3                        |
| 1<br>1<br>CAT 3 | Scan EtherCAT Network with TwinCAT 3                            |
| 1               |                                                                 |
| 14              | otall EthanCAT Naturals for Evacution                           |
|                 |                                                                 |

| Configure EtherCAT PDO Receive Blocks Configure EtherCAT PDO Transmit Blocks | 10-13<br>10-14 |
|------------------------------------------------------------------------------|----------------|
| Configure EtherCAT Model Configuration Parameters                            | 10 11          |
|                                                                              | 10-15          |
| EtherCAT Distributed Clock Algorithm                                         | 10-17          |
| Master Shift Mode                                                            | 10-17          |
| Bus Shift Mode                                                               | 10-19          |
| Limitations                                                                  | 10-21          |
| Fixed-Step Size Derivation                                                   | 10-23          |
| EtherCAT Protocol Mapping                                                    | 10-24          |
| EtherCAT Configurator Component Mapping                                      | 10-25          |
| EtherCAT Data Types                                                          | 10-26          |
| EtherCAT Init Block DC Error Values                                          | 10-27          |
| EtherCAT Error Codes                                                         | 10-28          |
|                                                                              |                |

**EtherCAT Blocks** 

**11** 

TCP, UDP

|           | Real-Time TCP Communication Sup      |      |
|-----------|--------------------------------------|------|
| <b>12</b> |                                      |      |
|           | TCP Transport Protocol               | 12-2 |
|           | Troubleshoot TCP Block Configuration | 12-4 |
|           | What This Issue Means                | 12-4 |

|           | TCP B                                        | looks       |
|-----------|----------------------------------------------|-------------|
| <b>13</b> | TOF D                                        | IUCKS       |
|           |                                              |             |
|           |                                              |             |
|           | Real-Time UDP Communication Sup              | pport       |
| 14        |                                              |             |
|           | UDP Transport Protocol                       | 14-2        |
|           | UDP Data Exchange with Shared Ethernet Board | 14-4        |
|           | Data Transferred                             | 14-4        |
|           | Set Up udpsendreceiveA                       | <b>14-5</b> |
|           | Set Up udpsendreceiveB                       | 14-8        |
|           | UDP Communication Setup                      | 14-11       |
|           | UDP and Variable-Size Signals                | 14-13       |
|           | Troubleshoot UDP Block Configuration         | 14-15       |
|           | What This Issue Means                        | 14-15       |
|           | Try This Workaround                          | 14-15       |

Try This Workaround .....

12-4

### Parallel Ports, PTP, SAE J1939, Shared Memory

| Parallel                                                                                                    | <b>Ports</b>                        |
|----------------------------------------------------------------------------------------------------|-------------------------------------|
|                                                                                                    |                                     |
| Using Parallel Ports                                                                                                    | 16-2<br>16-2                        |
| Using the Parallel Port as an Interrupt Source                                                                                                    | 16-3<br>16-4                        |
| Parallel Port B                                                                                                    | locks                               |
|                                                                                                    |                                     |
|                                                                                                    |                                     |
| Precision Time Pro                                                                                                    | otocol                              |
| Precision Time Pro                                                                                                    |                                     |
|                                                                                                    | 18-2<br>k                           |
| Precision Time Protocol                                                                                                    | 18-2<br>k<br>18-5                   |
| Precision Time Protocol  Synchronize Timestamps Across Data-Gathering Networ  Data Acquisition and Data Analysis Example Description                               | 18-2<br>k<br>18-5<br>18-18          |
| Precision Time Protocol  Synchronize Timestamps Across Data-Gathering Networ  Data Acquisition and Data Analysis Example Description                               | 18-2<br>k<br>18-5<br>18-18<br>18-18 |
| Precision Time Protocol  Synchronize Timestamps Across Data-Gathering Networ  Data Acquisition and Data Analysis Example Description  Data Acquisition Application | 18-2<br>k<br>18-5                   |

|             | Try This Workaround                                                         | 18-27                            |
|-------------|-----------------------------------------------------------------------------|----------------------------------|
|             | Prerequisites, Limitations, and Unsupported Features                        |                                  |
|             | Prerequisites                                                               | 18-31<br>18-31<br>18-31<br>18-32 |
| <b>19</b> [ | Precision Time Protocol Bl                                                  |                                  |
| <b>20</b> [ | SAE J                                                                       | <u>1939</u>                      |
|             | SAE J1939 Blocks                                                            | 20-2                             |
| 21          | SAE J1939 Bl                                                                | ocks                             |
| <b>22</b> [ | Shared Memory Sup                                                           | port                             |
|             | Create GE Fanuc Shared Partitions                                           | 22-2                             |
|             | Initialize GE Fanuc Shared Nodes                                            | 22-4                             |
|             | GE Fanuc Shared Partition Structure                                         | 22-5                             |
|             | GE Fanuc Shared Node Initialization Structure  Board Mode  Board Interrupts | 22-7<br>22-7<br>22-8             |
|             |                                                                             |                                  |

| Board Node ID                                              | 22-10 |
|------------------------------------------------------------|-------|
| Create Curtiss-Wright Shared Partitions                    | 22-12 |
| Initialize Curtiss-Wright Shared Nodes                     | 22-14 |
| <b>Curtiss-Wright Shared Partition Structure</b>           | 22-15 |
| Alignment Examples                                         | 22-19 |
| <b>Curtiss-Wright Shared Node Initialization Structure</b> | 22-21 |
| Board Mode                                                 | 22-21 |
| Board Timeout                                              | 22-23 |
| Board Data Filter                                          | 22-23 |
| Virtual Paging                                             | 22-24 |
| Board Interrupts                                           | 22-24 |

### Video, XCP

|    | Video Image Processing                       |      |  |  |  |
|----|----------------------------------------------|------|--|--|--|
| 23 |                                              |      |  |  |  |
|    | Process Video Images with Simulink Real-Time | 23-2 |  |  |  |
|    | USB Video Display on Development Computer    | 23-3 |  |  |  |
|    | USB Video Display on Target Computer         | 23-4 |  |  |  |
|    | Serial Camera Configuration                  | 23-5 |  |  |  |

| Video Blocks                                                                                                    | 245       |
|----------------------------------------------------------------------------------------------------|-----------|
|                                                                                                    | 24        |
| XCP Master Mode                                                                                                    | 25        |
| XCP Master Mode                                                                                                    | '         |
| XCP Blocks                                                                                                    | 26        |
|                                                                                                    | Speedgoat |
| Speedgoat Support                                                                                                    | <b>27</b> |
| Speedgoat Target Computers and Support       27-2         Speedgoat I/O Hardware       27-3         Speedgoat Communication Protocols       27-4 |           |

### **UEI, Asynchronous Events**

|    | Asynchronous Ev                | ents |
|----|--------------------------------|------|
| 28 |                                |      |
|    | Asynchronous Event Support     | 28-2 |
|    | Adding an Asynchronous Event   | 28-2 |
|    | Asynchronous Interrupt Example | 28-4 |

|               | Asynchronous Event: Blocks                     |
|---------------|------------------------------------------------|
| 29            |                                                |
| Logitech      |                                                |
| 30            | Logitech Blocks                                |
| Utility Drive | rs, Target Management, Displays and Logging    |
| 31            | Utility Blocks                                 |
| 32            | Target Management, Display, and Logging Blocks |

## **Introduction, RS-232**

## **Simulink Real-Time I/O Library**

- "I/O Driver Blocks" on page 1-2
- "Add I/O Blocks to Simulink Model" on page 1-11
- "Defining I/O Block Parameters" on page 1-13

#### I/O Driver Blocks

#### In this section...

"Speedgoat I/O Modules" on page 1-2

"Third-Party Driver Blocks" on page 1-2

"I/O Driver Block Library" on page 1-3

"Memory-Mapped Devices" on page 1-4

"ISA Bus I/O Devices" on page 1-4

"PCI Bus I/O Devices" on page 1-4

"Simulink Real-Time I/O Driver Structures" on page 1-6

"Simulink Real-Time Support and SimState" on page 1-7

"PWM and FM Driver Block Notes" on page 1-8

"Driver Block Documentation" on page 1-9

The Simulink Real-Time environment is a solution for prototyping and testing real-time systems using a desktop computer. To support this solution, the software allows you to add I/O blocks to your model. The blocks of the Simulink Real-Time library provide a particular function of an I/O module. By using I/O blocks in your model, you can generate executable code tuned specifically to your I/O requirements.

You add I/O driver blocks to your Simulink model to connect your model to I/O modules (I/O boards). These I/O modules then connect to the sensors and actuators in the physical system.

#### Speedgoat I/O Modules

Speedgoat real-time target machines are available with various I/O modules. See "Speedgoat I/O Hardware" on page 27-3.

#### **Third-Party Driver Blocks**

In addition to the blocks contained in the Simulink Real-Time library, you can also use third-party driver blocks in your Simulink Real-Time model. The description of these blocks is beyond the scope of the Simulink Real-Time documentation. See the provider of the third-party driver blocks for information on those boards and driver blocks.

#### I/O Driver Block Library

A driver block does not represent an entire board, but an I/O section supported by a board. Therefore, the Simulink Real-Time library can have more than one block for each physical board. I/O driver blocks are written as C-code S-functions (noninlined S-functions). The source code for the C-code S-functions is included with the Simulink Real-Time software.

Note, if your model contains I/O blocks, take I/O latency values into account for the model sample time. To find latency values for a board supported by the Simulink Real-Time block library, consult the vendor data sheet. To find a link to the vendor website, see:

www.mathworks.com/products/simulink-real-time/supported/hardware-drivers.html.

To find latency values for Speedgoat boards, contact Speedgoat technical support.

The Simulink Real-Time system supports PCI and ISA (PC/104) buses. If the bus type is not indicated in the driver block number, determine the bus type of the block by examining the block parameter dialog box. The last parameter is either a PCI slot, for PCI boards, or a base address, for ISA (PC/104) boards.

You can open the I/O device driver library with the MATLAB® command slrtlib. The library slrtlib contains sublibraries grouped by the type of I/O function they provide.

This library also contains the following blocks:

- Simulink Real-Time Driver Examples When you double-click this block, the **Demos** tab in the MATLAB Help Navigator opens, displaying the Simulink Real-Time examples and example groups.
- Help for Simulink Real-Time When you double-click this block, the Simulink Real-Time roadmap page is displayed. You can access the Simulink Real-Time documentation with this block.

**Note** The Simulink Real-Time documentation describes only the Simulink Real-Time blocks. It does not describe the actual board. Refer to the board manufacturer documentation for information about the boards.

When you double-click one of I/O block groups, the sublibrary opens, displaying a list grouped by manufacturer. Double-clicking one of the manufacturer groups displays the

I/O device driver blocks for the specified I/O functionality (for example, A/D, D/A, Digital Inputs, and Digital Outputs).

When you double-click one of the blocks, a Block Parameters dialog box opens, allowing you to enter system-specific parameters. Parameters typically include

- Sample time
- Number of channels
- Voltage range
- PCI slot (PCI boards)
- Base address (ISA/104 boards)

#### **Memory-Mapped Devices**

Simulink Real-Time reserves a 112-kB memory space for memory-mapped devices in the address range:

```
C0000 - DBFFF
```

Drivers for some memory-mapped devices, such as the Softing CAN-AC2-104 board, support an address range higher than the range that Simulink Real-Time supports. Specify an address range supported by both the device driver and the Simulink Real-Time software.

#### ISA Bus I/O Devices

There are two types of ISA boards:

- Jumper addressable ISA cards
- PnP (Plug and Play) ISA cards

The Simulink Real-Time software only supports jumper addressable ISA cards (non-PnP ISA boards) where you have to set the base address manually.

#### **PCI Bus I/O Devices**

The Simulink Real-Time I/O library supports I/O boards with a PCI bus. During the boot process, the BIOS creates a conflict-free configuration of base addresses and interrupt

lines for the PCI devices in the target system. You do not need to define base address information in the dialog boxes of the drivers.

PCI device driver blocks have an additional entry in their dialog boxes. This entry is called PCI Slot (-1 Autodetect) and allows you to use several identical PCI boards within one target system. This entry uses a default value of -1, which allows the driver to search the entire PCI bus to find the board. If you specify a single number, X, greater than 0, the driver uses the board in bus 0, slot X. When more than one board of the same type is found, you must use a designated slot number and avoid the use of autodetection. For manually setting the slot number, you use a number greater than or equal to 0. If the board cannot locate this slot in the target computer, your real-time application will generate an error message after downloading.

To set PCI Slot (-1 Autodetect) to a value equal to or greater than 0, you must identify which board you want on the target computer. To identify the board, find the manufacturer identification number (Vendor ID) and board identification number (Device ID) of the boards supported by the I/O library. When the target is booted, the BIOS is executed and the target computer monitor shows parameters for the PCI boards installed on the target computer. For example:

| Bus<br>Number | Device<br>Number | Function<br>Number | Vendor<br>ID | Device ID | <b>Device Class</b>      | IRQ   |
|---------------|------------------|--------------------|--------------|-----------|--------------------------|-------|
| 0             | 4                | 1                  | 8086         | 7111      | IDE<br>controller        | 14/15 |
| 0             | 4                | 2                  | 8086         | 7112      | Serial bus<br>controller | 10    |
| 0             | 11               | 0                  | 1307         | 000B      | Unknown PCI<br>device    | N/A   |
| 1             | 0                | 0                  | 12D2         | 0018      | Display<br>controller    | 11    |

In this example, the third line indicates the location of the Measurement Computing  $^{\text{TM}}$  PCI-DIO48 board. This location is known since the Measurement Computing vendor ID is  $0 \times 1307$  and the device ID is  $0 \times b$ . In this case, you can see that the Measurement Computing board is plugged into PCI slot 11 (Device Number). Enter this value in the dialog box entry in your I/O device driver for each model that uses this I/O device.

#### Simulink Real-Time I/O Driver Structures

Properties for Simulink Real-Time I/O drivers are defined using the parameter dialog box associated with each Simulink block. However, for more advanced drivers, the available fields defined by text boxes, check boxes, and pull-down lists are inadequate to define the behavior of the driver. In such cases, you must provide a more textual description to indicate what the driver has to do at run time. *Textual* in this context refers to a programming-language-like syntax and style.

The Simulink Real-Time software currently uses a character vector description contained in message structures for the conventional RS-232 drivers.

#### What Is a Message Structure?

A message structure is a MATLAB array with each cell containing one complete message (command). A message consists of one or more statements.

| First Message    | Second Message   | Third Message    |
|------------------|------------------|------------------|
| Message(1).field | Message(2).field | Message(3).field |
| Message(1).field | Message(2).field | Message(3).field |
| Message(1).field | Message(2).field | Message(3).field |

#### Syntax of a Message Statement

Each statement in a message has the following format:

Structure\_name(index).field\_name = <field character vector or value>

The driver defines the field names. Enter them with upper- and lowercase letters as defined. However, you can specify your own structure name and enter that name into the driver parameter dialog box.

#### Creating a Message Structure

You could enter the message structure directly in the edit field of the driver parameter dialog box. But because the message structure is a large array, direct entry becomes cumbersome easily.

A better way is to define the message structure as a variable in the MATLAB workspace and pass the variable name to the driver. For example, to initialize an external A/D module

and acquire a value during each sample interval, create a script file with the following statements:

```
Message(1).senddata='InitADConv, Channel %d'
Message(1).inputports=[1]
Message(1).recdata=''
Message(1).outputports=[]

Message(2).senddata='Wait and Read converted Value'
Message(2).inputports=[]
Message(2).recdata='%f'
Message(2).outputports=[1]
```

This approach is different from other Simulink Real-Time driver blocks:

• The script containing the definition of the message structure has to be executed before the model is opened.

After creating your Simulink model and message script, set the preload function of the Simulink model to load the script file the next time you open the model. In the Command Window, type

```
set_param(gcs, 'PreLoadFcn', 'script_name')
```

• When you move or copy the model file to a new folder, you must also move or copy the script defining the message structure.

During each sample interval, the driver block locates the message structure, interprets the messages, and executes the command defined by each message.

For detailed information on the fields in an RS-232 message structure, see "Simulink Real-Time RS-232 Reference" on page 2-9,

#### Simulink Real-Time Support and SimState

You can save complete model simulation states while simulating, on a development computer, a Simulink model that contains some Simulink Real-Time blocks. The software does not support this behavior when executing such a model on the target computer.

For this operation, set the **Save complete SimState in final state** check box in the **Data Import/Export** pane of the Configuration Parameters dialog box. If your model contains the following blocks, you cannot save complete model simulation states while simulating on the development computer.

- ASCII Encode
- ASCII Decode
- · Async Buffer Read
- · Async Buffer Write
- Baseboard Serial
- · Baseboard Serial F
- Bit Packing (Utilities library)
- Bit Unpacking (Utilities library)
- Byte Packing (Utilities library)
- Byte Unpacking (Utilities library)
- Create Ethernet Packet (Ethernet library)
- FIFO bin read
- · FIFO ASCII read
- · FIFO write
- · UDP Receive
- · UDP Send

To prevent these messages, clear the **Save complete SimState in final state** check box in the **Data Import/Export** node of the Configuration Parameters dialog box.

#### **PWM and FM Driver Block Notes**

In PWM and FM driver blocks, your control over the output frequency and duty cycle is not precise. Although the base frequency value is exact, the way the base frequency is specified affects the output frequency and duty cycle.

At the beginning of each sample time, the block reads the current input signal values. It then computes two unsigned 16-bit integers, n and m, from the signal values and the block parameters. During the sample time, the block holds the output signal:

- 1 High for m cycles of the base frequency
- 2 Low for the next n-m cycles
- 3 High for the next m cycles
- 4 . . .

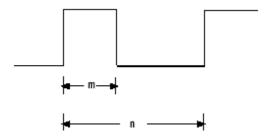

For a base frequency b, this algorithm results in a rectangular output signal of frequency b/n and duty cycle m/n. Because m and n must be integers, it is not possible to provide a continuous range of output frequencies and duty cycles with perfect exactness.

For example, assume that you want to configure an FM block with a duty cycle (m/n) of 1/2. The input signal f to this block is a relative frequency that specifies an output frequency of b  $\times$  f. However, m and n must be integers. Therefore, you cannot always find values of m and n (duty cycle m/n = 1/2) such that:

$$f = b/n$$

exactly and

$$n = 2 * m$$

exactly. You can find an exact match only when the input signal f equals 1/4, 1/6, 1/8, and so forth. The output frequencies for the intervening input signal f values are approximate. The errors are smaller as f approaches  $\theta$  and larger as f approaches 1.

To achieve the smallest margin of error, specify the largest possible base frequency. The fact that n and m must be 16-bit integers imposes a lower limit of:

on the frequencies that can be generated using a given base frequency.

#### **Driver Block Documentation**

The typical Simulink Real-Time block documentation briefly describes the supported board, then describes the parameters for each of the blocks that support the board. Included in the documentation for each board is a board characteristics table. Board characteristics tables can include the following information:

| Characteristic                  | Specifies                                                                                                    |
|---------------------------------|----------------------------------------------------------------------------------------------------|
| Board name                      | Name of the board supported by the blocks. For example, Speedgoat IO333.                                                                            |
| Manufacturer                    | Manufacturer of the board. For example, Speedgoat.                                                                                                  |
| Bus type                        | Bus that is used by the board. For example, PCI or PC/104.                                                                                          |
| Access method                   | Whether the board is memory mapped or I/O mapped.                                                                                                   |
| Multiple block instance support | Whether you can use multiple blocks for the same function on the same board. For example, different blocks for different channels of an A/D device. |
| Multiple board support          | Whether you can use multiple boards of the same type in one real-time application.                                                                  |

#### Add I/O Blocks to Simulink Model

You can transform a Simulink model to a Simulink Real-Time model that accesses I/O drivers by using the Simulink Real-Time block library or by using the Simulink Real-Time: Speedgoat I/O Driver Library. In the Simulink Real-Time block library, the highest hierarchical level in the library lists I/O function groups. The second level lists board manufacturer groups. The manufacturer groups contain the driver blocks for specific boards.

This example uses the Simulink model ex\_slrt\_osc to show how to replace Simulink blocks with Simulink Real-Time I/O blocks (see open\_system(docpath(fullfile(docroot, 'toolbox', 'xpc', 'examples', 'ex\_slrt\_osc'))) ).

1 To browse the Simulink Real-Time block library, open the **Library: slrtlib** window. In the Command Window, type:

slrtlib

To browse the Simulink Real-Time: Speedgoat I/O Driver Library, open the **Library:** speedgoatlib window. In the Command Window, type

speedgoatlib

**3** In the Simulink Editor, type:

The Simulink block diagram opens for the model ex\_slrt\_osc.

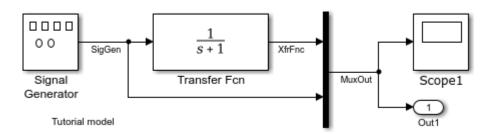

Open the Simulink Library Browser. Select Simulink Real-Time: Speedgoat I/O Driver Library > IO101. Drag each of these blocks to the Simulink block diagram: Speedgoat IO101 Analog input block, Speedgoat IO101 Analog output block, and Speedgoat IO101 Setup.

The Simulink editor adds the new I/O blocks to your model.

- Remove the Signal Generator block and add the Speedgoat IO101 Analog input block in its place. Remove the Scope block and add the Speedgoat IO101 Analog output block in its place.
- Save the model with a new name, such as ex\_slrt\_iob\_osc
   ( open\_system(docpath(fullfile(docroot, 'toolbox', 'xpc',
   'examples', 'ex slrt iob osc'))) ):

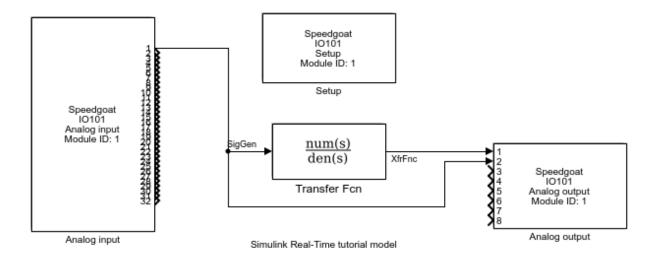

You cannot run this model unless the required I/O board is installed in your target computer. However, you can substitute driver blocks for another I/O board that is installed in the target computer.

Your next task is to define the I/O block parameters. See "Defining I/O Block Parameters" on page 1-13.

#### **Defining I/O Block Parameters**

The I/O block parameters define values for your physical I/O boards. For example, I/O block parameters include channel numbers for multichannel boards, input and output voltage ranges, and sample time.

This procedure uses the Simulink model ex\_slrt\_osc (open\_system(docpath(fullfile(docroot, 'toolbox', 'xpc', 'examples', 'ex\_slrt\_osc'))) ). It assumes that you have added an analog input block, an analog output block, and the corresponding setup block to your model. To add an I/O block, see "Add I/O Blocks to Simulink Model" on page 1-11.

- In the Simulink Editor, double-click the input block labeled Speedgoat I0101 Analog Input.
  - The dialog box for the A/D converter opens.
- Fill in the dialog box. For example, enter the sample time you entered for the fixed step size in **Configuration Parameters** > **Solver**.

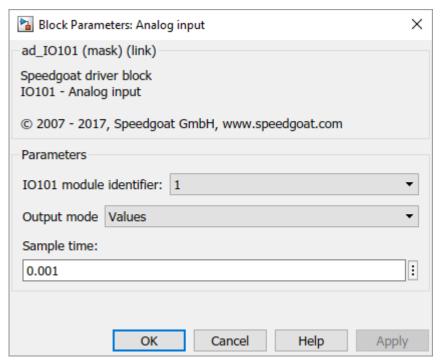

3 In the Simulink Editor, double-click the output block labeled Speedgoat IO101 Analog Output.

The dialog box for the D/A converter opens.

4 Fill in the dialog box. For example, enter the same sample time you entered for the fixed step size in **Configuration Parameters** > **Solver**.

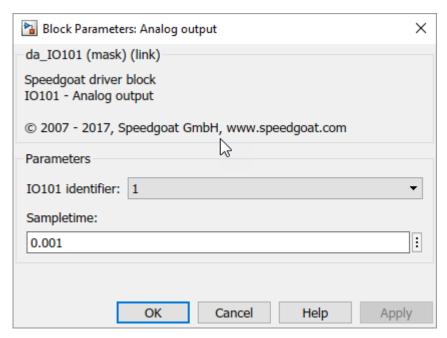

5 In the Simulink Editor, double-click the output block labeled Speedgoat IO101 Setup.

The dialog box for the converter setup opens.

**6** Fill in the dialog box. For example, enter the PCI slot for this PCI-bus board.

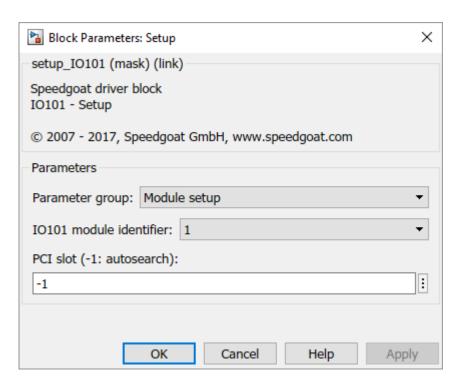

If you change the target object property SampleTime, the sample times you entered in both of the I/O blocks are set to the new value. The step size you entered in the Configuration Parameters dialog box remains unchanged.

## **Serial Communications Support**

- "RS-232 Serial Communication" on page 2-2
- "RS-232 Composite Drivers" on page 2-4

#### **RS-232 Serial Communication**

The Simulink Real-Time software supports RS-232 serial communication by using the serial ports on the target computer mainboard as the RS-232 I/O devices. You can initiate RS-232 communication with these ports and the accompanying Simulink Real-Time drivers.

The Simulink Real-Time block library supplies composite drivers to support RS-232 communication (see "RS-232 Composite Drivers" on page 2-4). The composite drivers support RS-232 communication in asynchronous binary mode. They provide a simple ASCII encode/decode for the send and receive RS-232 blocks.

These drivers are described as composite because the library represents each functional piece of the driver as a Simulink block. They are constructed with blocks from the RS-232 internal library. The internal blocks are composite blocks for the Mainboard Baseboard series.

Do not use the RS-232 internal blocks directly. They are controlled from the mask parameters dialog box for the subsystem in which they are used.

#### **Serial Connections for RS-232**

The Simulink Real-Time software supports serial communication with the COM1 and COM2 ports on the target computer.

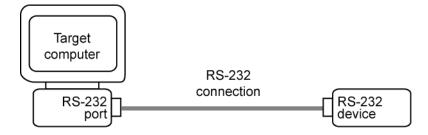

Your real-time applications can use these RS-232 ports as I/O devices. With the typical DTE/DCE configuration of the RS-232 device, the target computer is connected to the device with a null modem cable.

# **See Also**

ASCII Decode | ASCII Decode V2 | ASCII Encode | FIFO Read | FIFO Read Binary | FIFO Read HDRS | FIFO Write | Modem Control | Modem Status | RS-232 Send/Receive | RS-232 Send/Receive FIFO | RS232 State

# **RS-232 Composite Drivers**

This topic describes the components that make up the RS-232 composite drivers, and how you can create a model using these drivers. These drivers perform RS-232 asynchronous communications.

The Simulink Real-Time software provides composite drivers that support the target computer (main board) serial ports.

These drivers distribute the functionality of the device across several subsystems and blocks. For most RS-232 requirements, you can use these RS-232 drivers as they are implemented. However, if you must customize the Simulink Real-Time RS-232 drivers, the composite nature of the drivers enables you to do so.

# **Adding RS-232 Blocks**

You add RS-232 subsystem blocks to your Simulink model when you want to use the serial ports on the target computer for serial I/O.

After you create a Simulink model, you can add Simulink Real-Time driver blocks and configure those blocks. The following procedure describes how to use the serial ports on the target computer for I/O with the composite drivers.

Before you start, decide what COM port combinations you want to use. The example has you configure the Baseboard Send/Receive block. To configure this block, first select serial port pairs. This parameter specifies the ports for which you are defining transmit and receive. You have a choice of the following:

- Com1/none
- Com2/none
- Com1/Com3
- Com2/Com4
- none/Com3
- none/Com4
- Custom

If you select either the Com1/Com3 or Com2/Com4 pair, check that the port pair shares an interrupt. If the port pair does not share an interrupt, you cannot use the two ports as a pair.

Alternatively, you can define a Custom port pair. A Custom port pair is one that does not match the existing combinations of port pairs. When you select Custom, the dialog box allows you to configure your own port pair. For example, you can set the IRQ and two addresses for the port pair. If one of the ports is not used, set that address to 0.

Normally, the ports are set to the following:

- COM1 0x3F8, IRQ 4
- COM2 0x2F8, IRO 3
- COM3 0x3E8 (if present), IRQ 4
- COM4 0x2E8 (if present), IRQ 3

In a Custom port pair, either set one or both ports of the pair to addresses other than these conventions, or assign a different IRQ value. Some boards allow you to set the IRQ numbers independently.

If you select the port pairs Com1/Com3 or Com2/Com4, you must include one Send/Receive subsystem block in the model. If you use COM1 and COM2, or COM1 and a custom port pair, you must include two Send/Receive blocks in the model.

The following example shows two models, one that uses a standard Com1/Com3 port pair, and one that uses custom port pairs:

1 In the Command Window, type

slrtlib

The Simulink Real-Time driver block library opens.

**2** Double-click the RS-232 group block.

A window with blocks for RS-232 composite drivers opens.

Alternatively, you can access the Simulink Real-Time block library from the Simulink Library Browser. In the Simulink Editor, on the **Real-Time** tab, from the **Prepare** section, click **Library Browser**. In the left pane, double-click **Simulink Real-Time**, and then click **RS232**.

- 3 Drag an ASCII Encode block to your Simulink model. This block encodes input for the RS-232 Send Receive block.
- 4 Configure this block.

- 5 Drag an ASCII Decode block to your Simulink model. This block decodes output from the RS-232 Send Receive block.
- **6** Configure this block.
- **7** Double-click the Mainboard group block.
- **8** Depending on your port pair configuration, drag one or two Baseboard RS-232 Send/Receive blocks to your Simulink model.
- **9** Double-click the Baseboard RS-232 Send/Receive block.
- **10** Configure this block. Note the following **Parameter group** values:
  - When you select Board Setup, make sure that the **Configuration** value is consistent with your RS-232 serial port configuration.
  - When you select Receive Setup, for each channel, set the value of the Receive Sample Time parameter to a sample time value faster than the data being sent. Do not leave this value at -1. Set this parameter for all channels, including channels that you are not using; otherwise, you receive an error when generating code for the real-time application.
- 11 Add a Pulse Generator block and a target Scope block.
- 12 Configure the Pulse Generator block so that its **Pulse type** is Sample based.
  - The dialog box changes to display a **Sample time** parameter. Enter a **Sample time** that is slower than the one you set for Receive Setup.
- 13 From the Simulink Library Browser, select **Sinks**. Depending on your configuration, drag one or more Terminator blocks to your model. To suppress unused port messages, connect this block to the unused RCV1 port.
  - From the Simulink Library Browser, select **Sources**. Depending on your configuration, drag the Ground block to your model. To suppress unused port messages, connect this block to the unused XMT3 port.

Your model can use one block or two.

The single-block model uses the Com1/Com3 port pair:

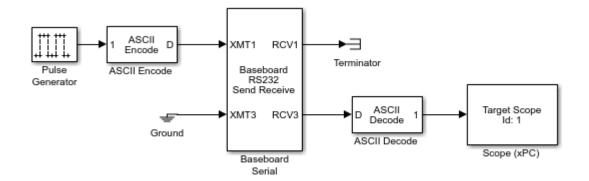

The two-block model uses two sets of Custom port pairs:

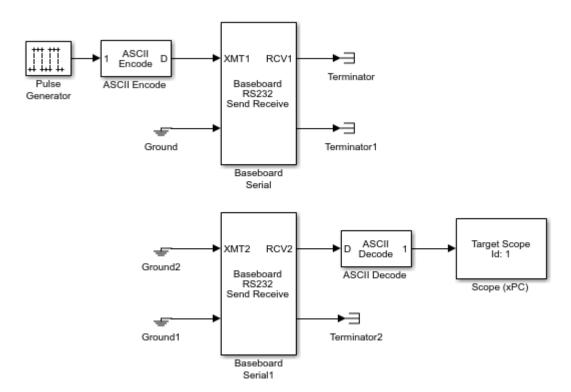

**14** Double-click a Baseboard RS232 Send Receive block. To configure the ports on the target computer for this board, enter values.

**Note** This dialog box changes depending on the **Parameter group** selection.

For example, if the **Parameter group** is **Board** Setup and the target computer port is connected to COM1/COM3, your Send Receive block dialog box looks like this figure.

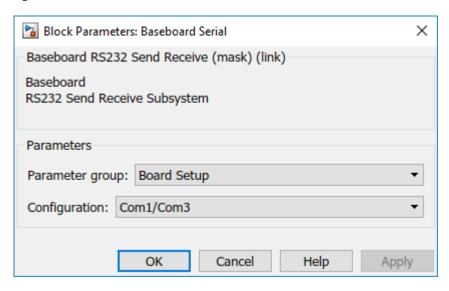

For more information on entering the block parameters, see RS-232 Send/Receive.

15 Click OK. The Send Receive block dialog box closes.

Your next task is to build and run the real-time application.

# **Building and Running the Real-Time Application**

The Simulink Real-Time software and Simulink Coder™ create C code from your Simulink model. You can then use a C compiler to create executable code that runs on the target computer. This topic assumes that you know how to configure your model to create a real-time application. See "Build and Download Real-Time Application by Using Run on Target".

After you have added the RS-232 blocks for the main board to your Simulink model and configured your model, you can build your real-time application.

In the Simulink Editor, on the **Real-Time** tab, click **Run on Target**.

#### Simulink Real-Time RS-232 Reference

- "Using the FIFO Read Blocks" on page 2-9
- "Signal Data Types" on page 2-10
- "Handling Zero Length Messages" on page 2-11
- "Controlling When You Send a Message" on page 2-12

The Simulink Real-Time software supports RS-232 communication with driver blocks in your Simulink model.

#### **Using the FIFO Read Blocks**

There are three kinds of FIFO Read blocks: FIFO Read, FIFO Read HDRS, and FIFO Read Binary. To develop your model, use the following guidelines:

- Simple data streams Use the FIFO Read block to read simple data streams. An example of a simple data stream is one that has numbers separated by spaces and ends with a new-line character. The FIFO Read block is a simple block that can easily extract these numbers.
- More complicated data streams Use the FIFO Read HDRS and FIFO Read Binary blocks for more complicated data streams. A more complicated data stream can be one that contains headers, messages of varying lengths, or messages without specific terminators. A message header consists of one or more character identifiers at the beginning of a message that specify what data follows. ASCII messages normally have a variable length and a terminator. Typically, the messages of a particular device use the same predefined terminator. Binary messages are normally of fixed length without a specific terminator.

The FIFO Read HDRS and FIFO Read Binary blocks are also useful to work with devices that can send different messages at different times.

The three FIFO read block types need their input to be of type serialfifoptr, which is output from F type Send Receive subsystems.

The following are examples of when you can use the FIFO Read block.

• For an instrument that sends a character vector like this:

```
<number> <number> ... <CR><LF>
```

use the simple FIFO Read block to read the message. Configure the FIFO Read block **Delimiter** parameter for a line feed (value of 10). Connect the output to an ASCII Decode block with a format that separates the numbers and feeds them to the output ports.

For an instrument that can send one of several different messages, each beginning
with a different fixed character vector, use the FIFO Read HDRS block. For example, a
digital multimeter connected through an RS-232 port sends a voltage reading and an
amp reading with messages of the following format:

```
volts <number> <CR><LF>
amps <number> <CR><LF>
```

Configure the FIFO Read HDRS block **Header** parameter for the volts and amps headers, in a cell array: {'volts', 'amps'}. Also configure the **Terminating string** parameter for carriage return (13) and line feed (10): [13 10].

Connect the output to multiple ASCII Decode blocks, one for each header and message. See the xpcserialasciitest and xpcserialasciisplit models in xpcdemos for examples of how to use this block in a model.

For an instrument that sends a binary message, you typically know the length of each
full message, including the header. Configure the FIFO Read Binary block Header
parameter for the headers of the message, in a cell array, and the Message Lengths
parameter for the message lengths. See the xpcserialbinarytest and
xpcserialbinarysplit models in xpcdemos for further examples of how to use this
block in a model.

# **Signal Data Types**

Signals between blocks in composite drivers can be one of several basic data types, 8-bit, 16-bit, and 32-bit. These types are structures.

The 8-bit data types are NULL-terminated character vectors that are represented as Simulink vectors. The width is the maximum number of characters that can be stored. In the following figure, M is the actual set of stored characters and N is the maximum number of characters that can be stored. This figure illustrates 8-bit int NULL-terminated and 8-bit uint NULL-terminated data types.

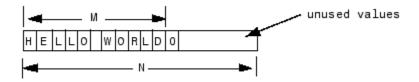

This character vector has 11 characters terminated with a NULL byte (0). This data type cannot contain a NULL byte as part of the real data.

The 16-bit and 32-bit data types use the first element of the vector as a count of the valid data. In the following figure of a 16-bit data type, C is the count of the valid data, N is the width of the vector. This figure illustrates count + 16-bit int and count + 16-bit uint data types. It also applies to count + 32-bit int and count + 32-bit uint data types.

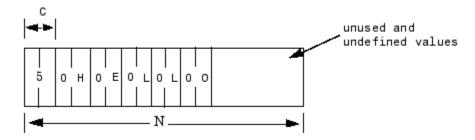

These serial blocks interpret each entry in the vector as a single character. The low-level Send block writes the low-order byte of each entry to the UART. The 16-bit and 32-bit data types allow the embedding of 8-bit data values, including  $\theta$ . The 8-bit data type is most useful with the ASCII Encode and Decode blocks. The 16-bit and 32-bit data types are most useful for binary data streams.

# **Handling Zero Length Messages**

Usually, you configure a FIFO read block of your model serial I/O to execute faster than the model receives data. Doing so prevents the receive FIFO buffer from overflowing. However, you must also configure your model to deal with the possibility that a FIFO read block does not have a message on its output.

Receive FIFOs can have too few characters for a FIFO read operation. A model that receives serial I/O can have a FIFO read block that executes in this situation. This condition causes a FIFO read block to perform one of the following, depending on how you configure the behavior:

- Return the last message it received
- Return a zero length message

The Simulink Real-Time library of composite serial drivers has three FIFO read blocks: FIFO Read HDRS, FIFO Read Binary, and FIFO Read. For the FIFO Read HDRS or FIFO Read Binary blocks, you configure this behavior with the **Output behavior** parameter. The FIFO Read block returns either a new message or a zero length message.

To execute model code only if a new message arrives, check the first element of the returned vector, depending on the character vector data type:

- In the 8-bit data type, the returned character vector is NULL-terminated. Therefore, if the first element is 0, the character vector has zero length and the FIFO read did not detect a new message.
- In the 16-bit and 32-bit data types, the first element is the number of characters in the character vector. This value is 0 if the FIFO read did not detect a new message.

If the message has nonzero length, enable a subsystem to process the new character vector; otherwise, do not process it.

# Controlling When You Send a Message

You can use the structure of both serial data types ("Signal Data Types" on page 2-10) to control when a message is sent. In both cases, a  $\theta$  in the first position indicates an empty character vector.

- 8-bit data types A value of 0 in the first position is the NULL terminator for the character vector.
- 16-bit and 32-bit data types The first position is the number of characters that follow.

If you connect an empty character vector to the XMT port on one of the send/receive subsystems, no characters are pushed onto the transmit FIFO. You can get this empty character vector by using one of the following:

• To send a specific character vector occasionally, use the Product block to multiply the entire character vector by either 0 or 1. In this case, the 0 or 1 value becomes a transmit enable. To optimize this operation, use a Demux block to extract the first element. Multiply just that element by 0 or 1, then use the Mux block to combine it again.

• Use a Manual Switch, Multiport Switch, or Switch block. Configure the blocks for two ports to choose between different messages, with one of the choices a vector of  $\theta$  values. The Switch block only chooses between vectors of the same width. However, because the character vector length does not use the whole vector, you can pad your data to the same width with  $\theta$  values.

# See Also

ASCII Decode | ASCII Decode V2 | ASCII Encode | FIFO Read | FIFO Read Binary | FIFO Read HDRS | FIFO Write | Modem Control | Modem Status | RS-232 Send/Receive | RS-232 Send/Receive FIFO | RS232 State

# **Serial Communications Support: Blocks**

# **ASCII Encode**

Convert Simulink values into uint8 character vector Library: Simulink Real-Time / RS232

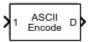

# **Description**

Generates a uint8 output vector that contains a NULL-terminated character vector based on a printf like format string. The data comes from the input ports.

# **Ports**

# Input

# 1 — Numbered ports that receive values to encode

numeric

Values that the block encodes as a null-terminated character vector.

Data Types: double | int8 | uint8 | int16 | uint16 | int32 | uint32

# **Output**

#### D — Null-terminated character vector

character vector

Generated uint8 output vector that contains a NULL-terminated character vector.

# **Parameters**

Format string — Format specifiers for converting values to ASCII

%d\r (default) | %c | %i | %o | %u | %x | %e | %f | %g

Enter a printf like format string. For each format specifier such as %d, the block replaces the format specifier by the converted value in the corresponding input variable. The format specifiers follow the normal description for printf.

#### **Programmatic Use**

**Block Parameter:** format

#### Number of variables — Number of block inputs

1 (default) | integer

The value on each port is inserted into the output character vector with the format specified in **Format string**.

#### **Programmatic Use**

**Block Parameter:** nvars

# Max output string length — Maximum length of converted character vector, in bytes

128 (default) | integer

The block allocates enough memory to support this length for the output port. When specifying this length, include the NULL termination on the character vector.

If the converted character vector exceeds this length, the block returns an error and does not write that character vector to the output port.

#### **Programmatic Use**

Block Parameter: maxlength

# Variable types — Simulink data types allowed for input ports

```
{'double'} (default) | {'int8'} | {'uint8'} | {'int16} | {'uint16'} | {'int32'} | {'uint32'}
```

A cell vector with the same number of elements as specified in **Number of variables** can specify a different data type for each input port. A single element is replicated. For example:

nvars=3

 $\{\ \}$  — The three inputs are doubles.

 ${'uint8'}$  — The three inputs are uint8.

 ${\text{'uint16', 'double', 'uint8'}}$  — The first input is a uint16, the second input is a double, and the third input is a uint8.

**Programmatic Use** 

**Block Parameter:** vartypes

# See Also

ASCII Decode

# **Topics**

"RS-232 Serial Communication" on page 2-2 "RS-232 Composite Drivers" on page 2-4

#### Introduced in R2008a

# **ASCII Decode**

Parse ASCII character vector into Simulink values **Library:** Simulink Real-Time / RS232

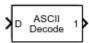

# **Description**

Parses an input character vector according to a format specifier similar to scanf and makes converted values available to the real-time application.

# **Ports**

# Input

#### D — Input vector to parse

character vector

The input vector can be either 8-bit or 16-bit and signed or unsigned. If the data format is 16-bit, the block ignores the upper 8 bits of each entry.

Data Types: int8 | uint8 | int16 | uint16

# **Output**

# 1 — Numbered ports that send Simulink values

numeric

Output ports corresponding to items in Format string.

#### **Dependency**

 $\label{lem:number of variables} \textbf{Number of variables} \ \text{determines the number of output ports}.$ 

Data Types: double | int8 | uint8 | int16 | uint16 | int32 | uint32

# **Parameters**

### Format string — Format specifier for parsing input vector

```
%d\r (default) | %c | %i | %o | %u | %x | %e | %f | %g
```

Enter a scanf like format string. Each format specifier such as %d must match a corresponding part of the input vector. Literal strings in the format must match the first character plus the number of characters. The format specifiers follow the normal description for scanf.

An example format string is:

```
'alpha %d bravo %f\n'
```

#### **Programmatic Use**

**Block Parameter:** format

#### Number of variables — Number of output ports for this block

1 (default) | integer

Enter the number of output ports for this block. For example,

If **Format string** has the value of %xmore text%x and the input vector for the block has cdmabcdefgh90, you must specify the value of the **Number of variables** parameter as 2.

The first variable is assigned the value <code>0xcd</code>. Next, the character vector <code>mabcdefgh</code> is considered a match to <code>more text</code> because

- The first character for both character vectors is m.
- Both character vectors have the same number of characters.

The second variable is then assigned the value 0x90. The character vector mabcdefgh does not have to match exactly the value of **Format string**. This behavior is different from the behavior for scanf, which requires an exact match.

# **Programmatic Use**

**Block Parameter:** nvars

#### Variable types — Simulink data types allowed for output ports

```
{'double'} (default) | {'int8'} | {'uint8'} | {'int16} | {'uint16'} | {'int32'} | {'uint32'}
```

A cell vector with the same number of elements as specified in **Number of variables** can specify a different data type for each output port. A single element is replicated. For example:

#### nvars=3

 $\{ \}$  — The three outputs are doubles.

 ${"uint8"}$  — The three outputs are uint8.

{'uint16', 'double', 'uint8'} — The first output is a uint16, the second output is a double, and the third output is a uint8.

#### **Programmatic Use**

**Block Parameter:** varids

# See Also

ASCII Encode

# **Topics**

"RS-232 Serial Communication" on page 2-2

"RS-232 Composite Drivers" on page 2-4

#### Introduced in R2008a

# ASCII Decode V2

Parse ASCII character vector into Simulink values **Library:** Simulink Real-Time / RS232

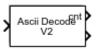

# **Description**

The ASCII Decode block parses an input vector produced by one of the following:

- Serial port Receive block
- Serial port FIFO Read block
- ASCII Encode block

It makes the converted values available to a real-time application. It assumes that the input vector was prepared using an output format specifier similar to printf and uses an input format specifier similar to scanf.

This block generates inline code for the target computer. You cannot use it for Simulink simulation.

# **Ports**

# Input

#### Data — Input vector to parse

character vector

The input vector can be either 8-bit or 16-bit and signed or unsigned. If the data format is 16-bit, the block ignores the upper 8 bits of each entry.

Data Types: int8 | uint8 | int16 | uint16

# Output

#### cnt — Number of format specifiers satisfied by input

integer

cnt receives the number of format specifiers satisfied by the input character vector.

#### Value — Inlined ports that send Simulink values

numeric

Output ports corresponding to items in **Format**.

This block generates inline code for the target computer. You cannot use it for Simulink simulation.

Data Types: single | double | int8 | uint8 | uint16 | int16 | int32 | uint32

# **Parameters**

# Format — Format specifier for parsing input vector

```
'%f\n' (default) | %c | %d | %i | %o | %u | %x | %e | %g
```

Enter a scanf like format string. Each format specifier such as %d must match a corresponding part of the input vector. Literal strings in the format must match the characters in the input vector. The format specifiers follow the normal description for scanf. They must be enclosed in single quotes. Failure to include these quotes causes simulation failures.

An example format string is:

```
'alpha %d bravo %f\n'
```

In this example, assume that the data from the FIFO read is 'alpha 5'. In this case, cnt is 1 and the second output is unchanged from the last time both were found in a character vector. If the model expects 2 values, and cnt is less than 2, the model detects an error in the data.

Programmatic Use

**Block Parameter:** format

# **See Also**

# **Topics**

"RS-232 Serial Communication" on page 2-2 "RS-232 Composite Drivers" on page 2-4

#### Introduced in R2008a

# FIFO Read

Read simple data streams

**Library:** Simulink Real-Time / RS232

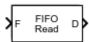

# **Description**

The FIFO Read block is the read side of a FIFO read/write pair. It is used to parse simple data streams. The block functions in two modes, set using the **Read to delimiter** check box.

- If you select the **Read to delimiter** check box, the block only reads elements if the specified delimiter has been written to the FIFO Write block. If the delimiter is found, the block returns elements up to and including the delimiter in the output vector. If the delimiter is not found, the block returns a zero length vector, as determined by the data type. (If you have a zero length vector, you can have your model perform a particular operation, or ignore the case.)
- If you clear the Read to delimiter check box, the block returns elements between
   Minimum read size and the smaller of the number of elements currently in the FIFO
   and Maximum read size.

You usually select the **Read to delimiter** check box when performing ASCII reads and clear it when performing binary reads.

The following are some examples of how you can set up the FIFO Read block:

- Transmit side of the interrupt service routine If the interrupt reason is not an empty hardware FIFO on the UART, the maximum input port receives a value of 0. If the hardware FIFO is empty, it receives the size of the hardware FIFO. The minimum input port receives the constant value of 1.
- Receive side of the interrupt service routine The typical case with ASCII data
  has the minimum and maximum input ports disabled. The Read to delimiter
  parameter check box is selected and the Delimiter parameter has the value of
  carriage return or line feed. The value of the Maximum read size parameter is large

(along the order of the FIFO size) and the value of **Minimum read size** parameter is 1. In this form, the driver acts like a nonblocking read line.

An alternate receive-side configuration for fixed-length binary blocks of data has the value of the **Maximum read size** and **Minimum read size** parameters set to the fixed length of the block. The **Read to delimiter** parameter is not selected.

For complex data streams, consider using the FIFO Read HDRS and FIFO Read Binary blocks. For guidelines on when to use these blocks, see "Using the FIFO Read Blocks" on page 2-9.

# **Ports**

# Input

#### F — FIFO from which to read data

serialfifoptr

Connects to the software FIFO containing data read from the serial port.

# MAX — Maximum number of bytes to read from FIFO

integer

The maximum number of bytes to return from the block.

#### **Dependency**

To cause this port to become visible, set parameter **Max and Min read size ports**.

# MIN — Minimum number of bytes to read from FIFO

integer

The minimum number of bytes to return from the block.

### Dependency

To cause this port to become visible, set parameter **Max and Min read size ports**.

# **Output**

#### D — Parsed data read from FIFO

vector

Vector containing the parsed data read from the FIFO.

#### **Dependency**

To determine the data type of this vector, set the parameter **Output vector type**.

Data Types: int8 | uint8 | int16 | uint16 | int32 | uint32

#### **ENA** — Pass value of MAX through

integer

Passes the value of port MAX through to the block that reads the ENA port.

#### **Dependency**

To cause this port to become visible, set parameters **Max and Min read size ports** and **Enable passthrough**.

# **Parameters**

# Maximum read size — Maximum number of characters returned by block 1024 (default) | integer

Specify the maximum number of characters for this block to return. The resulting vector size is one more than this maximum number of characters. This block indicates the number of characters being returned using the extra element as:

- A null terminator for the 8-bit data types
- The character count for the 16-bit and 32-bit data types

Enter a large enough number. If this number is too small, the block cannot return anything. For example, if you enter the value 10, but on execution the FIFO contains 11 characters plus the null terminator, the block does not return any characters. On the other hand, if it contains 5, the block returns 5 characters plus the null terminator.

If you select the parameter **Max and Min read size ports**, the block interprets the value input on port MAX as the maximum number of characters to return. The actual maximum

number of characters to return is the smaller of the value on port MAX and the maximum read size in the block parameters. Use this value in binary mode when the **Read to delimiter** check box is not selected.

#### **Programmatic Use**

**Block Parameter:** maxsize

#### Minimum read size — Minimum number of characters returned by block

1 (default) | integer

Enter the smallest desired read size in bytes. The FIFO must contain at least this number of elements before elements are returned.

If you select the parameter **Max and Min read size ports**, the value of port MIN supersedes this value.

#### **Programmatic Use**

Block Parameter: minsize

#### Read to delimiter — Return delimited element sets

on (default) | off

Select this check box to enable the return of element sets that terminate with the **Delimiter** value. Use this parameter when working with character-based elements.

#### **Programmatic Use**

Block Parameter: usedelimiter

#### Delimiter — Terminator value for delimited element sets

13 (default) | uint

Enter the decimal value for an 8-bit input terminator. This parameter specifies the value on which a FIFO read operation terminates. It works with the **Read to delimiter** parameter. By default, this block looks for a carriage return. It only returns characters when one is found. For reference, the decimal value of a carriage return is 13, a line feed is 10.

#### **Programmatic Use**

Block Parameter: delimiter

#### **Output vector type — Specify output data type**

8 bit uint null terminated (default) | count+32 bit int | count+32 bit uint | count+16 bit int | count+16 bit uint | 8 bit int null terminated

The 8-bit data types produce a null terminated character vector in the output vector. For 16-bit and 32-bit data types, the first element contains the number of elements to expect in the rest of the output vector.

**Programmatic Use** 

**Block Parameter:** outputtype

# Max and Min read size ports — Enable maximum and minimum input ports off (default) | on

When this check box is selected:

- The value from input port MAX is the maximum number of characters to be removed from the FIFO. If this number exceeds the value of **Maximum read size**, the block disregards the value from the maximum input port. It takes the value of **Maximum** read size as the maximum number of characters to be removed from the FIFO.
- The value from the input port MIN is the minimum number of characters the FIFO must contain before elements can be returned. This value supersedes the value set with the **Minimum read size** parameter.

Causes input ports MAX and MIN to become visible.

**Programmatic Use** 

**Block Parameter:** enable

# Enable passthrough — Enable passthrough of MAX value

off (default) | on

Select this check box to pass the value of input port MAX through to output port ENA.

#### **Dependency**

Causes output port ENA to become visible.

**Programmatic Use** 

Block Parameter: enableout

# Sample time — Sample time of block

-1 (default) | numeric

Enter the base sample time or a multiple of the base sample time. -1 means that sample time is inherited.

**Programmatic Use** 

**Block Parameter:** sampletime

# **See Also**

FIFO Write

# **Topics**

"RS-232 Serial Communication" on page 2-2 "RS-232 Composite Drivers" on page 2-4

Introduced in R2008a

# **FIFO Write**

Write simple data streams

**Library:** Simulink Real-Time / RS232

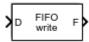

# **Description**

The FIFO Write block is the write side of a FIFO read/write pair. It is used to generate simple data streams.

# **Ports**

# Input

#### D — Data to write to FIFO

vector

Vector containing the data to write to the FIFO.

#### **Dependency**

To determine the data type of this vector, set the parameter **Input vector type**.

Data Types: int8 | uint8 | int16 | uint16 | int32 | uint32

# **Output**

#### F — FIFO vector

serialfifoptr

Connects to the FIFO that writes data to the serial port.

# DP — True if new data is present in the FIFO

true | false

If data is present in the FIFO, returns true.

#### **Dependency**

To cause this port to become visible, set parameters **Max and Min read size ports** and **Enable passthrough**.

# **Parameters**

#### Size — Size of FIFO, in bytes

1024 (default) | integer

Enter the number of elements that can be held in the FIFO at one time. If a write operation to the FIFO causes the number of elements to exceed **Size**, an error occurs.

#### **Programmatic Use**

**Block Parameter:** size

#### Input vector type — Specify input data type

8 bit uint null terminated (default) | count+32 bit int | count+32 bit uint | count+16 bit int | count+16 bit uint | 8 bit int null terminated

For the 16-bit and 32-bit data types, include as first element the number of elements to expect in the rest of the input vector. The count controls how many bytes that the block copies into the FIFO. The block does not copy the count itself into the FIFO.

For the 8-bit data types, provide a null terminated character vector in the output vector. The block copies data into the FIFO up to, but not including, the null terminator.

For more information, see "RS-232 Composite Drivers" on page 2-4.

#### **Programmatic Use**

**Block Parameter:** inputtype

# Data present output — Enables output DP

off (default) | on

Select this check box to create the Boolean output DP. If data is present in the FIFO, DP becomes true. The transmit side of the send/receive subsystem uses this output. This output is given to the Enable TX block, which enables the transmitter buffer empty interrupt.

Causes output port DP to become visible.

#### **Programmatic Use**

**Block Parameter:** present

#### Sample time — Sample time of block

-1 (default) | numeric

Enter the base sample time or a multiple of the base sample time. -1 means that sample time is inherited.

#### **Programmatic Use**

**Block Parameter:** sampletime

#### **ID** — Identifier for overflow messages

character vector

Enter a user-defined identifier for FIFO overflow messages.

#### Programmatic Use Block Parameter: id

# See Also

FIFO Read

# **Topics**

"RS-232 Serial Communication" on page 2-2

"RS-232 Composite Drivers" on page 2-4

#### Introduced in R2008a

# FIFO Read HDRS

Read multiple ASCII data streams according to header information **Library:** Simulink Real-Time / RS232

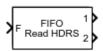

# **Description**

The FIFO Read HDRS block identifies and separates ASCII data streams that have embedded identifiers.

The data following a particular header can have varying lengths, but has a common termination marker such as <CR><LF>. Although you can attain this same functionality with the FIFO Read block, doing so requires a complicated state machine with the following behavior:

- If the same header arrives in the FIFO more than once after the block was last executed, the block returns the latest instance of the header. In this way, the block catches up with data that arrives faster than the block executes.
- If a header arrives in the FIFO that does not match an item in the headers list, the block discards the message.
- If bytes arrive in the FIFO that do not match a header, the block interprets the message as having an unspecified header. The block skips these bytes.

The xpcdemos folder contains the following examples that illustrate how to use the FIFO Read HDRS block: xpcserialasciitest and xpcserialasciisplit.

# **Ports**

# Input

F - FIFO from which to read data

serialfifoptr

Connects to the software FIFO containing data read from the serial port.

#### **E — Enable read from FIFO**

true | false

If true, read from FIFO.

#### **Dependency**

To cause this port to become visible, set parameter **Enable input**.

# **Output**

#### 1 — Numbered output streams, one per header

vector

Vectors containing the parsed data read from the FIFO. Each output corresponds to one of the headers.

#### **Dependency**

To determine the data type of this vector, set the parameter **Output vector type**.

Data Types: int8 | uint8 | int16 | uint16 | int32 | uint32

# **Parameters**

# Header — Search targets in ASCII data stream

cell array of character vector

Enter the headers that you want the block to look for in a block of data from the FIFO. Enter each header in single quotes as an element in a cell array.

**Programmatic Use Block Parameter:** hdr

# Terminating string — Characters that end data stream

[13 10] (default) | [integer]

Enter the terminating character vector for the data. Enter the characters defining the end of character vector, typically one or two characters.

#### **Programmatic Use**

**Block Parameter:** nterm

# Output behavior — Behavior when no new data

Zero output if no new data (default) | Hold last output if no new data

From the list, select the behavior of the block if the FIFO has not received new data:

- Hold last output if no new data Block keeps the output from the last FIFO message.
- Zero output if no new data Block overwrites the first element of the output with 0.

#### **Programmatic Use**

**Block Parameter:** hold

#### Enable input — Enable read from FIFO

off (default) | on

To create an input port that enables or disables the read operation, select this check box. The input port takes a Boolean signal.

#### **Dependency**

Causes input port E to become visible.

#### **Programmatic Use**

**Block Parameter:** enable

#### Maximum read size — Maximum number of characters returned by block

1024 (default) | integer

Specify the maximum number of characters for this block to return. The resulting vector size is one more than this maximum number of characters. This block indicates the number of characters being returned using the extra element as:

- A null terminator for the 8-bit data types
- The character count for the 16-bit and 32-bit data types

Enter a large enough number. If this number is too small, the block cannot return anything. For example, if you enter the value 10, but on execution the FIFO contains 11 characters plus the null terminator, the block does not return any characters. On the other hand, if it contains 5, the block returns 5 characters plus the null terminator.

#### **Programmatic Use**

Block Parameter: maxsize

#### Output vector type — Specify output data type

8 bit uint null terminated (default) | count+32 bit int | count+32 bit uint | count+16 bit int | count+16 bit uint | 8 bit int null terminated

The 8-bit data types produce a null terminated character vector in the output vector. For 16-bit and 32-bit data types, the first element contains the number of elements to expect in the rest of the output vector.

#### **Programmatic Use**

**Block Parameter:** outputtype

#### Sample time — Sample time of block

-1 (default) | numeric

Enter the base sample time or a multiple of the base sample time. -1 means that sample time is inherited.

#### **Programmatic Use**

**Block Parameter:** sampletime

# See Also

FIFO Read | FIFO Read Binary | FIFO Write

# **Topics**

"RS-232 Serial Communication" on page 2-2 "RS-232 Composite Drivers" on page 2-4

Introduced in R2008a

# **FIFO Read Binary**

Read multiple binary data streams according to header information **Library:** Simulink Real-Time / RS232

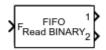

# **Description**

The FIFO Read Binary block reads multiple binary headers from a FIFO.

This block identifies and separates data by finding unique byte sequences (headers) that mark the data. Each header indicates the start of a fixed-length binary message. If the same header arrived in the FIFO more than once since the block was last executed, the block discards the older data. It then returns the latest instance of the header. In this way, the block catches up with data that arrives faster than the block executes.

The xpcdemos folder contains the following examples that illustrate how to use the FIFO Read HDRS block: xpcserialbinarytest and xpcserialbinarysplit.

# **Ports**

# Input

#### F - FIFO from which to read data

serialfifoptr

Connects to the software FIFO containing data read from the serial port.

#### E — Enable read from FIFO

true | false

If true, read from FIFO.

#### **Dependency**

To cause this port to become visible, set parameter **Enable input**.

## **Output**

#### 1 — Numbered output streams, one per header

vector

Vectors containing the parsed data read from the FIFO. Each output corresponds to one of the headers.

#### **Dependency**

To determine the data type of this vector, set the parameter **Output vector type**.

Data Types: int8 | uint8 | int16 | uint16 | int32 | uint32

## **Parameters**

#### Header — Search targets in binary data stream

cell array of binary data

Enter the headers that you want the block to look for in a block of data from the FIFO. Enter each header as an element in a cell array either as a quoted character vector or a concatenation with char(val) for non-printable byte patterns.

## **Programmatic Use Block Parameter:** hdr

## Message Lengths — Message lengths, in bytes

1024 (default) | integer

Enter the message length, in bytes. Include the header in the length.

## Programmatic Use

**Block Parameter:** lengths

## Output behavior — Behavior when no new data

Zero output if no new data (default) | Hold last output if no new data

From the list, select the behavior of the block if the FIFO has not received new data:

- Hold last output if no new data Block keeps the output from the last FIFO message.
- Zero output if no new data Block overwrites the first element of the output with θ.

Block Parameter: hold

#### Enable input — Enable read from FIFO

off (default) | on

To create an input port that enables or disables the read operation, select this check box. The input port takes a Boolean signal.

#### **Dependency**

Causes input port E to become visible.

#### **Programmatic Use**

Block Parameter: enable

## Maximum read size — Maximum number of characters returned by block

1024 (default) | integer

Specify the maximum number of characters for this block to return. The resulting vector size is one more than this maximum number of characters. This block indicates the number of characters being returned using the extra element as:

- A null terminator for the 8-bit data types
- The character count for the 16-bit and 32-bit data types

Enter a large enough number. If this number is too small, the block cannot return anything. For example, if you enter the value 10, but on execution the FIFO contains 11 characters plus the null terminator, the block does not return any characters. On the other hand, if it contains 5, the block returns 5 characters plus the null terminator.

#### **Programmatic Use**

**Block Parameter:** maxsize

## Output vector type — Specify output data type

8 bit uint null terminated (default) | count+32 bit int | count+32 bit uint | count+16 bit int | count+16 bit uint | 8 bit int null terminated

The 8-bit data types produce a null terminated character vector in the output vector. For 16-bit and 32-bit data types, the first element contains the number of elements to expect in the rest of the output vector.

#### **Programmatic Use**

**Block Parameter:** outputtype

#### Sample time — Sample time of block

-1 (default) | numeric

Enter the base sample time or a multiple of the base sample time. -1 means that sample time is inherited.

#### **Programmatic Use**

Block Parameter: sampletime

## See Also

## **Topics**

"RS-232 Serial Communication" on page 2-2 "RS-232 Composite Drivers" on page 2-4

#### Introduced in R2008a

## **Modem Control**

Control state of RTS and DTR output lines on serial port **Library:** Simulink Real-Time / RS232 / Mainboard

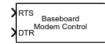

## **Description**

The Modem Control block controls the state of either or both of the RTS and DTR output lines on the serial port. To choose which output lines to control, select the **RTS** and **DTR** parameters.

## **Ports**

## Input

## RTS — Level-sensitive signal for setting ready-to-send line double

The behavior of the block is:

- RTS > 0.5 The block asserts the RTS control bit to true. The output goes to a positive voltage.
- RTS ≤ 0.5 The block asserts the RTS control bit to false. The output goes to a negative voltage.

#### **Dependency**

If the **RTS** parameter is off, this input has no effect.

## DTR — Level-sensitive signal for setting data-terminal-ready line double

The behavior of the block is:

- DTR > 0.5 The block asserts the DTR control bit to true. The output goes to a positive voltage.
- DTR ≤ 0.5 The block asserts the DTR control bit to false. The output goes to a negative voltage.

#### **Dependency**

If the **DTR** parameter is **off**, this input has no effect.

## **Parameters**

#### RTS — Enable control of RTS line for serial device

on (default) | off

Select this check box to control the RTS line for this board.

## Programmatic Use Block Parameter: rts

#### DTR — Enable control of DTR line for serial device

on (default) | off

Select this check box to control the DTR line for this port.

## Programmatic Use Block Parameter: dtr

## Configuration — Specify port of modem control line

COM1 (default) | COM2 | COM3 | COM4 | Custom

From the list, select a port to access:

- COM1 0x3F8
- COM2 0x2F8
- COM3 0x3E8
- C0M4 0x2E8
- Custom A port that is set to an address other than the addresses for COM1, COM2, COM3, or COM4.

The value Custom causes the **Base address** parameter to become visible.

**Block Parameter:** boardtype

#### Base address — Base address for serial port

0x3f8 (default) | integer

Use this base address to specify a Custom serial port.

The value Custom causes the Base address parameter to become visible.

**Programmatic Use** 

Block Parameter: addr

## See Also

## **Topics**

"RS-232 Serial Communication" on page 2-2 "RS-232 Composite Drivers" on page 2-4

Introduced in R2008a

## **Modem Status**

Return state of modem control lines **Library:** Simulink Real-Time / RS232 / Mainboard

CTS Baseboard DSR Modem Status RI DCD

## **Description**

The Modem Status block reads the state of the four input modem control lines.

This block has outputs of type Boolean. If the input voltage is positive, the output is true. If the input voltage is negative, the output is false.

## **Ports**

## **Output**

#### CTS — Status of clear to send line

true | false

If true, the modem is ready to receive data.

#### **Dependency**

To make this output visible, select the **CTS** parameter.

## DSR — Status of data set ready line

true | false

If true, the modem is ready to send and receive data.

#### **Dependency**

To make this output visible, select the  $\boldsymbol{DSR}$  parameter.

#### RI — Status of ring indicator line

true | false

If true, the modem has received an incoming ring signal.

#### Dependency

To make this output visible, select the **RI** parameter.

#### DCD — Status of data carrier detect line

true | false

If true, the modem is receiving a carrier from a remote device.

#### **Dependency**

To make this output visible, select the **DCD** parameter.

## **Parameters**

#### CTS — Enables clear to send status output

on (default) | off

Select this check box to monitor the CTS line of the modem.

Selecting this parameter makes the CTS port visible.

## Programmatic Use

**Block Parameter:** cts

## DSR — Enables data set ready status output

on (default) | off

Select this check box to monitor the DSR line of the modem.

Selecting this parameter makes the DSR port visible.

## Programmatic Use

Block Parameter: dsr

## RI — Enables ring indicator status output

on (default) | off

Select this check box to monitor the RI line of the modem.

Selecting this parameter makes the RI port visible.

#### **Programmatic Use**

**Block Parameter:** ring

#### DCD — Enables data carrier detect status output

on (default) | off

Select this check box to monitor the DCD line of the modem.

Selecting this parameter makes the DCD port visible.

## Programmatic Use Block Parameter: dcd

#### Sample time — Sample time of block

-1 (default) | numeric

Enter the base sample time or a multiple of the base sample time. -1 means that sample time is inherited.

#### **Programmatic Use**

**Block Parameter:** sampletime

#### Configuration — Specify port of modem control line

COM1 (default) | COM2 | COM3 | COM4 | Custom

From the list, select a port to access:

- COM1 0x3F8
- COM2 0x2F8
- COM3 0x3E8
- COM4 0x2E8
- Custom A port that is set to an address other than the addresses for COM1, COM2, COM3, or COM4.

The value Custom causes the **Base address** parameter to become visible.

#### **Programmatic Use**

**Block Parameter:** boardtype

#### Base address — Base address for serial port

0x3f8 (default) | integer

Use this base address to specify a Custom serial port.

The value Custom causes the Base address parameter to become visible.

**Programmatic Use** 

Block Parameter: addr

## See Also

## **Topics**

"RS-232 Serial Communication" on page 2-2 "RS-232 Composite Drivers" on page 2-4

Introduced in R2008a

## RS-232 Send/Receive

Send and receive data over Mainboard Baseboard serial port **Library:** Simulink Real-Time / RS232 / Mainboard

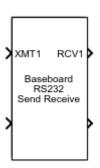

## **Description**

The Send/Receive block sets up the serial interface to send and receive basic character streams. This block has basic FIFO Read blocks inside the subsystem. It generates output as an array of packed integers (settable at 8 bits, 16 bits, or 32 bits). Characters appear in the lower byte and received status information appears in the upper byte.

Only one Send/Receive can exist for each COM interrupt. All ports that use that interrupt must be associated with that block. For example, if the main board is configured with four ports, COM1 and COM3 typically share an interrupt. In this case, COM1 and COM3 must then share a Send/Receive block.

## **Ports**

## Input

## XMT1 — Vector 1 of data to transmit [int8] | [uint8] | [int16] | [uint16] | [int32] | [uint32]

Vector of data to transmit over port 1.

#### XMT2 — Vector 2 of data to transmit over serial port

```
[int8] | [uint8] | [int16] | [uint16] | [int32] | [uint32]
```

Vector of data to transmit over port 2.

## **Output**

#### RCV1 — Vector 1 of data that has been received over serial port

```
[int8] | [uint8] | [int16] | [uint16] | [int32] | [uint32]
```

Vector containing data that has been received from serial port 1.

#### RCV2 — Vector 2 of data that has been received over serial port

```
[int8] | [uint8] | [int16] | [uint16] | [int32] | [uint32]
```

Vector containing data that has been received from serial port 2.

## **Parameters**

#### Parameter group — Select groups of parameters

Board Setup (default) | Basic Setup | Transmit Setup | Receive Setup

To configure a group of parameters, select a group.

## **Programmatic Use**

Block Parameter: group

## **Board Setup**

## Configuration — Specify ports for transmitting and receiving

 $\label{local_com2_com2_com2_com4} $$ Com1/none (default) | Com2/none | Com1/Com3 | Com2/Com4 | none/Com3 | none/Com4 | Custom | Com2/com4 | none/Com3 | none/Com4 | Com2/com4 | none/Com3 | none/Com4 | none/Com4 | none/Com4 | none/Com4 | none/Com4 | none/Com4 | none/Com4 | none/Com4 | none/Com4 | none/Com4 | none/Com4 | none/Com4 | none/Com4 | none/Com4 | none/Com4 | none/Com4 | none/Com4 | none/Com4 | none/Com4 | none/Com4 | none/Com4 | none/Com4 | none/Com4 | none/Com4 | none/Com4 | none/Com4 | none/Com4 | none/Com4 | none/Com4 | none/Com4 | none/Com4 | none/Com4 | none/Com4 | none/Com4 | none/Com4 | none/Com4 | none/Com4 | none/Com4 | none/Com4 | none/Com4 | none/Com4 | none/Com4 | none/Com4 | none/Com4 | none/Com4 | none/Com4 | none/Com4 | none/Com4 | none/Com4 | none/Com4 | none/Com4 | none/Com4 | none/Com4 | none/Com4 | none/Com4 | none/Com4 | none/Com4 | none/Com4 | none/Com4 | none/Com4 | none/Com4 | none/Com4 | none/Com4 | none/Com4 | none/Com4 | none/Com4 | none/Com4 | none/Com4 | none/Com4 | none/Com4 | none/Com4 | none/Com4 | none/Com4 | none/Com4 | none/Com4 | none/Com4 | none/Com4 | none/Com4 | none/Com4 | none/Com4 | none/Com4 | none/Com4 | none/Com4 | none/Com4 | none/Com4 | none/Com4 | none/Com4 | none/Com4 | none/Com4 | none/Com4 | none/Com4 | none/Com4 | none/Com4 | none/Com4 | none/Com4 | none/Com4 | none/Com4 | none/Com4 | none/Com4 | none/Com4 | none/Com4 | none/Com4 | none/Com4 | none/Com4 | none/Com4 | none/Com4 | none/Com4 | none/Com4 | none/Com4 | none/Com4 | none/Com4 | none/Com4 | none/Com4 | none/Com4 | none/Com4 | none/Com4 | none/Com4 | none/Com4 | none/Com4 | none/Com4 | none/Com4 | none/Com4 | none/Com4 | none/Com4 | none/Com4 | none/Com4 | none/Com4 | none/Com4 | none/Com4 | none/Com4 | none/Com4 | none/Com4 | none/Com4 | none/Com4 | none/Com4 | none/Com4 | none/Com4 | none/Com4 | none/Com4 | none/Com4 | none/Com4 | none/Com4 | none/Com4 | none/Com4 | none/Com4 | none/Com4 | none/Com4 | none/Com4 | none/Com4 | none/Com4 | none/Com4 | none/Com4 | none/Com4 | none/Com4 | none/Com$ 

This parameter specifies the ports for which you are defining transmit and receive. For example, Com1/Com3 specifies that port 1 uses COM1 and port 2 uses COM3. On the Simulink block, the upper port is port 1 and the lower port is port 2.

A Custom configuration is one that does not match the existing combinations of port pairs. For example, assume that your target computer BIOS disables port 1 and

reconfigures port 2 to use base address 0x220, IRQ 11. Then you can make the following settings:

- Configuration Custom
- IRQ number -11
- First port address -0
- Second port address 0x220

In this case, port 1 is unused.

The value Custom makes the **IRQ number**, **First port address**, and **Second port address** parameters visible.

#### **Programmatic Use**

Block Parameter: config

#### IRQ number — Base address for serial port 2

4 (default) | integer

Use this IRQ to specify a Custom serial port configuration.

The value Custom causes the **IRQ number** parameter to become visible.

#### **Programmatic Use**

Block Parameter: irqnum

## First base address — Base address for serial port 1

0x3f8 (default) | integer

Use this base address to specify a Custom serial port configuration.

The value Custom causes the **First base address** parameter to become visible.

#### **Programmatic Use**

Block Parameter: saddr1

## Second base address - Base address for serial port 2

0x3f8 (default) | integer

Use this base address to specify a  ${\tt Custom}$  serial port configuration.

The value Custom causes the **Second base address** parameter to become visible.

Block Parameter: saddr2

## **Basic Setup**

#### Port to modify — Specify port that is being accessed

1 (default) | 2

This parameter specifies the port for which you want to view or modify parameters. On the Simulink block, the upper port is port 1 and the lower port is port 2.

#### **Programmatic Use**

**Block Parameter:** port

#### Baud rate — Baud for transferring data

115200 (default) | 57600 | 38400 | 19200 | 9600 | 4800 | 2400 | 1200 | 600 | 300 | 110

Select a baud for transmitting and receiving data through the modem.

#### **Programmatic Use**

Block Parameter: baud1, baud2

## Parity — Parity for checking data transfer

None (default) | Even | Odd | Mark | Space

Select a parity for checking data integrity.

#### **Programmatic Use**

**Block Parameter:** parity1, parity2

## Data bits — Number of bits per character

8 (default) | 7 | 6 | 5

Select the number of bits that encode a character.

#### **Programmatic Use**

**Block Parameter:** ndata1, ndata2

#### Stop bits — Number of stop bits for port

1 (default) | 2

Select the number of stop bits for the character stream.

Block Parameter: nstop1, nstop2

### Hardware FIFO size — Specify FIFO depth of UART

16 deep (default) | 64 deep | 1 deep

Depth of hardware FIFO, in characters. The capability of the UART limits the depth of the FIFO.

#### **Programmatic Use**

Block Parameter: fifomode1, fifomode2

## Receive FIFO interrupt level — Number of characters in hardware FIFO before interrupt

half full (default) | 1 | quarter full | almost full

This parameter specifies the number of characters in the receive hardware FIFO before an interrupt occurs.

Receive interrupts occur at least as often as this parameter specifies. Each interrupt calls the interrupt service routine, causing overhead. Interrupt level 1 produces much higher overhead than the other settings. Consider interrupt level 1 only for applications that have low latency.

If both of the following are true, the UART requests an interrupt for the receiver regardless of the value of **Receive FIFO interrupt level**:

- The FIFO contains at least 1 character.
- A gap of at least 4 character times (the time required to transfer four characters)
  occurs in a data stream.

#### **Programmatic Use**

Block Parameter: rlevel1, rlevel2

#### **Auto RTS/CTS — Enable RTS/CTS handshake**

off (default) | on

To enable the RTS/CTS handshake of the UART for flow control, select this check box. Serial controllers use the RTS/CTS handshake to prevent data loss due to hardware FIFO overflow on the device that you are sending to.

Usually, the interrupt service routine executes quickly enough to empty the FIFO. However, if your model gets FIFO overruns, select this check box.

Block Parameter: automode1, automode2

## **Transmit Setup**

#### Port to modify — Specify port that is being accessed

1 (default) | 2

This parameter specifies the port for which you want to view or modify parameters. On the Simulink block, the upper port is port 1 and the lower port is port 2.

#### **Programmatic Use**

**Block Parameter:** port

#### Transmit software FIFO size — Transmitter FIFO size, in bytes

1024 (default) | integer

Enter the transmit software FIFO size, in bytes. This parameter specifies the size of the software FIFO that the block uses to buffer transmitted characters.

#### **Programmatic Use**

Block Parameter: xmtfifosize1, xmtfifosize2

#### Transmit FIFO data type — Data type of transmitter

8 bit uint null terminated (default) | count+32 bit int | count+32 bit uint | count+16 bit int | count+16 bit uint | 8 bit int null terminated

This parameter specifies the data type of the transmitter. The 8-bit data types require a NULL-terminated character vector in the input vector.

The 16-bit and 32-bit data types reserve the first full element to contain the number of elements to expect in the rest of the input vector. Only the low-order byte of each data element is sent. Setting this data type allows a wider data type to hold the bytes.

If the data stream requires a NULL byte, select one of the 16-bit or 32-bit data types. Because the 8-bit data types are NULL terminated character vectors, the NULL byte would terminate the character vector.

#### **Programmatic Use**

**Block Parameter:** xmtdatatype1, xmtdatatype2

## **Receive Setup**

### Port to modify — Specify port that is being accessed

1 (default) | 2

This parameter specifies the port for which you want to view or modify parameters. On the Simulink block, the upper port is port 1 and the lower port is port 2.

#### **Programmatic Use**

**Block Parameter:** port

#### Receive software FIFO size — Receiver FIFO size, in bytes

integer

Enter the receive software FIFO size, in bytes. This parameter specifies the size of the software FIFO that the block uses to buffer characters between interrupt service and periodic execution.

#### **Programmatic Use**

Block Parameter: rcvfifosize1, rcvfifosize2

## Receive maximum read — Maximum number of elements for block to return 1024 (default) | integer

Enter the maximum number of elements that you want returned by a single call to this block. The block uses this parameter to set the output vector width.

If the **Read to delimiter** check box is selected and if the block does not find the delimiter before it reads **Receive maximum read** characters, the output vector is empty.

#### **Programmatic Use**

**Block Parameter:** rcvmaxread1, rcvmaxread2

## Receive minimum read — Minimum number of elements for block to return 1 (default) | integer

Enter the minimum number of characters to read. If the FIFO does not contain at least this number of characters, the output vector is empty.

#### **Programmatic Use**

Block Parameter: rcvminread1, rcvminread2

## Read to delimiter — Return characters including message delimiter

on (default) | off

Select this check box to have this block return all characters in the FIFO, up to and including the specified delimiter.

If the buffer has errors, such as framing errors, the modem returns characters regardless of the presence of the delimiter. This special case helps diagnose errors such as mismatched baud rates.

If the block does not find the delimiter before it reads **Receive maximum read** characters, the output vector is empty.

#### **Programmatic Use**

Block Parameter: rcvusedelim1, rcvusedelim2

#### Delimiter — Numeric value of message delimiter

13 (default) | integer

Enter the numeric value of the character that is the message delimiter. Any value from 0 to 255 is valid. The common case looks for 10 (line feed) or 13 (carriage return).

#### **Programmatic Use**

Block Parameter: rcvdelim1, rcvdelim2

#### Receive FIFO data type — Data type of receiver

count+16 bit uint (default) | 8 bit uint null terminated | count+32 bit
int | count+32 bit uint | count+16 bit int | 8 bit int null terminated

This parameter specifies the data type of the receiver. The 8-bit data types produce a NULL-terminated character vector in the output vector.

For 16-bit and 32-bit data types, the first element contains the number of valid elements in the rest of the output vector.

For 8-bit data types, only the character data is in the output vector, and a NULL terminator is appended. The 16-bit or 32-bit wide data types cause the error status from the UART to be placed in the second byte of each data element. (The error status contains the parity, overrun, framing, and break bits.) The character data is in the bottom 8 bits of each element; the first element of the vector contains the number of data elements that follow.

#### **Programmatic Use**

Block Parameter: rcvdatatype1, rcvdatatype2

## Receive Sample Time — Sample time of receiver

-1 (default) | numeric

Enter the base sample time or a multiple of the base sample time.  $\hbox{-}1$  means that sample time is inherited.

## **Programmatic Use**

Block Parameter: rcvsampletime1, rcvsampletime2

## See Also

RS-232 Send/Receive FIFO

## **Topics**

"RS-232 Serial Communication" on page 2-2 "RS-232 Composite Drivers" on page 2-4

#### Introduced in R2008a

## **RS-232 Send/Receive FIFO**

Send and receive data over Mainboard Baseboard serial port with FIFO Library: Simulink Real-Time / RS232 / Mainboard

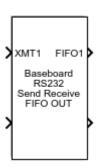

## **Description**

The Send/Receive FIFO block sets up the serial interface to send and receive character and binary streams. It transmits input data as does the Send/Receive block, but it propagates received data through FIFO outputs.

A model that contains a Send/Receive FIFO block with the FIFO Read block provides the same capability as the Send/Receive block. A model that contains a Send/Receive FIFO block with a FIFO Read HDRS or FIFO Read Binary block provides greater capability than the Send/Receive block.

Only one Send/Receive can exist for each COM interrupt. All ports that use that interrupt must be associated with that block. For example, if the main board is configured with four ports, COM1 and COM3 typically share an interrupt. In this case, COM1 and COM3 must then share a Send/Receive block.

## **Ports**

## Input

```
XMT1 — Vector 1 of data to transmit
[int8] | [uint8] | [int16] | [uint16] | [int32] | [uint32]
```

Vector of data to transmit over port 1.

#### XMT2 — Vector 2 of data to transmit over serial port

[int8] | [uint8] | [int16] | [uint16] | [int32] | [uint32]

Vector of data to transmit over port 2.

## **Output**

## FIF01 — FIFO 1 of data that has been received over serial port serial fifortr

FIFO containing data that has been received from serial port 1.

## FIF02 — FIFO 2 of data that has been received over serial port serialfifoptr

FIFO containing data that has been received from serial port 2.

## **Parameters**

## Parameter group — Select groups of parameters

Board Setup (default) | Basic Setup | FIFO Setup

To configure a group of parameters, select a group.

**Programmatic Use** 

**Block Parameter:** group

## **Board Setup**

## Configuration — Specify ports for transmitting and receiving

Com1/none (default) | Com2/none | Com1/Com3 | Com2/Com4 | none/Com3 | none/Com4 | Custom

This parameter specifies the ports for which you are defining transmit and receive. For example, Com1/Com3 specifies that port 1 uses COM1 and port 2 uses COM3. On the Simulink block, the upper port is port 1 and the lower port is port 2.

A Custom configuration is one that does not match the existing combinations of port pairs. For example, assume that your target computer BIOS disables port 1 and

reconfigures port 2 to use base address 0x220, IRQ 11. Then you can make the following settings:

- Configuration Custom
- IRQ number -11
- First port address 0
- Second port address 0x220

In this case, port 1 is unused.

The value Custom makes the **IRQ number**, **First port address**, and **Second port address** parameters visible.

#### **Programmatic Use**

Block Parameter: config

#### IRQ number — Base address for serial port 2

4 (default) | integer

Use this IRQ to specify a Custom serial port configuration.

The value Custom causes the **IRQ number** parameter to become visible.

#### **Programmatic Use**

**Block Parameter:** irgnum

### First base address — Base address for serial port 1

0x3f8 (default) | integer

Use this base address to specify a Custom serial port configuration.

The value  ${\tt Custom}$  causes the  ${\tt First}$  base address parameter to become visible.

#### **Programmatic Use**

Block Parameter: saddr1

#### Second base address — Base address for serial port 2

0x3f8 (default) | integer

Use this base address to specify a Custom serial port configuration.

The value  ${\tt Custom}$  causes the  ${\tt Second}$  base  ${\tt address}$  parameter to become visible.

Block Parameter: saddr2

## **Basic Setup**

#### Port to modify — Specify port that is being accessed

1 (default) | 2

This parameter specifies the port for which you want to view or modify parameters. On the Simulink block, the upper port is port 1 and the lower port is port 2.

**Programmatic Use** 

**Block Parameter:** port

#### Baud rate — Baud for transferring data

115200 (default) | 57600 | 38400 | 19200 | 9600 | 4800 | 2400 | 1200 | 600 | 300 | 110

Select a baud for transmitting and receiving data through the modem.

**Programmatic Use** 

Block Parameter: baud1, baud2

## Parity — Parity for checking data transfer

None (default) | Even | Odd | Mark | Space

Select a parity for checking data integrity.

**Programmatic Use** 

Block Parameter: parity1, parity2

## Data bits — Number of bits per character

8 (default) | 7 | 6 | 5

Select the number of bits that encode a character.

**Programmatic Use** 

Block Parameter: ndata1, ndata2

## Stop bits — Number of stop bits for port

1 (default) | 2

Select the number of stop bits for the character stream.

Block Parameter: nstop1, nstop2

#### Hardware FIFO size — Specify FIFO depth of UART

16 deep (default) | 64 deep | 1 deep

Depth of hardware FIFO, in characters. The capability of the UART limits the depth of the FIFO.

#### **Programmatic Use**

Block Parameter: fifomode1, fifomode2

## Receive FIFO interrupt level — Number of characters in hardware FIFO before interrupt

half full (default) | 1 | quarter full | almost full

This parameter specifies the number of characters in the receive hardware FIFO before an interrupt occurs.

Receive interrupts occur at least as often as this parameter specifies. Each interrupt calls the interrupt service routine, causing overhead. Interrupt level 1 produces much higher overhead than the other settings. Consider interrupt level 1 only for applications that have low latency.

If both of the following are true, the UART requests an interrupt for the receiver regardless of the value of **Receive FIFO interrupt level**:

- The FIFO contains at least 1 character.
- A gap of at least 4 character times (the time required to transfer four characters)
  occurs in a data stream.

#### **Programmatic Use**

Block Parameter: rlevel1, rlevel2

#### **Auto RTS/CTS — Enable RTS/CTS handshake**

off (default) | on

To enable the RTS/CTS handshake of the UART for flow control, select this check box. Serial controllers use the RTS/CTS handshake to prevent data loss due to hardware FIFO overflow on the device that you are sending to.

Usually, the interrupt service routine executes quickly enough to empty the FIFO. However, if your model gets FIFO overruns, select this check box.

Block Parameter: automode1, automode2

## **FIFO Setup**

#### Port to modify — Specify port that is being accessed

1 (default) | 2

This parameter specifies the port for which you want to view or modify parameters. On the Simulink block, the upper port is port 1 and the lower port is port 2.

#### **Programmatic Use**

**Block Parameter:** port

#### Transmit software FIFO size — Transmitter FIFO size, in bytes

1024 (default) | integer

Enter the transmit software FIFO size, in bytes. This parameter specifies the size of the software FIFO that the block uses to buffer transmitted characters.

#### **Programmatic Use**

**Block Parameter:** xmtfifosize1, xmtfifosize2

#### Transmit FIFO data type — Data type of transmitter

8 bit uint null terminated (default) | count+32 bit int | count+32 bit uint | count+16 bit int | count+16 bit uint | 8 bit int null terminated

This parameter specifies the data type of the transmitter. The 8-bit data types require a NULL-terminated character vector in the input vector.

The 16-bit and 32-bit data types reserve the first full element to contain the number of elements to expect in the rest of the input vector. Only the low-order byte of each data element is sent. Setting this data type allows a wider data type to hold the bytes.

If the data stream requires a NULL byte, select one of the 16-bit or 32-bit data types. Because the 8-bit data types are NULL terminated character vectors, the NULL byte would terminate the character vector.

#### **Programmatic Use**

Block Parameter: xmtdatatype1, xmtdatatype2

#### Receive software FIFO size — Receiver FIFO size, in bytes

integer

Enter the receive software FIFO size, in bytes. This parameter specifies the size of the software FIFO that the block uses to buffer characters between interrupt service and periodic execution.

#### **Programmatic Use**

Block Parameter: rcvfifosize1, rcvfifosize2

## See Also

FIFO Read | FIFO Read Binary | FIFO Read HDRS | RS-232 Send/Receive

## **Topics**

"RS-232 Serial Communication" on page 2-2 "RS-232 Composite Drivers" on page 2-4

#### Introduced in R2008a

## RS232 State

Monitor board state information from send/receive block **Library:** Simulink Real-Time / RS232

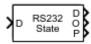

## **Description**

The RS232 State block monitors the UART status that comes from a receive port of a send/receive block. The driver puts the UART status in 16-bit or 32-bit data streams. The RS232 State block looks at this status. Only the FIFO Read block passes this status information to its output port.

The RS232 State block accumulates errors over the whole input vector. An output error state is true if it is true for any byte in the input vector.

## **Ports**

## Input

## D — Input vector from send/receive block

[int8] | [uint8] | [int16] | [uint16]

The error status depends upon the data type of input vector  $\mathbf{D}$ :

- int16, uint16 The upper byte contains the error status bits from the UART.
- int8, uint8 No error status is available. The Boolean outputs are false.

## Output

## D — Passthrough of input vector

int8 | uint8 | int16 | uint16

Passes through the input vector D.

#### 0 — Overrun error status

true | false

If the hardware FIFO in the UART is full when a character on the serial port enters the UART, this output is true.

#### **Dependency**

To make this output visible, select the **Overrun error output** parameter.

#### P — Parity error status

true | false

If any byte in the input vector fails the parity check, this output is true.

#### Dependency

To make this output visible, select the **Parity error output** parameter.

#### **F** — Framing error status

true | false

If a framing error occurs on any character in this vector, this output is true. For example, a framing error can occur if the baud rates between the transmitter and receiver do not match.

#### **Dependency**

To make this output visible, select the **Framing error output** parameter.

#### **B** — Line break interrupt status

true | false

If the UART detects a serial line break condition, this output is true. A line break interrupt is not an error, but the UART treats it like an error state.

To detect a line break condition, the UART checks how long the serial line remains at voltage 0 (not mark and not space). If the line is at voltage 0 for longer than the time required to receive one character, the UART detects a line break. For some serial I/O port modules, disconnecting the serial cable does not cause a line break.

#### **Dependency**

To make this output visible, select the **Break interrupt output** parameter.

## **Parameters**

## **Overrun error output — Enable overrun error check** on (default) | off

Select this check box to retrieve overrun error output.

Selecting this parameter makes the 0 port visible.

#### **Programmatic Use**

Block Parameter: overrun

## Parity error output — Enable parity error check on (default) | off

Select this check box to retrieve parity error output.

Selecting this parameter makes the P port visible.

#### **Programmatic Use**

**Block Parameter:** parity

## Framing error output — Enable framing error check off (default) | on

Select this check box to retrieve framing error output.

Selecting this parameter makes the  $\mbox{\sf F}$  port visible.

## Programmatic Use

**Block Parameter:** frame

## **Break interrupt output — Enable break interrupt check** off (default) | on

Select this check box to retrieve break interrupt output.

Selecting this parameter makes the B port visible.

#### **Programmatic Use**

Block Parameter: breakint

## **See Also**

## **Topics**

"RS-232 Serial Communication" on page 2-2 "RS-232 Composite Drivers" on page 2-4

#### Introduced in R2008a

# **Serial Communications Support: Internal Blocks**

## **RS-232 Enable TX Interrupt**

RS-232 Enable TX Interrupt Mainboard Baseboard block

**Library:** Simulink Real-Time / RS232 / Mainboard / Baseboard

Serial Internal blocks

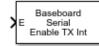

## **Description**

The Enable TX Interrupt block enables the transmitter buffer empty interrupt when data is present in the software FIFO.

The input port for controlling the interrupt is a Boolean value. If the input port value is true, the Enable Transmit Interrupt block enables the transmitter buffer empty interrupt in the UART. After the interrupt service routine empties the software FIFO, the interrupt is disabled.

## **Parameters**

#### Base address — UART base address

0 (default)

Enter the base address of the UART for which you want to enable the transmitter buffer empty interrupt.

Programmatic Use

Block Parameter: addr

## See Also

## **Topics**

"RS-232 Serial Communication" on page 2-2

"RS-232 Composite Drivers" on page 2-4

## **Introduced before R2006a**

## **RS-232 Filter Interrupt Reason**

RS-232 Filter Interrupt Reason Mainboard Baseboard block

**Library:** Simulink Real-Time / RS232 / Mainboard / Baseboard

Serial Internal blocks

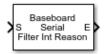

## **Description**

The Filter Interrupt Reason block filters the output of the Read Interrupt Status block.

If the condition that the interrupt query block reads from the IRR register matches the one specified here, the output is true.

This block is used exclusively inside the interrupt service subsystem for this board.

## **Parameters**

#### Port — Port for control data

1 (default) | 2

From the list, choose a port. This parameter specifies the port from which this block gets control data.

#### **Programmatic Use**

**Block Parameter:** port

#### Filter value — Interrupt reason

Receive data(default) | Transmitter empty | Modem status change

This parameter specifies the interrupt reason that this filter block is looking for.

Note that Modem status change currently does nothing because the interrupt is not enabled.

**Programmatic Use Block Parameter:** value

## **See Also**

## **Topics**

"RS-232 Serial Communication" on page 2-2 "RS-232 Composite Drivers" on page 2-4

**Introduced before R2006a** 

## **RS-232 Read Hardware FIFO**

RS-232 Read Hardware FIFO Mainboard Baseboard block

Library: Simulink Real-Time / RS232 / Mainboard / Baseboard

Serial Internal blocks

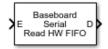

## **Description**

The Read Hardware FIFO block reads characters from the I/O module FIFO in the UART.

It then outputs those characters as the low-order byte of an unsigned 32-bit integer vector with a width of 65. This output vector is large enough to hold the maximum number of characters that the FIFO can hold. The first element of the vector specifies the number of data elements in the remainder of the vector.

If the input to the enable port (input port, labeled E) is not true, this block outputs a zero-length vector. The following illustrates the vector.

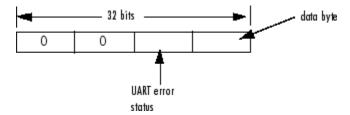

The UART error status can contain one of the following error values:

0x02 — Overrun error

0x04 — Parity error

0x08 — Framing error

0x01 — Break interrupt

The data byte ranges from 0 to 255.

The dialog box for the RS-232 FIFO Read block contains the following fields.

# **Parameters**

### Flush HW FIFO on startup — Flush FIFO on start

on (default) | off

Select this check box to flush the FIFO when the device starts up.

**Programmatic Use** 

Block Parameter: flush

#### Base address — UART base address

0 (default)

Enter the base address of the UART for which you want to read the FIFO.

**Programmatic Use** 

Block Parameter: addr

# See Also

# **Topics**

"RS-232 Serial Communication" on page 2-2 "RS-232 Composite Drivers" on page 2-4

#### Introduced before R2006a

# **RS-232 Read Interrupt Status**

RS-232 Read Interrupt Status Mainboard Baseboard block

**Library:** Simulink Real-Time / RS232 / Mainboard / Baseboard

Serial Internal blocks

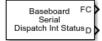

# **Description**

The Read Interrupt Status block reads the interrupt status for the boards in the system.

The output for this block is a vector with one 32-bit element for each port. Each element contains two pieces of information for that port, where the 4 bytes are:

[0, 0, IRR, Reason]

The Read Interrupt Status block has signal output with the following format:

This output is a vector of integers. The values in the reason byte and their definitions are:

- 0 This UART did not cause this interrupt.
- 1 Receive characters are available.
- 2 Transmit holding register is empty.
- 3 Modem status has changed (ignored).

The second byte is the value read from the Interrupt Reason Register (IRR). This register is specific to the 16450, 16550, and 16750 types of UARTs. Some bytes in this register give the active FIFO depth. Other bytes give the maximum number of characters that the transmitter empty interrupt handlers can write to the transmit FIFO.

# **Parameters**

Base address 1 — UART base address for first interrupt status read baddr1 (default)

Enter the base address of the first UART for which you want to read the interrupt status.

**Programmatic Use** 

Block Parameter: addr1

# Base address 2 — UART base address for second interrupt status read

baddr2 (default)

Enter the base address of the second UART for which you want to read the interrupt status.

**Programmatic Use** 

Block Parameter: addr2

# See Also

# **Topics**

"RS-232 Serial Communication" on page 2-2 "RS-232 Composite Drivers" on page 2-4  $\,$ 

Introduced before R2006a

# RS-232 Setup

RS-232 Setup Mainboard Baseboard block

Library: Simulink Real-Time / RS232 / Mainboard / Baseboard

Serial Internal blocks

Baseboard Serial Setup

# **Description**

A setup block is a subsystem block that sets up the interface characteristics for the board.

# **Parameters**

#### Base Address - Board base address

0 (default)

Enter the base address of the board that you are setting up.

#### **Programmatic Use**

Block Parameter: addr

#### Baud rate — Board baud rate

115200 (default)

From the list, choose a baud.

# **Programmatic Use**

**Block Parameter:** baud

#### Number of data bits — Port data bits

8 (default) | 5 | 6 | 7

From the list, choose either 5, 6, 7 or 8 to define the number of data bits for the port.

# **Programmatic Use**

Block Parameter: width

### Number of stop bits — Port stop bits

1 (default) | 2

From the list, choose either 1 or 2 to define the number of stop bits for the port.

**Programmatic Use** 

**Block Parameter:** nstop

#### Parity — Port parity

None (default) | Even | Odd | Mark | Space

From the list, choose None, Even, Odd, Mark or Space. This parameter defines the receive and transfer parity.

#### **Programmatic Use**

**Block Parameter:** parity

#### FIFO mode — FIFO character depth mode

16 deep (default) | 64 deep | 1 deep

From the list, choose 64 deep, 16 deep, or 1 deep. This parameter sets the transmit and receive FIFO depth. The UART can operate with a FIFO depth of 1 character (1 deep), 16 characters (16 deep), or 64 characters (64 deep).

#### **Programmatic Use**

**Block Parameter:** fmode

# Enable auto RTS/CTS — Enable handshaking control lines

off (default) | on

Select this check box to enable handshaking using the RTS and CTS modem control lines. If this is not checked, handshaking is not done.

#### **Programmatic Use**

**Block Parameter:** ctsmode

# Receive trigger level — Receive data available interrupt level

half full (default) | quarter full | almost full

From the list, choose 1, quarter full, half full, or almost full. This parameter defines a trigger level for a receive data available interrupt. When the FIFO reaches the level specified in this parameter, the driver asserts the receive data available interrupt.

**Programmatic Use Block Parameter:** rlevel

# **See Also**

# **Topics**

"RS-232 Serial Communication" on page 2-2 "RS-232 Composite Drivers" on page 2-4

**Introduced before R2006a** 

# **RS-232 Write Hardware FIFO**

RS-232 Write Hardware FIFO Mainboard Baseboard block

**Library:** Simulink Real-Time / RS232 / Mainboard / Baseboard Serial Internal blocks

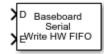

# **Description**

The Write Hardware FIFO block writes the data from the input port (labeled E) to the FIFO in the I/O module UART for this port.

The following pseudo code describes the behavior of this FIFO.

```
if (enable is false)
    return
else
{
    if (input data empty)
        disable transmitter buffer empty interrupt
        return
    else
        copy input data to HW FIFO
}
```

In words: if the enable port (input port E) becomes true and the input data has length 0, then the block turns off the transmitter buffer empty interrupt. Otherwise, the block adds input data to the FIFO.

# **Parameters**

#### Base address - FIFO UART base address

0 (default)

Enter the base address of the UART for which you want to write the FIFO.

**Programmatic Use** 

Block Parameter: addr

# See Also

# **Topics**

"RS-232 Serial Communication" on page 2-2 "RS-232 Composite Drivers" on page 2-4

**Introduced before R2006a** 

# CAN, Encoders, Ethernet, EtherCAT

# **CAN Utility Blocks**

# **CAN Pack**

#### Pack individual signals into CAN message

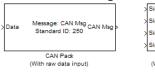

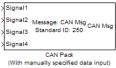

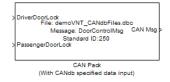

# Library

**CAN Communication** 

Embedded Coder®/ Embedded Targets/ Host Communication

# **Description**

The CAN Pack block loads signal data into a message at specified intervals during the simulation.

**Note** To use this block, you also need a license for Simulink software.

CAN Pack block has one input port by default. The number of block inputs is dynamic and depends on the number of signals you specify for the block. For example, if your block has four signals, it has four block inputs.

This block has one output port, CAN Msg. The CAN Pack block takes the specified input parameters and packs the signals into a message.

# **Other Supported Features**

The CAN Pack block supports:

• The use of Simulink Accelerator $^{\text{\tiny TM}}$  Rapid Accelerator mode. Using this feature, you can speed up the execution of Simulink models.

- The use of model referencing. Using this feature, your model can include other Simulink models as modular components.
- · Code generation to deploy models to targets.

**Note** Code generation is not supported if your signal information consists of signed or unsigned integers greater than 32 bits long.

For more information on these features, see the Simulink documentation.

# **Dialog Box**

Use the Function Block Parameters dialog box to select your CAN Pack block parameters.

#### **Parameters**

#### Data is input as

Select your data signal:

- raw data: Input data as a uint8 vector array. If you select this option, you only specify the message fields. all other signal parameter fields are unavailable. This option opens only one input port on your block.
- manually specified signals: Allows you to specify data signal definitions. If you select this option, use the Signals table to create your signals. The number of block inputs depends on the number of signals you specify.
- CANdb specified signals: Allows you to specify a CAN database file that contains
  message and signal definitions. If you select this option, select a CANdb file. The
  number of block inputs depends on the number of signals specified in the CANdb
  file for the selected message.

**Note** The block supports the following input signals data types: single, double, int8, int16, int32, int64, uint8, uint16, uint32, uint64, and boolean. The block does not support fixed-point data types.

#### **CANdb** file

This option is available if you specify that your data is input via a CANdb file in the **Data is input as** list. Click **Browse** to find the CANdb file on your system. The

message list specified in the CANdb file populates the **Message** section of the dialog box. The CANdb file also populates the **Signals** table for the selected message.

**Note** File names that contain non-alphanumeric characters such as equal signs, ampersands, and so forth are not valid CAN database file names. You can use periods in your database name. Rename CAN database files with non-alphanumeric characters before you use them.

#### Message list

This option is available if you specify that your data is input via a CANdb file in the **Data is input as** field and you select a CANdb file in the **CANdb file** field. Select the message to display signal details in the **Signals** table.

# Message

#### Name

Specify a name for your CAN message. The default is CAN Msg. This option is available if you choose to input raw data or manually specify signals. This option in unavailable if you choose to use signals from a CANdb file.

# **Identifier type**

Specify whether your CAN message identifier is a Standard or an Extended type. The default is Standard. A standard identifier is an 11-bit identifier and an extended identifier is a 29-bit identifier. This option is available if you choose to input raw data or manually specify signals. For CANdb specified signals, the **Identifier type** inherits the type from the database.

#### **Identifier**

Specify your CAN message ID. This number must be a positive integer from 0 through 2047 for a standard identifier and from 0 through 536870911 for an extended identifier. You can also specify hexadecimal values using the hex2dec function. This option is available if you choose to input raw data or manually specify signals.

# Length (bytes)

Specify the length of your CAN message from 0 to 8 bytes. If you are using CANdb specified signals for your data input, the CANdb file defines the length of your message. If not, this field defaults to 8. This option is available if you choose to input raw data or manually specify signals.

#### Remote frame

Specify the CAN message as a remote frame.

Output as bus

Select this option for the block to output CAN messages as a Simulink bus signal. For more information on Simulink bus objects, see "Composite Signals" (Simulink).

# Signals Table

This table appears if you choose to specify signals manually or define signals using a CANdb file.

If you are using a CANdb file, the data in the file populates this table automatically and you cannot edit the fields. To edit signal information, switch to manually specified signals.

If you have selected to specify signals manually, create your signals manually in this table. Each signal you create has the following values:

#### **Name**

Specify a descriptive name for your signal. The Simulink block in your model displays this name. The default is Signal [row number].

#### Start bit

Specify the start bit of the data. The start bit is the least significant bit counted from the start of the message data. The start bit must be an integer from 0 through 63.

# Length (bits)

Specify the number of bits the signal occupies in the message. The length must be an integer from 1 through 64.

#### Byte order

Select either of the following options:

• LE: Where the byte order is in little-endian format (Intel®). In this format you count bits from the start, which is the least significant bit, to the most significant bit, which has the highest bit index. For example, if you pack one byte of data in little-endian format, with the start bit at 20, the data bit table resembles this figure.

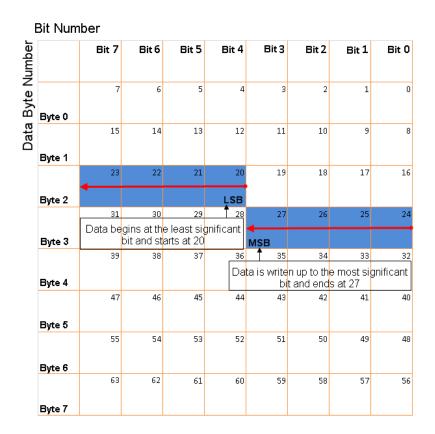

# Little-Endian Byte Order Counted from the Least Significant Bit to the Highest Address

• BE: Where byte order is in big-endian format (Motorola®). In this format you count bits from the start, which is the least significant bit, to the most significant bit. For example, if you pack one byte of data in big-endian format, with the start bit at 20, the data bit table resembles this figure.

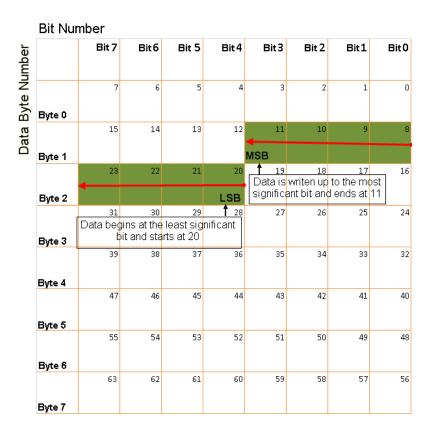

Big-Endian Byte Order Counted from the Least Significant Bit to the Lowest Address

### Data type

Specify how the signal interprets the data in the allocated bits. Choose from:

- signed (default)
- unsigned
- single
- double

# Multiplex type

Specify how the block packs the signals into the CAN message at each timestep:

- Standard: The signal is packed at each timestep.
- Multiplexor: The Multiplexor signal, or the mode signal is packed. You can specify only one Multiplexor signal per message.
- Multiplexed: The signal is packed if the value of the Multiplexor signal (mode signal) at run time matches the configured **Multiplex value** of this signal.

For example, a message has four signals with the following types and values.

| Signal Name | Multiplex Type | Multiplex Value |
|-------------|----------------|-----------------|
| Signal-A    | Standard       | N/A             |
| Signal-B    | Multiplexed    | 1               |
| Signal-C    | Multiplexed    | 0               |
| Signal-D    | Multiplexor    | N/A             |

#### In this example:

- The block packs Signal-A (Standard signal) and Signal-D (Multiplexor signal) in every timestep.
- If the value of Signal-D is 1 at a particular timestep, then the block packs Signal-B along with Signal-A and Signal-D in that timestep.
- If the value of Signal-D is 0 at a particular timestep, then the block packs Signal-C along with Signal-A and Signal-D in that timestep.
- If the value of Signal-D is not 1 or 0, the block does not pack either of the Multiplexed signals in that timestep.

# Multiplex value

This option is available only if you have selected the **Multiplex type** to be Multiplexed. The value you provide here must match the Multiplexor signal value at run time for the block to pack the Multiplexed signal. The **Multiplex value** must be a positive integer or zero.

#### **Factor**

Specify the **Factor** value to apply to convert the physical value (signal value) to the raw value packed in the message. See "Conversion Formula" on page 5-9 to understand how physical values are converted to raw values packed into a message.

#### Offset

Specify the **Offset** value to apply to convert the physical value (signal value) to the raw value packed in the message. See "Conversion Formula" on page 5-9 to understand how physical values are converted to raw values packed into a message.

#### Min, Max

Define a range of signal values. The default settings are -Inf (negative infinity) and Inf, respectively. For **CANdb specified signals**, these settings are read from the CAN database. For **manually specified signals**, you can specify the minimum and maximum physical value of the signal. By default, these settings do not clip signal values that exceed them.

# **Conversion Formula**

The conversion formula is

```
raw_value = (physical_value - Offset) / Factor
```

where physical\_value is the original value of the signal, and raw\_value is the packed signal value.

# **See Also**

#### **Blocks**

CAN Unpack

Introduced in R2009a

# **CAN Unpack**

Unpack individual signals from CAN messages

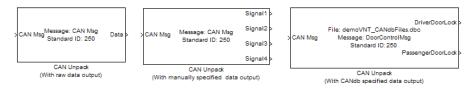

# Library

**CAN Communication** 

Embedded Coder/ Embedded Targets/ Host Communication

# Description

The CAN Unpack block unpacks a CAN message into signal data using the specified output parameters at every timestep. Data is output as individual signals.

**Note** To use this block, you also need a license for Simulink software.

The CAN Unpack block has one output port by default. The number of output ports is dynamic and depends on the number of signals you specify for the block to output. For example, if your block has four signals, it has four output ports.

# **Other Supported Features**

The CAN Unpack block supports:

• The use of Simulink Accelerator Rapid Accelerator mode. Using this feature, you can speed up the execution of Simulink models.

- The use of model referencing. Using this feature, your model can include other Simulink models as modular components.
- Code generation to deploy models to targets.

**Note** Code generation is not supported if your signal information consists of signed or unsigned integers greater than 32 bits long.

For more information on these features, see the Simulink documentation.

# **Dialog Box**

Use the Function Block Parameters dialog box to select your CAN message unpacking parameters.

#### **Parameters**

# Data to be output as

Select your data signal:

- raw data: Output data as a uint8 vector array. If you select this option, you only specify the message fields. The other signal parameter fields are unavailable. This option opens only one output port on your block.
- manually specified signals: Allows you to specify data signals. If you select this option, use the Signals table to create your signals message manually.
  - The number of output ports on your block depends on the number of signals you specify. For example, if you specify four signals, your block has four output ports.
- **CANdb specified signals**: Allows you to specify a CAN database file that contains data signals. If you select this option, select a CANdb file.

The number of output ports on your block depends on the number of signals specified in the CANdb file. For example, if the selected message in the CANdb file has four signals, your block has four output ports.

**Note** For manually or CANdb specified signals, the default output signal data type is double. To specify other types, use a Signal Specification block. This allows the block to

support the following output signal data types: single, double, int8, int16, int32, int64, uint8, uint16, uint32, uint64, and boolean. The block does not support fixed-point types.

#### **CANdb** file

This option is available if you specify that your data is input via a CANdb file in the **Data to be output as** list. Click **Browse** to find the CANdb file on your system. The messages and signal definitions specified in the CANdb file populate the **Message** section of the dialog box. The signals specified in the CANdb file populate **Signals** table.

**Note** File names that contain non-alphanumeric characters such as equal signs, ampersands, and so forth are not valid CAN database file names. You can use periods in your database name. Rename CAN database files with non-alphanumeric characters before you use them.

#### Message list

This option is available if you specify that your data is to be output as a CANdb file in the **Data to be output as** list and you select a CANdb file in the **CANdb file** field. You can select the message that you want to view. The **Signals** table then displays the details of the selected message.

# Message

#### **Name**

Specify a name for your CAN message. The default is CAN Msg. This option is available if you choose to output raw data or manually specify signals.

# Identifier type

Specify whether your CAN message identifier is a Standard or an Extended type. The default is Standard. A standard identifier is an 11-bit identifier and an extended identifier is a 29-bit identifier. This option is available if you choose to output raw data or manually specify signals. For CANdb-specified signals, the **Identifier type** inherits the type from the database.

#### **Identifier**

Specify your CAN message ID. This number must be a integer from 0 through 2047 for a standard identifier and from 0 through 536870911 for an extended identifier. If

you specify -1, the block unpacks the messages that match the length specified for the message. You can also specify hexadecimal values using the hex2dec function. This option is available if you choose to output raw data or manually specify signals.

### Length (bytes)

Specify the length of your CAN message from 0 to 8 bytes. If you are using CANdb specified signals for your output data, the CANdb file defines the length of your message. If not, this field defaults to 8. This option is available if you choose to output raw data or manually specify signals.

# Signals Table

This table appears if you choose to specify signals manually or define signals using a CANdb file.

If you are using a CANdb file, the data in the file populates this table automatically and you cannot edit the fields. To edit signal information, switch to manually specified signals.

If you have selected to specify signals manually, create your signals manually in this table. Each signal you create has the following values:

#### Name

Specify a descriptive name for your signal. The Simulink block in your model displays this name. The default is Signal [row number].

#### Start bit

Specify the start bit of the data. The start bit is the least significant bit counted from the start of the message. The start bit must be an integer from 0 through 63.

#### Length (bits)

Specify the number of bits the signal occupies in the message. The length must be an integer from 1 through 64.

# Byte order

Select either of the following options:

• LE: Where the byte order is in little-endian format (Intel). In this format you count bits from the start, which is the least significant bit, to the most significant bit, which has the highest bit index. For example, if you pack one byte of data in little-endian format, with the start bit at 20, the data bit table resembles this figure.

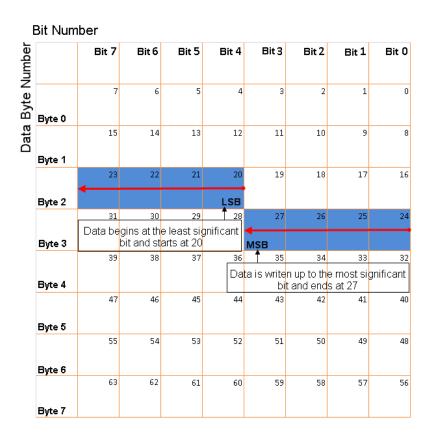

# Little-Endian Byte Order Counted from the Least Significant Bit to the Highest Address

• BE: Where the byte order is in big-endian format (Motorola). In this format you count bits from the start, which is the least significant bit, to the most significant bit. For example, if you pack one byte of data in big-endian format, with the start bit at 20, the data bit table resembles this figure.

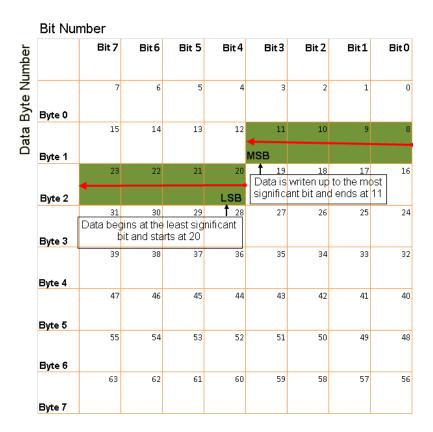

Big-Endian Byte Order Counted from the Least Significant Bit to the Lowest Address

### Data type

Specify how the signal interprets the data in the allocated bits. Choose from:

- signed (default)
- unsigned
- single
- double

# Multiplex type

Specify how the block unpacks the signals from the CAN message at each timestep:

- Standard: The signal is unpacked at each timestep.
- Multiplexor: The Multiplexor signal, or the mode signal is unpacked. You can specify only one Multiplexor signal per message.
- Multiplexed: The signal is unpacked if the value of the Multiplexor signal (mode signal) at run time matches the configured **Multiplex value** of this signal.

For example, a message has four signals with the following values.

| Signal Name | Multiplex Type | Multiplex Value |
|-------------|----------------|-----------------|
| Signal-A    | Standard       | N/A             |
| Signal-B    | Multiplexed    | 1               |
| Signal-C    | Multiplexed    | 0               |
| Signal-D    | Multiplexor    | N/A             |

#### In this example:

- The block unpacks Signal-A (Standard signal) and Signal-D (Multiplexor signal) in every timestep.
- If the value of Signal-D is 1 at a particular timestep, then the block unpacks Signal-B along with Signal-A and Signal-D in that timestep.
- If the value of Signal-D is 0 at a particular timestep, then the block unpacks Signal-C along with Signal-A and Signal-D in that timestep.
- If the value of Signal-D is not 1 or 0, the block does not unpack either of the Multiplexed signals in that timestep.

# Multiplex value

This option is available only if you have selected the **Multiplex type** to be Multiplexed. The value you provide here must match the Multiplexor signal value at run time for the block to unpack the Multiplexed signal. The **Multiplex value** must be a positive integer or zero.

#### **Factor**

Specify the **Factor** value applied to convert the unpacked raw value to the physical value (signal value). See "Conversion Formula" on page 5-18 to understand how unpacked raw values are converted to physical values.

#### Offset

Specify the **Offset** value applied to convert the physical value (signal value) to the unpacked raw value. See "Conversion Formula" on page 5-18 to understand how unpacked raw values are converted to physical values.

#### Min, Max

Define a range of raw signal values. The default settings are -Inf (negative infinity) and Inf, respectively. For **CANdb specified signals**, these settings are read from the CAN database. For **manually specified signals**, you can specify the minimum and maximum physical value of the signal. By default, these settings do not clip signal values that exceed them.

# **Output Ports**

Selecting an **Output ports** option adds an output port to your block.

### **Output identifier**

Select this option to output a CAN message identifier. The data type of this port is **uint32**.

# Output remote

Select this option to output the message remote frame status. This option adds a new output port to the block. The data type of this port is **uint8**.

# **Output timestamp**

Select this option to output the message time stamp. This option adds a new output port to the block. The data type of this port is **double**.

# **Output length**

Select this option to output the length of the message in bytes. This option adds a new output port to the block. The data type of this port is **uint8**.

# **Output error**

Select this option to output the message error status. This option adds a new output port to the block. An output value of 1 on this port indicates that the incoming message is an error frame; otherwise the output value is  $\theta$ . The data type of this port is  $\mathbf{uint8}$ .

# **Output status**

Select this option to output the message received status. The status is 1 if the block receives new message and 0 if it does not. This option adds a new output port to the block. The data type of this port is **uint8**.

If you do not select an **Output ports** option, the number of output ports on your block depends on the number of signals you specify.

# **Conversion Formula**

The conversion formula is

```
physical_value = raw_value * Factor + Offset
```

where raw\_value is the unpacked signal value and physical\_value is the scaled signal value.

# **See Also**

#### **Blocks**

**CAN Pack** 

Introduced in R2009a

# CAN FD Pack

Pack individual signals into message for CAN FD bus

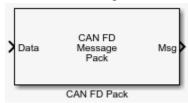

# Library

Vehicle Network Toolbox: CAN FD Communication

# **Description**

The CAN FD Pack block loads signal data into a message at specified intervals during the simulation.

**Note** To use this block, you also need a license for Simulink software.

The CAN FD Pack block has one input port by default. The number of block inputs is dynamic and depends on the number of signals you specify for the block. For example, if your block has four signals, it has four block inputs.

This block has one output port, Msg. The CAN FD Pack block takes the specified input parameters and packs the signals into a bus message.

The block outputs CAN FD messages as a Simulink bus signal. For more information on Simulink bus objects, see "Composite Signals" (Simulink).

# **Other Supported Features**

The CAN FD Pack block supports:

- The use of Simulink Accelerator mode. Using this feature, you can speed up the execution of Simulink models. For more information, see "Acceleration" (Simulink).
- Code generation to deploy models to targets.

**Note** Code generation is not supported if your signal information consists of signed or unsigned integers greater than 32 bits long.

# **Dialog Box**

Use the Function Block Parameters dialog box to select your CAN FD Pack block parameters.

### **Parameters**

#### Data is input as

Select your data signal:

- raw data: Input data as a uint8 vector array. If you select this option, you only
  specify the message fields. All other signal parameter fields are unavailable. This
  option opens only one input port on your block.
- manually specified signals: Allows you to specify data signal definitions. If you select this option, use the Signals table to create your signals. The number of block inputs depends on the number of signals you specify.
- CANdb specified signals: Allows you to specify a CAN database file that contains
  message and signal definitions. If you select this option, select a CANdb file. The
  number of block inputs depends on the number of signals specified in the CANdb
  file for the selected message.

**Note** The block supports the following input signals data types: single, double, int8, int16, int32, int64, uint8, uint16, uint32, uint64, and boolean. The block does not support fixed-point data types.

#### **CANdb** file

This option is available if you specify that your data is input via a CANdb file in the **Data is input as** list. Click **Browse** to find the CANdb file on your system. The

message list specified in the CANdb file populates the **Message** section of the dialog box. The CANdb file also populates the **Signals** table for the selected message.

**Note** File names that contain non-alphanumeric characters such as equal signs, ampersands, and so forth are not valid CAN database file names. You can use periods in your database name. Rename CAN database files with non-alphanumeric characters before you use them.

#### Message list

This option is available if you specify that your data is input via a CANdb file in the **Data is input as** field and you select a CANdb file in the **CANdb file** field. Select the message to display signal details in the **Signals** table.

# Message

#### Name

Specify a name for your CAN FD message. The default is Msg. This option is available if you choose to input raw data or manually specify signals. This option in unavailable if you choose to use signals from a CANdb file.

#### Protocol mode

Specify the message protocol mode as CAN FD or CAN.

# **Identifier type**

Specify whether your message identifier is a Standard or an Extended type. The default is Standard. A standard identifier is an 11-bit identifier and an extended identifier is a 29-bit identifier. This option is available if you choose to input raw data or manually specify signals. For CANdb specified signals, the **Identifier type** inherits the type from the database.

#### **Identifier**

Specify your message ID. This number must be a positive integer from 0 through 2047 for a standard identifier and from 0 through 536870911 for an extended identifier. You can also specify hexadecimal values using the hex2dec function. This option is available if you choose to input raw data or manually specify signals.

# Length (bytes)

Specify the length of your message. For CAN messages the value can be 0-8 bytes; for CAN FD the value can be 0-8, 12, 16, 20, 24, 32, 48, or 64 bytes. If you are using

CANdb specified signals for your data input, the CANdb file defines the length of your message. This option is available if you choose to input raw data or manually specify signals.

#### Remote frame

(Disabled for CAN FD protocol mode.) Specify the CAN message as a remote frame.

#### Bit Rate Switch (BRS)

(Disabled for CAN protocol mode.) Enable bitrate switch.

# Signals Table

This table appears if you choose to specify signals manually or define signals using a CANdb file.

If you are using a CANdb file, the data in the file populates this table automatically and you cannot edit the fields. To edit signal information, switch to manually specified signals.

If you have selected to specify signals manually, create your signals manually in this table. Each signal you create has the following values:

#### **Name**

Specify a descriptive name for your signal. The Simulink block in your model displays this name. The default is Signal [row number].

#### Start bit

Specify the start bit of the data. The start bit is the least significant bit counted from the start of the message data. For CAN the start bit must be an integer from 0 through 63, for CAN FD 0 through 511, within the number of bits in the message. (Note that message length is specified in bytes.)

# Length (bits)

Specify the number of bits the signal occupies in the message. The length must be an integer from 1 through 64. The sum of all the signal lengths in a message is limited to the number of bits in the message length; that is, all signals must cumulatively fit within the length of the message. (Note that message length is specified in bytes and signal length in bits.)

# Byte order

Select either of the following options:

• LE: Where the byte order is in little-endian format (Intel). In this format you count bits from the start, which is the least significant bit, to the most significant bit, proceeding to the next higher byte as you cross a byte boundary. For example, if you pack one byte of data in little-endian format, with the start bit at 20, the data bit table resembles this figure.

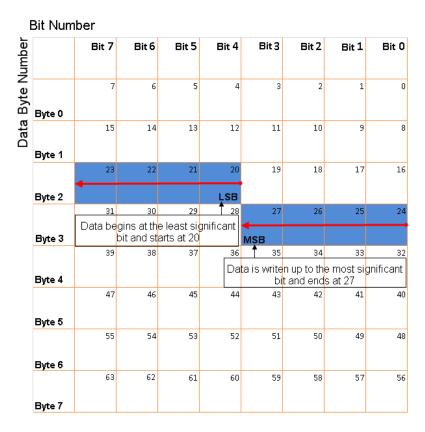

# Little-Endian Byte Order Counted from the Least Significant Bit to the Highest Address

• BE: Where byte order is in big-endian format (Motorola). In this format you count bits from the start, which is the least significant bit, to the most significant bit, proceeding to the next lower byte as you cross a byte boundary. For example, if you pack one byte of data in big-endian format, with the start bit at 20, the data bit table resembles this figure.

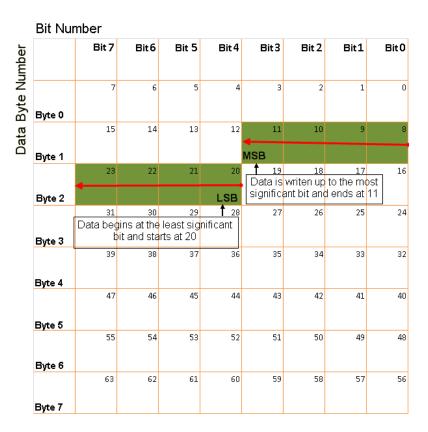

Big-Endian Byte Order Counted from the Least Significant Bit to the Lowest Address

### Data type

Specify how the signal interprets the data in the allocated bits. Choose from:

- signed (default)
- unsigned
- single
- double

Note: If you have a double signal that does not align exactly to the message byte boundaries, to generate code with Embedded Coder you must check **Support** 

**long long** under **Device Details** in the **Hardware Implementation** pane of the Configuration Parameters dialog.

#### Multiplex type

Specify how the block packs the signals into the message at each timestep:

- Standard: The signal is packed at each timestep.
- Multiplexor: The Multiplexor signal, or the mode signal is packed. You can specify only one Multiplexor signal per message.
- Multiplexed: The signal is packed if the value of the Multiplexor signal (mode signal) at run time matches the configured **Multiplex value** of this signal.

For example, a message has four signals with the following types and values.

| Signal Name | Multiplex Type | Multiplex Value |
|-------------|----------------|-----------------|
| Signal-A    | Standard       | N/A             |
| Signal-B    | Multiplexed    | 1               |
| Signal-C    | Multiplexed    | 0               |
| Signal-D    | Multiplexor    | N/A             |

#### In this example:

- The block packs Signal-A (Standard signal) and Signal-D (Multiplexor signal) in every timestep.
- If the value of Signal-D is 1 at a particular timestep, then the block packs Signal-B along with Signal-A and Signal-D in that timestep.
- If the value of Signal-D is 0 at a particular timestep, then the block packs Signal-C along with Signal-A and Signal-D in that timestep.
- If the value of Signal-D is not 1 or 0, the block does not pack either of the Multiplexed signals in that timestep.

# Multiplex value

This option is available only if you have selected the **Multiplex type** to be Multiplexed. The value you provide here must match the Multiplexor signal value at run time for the block to pack the Multiplexed signal. The **Multiplex value** must be a positive integer or zero.

#### **Factor**

Specify the **Factor** value to apply to convert the physical value (signal value) to the raw value packed in the message. See "Conversion Formula" on page 5-26 to understand how physical values are converted to raw values packed into a message.

#### **Offset**

Specify the **Offset** value to apply to convert the physical value (signal value) to the raw value packed in the message. See "Conversion Formula" on page 5-26 to understand how physical values are converted to raw values packed into a message.

#### Min, Max

Define a range of signal values. The default settings are -Inf (negative infinity) and Inf, respectively. For **CANdb specified signals**, these settings are read from the CAN database. For **manually specified signals**, you can specify the minimum and maximum physical value of the signal. By default, these settings do not clip signal values that exceed them.

#### **Conversion Formula**

The conversion formula is

```
raw value = (physical value - Offset) / Factor
```

where physical\_value is the original value of the signal, and raw\_value is the packed signal value.

# **See Also**

#### **Blocks**

CAN FD Configuration | CAN FD Transmit | CAN FD Unpack

#### Introduced in R2018a

# **CAN FD Unpack**

Unpack individual signals from CAN FD messages

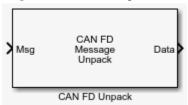

# Library

Vehicle Network Toolbox: CAN FD Communication

# **Description**

The CAN FD Unpack block unpacks a CAN FD message into signal data using the specified output parameters at every timestep. Data is output as individual signals.

**Note** To use this block, you also need a license for Simulink software.

The CAN FD Unpack block has one output port by default. The number of output ports is dynamic and depends on the number of signals you specify for the block to output. For example, if your block has four signals, it has four output ports.

# Other Supported Features

The CAN FD Unpack block supports

- The use of Simulink Accelerator mode. Using this feature, you can speed up the execution of Simulink models. For more information, see "Acceleration" (Simulink).
- Code generation to deploy models to targets.

**Note** Code generation is not supported if your signal information consists of signed or unsigned integers greater than 32 bits long.

# **Dialog Box**

Use the Function Block Parameters dialog box to select your message unpacking parameters.

#### **Parameters**

#### Data to be output as

Select your data signal:

- raw data: Output data as a uint8 vector array. If you select this option, you only specify the message fields. The other signal parameter fields are unavailable. This option opens only one output port on your block.
- **manually specified signals**: Allows you to specify data signals. If you select this option, use the Signals table to create your signals message manually.
  - The number of output ports on your block depends on the number of signals you specify. For example, if you specify four signals, your block has four output ports.
- **CANdb specified signals**: Allows you to specify a CAN database file that contains data signals. If you select this option, select a CANdb file.

The number of output ports on your block depends on the number of signals specified in the CANdb file. For example, if the selected message in the CANdb file has four signals, your block has four output ports.

**Note** For manually or CANdb specified signals, the default output signal data type is double. To specify other types, use a Signal Specification block. This allows the block to support the following output signal data types: single, double, int8, int16, int32, int64, uint8, uint16, uint32, uint64, and boolean. The block does not support fixed-point types.

#### **CANdb** file

This option is available if you specify that your data is input via a CANdb file in the **Data to be output as** list. Click **Browse** to find the CANdb file on your system. The

messages and signal definitions specified in the CANdb file populate the **Message** section of the dialog box. The signals specified in the CANdb file populate **Signals** table.

**Note** File names that contain non-alphanumeric characters such as equal signs, ampersands, and so forth are not valid CAN database file names. You can use periods in your database name. Rename CAN database files with non-alphanumeric characters before you use them.

#### Message list

This option is available if you specify that your data is to be output as a CANdb file in the **Data to be output as** list and you select a CANdb file in the **CANdb file** field. You can select the message that you want to view. The **Signals** table then displays the details of the selected message.

# Message

#### Name

Specify a name for your message. The default is Msg. This option is available if you choose to output raw data or manually specify signals.

#### Protocol mode

Specify the message protocol mode as CAN FD or CAN.

# Identifier type

Specify whether your message identifier is a Standard or an Extended type. The default is Standard. A standard identifier is an 11-bit identifier and an extended identifier is a 29-bit identifier. This option is available if you choose to output raw data or manually specify signals. For CANdb-specified signals, the **Identifier type** inherits the type from the database.

#### **Identifier**

Specify your message ID. This number must be a integer from 0 through 2047 for a standard identifier and from 0 through 536870911 for an extended identifier. If you specify -1, the block unpacks the messages that match the length specified for the message. You can also specify hexadecimal values using the hex2dec function. This option is available if you choose to output raw data or manually specify signals.

#### Length (bytes)

Specify the length of your message. For CAN messages the value can be 0-8 bytes; for CAN FD the value can be 0-8, 12, 16, 20, 24, 32, 48, or 64 bytes. If you are using CANdb specified signals for your output data, the CANdb file defines the length of your message. This option is available if you choose to output raw data or manually specify signals.

# **Signals Table**

This table appears if you choose to specify signals manually or define signals using a CANdb file.

If you are using a CANdb file, the data in the file populates this table automatically and you cannot edit the fields. To edit signal information, switch to manually specified signals.

If you have selected to specify signals manually, create your signals manually in this table. Each signal you create has the following values:

#### **Name**

Specify a descriptive name for your signal. The Simulink block in your model displays this name. The default is Signal [row number].

#### Start bit

Specify the start bit of the data. The start bit is the least significant bit counted from the start of the message data. For CAN the start bit must be an integer from 0 through 63, for CAN FD 0 through 511, within the number of bits in the message. (Note that message length is specified in bytes.)

#### Length (bits)

Specify the number of bits the signal occupies in the message. The length must be an integer from 1 through 64. The sum of all the signal lengths in a message is limited to the number of bits in the message length; that is, all signals must cumulatively fit within the length of the message. (Note that message length is specified in bytes and signal length in bits.)

#### Byte order

Select either of the following options:

• LE: Where the byte order is in little-endian format (Intel). In this format you count bits from the start, which is the least significant bit, to the most significant bit, proceeding to the next higher byte as you cross a byte boundary. For example, if

Bit Number Data Byte Number Bit 7 Bit 6 Bit 5 Bit 4 Bit 3 Bit 2 Bit 1 Bit 0 Byte 0 Byte 1 LSB Byte 2 Data begins at the least significant bit and starts at 20 Byte 3 MSB Data is writen up to the most significant Byte 4 bit and ends at 27 Byte 5 Byte 6 

you pack one byte of data in little-endian format, with the start bit at 20, the data bit table resembles this figure.

# Little-Endian Byte Order Counted from the Least Significant Bit to the Highest Address

Byte 7

• BE: Where the byte order is in big-endian format (Motorola). In this format you count bits from the start, which is the least significant bit, to the most significant bit, proceeding to the next lower byte as you cross a byte boundary. For example, if you pack one byte of data in big-endian format, with the start bit at 20, the data bit table resembles this figure.

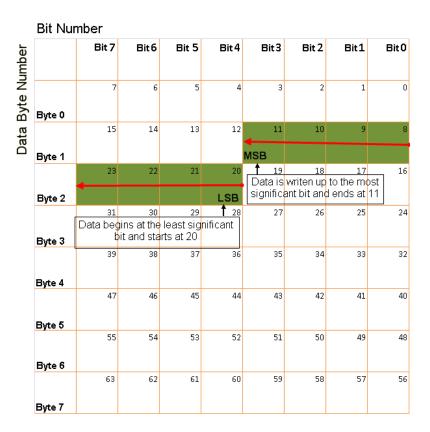

Big-Endian Byte Order Counted from the Least Significant Bit to the Lowest Address

#### Data type

Specify how the signal interprets the data in the allocated bits. Choose from:

- signed (default)
- unsigned
- single
- double

Note: If you have a double signal that does not align exactly to the message byte boundaries, to generate code with Embedded Coder you must check **Support** 

**long long** under **Device Details** in the **Hardware Implementation** pane of the Configuration Parameters dialog.

#### Multiplex type

Specify how the block unpacks the signals from the message at each timestep:

- Standard: The signal is unpacked at each timestep.
- Multiplexor: The Multiplexor signal, or the mode signal is unpacked. You can specify only one Multiplexor signal per message.
- Multiplexed: The signal is unpacked if the value of the Multiplexor signal (mode signal) at run time matches the configured **Multiplex value** of this signal.

For example, a message has four signals with the following values.

| Signal Name | Multiplex Type | Multiplex Value |
|-------------|----------------|-----------------|
| Signal-A    | Standard       | N/A             |
| Signal-B    | Multiplexed    | 1               |
| Signal-C    | Multiplexed    | 0               |
| Signal-D    | Multiplexor    | N/A             |

#### In this example:

- The block unpacks Signal-A (Standard signal) and Signal-D (Multiplexor signal) in every timestep.
- If the value of Signal-D is 1 at a particular timestep, then the block unpacks Signal-B along with Signal-A and Signal-D in that timestep.
- If the value of Signal-D is 0 at a particular timestep, then the block unpacks Signal-C along with Signal-A and Signal-D in that timestep.
- If the value of Signal-D is not 1 or 0, the block does not unpack either of the Multiplexed signals in that timestep.

# Multiplex value

This option is available only if you have selected the **Multiplex type** to be Multiplexed. The value you provide here must match the Multiplexor signal value at run time for the block to unpack the Multiplexed signal. The **Multiplex value** must be a positive integer or zero.

#### **Factor**

Specify the **Factor** value applied to convert the unpacked raw value to the physical value (signal value). See "Conversion Formula" on page 5-35 to understand how unpacked raw values are converted to physical values.

#### Offset

Specify the **Offset** value applied to convert the physical value (signal value) to the unpacked raw value. See "Conversion Formula" on page 5-35 to understand how unpacked raw values are converted to physical values.

#### Min, Max

Define a range of raw signal values. The default settings are -Inf (negative infinity) and Inf, respectively. For **CANdb specified signals**, these settings are read from the CAN database. For **manually specified signals**, you can specify the minimum and maximum physical value of the signal. By default, these settings do not clip signal values that exceed them.

# **Output Ports**

Selecting an **Output ports** option adds an output port to your block.

#### **Output identifier**

Select this option to output a message identifier. The data type of this port is **uint32**.

# **Output remote**

(Disabled for CAN FD protocol.) Select this option to output the message remote frame status. This option adds a new output port to the block. The data type of this port is **uint8**.

# **Output timestamp**

Select this option to output the message time stamp. This option adds a new output port to the block. The data type of this port is **double**.

# Output length

Select this option to output the length of the message in bytes. This option adds a new output port to the block. The data type of this port is **uint8**.

#### Output error

Select this option to output the message error status. This option adds a new output port to the block. An output value of 1 on this port indicates that the incoming message is an error frame; otherwise the output value is 0. The data type of this port is **uint8**.

#### **Output status**

Select this option to output the message received status. The status is 1 if the block receives new message and 0 if it does not. This option adds a new output port to the block. The data type of this port is **uint8**.

#### **Output Bit Rate Switch (BRS)**

(Disabled for CAN protocol.) Select this option to output the message bitrate switch. This option adds a new output port to the block. The data type of this port is **boolean**.

#### **Output Error Status Indicator (ESI)**

(Disabled for CAN protocol.) Select this option to output the message error status. This option adds a new output port to the block. The data type of this port is **boolean**.

#### **Output Data Length Code (DLC)**

(Disabled for CAN protocol.) Select this option to output the message data length. This option adds a new output port to the block. The data type of this port is **double**.

If you do not select an **Output ports** option, the number of output ports on your block depends on the number of signals you specify.

#### **Conversion Formula**

The conversion formula is

```
physical_value = raw_value * Factor + Offset
```

where raw\_value is the unpacked signal value and physical\_value is the scaled signal value.

# **See Also**

#### **Blocks**

CAN FD Configuration | CAN FD Receive | CAN FD Pack

#### Introduced in R2018a

# **Model-Based Ethernet Communications Support**

# **Model-Based Ethernet Communications**

#### In this section...

"What Is Model-Based Ethernet Communications?" on page 6-2

"Ethernet Hardware" on page 6-2

"PCI Bus and Slot Numbers" on page 6-3

"MAC Addresses" on page 6-3

"Network Buffer Pointers" on page 6-4

"Filter Type and Filter Address Blocks" on page 6-4

"Execution Priority" on page 6-4

" Simulink Real-Time Ethernet Block Library" on page 6-4

#### What Is Model-Based Ethernet Communications?

The Simulink Real-Time software supports communication from the target computer to other systems or devices using raw Ethernet (Ethernet packets). Raw Ethernet is a direct method to send and receive packets with the real-time application using the Ethernet protocol. To transfer data using Ethernet packets, you must manually create Ethernet frames. This topic assumes that you are knowledgeable about the IEEE® 802.3 standard.

By itself, raw Ethernet does not implement the TCP/IP or UDP standards. For information about modeling protocols built upon raw Ethernet, see "Real-Time UDP".

# **Ethernet Hardware**

Before you start, provide a dedicated Ethernet card on your target computer. A dedicated Ethernet card is to be used only for model-based Ethernet communications and not for communication between the development and target computers. Therefore, your target computer must have at least two Ethernet cards, one to connect the development and target computers, and one for model-based Ethernet communication. The Simulink Real-Time model-based Ethernet communication blocks support selected members of the following Intel (Vendor ID 0x8086) chip families:

- Intel 8255X
- Intel Gigabit

# **PCI Bus and Slot Numbers**

To use the model-based Ethernet blocks, specify the PCI bus and slot number of the dedicated Ethernet card in the Real-Time Ethernet Configuration block. To identify which Ethernet card is available:

- 1 Boot the target computer with which you want to perform model-based Ethernet communications.
- 2 Examine the startup screen on the target computer. Note the PCI bus and slot information on the bottom right of the status window. This information represents the Ethernet card that is installed on the target computer for dedicated communication between the development and target computers.
- 3 In the MATLAB Command Window, type

```
tg = slrt;
getPCIInfo(tg, 'ethernet')
```

This command determines which Ethernet cards are installed in the target computer.

- 4 In the list, find the Ethernet card with a bus and slot different from the bus and slot that are displayed on the target computer monitor.
- Note the PCI bus and slot of the free Ethernet card. Use the card for model-based Ethernet communications.

# **MAC Addresses**

Several Ethernet blocks require you to enter MAC addresses. The MAC address must be vector-based. To obtain the vector-based version of a MAC address, use the macaddr command. This command converts a character vector-based MAC address to a vector-based one. For example:

```
macaddr('01:23:45:67:89:ab')
[1 35 69 103 137 171]
```

When an Ethernet block requires a MAC address, you can enter either of the following in the address field:

• Command macaddr('MAC address character vector'), for example:

```
macaddr('01:23:45:67:89:ab')
```

Vector-based output from the macaddr command, for example:

[1 35 69 103 137 171]

#### **Network Buffer Pointers**

The Simulink Real-Time Ethernet block library uses pointers to refer to network buffers. Blocks can pass pointers to these buffers as single uint32pointers. They can also refer to a chain of network buffer packets.

# **Filter Type and Filter Address Blocks**

The Filter Type and Filter Address blocks accept a chain of network buffers as input. These blocks specify criteria that the drivers use while parsing each buffer on the chain. Based on these criteria, the drivers either pass the packets through the port or drop the packets. When using these blocks, create your models with filter blocks to pass data only from expected sources.

# **Execution Priority**

The raw Ethernet blocks have the following execution priority, from first to last:

- 1 Real-Time Ethernet Configuration
- 2 The remaining raw Ethernet and network buffer library blocks

# **Simulink Real-Time Ethernet Block Library**

To access the Simulink Real-Time Ethernet library blocks, in the Simulink Real-Time block library, double-click Ethernet. The Simulink Real-Time Ethernet library is displayed.

The Simulink Real-Time Ethernet library contains commonly used Ethernet blocks at the top level of the library. Use these blocks to create your models.

The Ethernet library also has a sublibrary, Network Buffers, which contains blocks specific to the management of Ethernet network buffers. The blocks in this sublibrary are core blocks for use in creating other subsystems. However, the top-level Ethernet blocks provide enough functionality for model-based Ethernet communications.

# **See Also**

# **More About**

- "Real-Time Transmit and Receive over Ethernet"
- "Filtering on MAC Address"
- "Filtering on EtherType"

# **Ethernet Blocks**

# **Real-Time Ethernet Configuration**

Configure network interface for real-time raw Ethernet communication **Library:** Simulink Real-Time / Ethernet

> Real-time Ethernet Configuration Id: 1

# **Description**

To initialize the network and network buffers, use the Real-Time Ethernet Configuration block.

# **Parameters**

#### **Device**

#### Device ID — Ethernet board identifier

1-8

From the list, select a unique number to identify the Ethernet board.

#### Programmatic Use Block Parameter: ID

#### Driver — Drivers for chip families that this block supports

Intel 8255X (default) | Intel Gigabit

Identifies the drivers for the development computer Ethernet chip families that the block supports.

# **Programmatic Use**

**Block Parameter: Driver** 

#### PCI bus — PCI bus number of Ethernet card

0 (default) | integer

Enter the PCI bus number for the Ethernet card.

Programmatic Use
Block Parameter: Bus

#### PCI slot — PCI slot number of Ethernet card

0 (default) | integer

Enter the PCI slot number for the Ethernet card.

**Programmatic Use** 

**Block Parameter: Slot** 

#### PCI function — PCI function number of Ethernet card

0 (default) | integer

Enter the PCI function number for the Ethernet card.

**Programmatic Use** 

**Block Parameter:** Function

#### Sample time — Sample time of block

-1 (default) | numeric

Enter the base sample time or a multiple of the base sample time. -1 means that sample time is inherited.

**Programmatic Use** 

**Block Parameter:** SampleTime

Addressing

#### Address source — Source of MAC address

EEPROM (default) | Specify

From the list, select:

- EEPROM The block gets the Ethernet card MAC address that is built into the Ethernet card.
- Specify Explicitly enter a MAC address for the Ethernet card.

To see the MAC parameter, select Specify.

**Programmatic Use** 

Block Parameter: AddressSource

#### MAC — MAC address for Ethernet card

macaddr('00:00:00:00:00') (default) | macaddr('xx:xx:xx:xx:xx:xx)

Enter the MAC address for the Ethernet card.

To make this parameter visible, set **Address source** to Specify.

#### **Programmatic Use**

**Block Parameter: MAC** 

# Rx promiscuous — Receive all packets regardless of their destination address off (default) | on

To direct the model to receive all packets regardless of their destination address, select this check box.

#### **Programmatic Use**

**Block Parameter:** RxPromiscuous

#### Multicast address list — List of multicast address vectors

{} (default) | cell array

Enter a list of multicast address vectors as a cell array. The Ethernet Rx block uses these addresses and the broadcast and unicast addresses.

#### **Programmatic Use**

**Block Parameter:** Multicast

#### **Advanced**

# Rx bad frames — Receive all packets, including erroneous ones

off (default) | on

To direct the model to receive all packets, including erroneous ones (such as CRC error and alignment error), select this check box.

#### **Programmatic Use**

**Block Parameter: RxBad** 

# Rx short frames — Receive all packets, including short ones

off (default) | on

To direct the model to receive all packets, including frames that are less than 64 bytes in length, select this check box.

The Intel Gigabit Ethernet controller does not distinguish between bad packets and short packets. Therefore, selecting either **Rx Bad Frames** or **Rx Short Frames** produces the same results for **Driver** type Intel Gigabit.

#### **Programmatic Use**

Block Parameter: RxShort

#### Max MTU — Maximum transmission unit number

1518 (default) | numeric

Specify a maximum transmission unit number (MTU). With this parameter, you can specify a smaller maximum transmission unit number.

#### **Programmatic Use**

**Block Parameter: MaxMTU** 

# Tx threshold — Determine when device begins DMA on packets from memory 224 (default) | numeric

Enter a value that controls when the Ethernet device begins to perform direct memory access (DMA) on packets from memory.

This parameter applies only to **Driver** type Intel 8255X. Before you change this parameter, see *Intel* 8255x 10/100 Mbps Ethernet Controller Family — Open Source Software Developer Manual.

#### **Programmatic Use**

Block Parameter: TxThreshold

#### Tx buffers — Maximum number of queued transmit buffers

128 (default) | numeric

Enter the maximum number of buffers that the driver holds in the queue before it drops new transmit requests.

The number of buffers must be a multiple of 8.

#### **Programmatic Use**

**Block Parameter:** TxBuffers

#### Rx buffers — Maximum number of queued receive buffers

64 (default) | numeric

Enter the maximum number of buffers that the driver holds in the queue before it drops new receive packets.

The number of buffers must be a multiple of 8.

#### **Programmatic Use**

**Block Parameter: RxBuffers** 

# Display tuning information — Display statistical data

off (default) | on

To enable a display of statistical data collected during the run of the model, select this check box.

#### **Programmatic Use**

Block Parameter: ShowTune

# See Also

# **External Websites**

www.iso.org

Introduced in R2014b

# **Create Ethernet Packet**

Create Ethernet packet based on the MAC address and EtherType provided

**Library:** Simulink Real-Time / Ethernet

Data

Create Ethernet Packet
Network Buffe

Length

# **Description**

To create the Ethernet packets that you want to transfer, use the Create Ethernet Packet block.

# **Ports**

# Input

Data — Payload data for Ethernet packet

vector

Data Types: uint8

Length — Number of bytes in data vector

scalar

# **Output**

Network Buffer — Network buffer containing packet data

scalar

The parameter is a reference to the network buffer.

# **Parameters**

**Destination MAC — MAC address of the target computer to receive the data** macaddr(00:1B:21:85:37:6C) (default) | macaddr(xx:xx:xx:xx:xx)

Enter the MAC address of the target computer that receives the data.

**Programmatic Use** 

**Block Parameter: DstMac** 

EtherType (use 0 for length) — EtherType or the use of Ethernet length hex2dec('0000') (default) | numeric

Enter a value that represents either the EtherType or the use of Ethernet length:

- EtherType If you are creating Ethernet packets that use EtherType values, to specify which prototype the Ethernet frame transfers, enter a valid EtherType value.
- Ethernet length If you are creating Ethernet packets that use Ethernet lengths, enter 0.

**Programmatic Use** 

**Block Parameter:** EtherType

# See Also

**Extract Ethernet Packet** 

### **External Websites**

www.iso.org

Introduced in R2008b

# **Ethernet Init**

Initialize network card for real-time raw Ethernet communication

Library: Simulink Real-Time / Ethernet

Ethernet Initialization Id: 1

# **Description**

To initialize the Ethernet communication channel, use the Ethernet Init block. Use a separate Ethernet Init block for each Ethernet board.

**Note** The Ethernet Init and Buffer Mngmt blocks are combined in the Real-Time Ethernet Configuration block. For new development, use this block.

# **Parameters**

#### **Device**

#### Device ID — Ethernet board identifier

1-8

From the list, select a unique number to identify the Ethernet board.

**Programmatic Use Block Parameter:** ID

# Driver — Drivers for chip families that this block supports

Intel 8255X (default) | Intel Gigabit

Identifies the drivers for the development computer Ethernet chip families that the block supports.

**Programmatic Use** 

**Block Parameter: Driver** 

#### PCI bus — PCI bus number of Ethernet card

0 (default) | integer

Enter the PCI bus number for the Ethernet card.

**Programmatic Use Block Parameter:** Bus

#### PCI slot — PCI slot number of Ethernet card

0 (default) | integer

Enter the PCI slot number for the Ethernet card.

Programmatic Use Block Parameter: Slot

#### PCI function — PCI function number of Ethernet card

0 (default) | integer

Enter the PCI function number for the Ethernet card.

**Programmatic Use** 

**Block Parameter:** Function

#### Sample time — Sample time of block

-1 (default) | numeric

Enter the base sample time or a multiple of the base sample time. -1 means that sample time is inherited.

**Programmatic Use** 

**Block Parameter:** SampleTime

**Addressing** 

#### Address source - Source of MAC address

EEPROM (default) | Specify

From the list, select:

- EEPROM The block gets the Ethernet card MAC address that is built into the Ethernet card.
- Specify Explicitly enter a MAC address for the Ethernet card.

To see the MAC parameter, select Specify.

**Programmatic Use** 

Block Parameter: AddressSource

#### MAC — MAC address for Ethernet card

macaddr('00:00:00:00:00') (default) | macaddr('xx:xx:xx:xx:xx:xx)

Enter the MAC address for the Ethernet card.

To make this parameter visible, set **Address source** to Specify.

**Programmatic Use** 

**Block Parameter: MAC** 

# Rx promiscuous — Receive all packets regardless of their destination address off (default) | on

To direct the model to receive all packets regardless of their destination address, select this check box.

**Programmatic Use** 

**Block Parameter: RxPromiscuous** 

#### Multicast address list — List of multicast address vectors

{} (default) | cell array

Enter a list of multicast address vectors as a cell array. The Ethernet Rx block uses these addresses and the broadcast and unicast addresses.

**Programmatic Use** 

**Block Parameter:** Multicast

**Advanced** 

# Rx bad frames — Receive all packets, including erroneous ones

off (default) | on

To direct the model to receive all packets, including erroneous ones (such as CRC error and alignment error), select this check box.

**Programmatic Use** 

Block Parameter: RxBad

#### Rx short frames — Receive all packets, including short ones

off (default) | on

To direct the model to receive all packets, including frames that are less than 64 bytes in length, select this check box.

The Intel Gigabit Ethernet controller does not distinguish between bad packets and short packets. Therefore, selecting either **Rx Bad Frames** or **Rx Short Frames** produces the same results for **Driver** type Intel Gigabit.

#### **Programmatic Use**

**Block Parameter: RxShort** 

#### Max MTU — Maximum transmission unit number

1518 (default) | numeric

Specify a maximum transmission unit number (MTU). With this parameter, you can specify a smaller maximum transmission unit number.

#### **Programmatic Use**

**Block Parameter: MaxMTU** 

# Tx threshold — Determine when device begins DMA on packets from memory 224 (default) | numeric

Enter a value that controls when the Ethernet device begins to perform direct memory access (DMA) on packets from memory.

This parameter applies only to **Driver** type Intel 8255X. Before you change this parameter, see *Intel 8255x 10/100 Mbps Ethernet Controller Family — Open Source Software Developer Manual*.

#### **Programmatic Use**

Block Parameter: TxThreshold

#### Tx buffers — Maximum number of queued transmit buffers

128 (default) | numeric

Enter the maximum number of buffers that the driver holds in the queue before it drops new transmit requests.

The number of buffers must be a multiple of 8.

#### **Programmatic Use**

**Block Parameter:** TxBuffers

#### Rx buffers — Maximum number of queued receive buffers

64 (default) | numeric

Enter the maximum number of buffers that the driver holds in the queue before it drops new receive packets.

The number of buffers must be a multiple of 8.

**Programmatic Use** 

**Block Parameter: RxBuffers** 

#### Display tuning information — Display statistical data

off (default) | on

To enable a display of statistical data collected during the run of the model, select this check box.

**Programmatic Use** 

Block Parameter: ShowTune

# See Also

 $Real\mbox{-} Time\ Ethernet\ Configuration$ 

# **Topics**

"Real-Time Transmit and Receive over Ethernet"

# **External Websites**

www.iso.org

Introduced in R2008b

# **Ethernet Rx**

Receive data over Ethernet network

**Library:** Simulink Real-Time / Ethernet

Ethernet Receive Network Buffer Id: 1

# **Description**

To receive Ethernet packets and to filter on the received packets, use the Ethernet Rx block. You can filter packets by EtherType or length. You can use multiple Ethernet Rx blocks with the same device ID. However, you must configure each block to filter a unique set of packets.

# **Ports**

#### **Output**

Network Buffer — Network buffer containing packet data

scalar

The parameter is a reference to the network buffer.

# **Parameters**

Rx

Device ID — Ethernet board identifier

1-8

From the list, select a unique number to identify the Ethernet board. Select the same **Device ID** as the ID that you selected for the Real-Time Ethernet Configuration block.

# **Programmatic Use Block Parameter:** ID

#### Sample time (-1 for inherited) — Sample time of block

-1 (default) | numeric

Enter the base sample time or a multiple of the base sample time.

#### **Programmatic Use**

**Block Parameter:** SampleTime

#### **Filter**

#### Filter criteria — Filter on EtherTypes or Ethernet lengths

Receive all unmatched types [0 to 65535] (default) | Receive unmatched lengths [0 to 1500] | Receive unmatched EtherTypes [150 to 65535] | Specify types to match

From the list, select how you want to filter on EtherTypes (Ethernet II framing standard) or Ethernet lengths (IEEE 802.3 framing standard).

- Receive all unmatched types [0 to 65535] Output all unmatched packets, both Ethernet II framing and IEEE 802.3 framing standards.
- Receive unmatched lengths [0 to 1500] Output all packets with IEEE 802.3 framing standard.
- Receive unmatched EtherTypes [150 to 65535] Output all output packets with Ethernet II framing standard.
- Specify types to match Explicitly enter the EtherTypes to output.

To see the **Receive these types (vector of types 0-65535)** parameter, select Specify types to match.

#### **Programmatic Use**

**Block Parameter:** MatchOther **Block Parameter:** MatchLength

# Receive these types (vector of types 0-65535) — EtherTypes to output [hex2dec('0000')] (default) | vector

Enter a vector of EtherTypes that you want to output.

To make this parameter visible, set **Filter criteria** to Specify types to match.

Programmatic Use Block Parameter: EtherType

# **See Also**

Ethernet Tx

# **External Websites**

www.iso.org

Introduced in R2008b

# **Ethernet Tx**

Transmit data over Ethernet network

**Library:** Simulink Real-Time / Ethernet

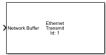

# **Description**

To send network packets, use the Ethernet Tx block.

# **Ports**

# Input

 ${\bf Network\ \ Buffer-Network\ buffer\ containing\ packet\ data}$ 

scalar

The parameter is a reference to the network buffer.

# **Parameters**

#### Device ID — Ethernet board identifier

1-8

From the list, select a unique number to identify the Ethernet board. Select the same **Device ID** as the ID that you selected for the Real-Time Ethernet Configuration block.

**Programmatic Use Block Parameter:** ID

Sample time (-1 for inherited) — Sample time of block

-1 (default) | numeric

Enter the base sample time or a multiple of the base sample time.

Programmatic Use Block Parameter: SampleTime

# **See Also**

Ethernet Rx

# **External Websites**

www.iso.org

Introduced in R2008b

# **Extract Ethernet Packet**

Extract data from Ethernet packet **Library:** Simulink Real-Time / Ethernet

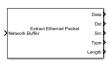

# **Description**

To extract data from an Ethernet packet, use the Extract Ethernet Packet block.

# **Ports**

# Input

Network Buffer — Network buffer containing packet data

scalar

The parameter is a reference to the network buffer.

# **Output**

Data — Packet payload data

vector

Data Types: uint8

Dst — Ethernet address of packet destination

'XXX.XXX.XXX.XXX'

 ${\tt Src-Ethernet~address~of~packet~source}$ 

'XXX.XXX.XXX'

Type — EtherType of data

scalar

#### Length — Number of bytes in data vector

numeric

# **Parameters**

#### Data Size — Number of bytes to extract

1500 (default) | numeric

Enter the data size (in bytes) for the data that you want to extract from an Ethernet packet.

**Programmatic Use** 

Block Parameter: EthernetDataSize

# See Also

Create Ethernet Packet

#### **External Websites**

www.iso.org

Introduced in R2008b

#### Filter Address

Filter Ethernet packets based on MAC address **Library:** Simulink Real-Time / Ethernet

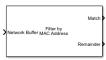

# **Description**

To filter network buffer packets by their MAC addresses, use the Filter Address block. See "Filter Type and Filter Address Blocks" on page 6-4 for cautions on setting the parameters for this block.

#### **Ports**

#### Input

Network Buffer — Network buffer containing packet data scalar

The parameter is a reference to the network buffer.

#### **Output**

Match [Addr (#)] — Network buffer containing packets that match filter vector

If you specify one MAC address, one port appears with the name Match. The block directs packets with this MAC address to port Match.

If you specify more than one MAC address, multiple ports appear, matched to the values in parameter **MAC Address**. The block directs packets with the first address to Match Addr (1), with the second address to Match Addr (2), and so on.

#### **Dependency**

The port count depends on how many MAC addresses appear in parameter **MAC Address**.

Remainder — Network buffer chain containing packets that do not match filter vector of network buffers

Packets that do not meet the filter criteria appear at this port.

#### **Dependency**

To activate this port, clear **Drop non-matches**.

#### **Parameters**

#### MAC Address - MAC addresses to filter

```
{[macaddr('00:00:00:00:00:00')]} (default) | cell array
```

Enter a cell array that contains the MAC addresses for the filter.

#### **Programmatic Use**

**Block Parameter: Address** 

# **Drop non-matches** — **Discard packets that do not match filter criteria** 'off' (default) | 'on'

To discard packets that do not match the filter criteria, select this parameter.

To output packets that do not match the filter criteria, clear this parameter.

#### Programmatic Use

**Block Parameter:** Drop

# Filter on destination address — Filter packets that match destination address

```
'off' (default) | 'on'
```

To filter addresses for the source address, clear this check box (default).

To filter addresses for the destination address, select this check box.

Programmatic Use Block Parameter: Dst

# **See Also**

Filter Type

#### **Topics**

"Filter Type and Filter Address Blocks" on page 6-4

#### **External Websites**

www.iso.org

# **Filter Type**

Filter Ethernet packets based on EtherType **Library:** Simulink Real-Time / Ethernet

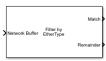

# **Description**

To filter network buffer packets by their EtherType values, use the Filter Type block. See "Filter Type and Filter Address Blocks" on page 6-4 for cautions on setting the parameters for this block.

#### **Ports**

#### Input

#### Network Buffer — Network buffer containing packet data

scalar

The parameter is a reference to the network buffer.

#### **Output**

# Match Length — Network buffer chain containing packets that match length filter

vector of network buffers

One port receives packets with EtherType values within 1–1500.

#### **Dependency**

To activate this port, select parameter Match Length (1-1500).

Match [Type (#)] — Network buffer chain containing packets that match filter vector of network buffers

If you specify one Ethertype, one port appears with the name Match. The block directs packets with this EtherType to port Match.

If you specify more than one EtherType, multiple ports appear, matched to the values in parameter **EtherType**. The block directs packets with the first **EtherType** to Match Type (1), with the second **EtherType** to Match Type (2), and so on.

#### **Dependency**

The port count depends on how many EtherTypes appear in parameter **EtherType**.

Remainder — Network buffer chain containing packets that do not match filter vector of network buffers

Packets that do not meet the filter criteria appear at this port.

#### **Dependency**

To activate this port, clear **Drop non-matches**.

#### **Parameters**

Match Length (1-1500) — Match packets with EtherType values within 1–1500 'on' (default) | 'off'

To match packets whose **EtherType** values fall within the range 1–1500, select this check box.

#### **Programmatic Use**

**Block Parameter:** EtherLength

#### EtherType — EtherTypes on which to filter

[hex2dec('0000')] (default) | vector

Enter a vector of EtherTypes on which you want to filter.

#### **Programmatic Use**

**Block Parameter:** EtherType

# Drop non-matches — Discard packets that do not match filter criteria 'off' (default) | 'on'

To discard packets that do not match the filter criteria, select this parameter.

To output packets that do not match the filter criteria, clear this parameter.

**Programmatic Use** 

**Block Parameter: Drop** 

#### See Also

Filter Type

#### **Topics**

"Filter Type and Filter Address Blocks" on page 6-4

#### **External Websites**

www.iso.org

#### **Header Extract**

Extract header data from Ethernet packet **Library:** Simulink Real-Time / Ethernet

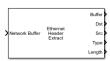

# **Description**

To extract the header data of network buffer packets, use the Header Extract block.

#### **Ports**

#### Input

#### Network Buffer - Network buffer containing packet data

scalar

The parameter is a reference to the network buffer.

#### **Output**

#### Data — Packet payload data

vector

Data Types: uint8

#### Dst — Ethernet address of packet destination

'XXX.XXX.XXX.XXX'

#### **Src** — Ethernet address of packet source

'XXX.XXX.XXX'

#### Type — EtherType of data

scalar

#### Length — Number of bytes in data vector

numeric

#### See Also

Extract Ethernet Packet

#### **External Websites**

www.iso.org

# Network Buffer Library for Model-Based Ethernet Communications Support

#### **Network Buffer Blocks**

The Ethernet library includes a sublibrary, Network Buffers, that contains blocks for managing Ethernet network buffers. The blocks in this sublibrary are core blocks that you can use to create other subsystems.

The Ethernet drivers use a set of buffers, *Ethernet network buffers*, that it uses to store data that is sent and received over the network. The block organizes these buffers into several pools, each with different values of maximum data size. The buffers include information about the data itself. The block allocates the buffer pools during initialization and does not change the buffer pools during run time. When the block sends, receives, or processes data, it allocates a buffer. When the operation is done, it frees the buffer.

You can control the number of buffers allocated for each allowable value of data size by using the Buffer Mngmt block parameter **Buffer pool sizes**. Allocate enough buffers for the maximum number of data packets that you anticipate receiving, sending, or processing at one time. You can send and receive more data by allocating many more buffers. However, each allocation reserves more memory, which you cannot then use for other purposes. Running out of buffers means that data cannot be sent and received until the block frees allocated buffers.

Monitor the buffer pool statistics at run time to find the optimal values that an application requires. To monitor the buffer pool statistics, select the **Display tuning information** check box in the Buffer Mngmt block parameters dialog box.

#### See Also

Buffer Mngmt

# **Network Buffer Library Blocks**

# **Buffer Mngmt**

Initialize network buffer pools

**Library:** Simulink Real-Time / Ethernet / Network Buffers

Network Buffer Management

# **Description**

To initialize network buffers, use the Buffer Mngmt block.

#### **Parameters**

This block has two tabs, **Main** and **Advanced**.

#### Main

#### Sample time — Sample time

-1 (default)

Enter the base sample time or a multiple of the base sample time (-1 means sample time is inherited).

**Programmatic Use** 

**Block Parameter:** SampleTime

#### **Advanced**

Modify the values of the parameters in this tab only if you have a thorough understanding of the Ethernet protocol. Changing the values of these parameters can change the behavior of your system.

**Buffer pool sizes (256, 512, 1024, 2048) — Buffers for each pool size** [100 10 10 200] (default)

Enter a vector of the number of buffers for each pool size (256, 512, 1024, or 2048).

**Programmatic Use** 

**Block Parameter:** pool\_sizes

# Display tuning information — Show statistical data from run

off (default) | on

Select this check box to enable a display of statistical data collected during the run of the model.

**Programmatic Use** 

**Block Parameter:** ShowTune

#### See Also

#### **Topics**

"Network Buffer Blocks" on page 8-2

#### **External Websites**

www.iso.org

# **Chain Size**

Determine the number of network buffers in the chain **Library:** Simulink Real-Time / Ethernet / Network Buffers

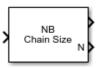

# **Description**

To determine the number of buffers that are on the chain, use the Chain Size block.

#### See Also

#### **Topics**

"Network Buffer Blocks" on page 8-2

#### **External Websites**

www.iso.org

# **Compose**

Create a network buffer from raw input data **Library:** Simulink Real-Time / Ethernet / Network Buffers

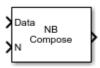

# **Description**

To create a network buffer, use the Compose block. This block creates a pointer to a network buffer.

### **See Also**

#### **Topics**

"Network Buffer Blocks" on page 8-2

#### **External Websites**

www.iso.org

#### **Extract**

Extract raw data from network buffer

**Library:** Simulink Real-Time / Ethernet / Network Buffers

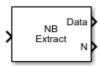

# **Description**

To extract network buffer packets, use the Extract block.

#### **Parameters**

Packet size (-1: inherit) — Size of packet to extract -1 (default)

Enter the packet size for the network buffer packet to extract. Enter -1 (default) to inherit the packet size.

**Programmatic Use** 

**Block Parameter:** packetSize

#### See Also

#### **Topics**

"Network Buffer Blocks" on page 8-2  $\,$ 

#### **External Websites**

www.iso.org

# Link

Link vector of network buffers into a chain

Library: Simulink Real-Time / Ethernet / Network Buffers /

Baseboard Serial Internal blocks

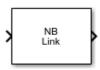

# **Description**

To convert a vector of network buffer signals into a linked list of signals, use the Link block.

#### See Also

#### **Topics**

"Network Buffer Blocks" on page 8-2

#### **External Websites**

www.iso.org

# Manage

Output or buffer packets as indicated by the parameters

Library: Simulink Real-Time / Ethernet / Network Buffers

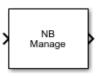

# **Description**

Output or buffer packets as indicated by the parameters.

#### **Parameters**

#### Chain size — Output behavior related to chain

-1 (default)

Specify the queuing (output) behavior of the block as packets are received.

| Value                     | Description                                  |
|---------------------------|----------------------------------------------|
| inf                       | Output all packets. No queuing occurs.       |
| 0                         | Delete all packets, no packets pass through. |
| Positive number, <i>C</i> | Pass through the first C packets             |
| Negative number, $C$      | Pass through the last $C$ packets            |

**Programmatic Use** 

Block Parameter: chainSize

#### ${\bf Buffer\ size-Buffer\ behavior\ related\ to\ packets}$

1 (default)

Specify the buffering behavior of the block as packets are received.

| Value              | Description                                          |
|--------------------|------------------------------------------------------|
| inf                | Buffer all remaining packets. Delete no packets.     |
| 0                  | Do not buffer packets. Delete all remaining packets. |
| Positive number, B | Buffer the remaining first $B$ packets.              |
| Negative number, B | Buffer the remaining last $B$ packets.               |

**Programmatic Use** 

Block Parameter: bufferSize

#### Threshold — Buffering threshold minimum

1 (default)

Enter a minimum threshold before which this block begins to output buffers.

| Value                        | Description                                                  |
|------------------------------|--------------------------------------------------------------|
| Θ                            | Specifies no threshold.                                      |
| Negative<br>number, <i>T</i> | Delay passing buffer packets until $T$ packets are buffered. |
| Positive number, <i>T</i>    | Passes buffer packets if $T$ packets are buffered.           |

**Programmatic Use** 

**Block Parameter:** Threshold

#### See Also

#### **Topics**

"Network Buffer Blocks" on page 8-2

#### **External Websites**

www.iso.org

#### Introduced in R2015a

# Merge

Merge the incoming network buffer chains into one **Library:** Simulink Real-Time / Ethernet / Network Buffers

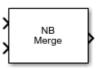

# **Description**

To combine signal pointers to a linked list, use the Merge block.

#### **Parameters**

Number of inputs — Number of pointers for linked list 2 (default)

Enter the number of network buffer signal pointers to combine into a linked list.

**Programmatic Use** 

Block Parameter: NumberInputs

#### **See Also**

#### **Topics**

"Network Buffer Blocks" on page 8-2  $\,$ 

#### **External Websites**

www.iso.org

# **Split**

Split a network buffer chain

**Library:** Simulink Real-Time / Ethernet / Network Buffers

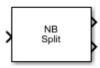

# **Description**

To separate a linked list of buffer pointers into separate individual pointers, use the Split block.

#### **Parameters**

Number of outputs — Number of pointers in linked list 2 (default)

Enter the number of pointers the input linked list should be separated into.

- If the number of buffers is the same as this value, this block splits them and outputs them in the order they appear in the vector, or in reverse order (depending on the setting of the **Split in reverse order** parameter).
- If the number of buffers is less than **Number of outputs**, the block outputs zeros (0s) for the extra output ports.
- If the number of buffers is greater than Number of outputs, the block either deletes
  the extra buffers, or chains the remaining buffers together (depending on the setting
  of the Allow chaining for last signal parameter).

**Programmatic Use** 

**Block Parameter:** NumberOutputs

**Split in reverse order — Reverse split order** off (default) | on

Select this check box to split out the network buffers in the reverse order in which they are received.

#### **Programmatic Use**

**Block Parameter: Reverse** 

# **Allow chaining for last signal — Chain remaining network buffers** off (default) | on

Select this check box to chain together remaining network buffers. There might be remaining buffers if the incoming linked list contains more buffers than the number in **Number of outputs**.

Clear this check box to delete the remaining buffers.

#### **Programmatic Use**

**Block Parameter: CatchAll** 

#### See Also

#### **Topics**

"Network Buffer Blocks" on page 8-2

#### **External Websites**

www.iso.org

#### **Unlink**

Unlink a chain into a vector of network buffers **Library:** Simulink Real-Time / Ethernet / Network Buffers

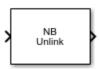

# **Description**

To convert a linked list of signals into a vector of network buffer signal, use the Unlink block.

#### **Parameters**

**Vector length (-1: inherit) — Number of signals in linked list** -1 (default)

Enter the number of signals in the linked list of signals that you want to separate. Enter -1 (default) to inherit the vector length.

**Programmatic Use** 

**Block Parameter:** vectorLength

#### See Also

#### **Topics**

"Network Buffer Blocks" on page 8-2

#### **External Websites**

www.iso.org

# Model-Based EtherCAT Communications Support

- "Modeling EtherCAT Networks" on page 10-2
- "Install TwinCAT 3" on page 10-5
- "Hardware Setup Requirements for TwinCAT 3" on page 10-6
- "Configure EtherCAT Network with TwinCAT 3" on page 10-7
- "Install EtherCAT Network for Execution" on page 10-10
- "Configure EtherCAT Master Node Model" on page 10-11
- "EtherCAT Distributed Clock Algorithm" on page 10-17
- "Fixed-Step Size Derivation" on page 10-23
- "EtherCAT Protocol Mapping" on page 10-24
- "EtherCAT Configurator Component Mapping" on page 10-25
- "EtherCAT Data Types" on page 10-26
- "EtherCAT Init Block DC Error Values" on page 10-27
- "EtherCAT Error Codes" on page 10-28

# **Modeling EtherCAT Networks**

Ethernet for Control Automation (EtherCAT) is an open Ethernet network protocol for real-time distributed control, for example for automotive and industrial systems. The EtherCAT protocol provides:

- Deterministic and fast cycle times
- Inexpensive I/O module cost

EtherCAT networks consist of one master node and several slave nodes. The Simulink Real-Time EtherCAT sublibrary supports only the master node of an EtherCAT network. You cannot emulate slave nodes using the blocks in the EtherCAT sublibrary. However, you can use these blocks to prototype multiple EtherCAT networks with multiple Ethernet cards.

You model an EtherCAT network using one of the third-party EtherCAT configurators: TwinCAT®3 from Beckhoff® or EC-Engineer from Acontis.

The Beckhoff ET9000 configurator is no longer supported.

To map the network model into a Simulink Real-Time model, become familiar with the following mappings:

- "EtherCAT Protocol Mapping" on page 10-24
- "EtherCAT Configurator Component Mapping" on page 10-25

#### **Blocks and Tasks**

At a minimum, each EtherCAT model must contain an EtherCAT Init block. The EtherCAT Init block contains a reference to an EtherCAT Network Information (ENI) file. The ENI file describes the network, including the device variables of the network.

If you generate the configuration file with TwinCAT 3, use the software to create at least one cyclic input/output task. Link this task to at least one input channel and one output channel on each slave device. If you generate the file using Acontis EC-Engineer, the software creates one default task linked to all slave device input/output channels.

When you know the input/output cycle ticks, set the **Fixed-step size** in the Model Configuration Parameters dialog box to a value that is consistent with the following constraints:

- The cycle tick of all EtherCAT slave devices.
- The sample times of all other blocks in the Simulink model.

For more information, see "Fixed-Step Size Derivation" on page 10-23.

When you know the device variables that you are using in your model, add an EtherCAT PDO Receive or EtherCAT PDO Transmit block for every EtherCAT device variable. When you add these blocks to the model, the block obtains the list of device variables from the configuration file in the EtherCAT Init block. When you specify a device variable in the block dialog box, the software updates the block information with device variable information from the configuration file.

To transmit CANopen over EtherCAT (CoE) information through your network, add SDO Upload and SDO Download blocks to your model. The SDO blocks come in two types, synchronous and asynchronous. From the EtherCAT perspective, there is little difference in behavior of these types. The difference arises during the execution of the real-time application. The Sync SDO blocks halt execution while they wait for a response. The Async SDO blocks continue executing and poll the I/O module for a response.

To avoid a CPU overload, set the sample time for the synchronous SDO blocks to a value at least three times that for the PDO blocks.

To track the state of the network or force the network into a particular state, add an EtherCAT Get State or EtherCAT Set State block.

#### **Order of Network Events**

The EtherCAT Init block schedules network events in two phases:

- Phase 1 Reads data from EtherCAT variables from the last received frame into EtherCAT PDO Receive blocks.
- **2** Either of the following blocks, in arbitrary order:
  - EtherCAT PDO Receive Processes data read from the last frame received from a slave device.
  - EtherCAT PDO Transmit Buffers data to send in the next frame to a slave device.
- **3** Each of the following blocks, in arbitrary order:
  - EtherCAT Sync SDO Upload Queues an SDO frame with new value, waits for response.

- EtherCAT Sync SDO Download Queues an SDO frame with request for data, waits for response.
- EtherCAT Async SDO Upload Oueues an SDO frame with new value, checks for response, continues execution.
- EtherCAT Async SDO Download Queues an SDO frame with request for data, checks for response, continues execution.

Synchronous upload and download take at least three ticks of the fastest PDO cycle tick to complete processing.

- EtherCAT Get State Reads current state of EtherCAT network.
- EtherCAT Set State Queues request to change current state of EtherCAT network.
- *Phase 2* Sends the PDO frames, followed by the next available queued SDO frames.

#### See Also

EtherCAT Async SDO Download | EtherCAT Async SDO Upload | EtherCAT Async SSC/SoE Download | EtherCAT Async SSC/SoE Upload | EtherCAT Get State | EtherCAT Init | EtherCAT PDO Receive | EtherCAT PDO Transmit | EtherCAT Set State | EtherCAT Sync SDO Download | EtherCAT Sync SDO Upload | EtherCAT Sync SSC/SoE Download | EtherCAT Sync SSC/SoE Upload

#### More About

- "Fixed-Step Size Derivation" on page 10-23
- "EtherCAT Protocol Mapping" on page 10-24
- "EtherCAT Configurator Component Mapping" on page 10-25
- "EtherCAT Data Types" on page 10-26
- "EtherCAT Init Block DC Error Values" on page 10-27

#### **Install TwinCAT 3**

To install the EtherCAT network and configuration software, execute the following steps. For requirements, see "Hardware Setup Requirements for TwinCAT 3" on page 10-6.

- 1 Install a dedicated, EtherCAT compatible Ethernet card on the development computer.
- 2 Download or purchase the Beckhoff TwinCAT 3 configurator (www.beckhoff.com).
  - The Beckhoff ET9000 configurator is no longer supported.
- 3 Install Microsoft® Visual Studio® on your development computer.
  - TwinCAT 3 uses the Microsoft Visual Studio IDE desktop as its user interface. See the TwinCAT 3 documentation for the required version.
- **4** Install the TwinCAT 3 software on your development computer.

The next task is "Configure EtherCAT Network with TwinCAT 3" on page 10-7.

#### See Also

#### **External Websites**

- www.beckhoff.com
- www.acontis.com/eng

# Hardware Setup Requirements for TwinCAT 3

For both the development and target computers, the EtherCAT I/O module has the following requirements:

- Each Ethernet card must be compatible with EtherCAT communication.
- To keep non EtherCAT traffic from interfering with the protocol timing, assign each Ethernet card a static IP address and a nonroutable subnet.

For information on setting up the dedicated Ethernet card, see your network administrator.

- On the target computer, install two Ethernet cards. Dedicate one card to linking the development and target computers. Dedicate the other to model-based EtherCAT communication.
- On the development computer, as a best practice, install two Ethernet cards in addition to your local area network card. Dedicate one card to linking the development and target computers. Dedicate the other to EtherCAT network configuration.
- Configure the development computer Ethernet card that you are using for EtherCAT to enable only the Internet Protocol Version 4 (TCP/IPv4) driver. See the TwinCAT 3 documentation for information on manually creating an EtherCAT configuration file.

With only one card on the development computer, before configuring the EtherCAT network, unplug the Ethernet link cable and plug in the EtherCAT network cable. Before building and downloading the model, unplug the EtherCAT network cable, plug in the Ethernet link cable, disable the EtherCAT filter, and restart your development computer.

# Configure EtherCAT Network with TwinCAT 3

To configure the EtherCAT network using TwinCAT 3, execute the following steps.

This procedure assumes that you are familiar with TwinCAT 3 and its documentation.

Before configuring the network, carry out the steps in "Install TwinCAT 3" on page 10-5.

#### Scan EtherCAT Network

The rest of this example assumes that your EtherCAT network consists of Beckhoff EK1100, EL3062, and EL4002 modules connected in that order, followed by a terminator.

To scan an EtherCAT network with TwinCAT 3:

- 1 Connect your EtherCAT network to the development computer Ethernet port dedicated to EtherCAT. Turn on the network.
- **2** Start Microsoft Visual Studio and create a TwinCAT 3 project.
- **3** In the TwinCAT menu, start the device scanner.
  - The scanner reports that new I/O devices have been found.
- 4 In the list of Ethernet devices that the scanner detects on the development computer, select the Ethernet device into which you plugged your EtherCAT network.
  - If you do not see an Ethernet device identified as an EtherCAT device, check your EtherCAT network configuration and power supply.
- **5** Scan for EtherCAT boxes on your network.
  - The scanner reports the EtherCAT devices on your network.
- **6** Disable free run mode.
- 7 In your TwinCAT project, check that the scanner downloaded the required information about your EtherCAT devices.

#### **Configure EtherCAT Master Node Data**

Before configuring the master node of an EtherCAT network, scan the network with TwinCAT.

To configure the master node, execute the following steps.

#### **Create EtherCAT Task**

To create and configure an EtherCATtask:

- 1 In TwinCAT 3, add an item to your system task list.
  - Provide a name for the task, for example Task 1 and configure Task 1 as a task with image.
- In the task list, select Task 1 and set its cycle ticks value to a value in milliseconds, such as 10 for 10 milliseconds.
- 3 Record the cycle tick in milliseconds.

In the Model Configuration Parameters dialog box, use the cycle tick to calculate a value for the **Fixed-step size (fundamental sample time)** box. To allow Simulink to calculate the sample time, select Auto.

#### **Configure EtherCAT Task Inputs**

To configure the task inputs:

- 1 In TwinCAT 3, under Term 1, access the nodes Term 2 and AI Standard Channel 1.
- 2 Drag the Value node of AI Standard Channel 1 to the Task 1 inputs.
- 3 Configure the Term 1 inputs as variables.
- Link the AT Standard Channel 1 variable to Term 2.

#### **Configure EtherCAT Task Outputs**

To configure the task outputs:

- 1 In TwinCAT 3, under Term 1, access the nodes Term 3 and AO Outputs Channel
- 2 Drag the Analog output node of AO Outputs Channel 1 to the Task 1 outputs.
- 3 Configure the Term 1 analog outputs as variables.
- 4 Link the Analog output variable to Term 3.

#### **Configure EtherCAT Distributed Clocks**

To configure the Term 3 distributed clock:

- 1 In TwinCAT 3, under Term 3, access the DC tab.
- **2** Change the DC operation mode to DC Synchron.

#### **Export and Save EtherCAT Configuration with TwinCAT 3**

The EtherCAT Network Information (ENI) file represents the master node of an EtherCAT network. To create the ENI file, scan and configure the network withTwinCAT 3.

To export the ENI file from TwinCAT 3, execute the following steps.

- 1 Under the Device 1 (EtherCAT) node, in the EtherCAT tab, execute the command to export the configuration file.
- In the file save dialog box, enter an XML file name, such as BeckhoffAIOconfig.xml.

**Caution** The ENI file is formatted as an XML file, with the XML file extension. Building the real-time application produces an XML file with the same name as your model. To avoid a conflict, use an ENI file name that is different from the name of your model.

**3** Save the Microsoft Visual Studio TwinCAT project file.

In the file save dialog box, enter an SLN file name, such as BeckhoffAIOconfig.

To review or modify your configuration, open the project SLN file using Microsoft Visual Studio. If you modify the configuration, save both the XML and SLN files.

The next task is "Install EtherCAT Network for Execution" on page 10-10.

#### Install EtherCAT Network for Execution

To install the EtherCAT Network for execution using the target computer as master node, execute the following steps. For requirements, see "Hardware Setup Requirements for TwinCAT 3" on page 10-6.

- 1 Record the PCI bus and PCI slot for the existing Ethernet cards in the target computer. For more on identifying and selecting Ethernet cards for linking the development and target computers, see "Ethernet Card Selection by Index".
- 2 Install a dedicated, EtherCAT compatible Ethernet card on the target computer.
- Record the PCI bus and PCI slot for the new Ethernet card. Check the PCI bus and PCI slot for the existing card. To select the Ethernet card required for the Ethernet link, update the Simulink Real-Time environment settings.
- Connect your EtherCAT network to the target computer Ethernet port dedicated to EtherCAT. Turn on the network.

The next task is "Configure EtherCAT Master Node Model" on page 10-11.

# **Configure EtherCAT Master Node Model**

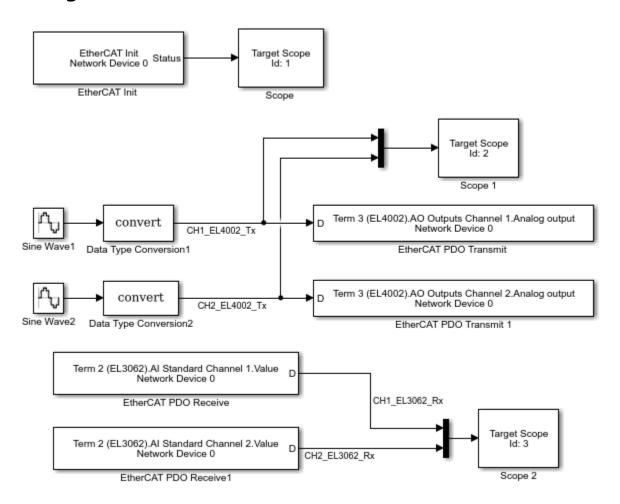

Before configuring the model, carry out the steps in "Configure EtherCAT Network with TwinCAT 3" on page 10-7.

To configure model xpcEthercatBeckhoffAIO for execution using the target computer as master node, execute the following steps.

#### **Configure EtherCAT Init Block**

Before you use the EtherCAT Init block, configure the EtherCAT network withTwinCAT 3.

This procedure assumes that you are familiar with TwinCAT 3 and its documentation.

As part of the configuration process, create and save an EtherCAT Network Information (ENI) file. See "Configure EtherCAT Network with TwinCAT 3" on page 10-7.

If you configure EtherCAT distributed clocks in master shift mode, using the IEEE 1588 Sync Execution block in the same model produces a build error. To include EtherCAT distributed clocks and IEEE 1588 synchronized execution in the same model, use EtherCAT bus shift mode.

To configure the EtherCAT Init block of model xpcEthercatBeckhoffAIO, execute the following steps.

- 1 Open model xpcEthercatBeckhoffAIO.
- 2 Double-click the EtherCAT Init block.
- 3 At the **Config file (ENI)** text box, browse to the EtherCAT Network Information (ENI) file that you created when you configured the network (here, 'BeckhoffAIOconfig.xml'). You can enter the file name with or without single quotes.
- Take the default value 0 for parameter **Device index**.
  - If the model includes more than one EtherCAT network, enter a unique **Device index** for each network. Enter the same value for all blocks in each network.
- Enter the **PCI bus** and **PCI slot** for the EtherCAT port that you are connecting to your EtherCAT network. See "Install EtherCAT Network for Execution" on page 10-10.
- Take the default value Large model for parameter **DC Tuning**.

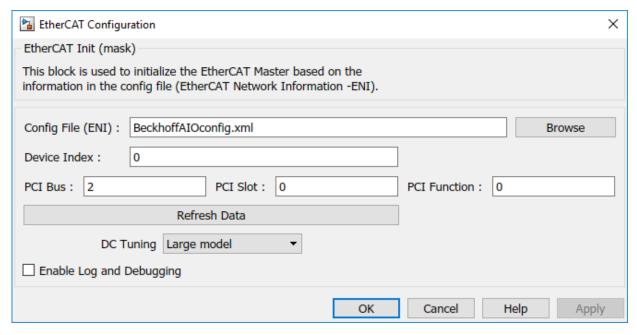

- 7 To update the data in the EtherCAT Init block and propagate it to the other EtherCAT blocks, click **Refresh Data**.
- 8 Click OK.

# **Configure EtherCAT PDO Receive Blocks**

To configure the EtherCAT PDO Receive blocks of model xpcEthercatBeckhoffAIO, execute the following steps. You must have selected a valid ENI file in the EtherCAT Init block.

This procedure assumes that you are familiar with TwinCAT 3 and its documentation.

- 1 Double-click the EtherCAT PDO Receive block labeled EtherCAT PDO Receive.
- 2 Set parameter **Device Index** to the value set in the EtherCAT Init block.
- From the **Signal Name** list, select the EtherCAT network being accessed, here Term 2 (EL3062).AI Standard Channel 1.Value.
- 4 Note the value of parameter **Sample Time**, which is in seconds.

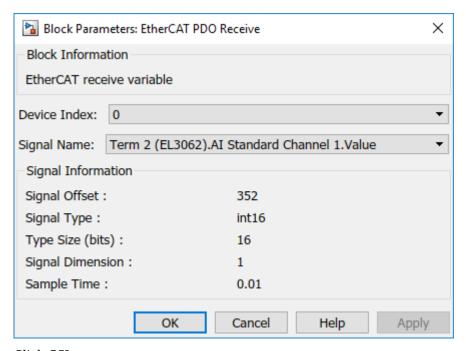

#### 5 Click **OK**.

Execute steps 5-9 for the EtherCAT PDO Receive block labeled EtherCAT PDO Receive 1.

## **Configure EtherCAT PDO Transmit Blocks**

To configure the EtherCAT PDO Transmit blocks of model xpcEthercatBeckhoffAIO, execute the following steps. You must have selected a valid ENI file in the EtherCAT Init block.

This procedure assumes that you are familiar with TwinCAT 3 and its documentation.

- 1 Open model xpcEthercatBeckhoffAIO.
- 2 Double-click the EtherCAT PDO Transmit block labeled EtherCAT PDO Transmit.
- 3 Set parameter **Device Index** to the value set in the EtherCAT Init block.
- 4 Select a **Signal Name** value consistent with the EtherCAT network being accessed, here Term 3 (EL4002).AO Outputs Channel 1.Analog output.

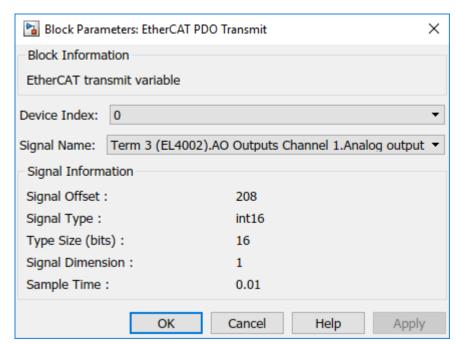

5 Note the value of parameter **Sample Time**, which is in seconds.

#### 6 Click OK.

Execute steps 2-6 for the EtherCAT PDO Transmit block labeled EtherCAT PDO Transmit 1.

#### **Configure EtherCAT Model Configuration Parameters**

To configure the configuration parameters for model xpcEthercatBeckhoffAIO, execute the following steps. You must have selected a valid ENI file in the EtherCAT Init block. For more information, see "Fixed-Step Size Derivation" on page 10-23.

- 1 Open model xpcEthercatBeckhoffAIO.
- Calculate the greatest common divisor (GCD) of the Sample Time values for the EtherCAT tasks and for all source blocks in the model. In this case, the GCD is 0.010.
- In the Simulink Editor, on the **Real-Time** tab, from the **Prepare** section, click **Hardware Settings**. Select **Configuration Parameters** > **Solver**.

- Set the **Type** parameter to Fixed-step and **Fixed-step size** (fundamental sample time) to one of the following:
  - · An integral divisor of the GCD value, in seconds.
  - auto, if all other source blocks in the model have defined sample times.

In this case, set it to 0.010.

The model configuration parameters dialog box looks like this figure.

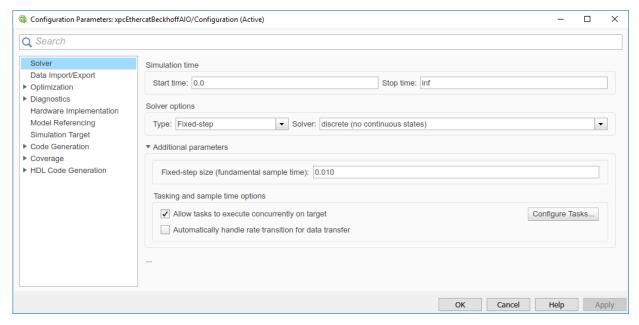

#### 5 Click **OK**.

The next tasks are building, downloading, and executing the EtherCAT master node model.

# **EtherCAT Distributed Clock Algorithm**

#### In this section...

"Master Shift Mode" on page 10-17

"Bus Shift Mode" on page 10-19

"Limitations" on page 10-21

An EtherCAT network consists of a master node (the target computer) connected to an arbitrary number of slave nodes (devices). Each node contains a clock that controls its internal operation. When you enable distributed clocks, EtherCAT designates one clock in the network as the reference clock. The EtherCAT distributed clock (DC) algorithm then synchronizes the operation of multiple network nodes to the reference clock.

The DC algorithm operates in two phases. In phase 1, the algorithm aligns the clocks of DC-enabled network nodes other than the master node with the clock of the first DC-enabled slave node. In phase 2, the algorithm aligns the remaining unaligned clock with the reference clock.

Do not manually adjust the sample time of the real-time application in either master shift mode or bus shift mode.

### **Master Shift Mode**

In master shift mode, the reference clock is the clock of the first DC-enabled slave in the network.

In phase 1, the algorithm shifts the sample time of the network nodes to align with the clock of the first slave node. In that process, the EtherCAT Init block output value NetworkToSlaveClkDiff decreases to near zero.

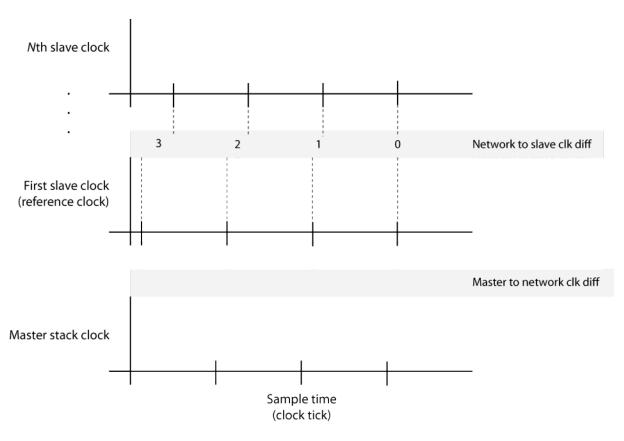

In phase 2, the algorithm shifts the sample time of the master stack running on the target computer to align with the first slave node clock. In that process, the EtherCAT Init block output value MasterToNetworkClkDiff decreases to near zero.

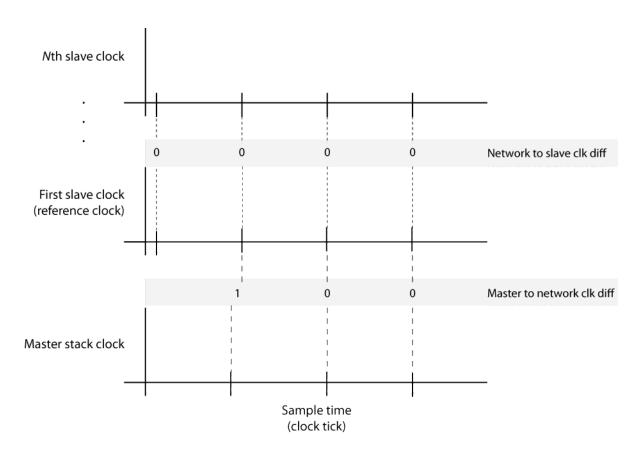

#### **Bus Shift Mode**

In bus shift mode, the reference clock is the clock of the master stack running on the target computer.

In phase 1, the algorithm shifts the sample time of the DC-enabled network nodes to align with the clock of the first DC-enabled slave node. In that process, the value NetworkToSlaveClkDiff decreases to near zero.

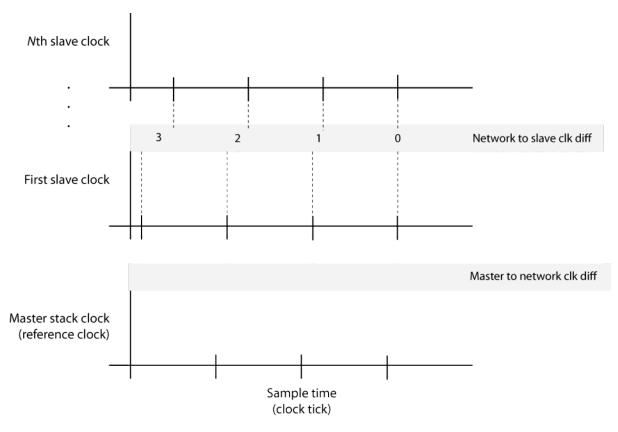

In phase 2, the algorithm shifts the sample time of the first DC-enabled slave node to align with the clock of the master stack. In that process, the value MasterToNetworkClkDiff decreases to near zero. The algorithm shifts the sample time of the other network nodes to stay aligned with the first slave node clock. In that process, the value of NetworkToSlaveClkDiff first increases, then decreases to near zero.

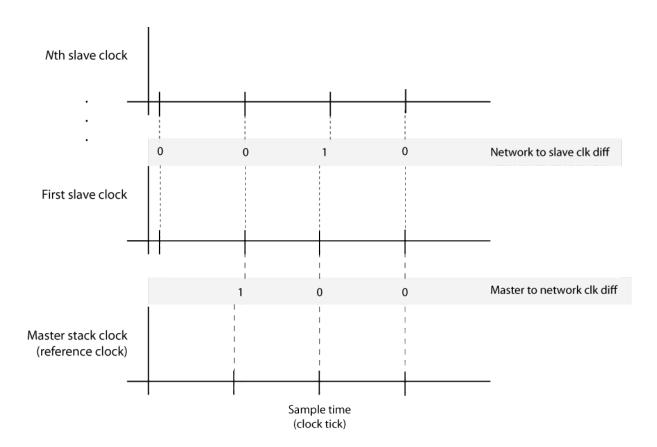

#### Limitations

If you configure EtherCAT distributed clocks in master shift mode, using the IEEE 1588 Sync Execution block in the same model produces a build error. To include EtherCAT distributed clocks and IEEE 1588 synchronized execution in the same model, use EtherCAT bus shift mode.

# **See Also**

EtherCAT Init

## **More About**

"EtherCAT Init Block DC Error Values" on page 10-27

# **Fixed-Step Size Derivation**

To configure the sample time for an EtherCAT model, set the fixed-step size for the entire model in the model Configuration Parameters **Solver** pane. You can also specify the sample times for key blocks.

During execution, the fixed-step size determines the cycle tick of the EtherCAT tasks and the sample times of the other source blocks in the model. Subject to the fixed step size value, the block type determines the sample time groups: a comparatively long sample time for the synchronous SDO blocks and another, shorter sample time for the rest of the blocks. As a best practice, set the sample time for the synchronous SDO blocks to a value at least three times that for the PDO blocks.

Using an EtherCAT network configurator, specify the EtherCAT task cycle tick based on the requirements of the EtherCAT network. Specify the fixed-step size so that the GCD of the task cycle tick and the block sample times is an integer multiple of the fixed-step size.

For example, assume that the fastest EtherCAT task rate is 50 Hz, for a corresponding cycle tick of 20 ms. The model block sample times, scaled to ms, are [20, 30, 40 50]. Then the FSS is:

```
FSS = min(gcd(20, [20, 30, 40, 50]))
FSS =
```

The software sends all PDO data updates at the fastest EtherCAT task cycle tick (20 ms), even if you created multiple EtherCAT tasks running at different cycle ticks. The PDO read and write blocks run at the cycle tick for the tasks containing the given EtherCAT variable.

If you know that the other source blocks have defined sample times, you can set **Fixed-step size** to auto. If one or more block sample times are incompatible with the fixed sample time, there is an error during system update. If you do not encounter an error, from the Simulink Editor, on the **Debug** tab, from **Information Overlays**, click **Sample Time Colors** to reveal the block sample times.

# **EtherCAT Protocol Mapping**

EtherCAT supports several overlay protocols. Simulink Real-Time supports some of the protocols directly, provides others with minimal support, and ignores some others.

| Overlay Protocol                             | Protocol<br>Description                                                                        | Support Type | Means of Support                                                   |
|----------------------------------------------|------------------------------------------------------------------------------------------------|--------------|--------------------------------------------------------------------|
| CANopen over<br>EtherCAT (CoE)               | Implements CAN functionality using EtherCAT                                                    | Direct       | Model CoE using SDO upload and download blocks.                    |
| Ethernet over<br>EtherCAT (EoE)              | Provides EtherCAT<br>wrapper around<br>Ethernet packets.<br>EtherCAT acts as<br>network switch | Minimal      | Send wrapped EoE<br>messages between<br>separate slave<br>devices. |
| File Access over<br>EtherCAT (FoE)           | Updates the<br>EtherCAT board<br>ROM                                                           | Ignored      | Update the EtherCAT slave ROM with TwinCAT 3.                      |
| Functional Safety<br>over EtherCAT<br>(FSoE) | Sends asynchronous 'safety' messages over the network.                                         | Ignored      |                                                                    |
| Servo over EtherCAT (SoE)                    | Wraps vendor-<br>specific servo<br>commands in a<br>common protocol.                           | Ignored      |                                                                    |

# **EtherCAT Configurator Component Mapping**

The following table summarizes the mapping between third-party EtherCAT configurator components and Simulink Real-Time blocks and block attributes. For more information, see the TwinCAT 3 or Acontis EC-Engineer documentation.

| <b>EtherCAT Configurator Con</b>                        | Simulink Real-Time<br>Component                                       |                                                           |
|---------------------------------------------------------|-----------------------------------------------------------------------|-----------------------------------------------------------|
| TwinCAT Acontis EC-Engineer                             |                                                                       |                                                           |
| Cycle ticks (task step)                                 | Cycle time                                                            | Sample time                                               |
| Scalars and vectors                                     | Dimension                                                             | Dimension                                                 |
| BitSize                                                 | Byte size of type                                                     | Type Size                                                 |
| Data Type, BitSize                                      | Data type                                                             | Signal Type                                               |
| EtherCAT device variable linked to a variable in a task | All PDO variables included in default task, with no linking required. | EtherCAT PDO<br>Receive <b>Signal Name</b>                |
| Device variables in Process<br>Image entity             | EtherCAT PDO Receive or<br>EtherCAT PDO Transmit<br>block             | EtherCAT PDO Receive or<br>EtherCAT PDO Transmit<br>block |

# See Also

EtherCAT PDO Receive | EtherCAT PDO Transmit

#### **More About**

• "EtherCAT Data Types" on page 10-26

# **EtherCAT Data Types**

The Simulink Real-Time EtherCAT blocks directly support the following EtherCAT data types. The software maps other EtherCAT data types to a byte array. The byte array requires explicit conversion using Byte Pack, Byte Unpack, or S-function blocks.

| EtherCAT Data Type | Data Type Size (bits) | Converted Simulink Data<br>Type |
|--------------------|-----------------------|---------------------------------|
| bit                | 1                     | uint8                           |
| bit8               | 8                     | uint8                           |
| bitarr             | 8 (bit array)         | uint8                           |
| bitarr16           | 16 (bit array)        | uint16                          |
| bitarr32           | 32 (bit array)        | uint32                          |
| BOOL               | 1                     | Boolean                         |
| int8               | 8                     | int8                            |
| int16              | 16                    | int16                           |
| int32              | 32                    | int32                           |
| int64              | 64                    | int64                           |
| uint8              | 8                     | uint8                           |
| uint16             | 16                    | uint16                          |
| uint32             | 32                    | uint32                          |
| uint64             | 64                    | uint64                          |
| float              | 32                    | real32_T                        |
| double             | 64                    | real_T                          |

# **EtherCAT Init Block DC Error Values**

The Simulink Real-Time EtherCAT Init block returns the following EtherCAT distributed clock (DC) error values. The value  $\theta$  indicates that no error occurred.

| Error Value | Description                                                             |
|-------------|-------------------------------------------------------------------------|
| 1 (0x1)     | Initialization function not called or not successful                    |
| 2 (0x2)     | Controller error — synchronization out of limit                         |
| 3 (0x3)     | Not enough memory                                                       |
| 4 (0x4)     | Hardware layer — (BSP) invalid                                          |
| 5 (0x5)     | Hardware layer — error modifying the timer                              |
| 6 (0x6)     | Hardware layer — timer is not running                                   |
| 7 (0x7)     | Hardware layer — function is called on wrong CPU                        |
| 8 (0x8)     | Invalid DC synchronization period length                                |
| 9 (0x9)     | Error DCM Controller SetVal is too small                                |
| 10 (0xA)    | Error DCM Controller — Drift between local timer and ref clock too high |

## **EtherCAT Error Codes**

The **Error** output for the EtherCAT blocks returns an EtherCAT error code. These blocks include:

- EtherCAT Sync SSC/SoE Upload
- EtherCAT Sync SSC/SoE Download
- EtherCAT Async SSC/SoE Upload
- EtherCAT Async SSC/SoE Download
- EtherCAT Sync SDO Upload
- EtherCAT Sync SDO Download
- EtherCAT Async SDO Upload
- EtherCAT Async SDO Download
- EtherCAT Set State

These six EtherCAT error codes are pre-pended onto the 'small number' error codes. These pre-pended codes should never appear without the small number added. These pre-pended codes appear in the upper 16 bits of the unsigned 32-bit error code and can be masked to display the small number error code. The Decimal column in the table shows the base 10 value after the upper 16 bits are masked.

| D D 1 10 1       |             |                                                       |
|------------------|-------------|-------------------------------------------------------|
| Pre-Pended Codes | Hexadecimal | Error text                                            |
| EC_E_NOERROR     | 0x00000000  | No Error                                              |
| EC_E_ERROR       | 0x98110000  | Unspecific Error                                      |
| EMRAS_E_ERROR    | 0x98110180  | Unspecific RAS Error                                  |
|                  |             | The RAS (Remote Access Server) is not yet implemented |
| DCM_E_ERROR      | 0x981201C0  | Unspecific DCM Error                                  |
|                  |             | This class of error comes from the master s           |
| EC_TEXTBASE      | 0x0200      | Unknown Text (Base)                                   |
| EC_ALSTATEBASE   | 0x0300      | AL Status No Error                                    |

These are the 'small-number' EtherCAT error codes.

| Hexadecimal     | Decimal | Error text                                                                       |
|-----------------|---------|----------------------------------------------------------------------------------|
| EC_E_ERROR+0x01 | 1       | ERROR: Feature not supported                                                     |
| EC_E_ERROR+0x02 | 2       | ERROR: Invalid index                                                             |
| EC_E_ERROR+0x03 | 3       | ERROR: Invalid offset                                                            |
| EC_E_ERROR+0x04 | 4       | ERROR: Cancel                                                                    |
| EC_E_ERROR+0x05 | 5       | ERROR: Invalid size                                                              |
| EC_E_ERROR+0x06 | 6       | ERROR: Invalid data                                                              |
| EC_E_ERROR+0x07 | 7       | ERROR: Not ready                                                                 |
| EC_E_ERROR+0x08 | 8       | ERROR: Busy                                                                      |
| EC_E_ERROR+0x09 | 9       | ERROR: Cannot queue acyclic EtherCAT command (MasterConfig.dwMaxQueuedEthFrames) |
| EC_E_ERROR+0x0A | 10      | ERROR: No memory left                                                            |
| EC_E_ERROR+0x0B | 11      | ERROR: Invalid parameter                                                         |
| EC_E_ERROR+0x0C | 12      | ERROR: Not found                                                                 |
| EC_E_ERROR+0x0D | 13      | ERROR: Duplicate                                                                 |
| EC_E_ERROR+0x0E | 14      | ERROR: Invalid state                                                             |
| EC_E_ERROR+0x0F | 15      | ERROR: Cannot add slave to timer list                                            |
| EC_E_ERROR+0x10 | 16      | ERROR: Time-out                                                                  |
| EC_E_ERROR+0x11 | 17      | ERROR: Open failed                                                               |
| EC_E_ERROR+0x12 | 18      | ERROR: Send failed                                                               |
| EC_E_ERROR+0x13 | 19      | ERROR: Insert mailbox error                                                      |
| EC_E_ERROR+0x14 | 20      | ERROR: Invalid mailbox command                                                   |
| EC_E_ERROR+0x15 | 21      | ERROR: Unknown mailbox protocol command                                          |
| EC_E_ERROR+0x16 | 22      | ERROR: Access denied                                                             |
| EC_E_ERROR+0x17 | 23      | ERROR: Identification failed                                                     |
| EC_E_ERROR+0x1A | 26      | ERROR: Invalid product key                                                       |
| EC_E_ERROR+0x1B | 27      | ERROR: Wrong format of master XML file                                           |
| EC_E_ERROR+0x1C | 28      | ERROR: Feature disabled                                                          |
| EC_E_ERROR+0x1D | 29      | ERROR: Shadow memory requested in wrong mode                                     |
|                 |         |                                                                                  |

| Hexadecimal     | Decimal | Error text                                                                                                |
|-----------------|---------|----------------------------------------------------------------------------------------------------|
| EC_E_ERROR+0x1E | 30      | Bus configuration mismatch                                                                                |
| EC_E_ERROR+0x1F | 31      | ERROR: Error in reading config file                                                                       |
| EC_E_ERROR+0x20 | 32      | ERROR: Configuration doesn't support SAFEOP and OP requested state                                        |
| EC_E_ERROR+0x21 | 33      | ERROR: Cyclic commands are missing                                                                        |
| EC_E_ERROR+0x22 | 34      | ERROR: AL_STATUS register read missing in XML file for at least one state                                 |
| EC_E_ERROR+0x23 | 35      | ERROR: Fatal internal McSm                                                                                |
| EC_E_ERROR+0x24 | 36      | ERROR: Slave error                                                                                        |
| EC_E_ERROR+0x25 | 37      | ERROR: Frame lost, IDX mismatch                                                                           |
| EC_E_ERROR+0x26 | 38      | ERROR: At least one EtherCAT command is missing in the received frame                                     |
| EC_E_ERROR+0x28 | 40      | ERROR: IOCTL EC_IOCTL_DC_LATCH_REQ_LTIMVALS not possible in DC Latching auto read mode                    |
| EC_E_ERROR+0x29 | 41      | ERROR: Auto increment address - increment mismatch (slave missing)                                        |
| EC_E_ERROR+0x2A | 42      | ERROR: Slave in invalid state, e.g. not in OP (API not callable in this state                             |
| EC_E_ERROR+0x2B | 43      | ERROR: Station address lost or slave missing - FPRD to AL_STATUS failed                                   |
| EC_E_ERROR+0x2C | 44      | ERROR: Too many cyclic commands in XML configuration file. (Check EC_T_MASTER_CONFIG.dwMaxQueuedEthFrames |
| EC_E_ERROR+0x2D | 45      | ERROR: Ethernet link cable disconnected                                                                   |
| EC_E_ERROR+0x2E | 46      | ERROR: Master core not accessible                                                                         |
| EC_E_ERROR+0x2F | 47      | ERROR CoE: Mailbox send: working counter                                                                  |
| EC_E_ERROR+0x31 | 49      | ERROR: No mailbox support                                                                                 |
| EC_E_ERROR+0x32 | 50      | ERROR CoE: Protocol not supported                                                                         |
| EC_E_ERROR+0x33 | 51      | ERROR EoE: Protocol not supported                                                                         |

| EC_E_ERROR+0x34            | 52               | ERROR FoE: Protocol not supported                                               |
|----------------------------|------------------|---------------------------------------------------------------------------------|
| EC_E_ERROR+0x35            | 53               | ERROR SoE: Protocol not supported                                               |
| EC_E_ERROR+0x36            | 54               | ERROR VoE: Protocol not supported                                               |
| CoE SDO command errors, ca | n be returned by | the 4 SDO/CoE blocks                                                            |
| EC_E_ERROR+0x40            | 64               | ERROR SDO: Toggle bit not alternated.                                           |
| EC_E_ERROR+0x41            | 65               | ERROR SDO: SDO protocol time-out.                                               |
| EC_E_ERROR+0x42            | 66               | ERROR SDO: Client/server command specifier not valid or unknown.                |
| EC_E_ERROR+0x43            | 67               | ERROR SDO: Invalid block size (block mode only.                                 |
| EC_E_ERROR+0x44            | 68               | ERROR SDO: Invalid sequence number (block mode only.                            |
| EC_E_ERROR+0x45            | 69               | ERROR SDO: CRC error (block mode only.                                          |
| EC_E_ERROR+0x46            | 70               | ERROR SDO: Out of memory.                                                       |
| EC_E_ERROR+0x47            | 71               | ERROR SDO: Unsupported access to an object.                                     |
| EC_E_ERROR+0x48            | 72               | ERROR SDO: Attempt to read a write only object.                                 |
| EC_E_ERROR+0x49            | 73               | ERROR SDO: Attempt to write a read only object.                                 |
| EC_E_ERROR+0x4A            | 74               | ERROR SDO: Object does not exist in the object dictionary.                      |
| EC_E_ERROR+0x4B            | 75               | ERROR SDO: Object cannot be mapped to the PDO.                                  |
| EC_E_ERROR+0x4C            | 76               | ERROR SDO: Number and length of objects to be mapped exceed PDO length          |
| EC_E_ERROR+0x4D            | 77               | ERROR SDO: General parameter incompatibility                                    |
| EC_E_ERROR+0x4E            | 78               | ERROR SDO: General internal incompatibility in the device.                      |
| EC_E_ERROR+0x4F            | 79               | ERROR SDO: Access failed due to an hardware error.                              |
| EC_E_ERROR+0x50            | 80               | ERROR SDO: Data type does not match, length of service parameter does not match |
|                            |                  |                                                                                 |

**Error text** 

Decimal

Hexadecimal

| Hexadecimal                                           | Decimal | Error text                                                                                         |
|-------------------------------------------------------|---------|----------------------------------------------------------------------------------------------------|
| EC_E_ERROR+0x51                                       | 81      | ERROR SDO: Data type does not match, service parameter too long                                    |
| EC_E_ERROR+0x52                                       | 82      | ERROR SDO: Data type does not match, service parameter too short                                   |
| EC_E_ERROR+0x53                                       | 83      | ERROR SDO: Sub-index does not exist.                                                               |
| EC_E_ERROR+0x54                                       | 84      | ERROR SDO: Write access - Parameter value out of range                                             |
| EC_E_ERROR+0x55                                       | 85      | ERROR SDO: Write access - Parameter value out of high limit                                        |
| EC_E_ERROR+0x56                                       | 86      | ERROR SDO: Write access - Parameter value out of low limit                                         |
| EC_E_ERROR+0x57                                       | 87      | ERROR SDO: Maximum value is less than minimum value.                                               |
| EC_E_ERROR+0x58                                       | 88      | ERROR SDO: General error                                                                           |
| EC_E_ERROR+0x59                                       | 89      | ERROR SDO: Unable to transfer or store data to the application                                     |
| EC_E_ERROR+0x5A                                       | 90      | ERROR SDO: Unable to transfer or store data to the application because of local control            |
| EC_E_ERROR+0x5B                                       | 91      | ERROR SDO: Unable to transfer or store data to the application because of the present device state |
| EC_E_ERROR+0x5C                                       | 92      | ERROR SDO: Dynamic generation of object dictionary failed or missing object dictionary             |
| EC_E_ERROR+0x5D                                       | 93      | ERROR SDO: Unknown code.                                                                           |
| FoE commands (not reachable with SLRT implementation) |         |                                                                                                    |
| EC_E_ERROR+0x60                                       | 96      | ERROR FoE: Vendor specific FoE error                                                               |
| EC_E_ERROR+0x61                                       | 97      | ERROR FoE: Not found                                                                               |
| EC_E_ERROR+0x62                                       | 98      | ERROR FoE: Access denied                                                                           |
| EC_E_ERROR+0x63                                       | 99      | ERROR FoE: Disk full                                                                               |

| Hexadecimal     | Decimal | Error text                     |
|-----------------|---------|--------------------------------|
| EC_E_ERROR+0x64 | 100     | ERROR FoE: Illegal             |
| EC_E_ERROR+0x65 | 101     | ERROR FoE: Wrong packet number |
| EC_E_ERROR+0x66 | 102     | ERROR FoE: Already exists      |
| EC_E_ERROR+0x67 | 103     | ERROR FoE: User missing        |
| EC_E_ERROR+0x68 | 104     | ERROR FoE: Bootstrap only      |
| EC_E_ERROR+0x69 | 105     | ERROR FoE: Not bootstrap       |
| EC_E_ERROR+0x6A | 106     | ERROR FoE: No rights           |
| EC_E_ERROR+0x6B | 107     | ERROR FoE: Program error       |
|                 |         |                                |

# End of FoE specific errors

# General errors again

| EC_E_ERROR+0x70 | 112 | ERROR: Master configuration not found                            |
|-----------------|-----|------------------------------------------------------------------|
| EC_E_ERROR+0x71 | 113 | ERROR: Command error while EEPROM upload                         |
| EC_E_ERROR+0x72 | 114 | ERROR: Command error while EEPROM download                       |
| EC_E_ERROR+0x73 | 115 | ERROR: Cyclic command wrong size (too long)                      |
| EC_E_ERROR+0x74 | 116 | ERROR: Invalid input offset in cyc cmd, please check InputOffs   |
| EC_E_ERROR+0x75 | 117 | ERROR: Invalid output offset in cyc cmd, please check OutputOffs |
| EC_E_ERROR+0x76 | 118 | ERROR: Port Close failed                                         |
| EC_E_ERROR+0x77 | 119 | ERROR: Port Open failed                                          |

| Hexadecimal                                                 | Decimal | Error text                                               |  |
|-------------------------------------------------------------|---------|----------------------------------------------------------|--|
|                                                             |         |                                                          |  |
| SoE command errors, can be returned by the 4 SSC/SoE blocks |         |                                                          |  |
|                                                             |         |                                                          |  |
| EC_E_ERROR+0x78                                             | 120     | ERROR SoE: Invalid access to element 0                   |  |
| EC_E_ERROR+0x79                                             | 121     | ERROR SoE: Does not exist                                |  |
| EC_E_ERROR+0x7a                                             | 122     | ERROR SoE: Invalid access to element 1                   |  |
| EC_E_ERROR+0x7b                                             | 123     | ERROR SoE: Name does not exist                           |  |
| EC_E_ERROR+0x7c                                             | 124     | ERROR SoE: Name undersize in transmission                |  |
| EC_E_ERROR+0x7d                                             | 125     | ERROR SoE: Name oversize in transmission                 |  |
| EC_E_ERROR+0x7e                                             | 126     | ERROR SoE: Name unchangeable                             |  |
| EC_E_ERROR+0x7f                                             | 127     | ERROR SoE: Name currently write-protected                |  |
| EC_E_ERROR+0x80                                             | 128     | ERROR SoE: Attribute undersize in transmission           |  |
| EC_E_ERROR+0x81                                             | 129     | ERROR SoE: Attribute oversize in transmission            |  |
| EC_E_ERROR+0x82                                             | 130     | ERROR SoE: Attribute unchangeable                        |  |
| EC_E_ERROR+0x83                                             | 131     | ERROR SoE: Attribute currently write-protected           |  |
| EC_E_ERROR+0x84                                             | 132     | ERROR SoE: Unit does not exist                           |  |
| EC_E_ERROR+0x85                                             | 133     | ERROR SoE: Unit undersize in transmission                |  |
| EC_E_ERROR+0x86                                             | 134     | ERROR SoE: Unit oversize in transmission                 |  |
| EC_E_ERROR+0x87                                             | 135     | ERROR SoE: Unit unchangeable                             |  |
| EC_E_ERROR+0x88                                             | 136     | ERROR SoE: Unit currently write-protected                |  |
| EC_E_ERROR+0x89                                             | 137     | ERROR SoE: Minimum input value does not exist            |  |
| EC_E_ERROR+0x8a                                             | 138     | ERROR SoE: Minimum input value undersize in transmission |  |
| EC_E_ERROR+0x8b                                             | 139     | ERROR SoE: Minimum input value oversize in transmission  |  |
| EC_E_ERROR+0x8c                                             | 140     | ERROR SoE: Minimum input value unchangeable              |  |
| EC_E_ERROR+0x8d                                             | 141     | ERROR SoE: Minimum input value currently write-protected |  |

| Hexadecimal      | Decimal | Error text                                                        |
|------------------|---------|-------------------------------------------------------------------|
| EC_E_ERROR+0x8e  | 142     | ERROR SoE: Maximum input value does not exist                     |
| EC_E_ERROR+0x8f  | 143     | ERROR SoE: Maximum input value undersize in transmission          |
| EC_E_ERROR+0x90  | 144     | ERROR SoE: Maximum input value oversize in transmission           |
| EC_E_ERROR+0x91  | 145     | ERROR SoE: Maximum input value unchangeable                       |
| EC_E_ERROR+0x92  | 146     | ERROR SoE: Maximum input value currently write-protected          |
| EC_E_ERROR+0x93  | 147     | ERROR SoE: Data item does not exist                               |
| EC_E_ERROR+0x94  | 148     | ERROR SoE: Data item undersize in transmission                    |
| EC_E_ERROR+0x95  | 149     | ERROR SoE: Data item oversize in transmission                     |
| EC_E_ERROR+0x96  | 150     | ERROR SoE: Data item unchangeable                                 |
| EC_E_ERROR+0x97  | 151     | ERROR SoE: Data item currently write-protected                    |
| EC_E_ERROR+0x98  | 152     | ERROR SoE: Data item less than minimum input value limit          |
| EC_E_ERROR+0x99  | 153     | ERROR SoE: Data item exceeds maximum input value limit            |
| EC_E_ERROR+0x9a  | 154     | ERROR SoE: Data item is incorrect                                 |
| EC_E_ERROR+0x9b  | 155     | ERROR SoE: Data item is protected by password                     |
| EC_E_ERROR+0x9c  | 156     | ERROR SoE: Data item temporary unchangeable (in AT or MDT)        |
| EC_E_ERROR+0x9d  | 157     | ERROR SoE: Invalid indirect                                       |
| EC_E_ERROR+0x9e  | 158     | ERROR SoE: Data item temporary unchangeable (parameter or opmode) |
| EC_E_ERROR+0x9f  | 159     | ERROR SoE: Command already active                                 |
| EC_E_ERROR+0x100 | 256     | ERROR SoE: Command not interruptable                              |
| EC_E_ERROR+0x101 | 257     | ERROR SoE: Command not available (in this phase)                  |
| EC_E_ERROR+0x102 | 258     | ERROR SoE: Command not available (invalid parameter)              |

| Hexadecimal                  | Decimal    | Error text                                                                              |
|------------------------------|------------|-----------------------------------------------------------------------------------------|
| EC_E_ERROR+0x103             | 259        | ERROR SoE: Response drive number not identical with the requested drive number          |
| EC_E_ERROR+0x104             | 260        | ERROR SoE: Response IDN not identical with the requested IDN                            |
| EC_E_ERROR+0x105             | 261        | ERROR SoE: At least one fragment lost                                                   |
| EC_E_ERROR+0x106             | 262        | ERROR SoE: RX buffer is full (ecat call with to small data-buffer)                      |
| EC_E_ERROR+0x107             | 263        | ERROR SoE: No data state.                                                               |
| EC_E_ERROR+0x108             | 264        | ERROR SoE: No default value.                                                            |
| EC_E_ERROR+0x109             | 265        | ERROR SoE: Default value transmission too long.                                         |
| EC_E_ERROR+0x10a             | 266        | ERROR SoE: Default value cannot be changed, read only.                                  |
| EC_E_ERROR+0x10b             | 267        | ERROR SoE: Invalid drive number.                                                        |
| EC_E_ERROR+0x10c             | 268        | ERROR SoE: General error                                                                |
| EC_E_ERROR+0x10d             | 269        | ERROR SoE: No element addressed.                                                        |
| End of SoE specific error of |            |                                                                                         |
| EC_E_ERROR+0x10e             | 270        | Command not executed. Slave is not present on Bus                                       |
| EC_E_ERROR+0x10f             | 271        | ERROR FoE: Protocol not supported in boot strap                                         |
| EC_E_ERROR+0x110             | 272        | ERROR: command error while EEPROM reload                                                |
| EC_E_ERROR+0x111             | 273        | ERROR: command error while Reset Slave Controller                                       |
| EC_E_ERROR+0x11E             | 286        | Bus configuration not detected, Topology changed                                        |
| EC_E_ERROR+0x11F             | 287        | ERROR EoE: Mailbox receive: working counter                                             |
| EC_E_ERROR+0x120             | 288        | ERROR FoE: Mailbox receive: working counter                                             |
| EC_E_ERROR+0x121             | 289        | ERROR SoE: mailbox receive: working counter                                             |
| EC_E_ERROR+0x122             | 200        | EDDOD A.E. M. III.                                                                      |
| EC E ERROR+0x123             | 290<br>291 | ERROR AoE: Mailbox receive: working counter ERROR VoE: Mailbox receive: working counter |

| Hexadecimal      | Decimal | Error text                                                                      |
|------------------|---------|---------------------------------------------------------------------------------|
| EC_E_ERROR+0x124 | 292     | ERROR: EEPROM assignment failed                                                 |
| EC_E_ERROR+0x125 | 293     | ERROR: Error mailbox received                                                   |
| EC_E_ERROR+0x126 | 294     | ERROR: Redundancy line break                                                    |
| EC_E_ERROR+0x127 | 295     | ERROR: Invalid EtherCAT cmd in cyclic frame with redundancy                     |
| EC_E_ERROR+0x128 | 296     | ERROR: <previousport>-tag is missing!</previousport>                            |
| EC_E_ERROR+0x129 | 297     | ERROR: DC is enabled and DC cyclic commands are missing (e.g. access to 0x900)! |
| EC_E_ERROR+0x130 | 304     | ERROR: DL Status Interrupt because of changed Topology                          |
| EC_E_ERROR+0x131 | 305     | ERROR: The Pass Through Server is not running!                                  |
| EC_E_ERROR+0x132 | 306     | ERROR: The ADS adapter (Pass Through Server) is running!                        |
| EC_E_ERROR+0x133 | 307     | ERROR: Could not start the Pass Through Server!                                 |
| EC_E_ERROR+0x134 | 308     | ERROR: The Pass Through Server could not bind the IP address with a socket!     |
| EC_E_ERROR+0x135 | 309     | The Pass Through Server is running but not enabled                              |
| EC_E_ERROR+0x136 | 310     | ERROR: This LinkLayer mode is not supported by the Pass Through Server!         |
| EC_E_ERROR+0x137 | 311     | ERROR VoE: No VoE mailbox received!                                             |
| EC_E_ERROR+0x138 | 312     | ERROR: SYNC out unit of reference clock is disabled!                            |
| EC_E_ERROR+0x139 | 313     | ERROR: Reference clock not found!                                               |
| EC_E_ERROR+0x13B | 315     | ERROR: Mailbox command working counter error!                                   |
|                  |         |                                                                                 |

AoE is not supported by any SLRT blocks. These should never be returned.

| EC_E_ERROR+0x13C | 316 | ERROR AoE: Protocol not supported         |
|------------------|-----|-------------------------------------------|
| EC_E_ERROR+0x13D | 317 | ERROR AoE: Invalid AoE response received! |
| EC_E_ERROR+0x13E | 318 | ERROR AoE: Common AoE device error        |

| Hexadecimal      | Decimal | Error text                                    |
|------------------|---------|-----------------------------------------------|
| EC_E_ERROR+0x13F | 319     | ERROR AoE: Service is not supported by server |
| EC_E_ERROR+0x140 | 320     | ERROR AoE: Invalid index group                |
| EC_E_ERROR+0x141 | 321     | ERROR AoE: Invalid index offset               |
| EC_E_ERROR+0x142 | 322     | ERROR AoE: Reading/writing not permitted      |
| EC_E_ERROR+0x143 | 323     | ERROR AoE: Parameter size not correct         |
| EC_E_ERROR+0x144 | 324     | ERROR AoE: Invalid parameter value(s)         |
| EC_E_ERROR+0x145 | 325     | ERROR AoE: Device is not in a ready state     |
| EC_E_ERROR+0x146 | 326     | ERROR AoE: Device is busy                     |
| EC_E_ERROR+0x147 | 327     | ERROR AoE: Invalid context                    |
| EC_E_ERROR+0x148 | 328     | ERROR AoE: Out of memory                      |
| EC_E_ERROR+0x149 | 329     | ERROR AoE: Invalid parameter value(s)         |
| EC_E_ERROR+0x14A | 330     | ERROR AoE: Not found                          |
| EC_E_ERROR+0x14B | 331     | ERROR AoE: Syntax error in command or file    |
| EC_E_ERROR+0x14C | 332     | ERROR AoE: Objects do not match               |
| EC_E_ERROR+0x14D | 333     | ERROR AoE: Object already exists              |
| EC_E_ERROR+0x14E | 334     | ERROR AoE: Symbol not found                   |
| EC_E_ERROR+0x14F | 335     | ERROR AoE: Symbol version invalid             |
| EC_E_ERROR+0x150 | 336     | ERROR AoE: Server is in invalid state         |
| EC_E_ERROR+0x151 | 337     | ERROR AoE: AdsTransMode not supported         |
| EC_E_ERROR+0x152 | 338     | ERROR AoE: Notification handle is invalid     |
| EC_E_ERROR+0x153 | 339     | ERROR AoE: Notification client not registered |
| EC_E_ERROR+0x154 | 340     | ERROR AoE: No more notification handles       |
| EC_E_ERROR+0x155 | 341     | ERROR AoE: Size for watch to big              |
| EC_E_ERROR+0x156 | 342     | ERROR AoE: Device not initialized             |
| EC_E_ERROR+0x157 | 343     | ERROR AoE: Device has a timeout               |
| EC_E_ERROR+0x158 | 344     | ERROR AoE: Query interface failed             |
| EC_E_ERROR+0x159 | 345     | ERROR AoE: Wrong interface required           |
| EC_E_ERROR+0x15A | 346     | ERROR AoE: Class ID is invalid                |

| Hexadecimal      | Decimal | Error text                                                   |
|------------------|---------|--------------------------------------------------------------|
| EC_E_ERROR+0x15B | 347     | ERROR AoE: Object ID is invalid                              |
| EC_E_ERROR+0x15C | 348     | ERROR AoE: Request is pending                                |
| EC_E_ERROR+0x15D | 349     | ERROR AoE: Request is aborted                                |
| EC_E_ERROR+0x15E | 350     | ERROR AoE: Signal warning                                    |
| EC_E_ERROR+0x15F | 351     | ERROR AoE: Invalid array index                               |
| EC_E_ERROR+0x160 | 352     | ERROR AoE: Symbol not active -> release handle and try again |
| EC_E_ERROR+0x161 | 353     | ERROR AoE: Access denied                                     |
| EC_E_ERROR+0x162 | 354     | ERROR AoE: Internal error                                    |
| EC_E_ERROR+0x163 | 355     | ERROR AoE: Target port not found                             |
| EC_E_ERROR+0x164 | 356     | ERROR AoE: Target machine not found                          |
| EC_E_ERROR+0x165 | 357     | ERROR AoE: Unknown command ID                                |
| EC_E_ERROR+0x166 | 358     | ERROR AoE: Port not connected                                |
| EC_E_ERROR+0x167 | 359     | ERROR AoE: Invalid AMS length                                |
| EC_E_ERROR+0x168 | 360     | ERROR AoE: invalid AMS Net ID                                |
| EC_E_ERROR+0x169 | 361     | ERROR AoE: Port disabled                                     |
| EC_E_ERROR+0x16A | 362     | ERROR AoE: Port already connected                            |
| EC_E_ERROR+0x16B | 363     | ERROR AoE: Invalid AMS port!                                 |
| EC_E_ERROR+0x16C | 364     | ERROR AoE: No memory!                                        |
| EC_E_ERROR+0x16D | 365     | ERROR AoE: Vendor specific AoE device error                  |
| EC_E_ERROR+0x16E | 366     | ERROR: Invalid AoE NetID!                                    |

End of AoE specific errors

Generic errors that indicate configuration problems, should never happen.

| Hexadecimal      | Decimal | Error text                                                                                                    |
|------------------|---------|----------------------------------------------------------------------------------------------------|
| EC_E_ERROR+0x16F | 367     | ERROR: Maximum number of bus slave has been exceeded!                                                          |
| EC_E_ERROR+0x170 | 368     | ERROR Mailbox: Syntax of 6 octet Mailbox header is wrong!                                                      |
| EC_E_ERROR+0x171 | 369     | ERROR Mailbox: The Mailbox protocol is not supported!                                                          |
| EC_E_ERROR+0x172 | 370     | ERROR Mailbox: Field contains wrong value!                                                                     |
| EC_E_ERROR+0x173 | 371     | ERROR Mailbox: The service in the Mailbox protocol is not supported!                                           |
| EC_E_ERROR+0x174 | 372     | ERROR Mailbox: The mailbox protocol header of the mailbox protocol is wrong!                                   |
| EC_E_ERROR+0x175 | 373     | ERROR Mailbox: Length of received mailbox data is too short!                                                   |
| EC_E_ERROR+0x176 | 374     | ERROR Mailbox: Mailbox protocol can not be processed because of limited resources!                             |
| EC_E_ERROR+0x177 | 375     | ERROR Mailbox: The length of data is inconsistent!                                                             |
| EC_E_ERROR+0x178 | 376     | ERROR: Slaves with DC configured are present on bus before the reference clock!                                |
| EC_E_ERROR+0x179 | 377     | ERROR: Data type conversion failed!                                                                            |
| EC_E_ERROR+0x17A | 378     | ERROR FoE: File is bigger than max file size.                                                                  |
| EC_E_ERROR+0x17B | 379     | ERROR: Line crossed.                                                                                           |
| EC_E_ERROR+0x17C | 380     | ERROR: Line crossed at slave \%s\", EtherCAT auto-increment address=%d, station address=%d. Error at port %d." |
| EC_E_ERROR+0x17D | 381     | ERROR: Socket disconnected                                                                                     |

# **See Also**

EtherCAT Async SSC/SoE Download | EtherCAT Async SSC/SoE Upload | EtherCAT Async SDO Download | EtherCAT Async SDO Upload | EtherCAT Set State | EtherCAT Sync SSC/SoE Download | EtherCAT Sync SSC/SoE Upload | EtherCAT Sync SDO Download | EtherCAT Sync SDO Upload

# **EtherCAT Blocks**

# **EtherCAT Init**

Initialize EtherCAT Master node with data in the EtherCAT Network Information (ENI) file

**Library:** Simulink Real-Time / EtherCAT

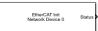

# **Description**

The EtherCAT Init block initializes the EtherCAT master stack. The block specifies the Ethernet interface cards in the network.

Before you use this block, create and save an EtherCAT Network Information (ENI) file. You export the ENI file from the Beckhoff TwinCAT or the Acontis EC-Engineer. See "Configure EtherCAT Network with TwinCAT 3" on page 10-7.

The Beckhoff ET9000 configurator is no longer supported.

To find the ENI file, click **Browse**. To read the ENI file and store the data in the EtherCAT Init block, click **Refresh Data**.

The Simulink Real-Time software supports multiple EtherCAT networks. To use multiple networks:

- Use a different Ethernet card interface for each EtherCAT network.
- In the model, use one EtherCAT Init block for each network.

If you configure EtherCAT distributed clocks in master shift mode, using the IEEE 1588 Sync Execution block in the same model produces a build error. To include EtherCAT distributed clocks and IEEE 1588 synchronized execution in the same model, use EtherCAT bus shift mode.

## **Ports**

#### **Output**

#### Status — Status information about the EtherCAT network

vector

The Status vector contains six values: ErrVal, MasterState, DCErrVal, MasterToNetworkClkDiff, DCInitState, and NetworkToSlaveClkDiff.

• ErrVal — Error status:

• No error: 0

• Error: Value less than 0.

Because ErrVal shows the latest error status, the propagation of errors can hide the original error. To find the original error, add an EtherCAT Get Notifications block and use SimulinkRealTime.etherCAT.filterNotifications to print the status codes that the EtherCAT stack transmits.

• MasterState — Operating state of the EtherCAT network:

| State  | Value | Description                                                                                                    |  |
|--------|-------|----------------------------------------------------------------------------------------------------|--|
| INIT   | 1     | Initialization - The system finds slave devices and initializes the communication controller.                                                                                     |  |
| PRE0P  | 2     | Preoperational — The system uses the communication controller to exchange system-specific initialization data. In this state, the network cannot transmit or receive signal data. |  |
| SAFE0P | 4     | Safe operational — The network is running and ready for full operation. The master sends input data to the slave device. The slave device output remains in a safe state.         |  |
| OP     | 8     | Operational — The network is in full operation. The master sends input data to the slave device. The slave device responds with output data.                                      |  |

DCErrVal — DC error status:

- No DC Error: 0
- DC error: Value from "EtherCAT Init Block DC Error Values" on page 10-27.

The value 0 appears both if the distributed clock is turned off and if no error occurs.

- MasterToNetworkClkDiff Time difference, in nanoseconds, between the master stack clock and the clock on the first slave device that has enabled DC.
- **DCInitState** Operating state of the distributed clock:
  - DC not enabled or not initialized: 0
  - DC has been started: 1
- NetworkToSlaveClkDiff Time difference, in nanoseconds, between the clock on the first EtherCAT slave device and the least closely locked clock on the remaining slave devices.

This value applies only to slave devices that have enabled DC. If only one device on the network has enabled DC, this value is 0.

Data Types: int32

#### **Parameters**

#### Config file (ENI) — ENI file from the EtherCAT configurator

character vector

Specify the ENI file that you exported from the EtherCAT configurator.

You can specify the full path name or a partial path name. If you specify only the file name, the software searches for the file in the current folder and on the MATLAB path. If more than one file with that name exists on the path, MATLAB displays a message box where you select the file that you want.

Clicking **Browse** inserts a full, editable path name.

**Programmatic Use** 

**Block Parameter:** config file

Device index — EtherCAT Ethernet card identifier

0 - 15

A unique integer in the range 0–15 that identifies the Ethernet card for an EtherCAT network.

For each EtherCAT network, the software generates a unique device index. The software inserts that device index as **Device index** into the EtherCAT Init block that represents the network.

#### **Programmatic Use**

Block Parameter: device\_id

#### PCI bus — PCI bus number of Ethernet card

0 (default) | integer

Enter the PCI bus number for the Ethernet card.

#### **Programmatic Use**

**Block Parameter:** pci\_bus

#### PCI slot — PCI slot number of Ethernet card

0 (default) | integer

Enter the PCI slot number for the Ethernet card.

#### **Programmatic Use**

Block Parameter: pci slot

#### PCI function — PCI function number of Ethernet card

0 (default) | integer

Enter the PCI function number for the Ethernet card.

#### **Programmatic Use**

Block Parameter: pci function

#### DC Tuning — Distributed clock initialization parameter

Large model (default) | Medium model | Small model

Enter the distributed clock initialization parameter, one of these values:

Large model (default) — Sends 16,000 timing initialization packets and allows 1 second of settling time. Provides best initial synchronization between multiple slaves that have DC enabled.

- Medium model Sends 8,000 timing initialization packets and allows 0.3 seconds
  of settling time. The model reaches operational state about a second earlier than it
  does with the Large model setting.
- Small model Sends 2,000 timing initialization packets and allows 0.2 seconds of settling time. The model reaches operational state earlier than it does with the other settings.

Monitor device synchronization at the moment that the model enters the operational state. Check that the devices are synchronized closely enough for your application.

#### **Programmatic Use**

**Block Parameter:** dctuning

# Enable Log and Debugging — Access to debugging and logging block parameters

off (default) | on

Selecting Enable Log and Debugging makes these parameters visible: Log link layer error messages, Log master state changes, Log all state changes, Log base clock changes, Log master config changes, and Target log filename.

#### **Programmatic Use**

Block Parameter: enaDebug

# Log link layer error messages, Log master state changes, Log all state changes, Log base clock changes, Log master config changes — Generate driver-level debug messages

off (default) | on

To generate driver-level messages for driver and network debugging, select these check boxes.

For a high-speed model, turning on these options can cause CPU overloads.

To make these parameters visible, select **Enable Log and Debugging**.

#### **Programmatic Use**

**Block Parameter:** masterDbg

#### Target log filename — Name of log file on target computer

character vector

Enter the name of the log file on the target computer, in single quotes. The default value is 'c:\dbglog.txt'.

If the target computer does not have a usable disk partition, the software does not create the log file.

To make these parameters visible, select **Enable Log and Debugging**.

#### **Programmatic Use**

Block Parameter: logFile

#### See Also

"EtherCAT Init Block DC Error Values" on page 10-27 | EtherCAT Get Notifications | SimulinkRealTime.etherCAT.filterNotifications

#### **Topics**

"EtherCAT® Communication with Beckhoff® Analog IO Slave Devices EL3062 and EL4002"  $\,$ 

"EtherCAT® Communication with Beckhoff® Digital IO Slave Devices EL1004 and EL2004"

"EtherCAT® Communication - Motor Velocity Control with Accelnet™ Drive"

"EtherCAT® Communication - Motor Position Control with an Accelnet  $^{\text{\tiny TM}}$  Drive and Beckhoff® Analog IO Devices"

"Configure EtherCAT Network with TwinCAT 3" on page 10-7

"Configure EtherCAT Master Node Model" on page 10-11

#### **External Websites**

www.ethercat.org www.beckhoff.com www.acontis.com/eng

Introduced in R2010b

# **EtherCAT Get Notifications**

Collect notifications from the EtherCAT bus **Library:** Simulink Real-Time / EtherCAT

EtherCAT Get Notifications Values Network Device 0

# **Description**

Collects notifications from the EtherCAT stack and presents them to the output as a 21-element vector of int32. At each time step, the block outputs what it has accumulated and clears itself for the next time step.

The vector contains the number of notifications in element 1, followed by up to 20 notification codes. The maximum number of notifications is 20. If the bus presents more than 20 notifications to the output, the block discards the newest notifications and presents the first 20 that were received.

### **Ports**

#### **Output**

# Values — Self-descriptive 21-element vector containing EtherCAT notification codes

[Length 20 \* Notification]

- Length (0 20) the number of notifications in the vector.
- Notification a composite of a notification type and a specific value. The types are:
- • EC\_NOTIFY\_GENERIC [0x00000000 (0)] Represents state changes, such as:0x00000001 (1) EtherCAT operational state change.
  - EC\_NOTIFY\_ERROR [0x00010000 (65536)] Represents error states, such as 0x00010001 (65537):cyclic command: working counter error. Some describe changes in error state.

- EC\_NOTIFY\_SCANBUS [0x00030000 (3\*65536)] Represents ScanBus error states, such as 0x00030002 (196610):ScanBus mismatch.
- EC\_NOTIFY\_HOTCONNECT [0x00040000 (4\*65536)] Represents hot connect states, such as 0x00040005 (262149):Slave disappears.

To print the valid notification values and descriptions, call SimulinkRealTime.etherCAT.filterNotifications without an argument.

Data Types: int32

### **Parameters**

#### Device index — EtherCAT Ethernet card identifier

0 (default) | 0-15

To associate a block with an EtherCAT network, copy the **Device index** value from the EtherCAT Init block representing that network into the **Device index** for the block.

#### **Programmatic Use**

Block Parameter: device id

#### Sample time — Sample time of block

-1 (default) | numeric

Enter the base sample time or a multiple of the base sample time. Use the EtherCAT task sample time.

#### **Programmatic Use**

Block Parameter: sample time

# **Tips**

To collect notifications:

- **1** Add the EtherCAT Get Notifications block to your model.
- Connect the EtherCAT Get Notifications block to an Outport block. If possible, make this Outport block Outport block 1. If the EtherCAT Get Notifications block is connected to the first Outport block, the 21 notification signals appear in the first 21 columns tg.OutputLog matrix. Otherwise, you must specify the columns with an offset.

- Increase the value of **Signal logging data buffer size in doubles** by at least a factor of 100 in the Simulink Real-Time Options pane. The EtherCAT Get Notifications block can quickly increase the size of the output log.
- To print the notifications for this model, pass the relevant 21 columns into the SimulinkRealTime.etherCAT.filterNotifications function.

### See Also

EtherCAT Init | SimulinkRealTime.etherCAT.filterNotifications

### **External Websites**

www.ethercat.org www.beckhoff.com www.acontis.com/eng

Introduced in R2017a

### **EtherCAT PDO Receive**

Receive data from slave device represented by process data object **Library:** Simulink Real-Time / EtherCAT

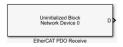

# **Description**

The EtherCAT PDO Receive block receives data from the EtherCAT slave device.

The block parameter dialog box has two sections, parameters and signal information. When you specify an EtherCAT network and device variable name:

- The EtherCAT PDO Receive block mask is updated with the selected signal name.
- The signal information in the block parameter dialog box is updated to reflect the device variable.

**Note** If an error occurs while the software parses the configuration file specified in the EtherCAT Init block, this block shows an error message.

### **Ports**

### **Output**

D — Data received from slave device

[double]

Vector of data received from the EtherCAT slave device.

### **Parameters**

**Device index — EtherCAT Ethernet card identifier** 0 (default) | 0-15

To associate a block with an EtherCAT network, copy the **Device index** value from the EtherCAT Init block representing that network into the **Device index** for the block.

#### **Programmatic Use**

Block Parameter: device id

#### Signal name — EtherCAT device variable name

character vector

From the list, select the EtherCAT device variable name.

The block parameter dialog box updates the read-only signal information to reflect the device variable that you selected.

For a mapping of EtherCAT configurator components to Simulink Real-Time blocks and block attributes, see "EtherCAT Configurator Component Mapping" on page 10-25.

For a mapping of Simulink data types to EtherCAT data types, see "EtherCAT Data Types" on page 10-26.

#### **Programmatic Use**

Block Parameter: sig name

#### Signal Offset — Location in the process of signal data

integer

This property is read-only.

Location in the process image from which the data is available after the execution of the EtherCAT Init block.

#### **Programmatic Use**

Block Parameter: sig offset

#### Signal Type — Data type for EtherCAT data

character vector

This property is read-only.

Simulink data type for the EtherCAT data.

#### **Programmatic Use**

**Block Parameter:** sig\_type

#### Type Size (bits) — Size of EtherCAT data type

integer

This property is read-only.

Size in bits of the EtherCAT data type.

**Programmatic Use** 

Block Parameter: type\_size

#### Signal Dimension — Dimension of the signal

integer

This property is read-only.

The EtherCAT blocks support vectors and scalars (vectors of dimension 1).

**Programmatic Use** 

Block Parameter: sig\_dim

### Sample Time — Rate at which this block is executed

numeric

This property is read-only.

This rate is the execution rate of the EtherCAT task, as specified in the Beckhoff TwinCAT configurator.

**Programmatic Use** 

Block Parameter: sample\_time

### See Also

EtherCAT Init | EtherCAT PDO Transmit

### **Topics**

"EtherCAT Configurator Component Mapping" on page 10-25

"EtherCAT Data Types" on page 10-26

### **External Websites**

www.ethercat.org

www.beckhoff.com www.acontis.com/eng

### **EtherCAT PDO Transmit**

Send data to slave device represented by process data object **Library:** Simulink Real-Time / EtherCAT

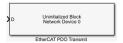

# **Description**

The EtherCAT PDO Transmit block transmits computed data to a particular variable in the EtherCAT slave device.

The block parameter dialog box has two sections, parameters and signal information. When you specify an EtherCAT network and device variable name:

- The EtherCAT PDO Receive block mask is updated with the selected signal name.
- The signal information in the block parameter dialog box is updated to reflect the device variable.

**Note** If an error occurs while the software parses the configuration file specified in the EtherCAT Init block, this block shows an error message.

### **Ports**

### Input

#### D — Data to transmit to slave device

[double]

Vector of data to transmit to the EtherCAT slave device.

### **Parameters**

#### Device index — EtherCAT Ethernet card identifier

0 (default) | 0-15

To associate a block with an EtherCAT network, copy the **Device index** value from the EtherCAT Init block representing that network into the **Device index** for the block.

#### **Programmatic Use**

Block Parameter: device\_id

#### Signal name — EtherCAT device variable name

character vector

From the list, select the EtherCAT device variable name.

The block parameter dialog box updates the read-only signal information to reflect the device variable that you selected.

For a mapping of EtherCAT configurator components to Simulink Real-Time blocks and block attributes, see "EtherCAT Configurator Component Mapping" on page 10-25.

For a mapping of Simulink data types to EtherCAT data types, see "EtherCAT Data Types" on page 10-26.

#### **Programmatic Use**

**Block Parameter:** sig name

#### Signal Offset — Location in the process of signal data

integer

This property is read-only.

Location in the process image from which the data is available after the execution of the EtherCAT Init block.

#### **Programmatic Use**

Block Parameter: sig offset

#### Signal Type — Data type for EtherCAT data

character vector

This property is read-only.

Simulink data type for the EtherCAT data.

**Programmatic Use** 

**Block Parameter:** sig\_type

#### Type Size (bits) — Size of EtherCAT data type

integer

This property is read-only.

Size in bits of the EtherCAT data type.

**Programmatic Use** 

**Block Parameter:** type\_size

#### Signal Dimension — Dimension of the signal

integer

This property is read-only.

The EtherCAT blocks support vectors and scalars (vectors of dimension 1).

**Programmatic Use** 

Block Parameter: sig\_dim

### Sample Time — Rate at which this block is executed

numeric

This property is read-only.

This rate is the execution rate of the EtherCAT task, as specified in the Beckhoff TwinCAT configurator.

**Programmatic Use** 

Block Parameter: sample\_time

### See Also

EtherCAT Init | EtherCAT PDO Receive

### **Topics**

"EtherCAT Configurator Component Mapping" on page 10-25

"EtherCAT Data Types" on page 10-26

### **External Websites**

www.ethercat.org www.beckhoff.com www.acontis.com/eng

# **EtherCAT Get State**

Get state of EtherCAT network

**Library:** Simulink Real-Time / EtherCAT

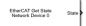

# **Description**

The EtherCAT Get State block returns the state of the EtherCAT network.

# **Ports**

## **Output**

### State — State received from the EtherCAT network

1 | 2 | 4 | 8

| State  | Value | Description                                                                                                    |
|--------|-------|----------------------------------------------------------------------------------------------------|
| INIT   | 1     | Initialization - The system finds slave devices and initializes the communication controller.                                                                                     |
| PRE0P  | 2     | Preoperational — The system uses the communication controller to exchange system-specific initialization data. In this state, the network cannot transmit or receive signal data. |
| SAFE0P | 4     | Safe operational — The network is running and ready for full operation. The master sends input data to the slave device. The slave device output remains in a safe state.         |
| ОР     | 8     | Operational — The network is in full operation. The master sends input data to the slave device. The slave device responds with output data.                                      |

### **Parameters**

#### Device index — EtherCAT Ethernet card identifier

0 (default) | 0-15

To associate a block with an EtherCAT network, copy the **Device index** value from the EtherCAT Init block representing that network into the **Device index** for the block.

#### **Programmatic Use**

Block Parameter: device id

#### Sample time — Sample time of block

-1 (default) | numeric

Enter the base sample time or a multiple of the base sample time. - 1 means that sample time is inherited.

#### **Programmatic Use**

Block Parameter: sample time

### See Also

EtherCAT Init | EtherCAT Set State

### **Topics**

"EtherCAT Configurator Component Mapping" on page 10-25

"EtherCAT Data Types" on page 10-26

### **External Websites**

www.ethercat.org www.beckhoff.com www.acontis.com/eng

## **EtherCAT Set State**

Set state of EtherCAT network

**Library:** Simulink Real-Time / EtherCAT

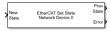

# **Description**

The EtherCAT Set State block sets the state of the EtherCAT network to the value passed in through the  ${\tt New}$  State port.

### **Ports**

### Input

# New State — State transmitted to the EtherCAT network $1 \mid 2 \mid 4 \mid 8$

| State  | Value | Description                                                                                                    |
|--------|-------|----------------------------------------------------------------------------------------------------|
| INIT   | 1     | Initialization - The system finds slave devices and initializes the communication controller.                                                                                     |
| PRE0P  | 2     | Preoperational — The system uses the communication controller to exchange system-specific initialization data. In this state, the network cannot transmit or receive signal data. |
| SAFE0P | 4     | Safe operational — The network is running and ready for full operation. The master sends input data to the slave device. The slave device output remains in a safe state.         |
| ОР     | 8     | Operational — The network is in full operation. The master sends input data to the slave device. The slave device responds with output data.                                      |

### **Output**

#### Prev State — Previous state of the network

1 | 2 | 4 | 8

This port transmits the value of the previous setting of the New State port.

### **Error** — Report an EtherCAT state error

0 | integer

If no error occurs, this port transmits 0. Otherwise, it transmits a nonzero value.

### **Parameters**

#### Device index — EtherCAT Ethernet card identifier

0 (default) | 0-15

To associate a block with an EtherCAT network, copy the **Device index** value from the EtherCAT Init block representing that network into the **Device index** for the block.

#### **Programmatic Use**

Block Parameter: device\_id

### Timeout — Time to wait for the network to change state

integer

Enter the number of seconds to wait for the EtherCAT network state to transition.

Set the timeout to 0 to return immediately. If you specify a nonzero **Timeout** value, in the Configuration Parameters Solver pane, set the Fixed-step size parameter to a value larger than the **Timeout** value.

#### **Programmatic Use**

**Block Parameter:** timeout

### Sample time — Sample time of block

-1 (default) | numeric

Enter the base sample time or a multiple of the base sample time. - 1 means that sample time is inherited.

**Programmatic Use** 

Block Parameter: sample\_time

### See Also

EtherCAT Get State | EtherCAT Init

### **Topics**

"EtherCAT Configurator Component Mapping" on page 10-25 "EtherCAT Data Types" on page 10-26

### **External Websites**

www.ethercat.org www.beckhoff.com www.acontis.com/eng

# EtherCAT Sync SDO Upload

Read data synchronously from slave device represented by service data object **Library:** Simulink Real-Time / EtherCAT

EtherCAT Sync SDO/CoE Upload Data Network Device 0 0x0:0 Error

# **Description**

The EtherCAT Sync SDO Upload block selects a CANopen register by **Index** value in the specified EtherCAT slave and sends a read request. The block then waits until it receives a response or until the timeout period is over.

The response to an operation takes several ticks of the main task sample time. Assign the synchronous blocks a sample time slower than the main task sample time.

### **Ports**

### **Output**

#### Data — Data received from slave device

numeric

Returns data received from the EtherCAT slave device.

#### Error — Report an EtherCAT network error

0 | integer

If no error occurs, this port transmits 0. Otherwise, it transmits a nonzero value. For list of error codes, see "EtherCAT Error Codes" on page 10-28.

### **Parameters**

#### Index — Index of CANopen register

integer

Specify the hexadecimal (for example, 0x7) or decimal index of the CANopen register.

If you specify an invalid index, the block returns a nonzero value through the Error output.

#### **Programmatic Use**

**Block Parameter:** index

#### Subindex — Subindex of CANopen register

integer

Specify the hexadecimal (for example, 0x7) or decimal subindex of the CANopen register.

If you specify an invalid subindex, the block returns a nonzero value through the Error output.

#### **Programmatic Use**

**Block Parameter:** subIndex

#### Data Type — Data type of CANopen register

double (default) | single | int8 | uint8 | int16 | uint16 | int32 | uint32 | boolean

From the list, select the data type of the CANopen register.

If you select a data type that does not match the type of the entry, the block returns a nonzero value through the Error output.

#### **Programmatic Use**

**Block Parameter:** sig\_type

#### Dimension — Dimension of CANopen register

1 (default)

Specify the row and column dimension of the CANopen register.

Enter a value of 1. EtherCAT blocks support only scalars and vectors.

#### **Programmatic Use**

Block Parameter: sig\_dim

### Device index — EtherCAT Ethernet card identifier

0 (default) | 0-15

To associate a block with an EtherCAT network, copy the **Device index** value from the EtherCAT Init block representing that network into the **Device index** for the block.

#### **Programmatic Use**

Block Parameter: device id

#### Slave Name — Name of slave that contains CANopen register

character vector

From the list, select the name of the slave that contains the CANopen register.

The block populates this drop-down list with the contents of the configuration file.

#### **Programmatic Use**

**Block Parameter:** selected slave

#### Sample time — Sample time of block

-1 (default) | numeric

Enter the base sample time or a multiple of the base sample time. - 1 means that sample time is inherited.

#### **Programmatic Use**

**Block Parameter:** sample time

#### Timeout — Time to wait for response from slave

numeric

Enter the number of milliseconds to wait for a response from the EtherCAT slave.

#### **Programmatic Use**

**Block Parameter:** timeout

### See Also

EtherCAT Init | EtherCAT Sync SDO Download

### **Topics**

"EtherCAT Configurator Component Mapping" on page 10-25 "EtherCAT Data Types" on page 10-26

### **External Websites**

www.ethercat.org www.beckhoff.com www.acontis.com/eng

# **EtherCAT Sync SDO Download**

Transmit data synchronously to slave device represented by service data object

**Library:** Simulink Real-Time / EtherCAT

EtherCAT Sync SDO/CoE Download Network Device 0 Error 0x0:0

# Description

The EtherCAT Sync SDO Upload block selects a CANopen register by **Index** value in the specified EtherCAT slave and sends a write request. The block then waits until it receives a response or until the timeout period is over.

The response to an operation takes several ticks of the main task sample time. Assign the synchronous blocks a sample time slower than the main task sample time.

### **Ports**

### Input

#### Data — Data to write to slave device

numeric

Input data for writing to the EtherCAT slave device.

### **Output**

### **Error** — Report an EtherCAT network error

0 | integer

If no error occurs, this port transmits 0. Otherwise, it transmits a nonzero value. For list of error codes, see "EtherCAT Error Codes" on page 10-28.

### **Parameters**

#### Index — Index of CANopen register

integer

Specify the hexadecimal (for example, 0x7) or decimal index of the CANopen register.

If you specify an invalid index, the block returns a nonzero value through the Error output.

#### **Programmatic Use**

**Block Parameter:** index

#### Subindex — Subindex of CANopen register

integer

Specify the hexadecimal (for example, 0x7) or decimal subindex of the CANopen register.

If you specify an invalid subindex, the block returns a nonzero value through the Error output.

#### **Programmatic Use**

**Block Parameter:** subIndex

#### Data Type — Data type of CANopen register

double (default) | single | int8 | uint8 | int16 | uint16 | int32 | uint32 | boolean

From the list, select the data type of the CANopen register.

If you select a data type that does not match the type of the entry, the block returns a nonzero value through the Error output.

#### **Programmatic Use**

**Block Parameter:** sig type

#### **Dimension — Dimension of CANopen register**

1 (default)

Specify the row and column dimension of the CANopen register.

Enter a value of 1. EtherCAT blocks support only scalars and vectors.

#### **Programmatic Use**

Block Parameter: sig dim

#### Device index — EtherCAT Ethernet card identifier

0 (default) | 0-15

To associate a block with an EtherCAT network, copy the **Device index** value from the EtherCAT Init block representing that network into the **Device index** for the block.

#### **Programmatic Use**

Block Parameter: device id

#### Slave Name — Name of slave that contains CANopen register

character vector

From the list, select the name of the slave that contains the CANopen register.

The block populates this drop-down list with the contents of the configuration file.

#### **Programmatic Use**

Block Parameter: selected slave

#### Sample time — Sample time of block

-1 (default) | numeric

Enter the base sample time or a multiple of the base sample time. - 1 means that sample time is inherited.

#### **Programmatic Use**

Block Parameter: sample time

#### Timeout — Time to wait for response from slave

numeric

Enter the number of milliseconds to wait for a response from the EtherCAT slave.

#### **Programmatic Use**

**Block Parameter:** timeout

### See Also

EtherCAT Init | EtherCAT Sync SDO Upload

### **Topics**

"EtherCAT Configurator Component Mapping" on page 10-25 "EtherCAT Data Types" on page 10-26

### **External Websites**

www.ethercat.org www.beckhoff.com www.acontis.com/eng

# **EtherCAT Async SDO Upload**

Read data asynchronously from slave device represented by service data object

**Library:** Simulink Real-Time / EtherCAT

EtherCAT Async SDO/CoE Upload Data

Parable Network Device 0 Status

0x0:0 Error

# Description

The EtherCAT Async SDO Upload block selects a CANopen register by **Index** value in the specified EtherCAT slave and sends a read request. It then immediately returns whatever value was returned from the device on an earlier call to the block.

### **Ports**

### Input

### Enable — Enables block to upload data

int32

A value 0 disables uploads. A value greater than or equal to 1 enables the block to upload data.

A value 0 disables uploads. A value greater than or equal to 1 enables the block to upload data.

### Output

#### Data — Data received from slave device

numeric

Returns data received from the EtherCAT slave device.

#### Status — Status of data transfer

0 | 1 | 2 | 3

Status of asynchronous data transfer:

- 0 Mailbox transfer object idle, transfer not running
- 1 Mailbox transfer object running, transfer not complete
- 2 Transfer successfully executed
- 3 Error occurred during transfer request

#### Error — Report an EtherCAT network error

0 | integer

If no error occurs, this port transmits 0. Otherwise, it transmits a nonzero value. For list of error codes, see "EtherCAT Error Codes" on page 10-28.

### **Parameters**

#### Index — Index of CANopen register

integer

Specify the hexadecimal (for example, 0x7) or decimal index of the CANopen register.

If you specify an invalid index, the block returns the value 3 through the Status output.

#### **Programmatic Use**

**Block Parameter:** index

#### Subindex — Subindex of CANopen register

integer

Specify the hexadecimal (for example, 0x7) or decimal subindex of the CANopen register.

If you specify an invalid subindex, the block returns the value 3 through the Status output.

#### **Programmatic Use**

Block Parameter: subIndex

#### Data Type — Data type of CANopen register

double (default) | single | int8 | uint8 | int16 | uint16 | int32 | uint32 | boolean

From the list, select the data type of the CANopen register.

If you select a data type that does not match the type of the entry, the block returns the value 3 through the Status output.

#### **Programmatic Use**

Block Parameter: sig\_type

#### Dimension — Dimension of CANopen register

1 (default)

Specify the row and column dimension of the CANopen register.

Enter a value of 1. EtherCAT blocks support only scalars and vectors.

#### **Programmatic Use**

**Block Parameter:** sig dim

#### Device index — EtherCAT Ethernet card identifier

0 (default) | 0-15

To associate a block with an EtherCAT network, copy the **Device index** value from the EtherCAT Init block representing that network into the **Device index** for the block.

#### **Programmatic Use**

Block Parameter: device id

### Slave Name — Name of slave that contains CANopen register

character vector

From the list, select the name of the slave that contains the CANopen register.

The block populates this drop-down list with the contents of the configuration file.

#### **Programmatic Use**

**Block Parameter:** selected slave

### Sample time — Sample time of block

-1 (default) | numeric

Enter the base sample time or a multiple of the base sample time. - 1 means that sample time is inherited.

#### **Programmatic Use**

Block Parameter: sample\_time

### See Also

EtherCAT Async SDO Download | EtherCAT Init

### **Topics**

"EtherCAT Configurator Component Mapping" on page 10-25 "EtherCAT Data Types" on page 10-26

### **External Websites**

www.ethercat.org www.beckhoff.com www.acontis.com/eng

# EtherCAT Async SDO Download

Transmit data asynchronously to slave device represented by service data object **Library:** Simulink Real-Time / EtherCAT

Data EtherCAT Async SDO/CoE Download Status Network Device 0

# **Description**

The EtherCAT Async SDO Download block selects a CANopen register by **Index** value in the specified EtherCAT slave and sends a write request. The block then immediately continues processing its input data.

### **Ports**

### Input

#### Data — Data to write to slave device

numeric

Input data for writing to the EtherCAT slave device.

### Enable — Enables block to download data

int32

A value 0 disables downloads. A value greater than or equal to 1 enables the block to download data.

### Output

#### Status — Status of data transfer

0 | 1 | 2 | 3

Status of asynchronous data transfer:

ullet 0 — Mailbox transfer object idle, transfer not running

- 1 Mailbox transfer object running, transfer not complete
- 2 Transfer successfully executed
- 3 Error occurred during transfer request

#### Error — Report an EtherCAT network error

0 | integer

If no error occurs, this port transmits 0. Otherwise, it transmits a nonzero value. For list of error codes, see "EtherCAT Error Codes" on page 10-28.

### **Parameters**

#### Index — Index of CANopen register

integer

Specify the hexadecimal (for example, 0x7) or decimal index of the CANopen register.

If you specify an invalid index, the block returns the value 3 through the Status output.

#### **Programmatic Use**

**Block Parameter:** index

#### **Subindex** — **Subindex** of **CANopen** register

integer

Specify the hexadecimal (for example, 0x7) or decimal subindex of the CANopen register.

If you specify an invalid subindex, the block returns the value 3 through the Status output.

#### **Programmatic Use**

**Block Parameter:** subIndex

#### Data Type — Data type of CANopen register

double (default) | single | int8 | uint8 | int16 | uint16 | int32 | uint32 | boolean

From the list, select the data type of the CANopen register.

If you select a data type that does not match the type of the entry, the block returns the value 3 through the Status output.

#### **Programmatic Use**

**Block Parameter:** sig type

#### Dimension — Dimension of CANopen register

1 (default)

Specify the row and column dimension of the CANopen register.

Enter a value of 1. EtherCAT blocks support only scalars and vectors.

#### **Programmatic Use**

Block Parameter: sig dim

#### Device index — EtherCAT Ethernet card identifier

0 (default) | 0-15

To associate a block with an EtherCAT network, copy the **Device index** value from the EtherCAT Init block representing that network into the **Device index** for the block.

#### **Programmatic Use**

Block Parameter: device id

#### Slave Name — Name of slave that contains CANopen register

character vector

From the list, select the name of the slave that contains the CANopen register.

The block populates this drop-down list with the contents of the configuration file.

#### **Programmatic Use**

**Block Parameter:** selected slave

#### Sample time — Sample time of block

-1 (default) | numeric

Enter the base sample time or a multiple of the base sample time. - 1 means that sample time is inherited.

#### **Programmatic Use**

**Block Parameter:** sample time

### See Also

EtherCAT Async SDO Upload | EtherCAT Init

### **Topics**

"EtherCAT Configurator Component Mapping" on page 10-25 "EtherCAT Data Types" on page 10-26

### **External Websites**

www.ethercat.org www.beckhoff.com www.acontis.com/eng

# **EtherCAT Sync SSC/SoE Upload**

Read data synchronously from slave device represented by service data object

Library: Simulink Real-Time / EtherCAT

# Description

The EtherCAT Sync SSC/SoE Upload block provides synchronous SERCOS interface (SErial Real time COmmunication Specification) over EtherCAT (SoE) upload. The block selects an **IDN** in the specified slave and sends an upload (read) request. The block then waits until it receives a response to the request or until the timeout period expires.

S-0-0000

The response to an operation takes several ticks of the main task sample time. Assign the synchronous blocks a sample time slower than the main task sample time.

### **Ports**

### **Output**

#### Data — Data received from slave device

numeric

Returns data received from the EtherCAT slave device. The data signal has the type specified in Data Type and vector dimension given by Dimension.

### Error — Report an EtherCAT network error

0 | integer

If no error occurs, this port transmits 0. Otherwise, it transmits a nonzero value. For list of error codes, see "EtherCAT Error Codes" on page 10-28.

### **Parameters**

#### **IDN** — Identification Number

character vector

Identify parameters.

The documentation for your EtherCAT device specifies the **IDN** values. You can select the **IDN** as a character vector that represents a 16-bit integer (according to IEC 61800 -7 -204), such as S-0-0150 or P-0-0150 with:

- First field (bit 15): S for Standard data, P for Product specific data
- Second field (bit 14 12): 0..7 for Parameter set
- Third field (bit 11 0): 0..4095 for Data block number

#### Programmatic Use Block Parameter: idn

#### Drive Number — Index number of the drive

integer

Specify the decimal index of the drive.

SoE blocks only apply for motor controllers. A single slave can support one or more drive or motor channels. The drive number is the 0-based index of the drive or motor channel on this slave at which this block is aimed. In SoE terminology, the drive is the logic that sends control signals to the motor. Typically, this logic is a small processor inside the slave.

#### **Programmatic Use**

Block Parameter: drive

#### Data Type — Data type of the IDN

double (default) | single | int8 | uint8 | int16 | uint16 | int32 | uint32 | boolean

To identify the data type for the IDN, check the slave documentation for the description of the IDN and the data type it uses. From the list, select the data type of the **IDN**.

If you select a data type that does not match the type of the entry, the block returns a nonzero value through the Error output.

#### **Programmatic Use**

**Block Parameter:** sig\_type

#### Dimension — Dimension of data for this IDN

1 (default)

Specify the row dimension of data for this IDN.

To identify the dimension of data (vector size) for the IDN, check the slave documentation for the description of the IDN and the number of data type values (the dimension) it uses. Enter a value of 1. EtherCAT blocks support only scalars and vectors.

#### **Programmatic Use**

**Block Parameter:** sig dim

#### Device index — EtherCAT Ethernet card identifier

0 (default) | 0-15

To associate a block with an EtherCAT network, copy the **Device index** value from the EtherCAT Init block representing that network into the **Device index** for the block.

#### **Programmatic Use**

**Block Parameter:** device id

#### Slave Name - Name of slave that contains the IDN

character vector

From the list, select the name of the slave that contains the **IDN**.

The block populates this drop-down list with the contents of the configuration file.

#### **Programmatic Use**

**Block Parameter:** slave name

#### Sample time — Sample time of block

-1 (default) | numeric

Enter the base sample time or a multiple of the base sample time. - 1 means that sample time is inherited. The EtherCAT Sync SSC/SoE Download block and the EtherCAT Sync SSC/SoE Uploadblock require at least three steps of the main EtherCAT processing task. Select a sample time that is three times that main task sample time, or the model can overload and stop.

**Programmatic Use** 

Block Parameter: sample\_time

#### Timeout — Time to wait for response from slave

numeric

Enter the number of milliseconds to wait for a response from the EtherCAT slave.

**Programmatic Use** 

**Block Parameter:** timeout

### See Also

EtherCAT Init | EtherCAT Sync SSC/SoE Download

### **Topics**

"EtherCAT Configurator Component Mapping" on page 10-25 "EtherCAT Data Types" on page 10-26

### **External Websites**

www.ethercat.org www.beckhoff.com www.acontis.com/eng

# EtherCAT Sync SSC/SoE Download

Transmit data synchronously to slave device represented by service data object

Library: Simulink Real-Time / EtherCAT

EtherCAT Sync SSC/SoE Download
Network Device 0
Error
S-0-0000

# **Description**

The EtherCAT Sync SSC/SoE Download block provides synchronous SERCOS interface (SErial Real time COmmunication Specification) over EtherCAT (SoE) download. The block selects an **IDN** in the specified slave and sends a download (write) request. The block then waits until it receives a response to the request or until the timeout period expires.

The response to an operation takes several ticks of the main task sample time. Assign the synchronous blocks a sample time slower than the main task sample time.

### **Ports**

### Input

#### Data — Data to write to slave device

numeric

Input data for writing to the EtherCAT slave device. The data signal has the type specified in **Data Type** and vector dimension given by **Dimension**.

### **Output**

### Error — Report an EtherCAT network error

0 | integer

If no error occurs, this port transmits 0. Otherwise, it transmits a nonzero value. For list of error codes, see "EtherCAT Error Codes" on page 10-28.

# **Parameters**

#### **IDN** — Identification Number

character vector

Identify parameters.

The documentation for your EtherCAT device specifies the **IDN** values. You can select the **IDN** as a character vector that represents a 16-bit integer (according to IEC 61800 -7 -204), such as S-0-0150 or P-0-0150 with:

- First field (bit 15): S for Standard data, P for Product specific data
- Second field (bit 14 12): 0..7 for Parameter set
- Third field (bit 11 0): 0..4095 for Data block number

# Programmatic Use Block Parameter: idn

#### Drive Number — Index number of the drive

integer

Specify the decimal index of the drive.

SoE blocks only apply for motor controllers. A single slave can support one or more drive or motor channels. The drive number is the 0-based index of the drive or motor channel on this slave at which this block is aimed. In SoE terminology, the drive is the logic that sends control signals to the motor. Typically, this logic is a small processor inside the slave.

#### **Programmatic Use**

Block Parameter: drive

#### Data Type — Data type of the IDN

double (default) | single | int8 | uint8 | int16 | uint16 | int32 | uint32 | boolean

To identify the data type for the IDN, check the slave documentation for the description of the IDN and the data type it uses. From the list, select the data type of the **IDN**.

If you select a data type that does not match the type of the entry, the block returns a nonzero value through the Error output.

#### **Programmatic Use**

**Block Parameter:** sig\_type

#### Dimension — Dimension of data for this IDN

1 (default)

Specify the row dimension of data for this IDN.

To identify the dimension of data (vector size) for the IDN, check the slave documentation for the description of the IDN and the number of data type values (the dimension) it uses. Enter a value of 1. EtherCAT blocks support only scalars and vectors.

#### **Programmatic Use**

**Block Parameter:** sig dim

#### Device index — EtherCAT Ethernet card identifier

0 (default) | 0-15

To associate a block with an EtherCAT network, copy the **Device index** value from the EtherCAT Init block representing that network into the **Device index** for the block.

#### **Programmatic Use**

**Block Parameter:** device id

#### Slave Name - Name of slave that contains the IDN

character vector

From the list, select the name of the slave that contains the **IDN**.

The block populates this drop-down list with the contents of the configuration file.

#### **Programmatic Use**

**Block Parameter:** slave name

#### Sample time — Sample time of block

-1 (default) | numeric

Enter the base sample time or a multiple of the base sample time. - 1 means that sample time is inherited. The EtherCAT Sync SSC/SoE Download block and the EtherCAT Sync SSC/SoE Uploadblock require at least three steps of the main EtherCAT processing task. Select a sample time that is three times that main task sample time, or the model can overload and stop.

**Programmatic Use** 

Block Parameter: sample\_time

#### Timeout — Time to wait for response from slave

numeric

Enter the number of milliseconds to wait for a response from the EtherCAT slave.

**Programmatic Use** 

Block Parameter: timeout

# See Also

EtherCAT Init | EtherCAT Sync SSC/SoE Upload

# **Topics**

"EtherCAT Configurator Component Mapping" on page 10-25 "EtherCAT Data Types" on page 10-26

#### **External Websites**

www.ethercat.org www.beckhoff.com www.acontis.com/eng

Introduced in R2018b

# **EtherCAT Async SSC/SoE Upload**

Read data asynchronously from slave device represented by service data object **Library:** Simulink Real-Time / EtherCAT

# **Description**

The EtherCAT Sync SSC/SoE Upload block provides asynchronous SERCOS interface (SErial Real time COmmunication Specification) over EtherCAT (SoE) upload. The block selects an **IDN** in the specified slave and sends an upload (read) request. After sending the request, the block immediately returns whatever value was returned from the device on an earlier call to the block.

# **Ports**

# Input

#### **Enable — Enables block to upload data**

int32

A value 0 disables uploads. A value greater than or equal to 1 enables the block to upload data.

# **Output**

#### Data — Data received from slave device

numeric

Returns data received from the EtherCAT slave device. The data signal has the type specified in Data Type and vector dimension given by Dimension.

#### Status — Status of data transfer

0 | 1 | 2 | 3

Status of asynchronous data transfer:

- 0 Mailbox transfer object idle, transfer not running
- 1 Mailbox transfer object running, transfer not complete
- 2 Transfer successfully executed
- 3 Error occurred during transfer request

#### Error — Report an EtherCAT network error

0 | integer

If no error occurs, this port transmits 0. Otherwise, it transmits a nonzero value. For list of error codes, see "EtherCAT Error Codes" on page 10-28.

# **Parameters**

#### **IDN** — Identification Number

character vector

Identify parameters.

The documentation for your EtherCAT device specifies the **IDN** values. You can select the **IDN** as a character vector that represents a 16-bit integer (according to IEC 61800 -7 -204), such as S-0-0150 or P-0-0150 with:

- First field (bit 15): S for Standard data, P for Product specific data
- Second field (bit 14 12): 0..7 for Parameter set
- Third field (bit 11 0): 0..4095 for Data block number

Programmatic Use Block Parameter: idn

#### Drive Number — Index number of the drive

integer

Specify the decimal index of the drive.

SoE blocks only apply for motor controllers. A single slave can support one or more drive or motor channels. The drive number is the 0-based index of the drive or motor channel on this slave at which this block is aimed. In SoE terminology, the drive is the logic that

sends control signals to the motor. Typically, this logic is a small processor inside the slave.

#### **Programmatic Use**

Block Parameter: drive

#### Data Type — Data type of the IDN

double (default) | single | int8 | uint8 | int16 | uint16 | int32 | uint32 | boolean

To identify the data type for the IDN, check the slave documentation for the description of the IDN and the data type it uses. From the list, select the data type of the **IDN**.

If you select a data type that does not match the type of the entry, the block returns a nonzero value through the Error output.

#### **Programmatic Use**

**Block Parameter:** sig\_type

#### Dimension — Dimension of data for this IDN

1 (default)

Specify the row dimension of data for this IDN.

To identify the dimension of data (vector size) for the IDN, check the slave documentation for the description of the IDN and the number of data type values (the dimension) it uses. Enter a value of 1. EtherCAT blocks support only scalars and vectors.

#### **Programmatic Use**

Block Parameter: sig dim

## Device index — EtherCAT Ethernet card identifier

0 (default) | 0-15

To associate a block with an EtherCAT network, copy the **Device index** value from the EtherCAT Init block representing that network into the **Device index** for the block.

#### **Programmatic Use**

Block Parameter: device id

#### Slave Name — Name of slave that contains the IDN

character vector

From the list, select the name of the slave that contains the **IDN**.

The block populates this drop-down list with the contents of the configuration file.

#### **Programmatic Use**

**Block Parameter:** slave name

#### Sample time — Sample time of block

-1 (default) | numeric

Enter the base sample time or a multiple of the base sample time. -1 means that sample time is inherited.

#### **Programmatic Use**

Block Parameter: sample time

#### Timeout — Time to wait for response from slave

numeric

Enter the number of milliseconds to wait for a response from the EtherCAT slave.

#### **Programmatic Use**

Block Parameter: timeout

# See Also

EtherCAT Async SSC/SoE Download | EtherCAT Init

# **Topics**

"EtherCAT Configurator Component Mapping" on page 10-25

"EtherCAT Data Types" on page 10-26

# **External Websites**

www.ethercat.org www.beckhoff.com www.acontis.com/eng

#### Introduced in R2018b

# EtherCAT Async SSC/SoE Download

Transmit data asynchronously to slave device represented by service data object **Library:** Simulink Real-Time / EtherCAT

Data EtherCAT Async SSC/SoE Download Status
Network Device 0
Enable S-0-0000 Error

# **Description**

The EtherCAT Sync SSC/SoE Download block provides asynchronous SERCOS interface (SErial Real time COmmunication Specification) over EtherCAT (SoE) download. The block selects an **IDN** in the specified slave and sends a download (write) request. After sending the request, the block immediately continues processing its input data.

# **Ports**

# Input

#### Data — Data to write to slave device

numeric

Input data for writing to the EtherCAT slave device. The data signal has the type specified in **Data Type** and vector dimension given by **Dimension**.

### Enable — Enables block to download data

int32

The Enable input is level sensitive and the block remains enabled while the input is non-zero. To send a value just once, you can enable the block with a single sample time pulse. There is a lag of approximately three cycles after the pulse for the data to send.

A value 0 disables downloads. A value greater than or equal to 1 enables the block to download data.

# Output

#### Status — Status of data transfer

0 | 1 | 2 | 3

Status of asynchronous data transfer:

- 0 Mailbox transfer object idle, transfer not running
- 1 Mailbox transfer object running, transfer not complete
- 2 Transfer successfully executed
- 3 Error occurred during transfer request

#### Error - Report an EtherCAT network error

0 | integer

If no error occurs, this port transmits 0. Otherwise, it transmits a nonzero value. For list of error codes, see "EtherCAT Error Codes" on page 10-28.

### **Parameters**

#### IDN — Identification Number

character vector

Identify parameters.

The documentation for your EtherCAT device specifies the **IDN** values. You can select the **IDN** as a character vector that represents a 16-bit integer (according to IEC 61800 -7 -204), such as S-0-0150 or P-0-0150 with:

- First field (bit 15): S for Standard data, P for Product specific data
- Second field (bit 14 12): 0..7 for Parameter set
- Third field (bit 11 0): 0..4095 for Data block number

Programmatic Use
Block Parameter: idn

#### Drive Number — Index number of the drive

integer

Specify the decimal index of the drive.

SoE blocks only apply for motor controllers. A single slave can support one or more drive or motor channels. The drive number is the 0-based index of the drive or motor channel on this slave at which this block is aimed. In SoE terminology, the drive is the logic that sends control signals to the motor. Typically, this logic is a small processor inside the slave.

#### **Programmatic Use**

Block Parameter: drive

#### Data Type — Data type of the IDN

double (default) | single | int8 | uint8 | int16 | uint16 | int32 | uint32 | boolean

To identify the data type for the IDN, check the slave documentation for the description of the IDN and the data type it uses. From the list, select the data type of the **IDN**.

If you select a data type that does not match the type of the entry, the block returns a nonzero value through the Error output.

#### **Programmatic Use**

**Block Parameter:** sig type

#### Dimension — Dimension of data for this IDN

1 (default)

Specify the row dimension of data for this IDN.

To identify the dimension of data (vector size) for the IDN, check the slave documentation for the description of the IDN and the number of data type values (the dimension) it uses. Enter a value of 1. EtherCAT blocks support only scalars and vectors.

#### **Programmatic Use**

Block Parameter: sig dim

#### Device index — EtherCAT Ethernet card identifier

0 (default) | 0-15

To associate a block with an EtherCAT network, copy the **Device index** value from the EtherCAT Init block representing that network into the **Device index** for the block.

#### **Programmatic Use**

Block Parameter: device id

#### Slave Name — Name of slave that contains the IDN

character vector

From the list, select the name of the slave that contains the **IDN**.

The block populates this drop-down list with the contents of the configuration file.

#### **Programmatic Use**

**Block Parameter:** slave\_name

#### Sample time — Sample time of block

-1 (default) | numeric

Enter the base sample time or a multiple of the base sample time. -1 means that sample time is inherited.

#### **Programmatic Use**

Block Parameter: sample time

#### Timeout — Time to wait for response from slave

numeric

Enter the number of milliseconds to wait for a response from the EtherCAT slave.

#### **Programmatic Use**

**Block Parameter:** timeout

# See Also

EtherCAT Async SSC/SoE Upload | EtherCAT Init

# **Topics**

"EtherCAT Configurator Component Mapping" on page 10-25

"EtherCAT Data Types" on page 10-26

# **External Websites**

www.ethercat.org www.beckhoff.com www.acontis.com/eng

#### Introduced in R2018b

# TCP, UDP

# **Real-Time TCP Communication Support**

- "TCP Transport Protocol" on page 12-2
- "Troubleshoot TCP Block Configuration" on page 12-4

# **TCP Transport Protocol**

The Simulink Real-Time software supports communication from the target computer to other systems or devices using Transmission Control Protocol (TCP). TCP provides ordered and error-checked packet transport.

TCP is a transport protocol layered on top of the Internet Protocol (IP). It is commonly known as TCP/IP.

• Stream — TCP is a *stream-oriented* protocol.

TCP is a long stream of data that flows from one end of the network to the other. Another long stream of data flows in the other direction. The TCP stack at the transmitting end is responsible for breaking the stream of data into packets and sending those packets. The stack at the receiving end is responsible for reassembling the packets into a data stream using information in the packet headers.

• Connection — TCP is a *connection-based* protocol.

In TCP, the two ends of the communication link must be connected throughout the communication.

Error Detection — TCP detects errors.

TCP packets contain a unique sequence number. The starting sequence number is communicated to the other side at the beginning of communication. The receiver acknowledges each packet, and the acknowledgment contains the sequence number so that the sender knows which packet was acknowledged. Therefore, packets lost on the way can be retransmitted. The sender knows that they did not reach their destination because the sender did not receive an acknowledgment. The receiver can reassemble in order packets that arrive out of sequence. Timeouts can be established, because the sender knows from the first few packets how long it takes to transmit a packet and receive its acknowledgment.

TCP communication is like a telephone conversation. A continuous connection is required, and two-way streaming data (the words spoken by each party) are exchanged.

When describing TCP, the words Reliable and Unreliable have a specific meaning.

**Note** *Reliable* means that if a packet is not acknowledged, it is retransmitted. It does not mean that the protocol always succeeds.

*Unreliable* means that if too many packets are not acknowledged, the protocol can time out. It does not mean that the protocol packets usually fail to arrive.

You can construct a packet from Simulink data types such as double, int8, int32, uint8, or a combination of these data types. The Simulink Real-Time block library provides blocks for combining various signals into one packet (packing), and then transmitting it. It also provides blocks for splitting a packet (unpacking) into its component signals that can then be used in a Simulink model.

The preceding discussion applies to both communication with a shared Ethernet board and communication with a dedicated Ethernet board. Consider adding a dedicated Ethernet board for enhanced performance over communication using a shared Ethernet board. Shared TCP communication shares bandwidth with the link between the development and target computers.

# See Also

Byte Unpacking | Byte Packing | Byte Reversal/Change Endianess | TCP Receive | TCP Client Configure | TCP Send | TCP Server Configure

# **External Websites**

www.ietf.org/rfc/rfc793.txt

# **Troubleshoot TCP Block Configuration**

I want to resolve TCP block configuration problems.

#### What This Issue Means

TCP is a transport protocol layered on top of the Internet Protocol (IP). It is commonly known as TCP/IP. If the block configuration or signal connections for TCP blocks do not follow best practices, the blocks generate errors. Apply these guidelines:

• TCP Blocks Run Only on Target Computer

The Simulink Real-Time TCP blocks function only when executed on the target computer. When simulated on the development computer, they do nothing.

Excluded Ports When Using Host-Target Connection

When you select the **Use host-target connection** parameter in the TCP configure blocks, you cannot use ports 22222 and 22223. Simulink Real-Time reserves these ports for its own use.

· Order of Operation of TCP Blocks

The real-time application must execute the TCP configure blocks before it executes the TCP Send or TCP Receive blocks.

As a best practice, connect the Status output of a TCP configure block to the Enable input of the associated TCP Send and TCP Receive blocks.

# **Try This Workaround**

You can use a dedicated Ethernet card for TCP communication while using another card for communicating between the development and target computers. If there is a duplicate subnet calculated in a TCP block, you can get the following error during model initialization:

The subnet in this block is the same as or is a subset of the subnet calculated in ''block''. The block calculates the subnet by ANDing the IP address bitwise with the subnet mask.

Check the IP address and subnet you assigned to the target computer Ethernet card in the configuration block. The TCP implementation requires that the two communication channels use separate subnets.

The block calculates the subnet by ANDing the IP address bitwise with the subnet mask for each card. For example, these specifications result in the same subnet for both cards.

```
E1 (development-target): IP address: 192.168.0.25
Subnet mask: 255.255.255.0

Calculated Subnet: 192.168.0.0

E2 (TCP): IP address: 192.168.0.26
Subnet mask: 255.255.255.0

Calculated Subnet: 192.168.0.0
```

#### Try a configuration such as the following:

```
E1 (development-target): IP address: 192.168.0.25
Subnet mask: 255.255.255.0

Calculated Subnet: 192.168.0.0

E2 (TCP): IP address: 192.168.0.26
Subnet mask: 255.255.255.2

Calculated Subnet: 192.168.0.2
```

In some networks, the development computer must also be in the subnet where the TCP communication occurs. You can either add a second network card to the development computer or provide a gateway device to create a dedicated network for TCP communication.

# See Also

TCP Client | TCP Client Configure | TCP Receive | TCP Send | TCP Server | TCP Server Configure

### **More About**

"TCP/IP and UDP Interface" (Instrument Control Toolbox)

"TCP/IP Communication" (MATLAB)

# **TCP Blocks**

# **IP Config**

Initialize Ethernet network interface to use for IP communication in real-time applications

**Library:** Simulink Real-Time / TCP

Configure IP

# **Description**

The IP Config block configures a dedicated Ethernet network for real-time operation.

The combination of **Local IP Address** and **Subnet mask** must be unique across all Ethernet cards in the target computer, including the card for communicating between the development and target computers. Distinguish cards by specifying a different subnet for each. The subnet is the IP address masked by the subnet mask.

# **Parameters**

#### Local IP Address — IP address for the Ethernet interface

X.X.X.X

Enter the IP address for the dedicated Ethernet board.

The addresses 0.0.0.0 and 255.255.255 are invalid IP addresses.

**Programmatic Use** 

**Block Parameter:** ipAdd

#### Subnet mask — Subnet mask for interface

255.255.255.0 (default) | x.x.x.x

Mask that designates a logical subdivision of a network.

**Programmatic Use** 

**Block Parameter:** snMask

#### Gateway — IP address for gateway interface

0.0.0.0 (default) | x.x.x.x

The gateway must be within the network.

To indicate that a gateway is not being used, enter 0.0.0.0 (the default). The address 255.255.255 is an invalid gateway IP address.

#### **Programmatic Use**

Block Parameter: gwAdd

#### PCI bus — PCI bus number of Ethernet card

0 (default) | 0-31

Enter the PCI bus number for the Ethernet card.

#### **Programmatic Use**

**Block Parameter: PciBus** 

#### PCI slot — PCI slot number of Ethernet card

0 (default) | 0-31

Enter the PCI slot number for the Ethernet card.

#### **Programmatic Use**

**Block Parameter: PciSlot** 

# See Also

getPCIInfo

### **Topics**

"Troubleshoot TCP Block Configuration" on page 12-4

"Troubleshoot UDP Block Configuration" on page 14-15

#### Introduced in R2017a

# **TCP Client**

Configure TCP client

**Library:** Simulink Real-Time / TCP

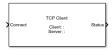

# **Description**

Configure a TCP client application. You must have already configured a network interface for IP by the IP Config block.

# **Ports**

# Input

#### Enable — Connect block to remote Ethernet device

integer

If Enable is greater than zero, the block connects to the Ethernet device. Otherwise, the block does not connect.

# **Output**

# Status — Device returns a status of not connected or connected

0 | 1

The status value is one of:

- 0 Not connected
- 1 Connected

As a best practice, connect the Status output of a TCP configure block to the Enable input of the associated TCP Send and TCP Receive blocks.

# **Parameters**

# Client IP address — IP address of the client device that is being configured x, x, x, x

If you are using the Ethernet connection between the development and target computers, this value must match the value of the TcpIpTargetAddress target setting. If you are using a dedicated Ethernet card, this value must match the **Local IP Address** parameter in the IP Config block for the network interface.

The addresses 0.0.0.0 and 255.255.255 are invalid IP addresses.

#### **Programmatic Use**

Block Parameter: clientAdd

# Client local port — IP port of the client device that is being configured 1-65535

The combination of **Client IP address** and **Client local port** must be unique.

When you select the **Use host-target connection** parameter in the TCP configure blocks, you cannot use ports 22222 and 22223. Simulink Simulink Real-Time reserves these ports for its own use.

#### **Programmatic Use**

**Block Parameter:** clientPort

# Remote server IP address — IP address of the server device X, X, X, X

Enter the IP address of the server to which you want to connect the client.

The addresses 0.0.0.0 and 255.255.255 are invalid IP addresses.

#### **Programmatic Use**

Block Parameter: remoteAdd

# Remote server port — Port number of the server device

1-65535

Enter the port number of the server to which you want to connect the client.

When you select the **Use host-target connection** parameter in the TCP configure blocks, you cannot use ports 22222 and 22223. Simulink Simulink Real-Time reserves these ports for its own use.

#### **Programmatic Use**

**Block Parameter:** remotePort

# See Also

IP Config | Target Settings

# **Topics**

"Troubleshoot TCP Block Configuration" on page 12-4

# **External Websites**

www.ietf.org/rfc/rfc793.txt

Introduced in R2017a

# **TCP Client Configure**

Configure a TCP client application that uses the specified Ethernet interface

**Library:** Simulink Real-Time / TCP

TCP Client Configure

Plantic Client: :25001 Status
Server: :8001
PCI bus: slot: function:0

# **Description**

Configure a TCP client application and initialize a network interface for the application.

The combination of **Client IP Address** and **Subnet mask** must be unique across all Ethernet cards in the target computer, including the card for communicating between the development and target computers. Distinguish cards by specifying a different subnet for each. The subnet is the IP address masked by the subnet mask.

The Simulink Real-Time TCP blocks function only when executed on the target computer. When simulated on the development computer, they do nothing.

# **Ports**

# Input

### **Enable — Connect block to remote Ethernet device**

integer

If Enable is greater than zero, the block connects to the Ethernet device. Otherwise, the block does not connect.

# Output

# ${\bf Status-Device\ returns\ a\ status\ of\ not\ connected\ or\ connected}$

0 | 1

The status value is one of:

- 0 Not connected
- 1 Connected

As a best practice, connect the Status output of a TCP configure block to the Enable input of the associated TCP Send and TCP Receive blocks.

# **Parameters**

# Use host-target connection — Use Ethernet connection between development and target computers

```
'off' (default) | 'on'
```

#### **Dependency**

When you select this parameter, it deactivates the **Client IP address**, **Subnet mask**, **PCI bus**, and **PCI slot** parameters and excludes the ports 22222 and 22223 from use by TCP.

#### **Programmatic Use**

Block Parameter: useHostTargetConn

# Client IP address — IP address of the client device that is being configured x.x.x.x

The addresses 0.0.0.0 and 255.255.255 are invalid IP addresses.

To activate this parameter, clear the **Use host-target connection** parameter.

#### **Programmatic Use**

**Block Parameter:** clientAddress

# **Client local port — IP port of the client device that is being configured** 1-65535

The combination of **Client IP address** and **Client local port** must be unique.

When you select the **Use host-target connection** parameter in the TCP configure blocks, you cannot use ports 22222 and 22223. Simulink Simulink Real-Time reserves these ports for its own use.

#### **Programmatic Use**

Block Parameter: clientPort

#### Subnet mask — Subnet mask for interface

255.255.255.0 (default) | x.x.x.x

Mask that designates a logical subdivision of a network.

To activate this parameter, clear the **Use host-target connection** parameter.

#### **Programmatic Use**

**Block Parameter:** SubnetMask

#### Remote server IP address — IP address of the server device

X, X, X, X

Enter the IP address of the server to which you want to connect the client.

The addresses 0.0.0.0 and 255.255.255 are invalid IP addresses.

#### **Programmatic Use**

**Block Parameter:** remoteAddress

### Remote server port — Port number of the server device

1-65535

Enter the port number of the server to which you want to connect the client.

When you select the **Use host-target connection** parameter in the TCP configure blocks, you cannot use ports 22222 and 22223. Simulink Simulink Real-Time reserves these ports for its own use.

#### **Programmatic Use**

**Block Parameter:** remotePort

#### PCI bus — PCI bus number of dedicated Ethernet card

0 (default) | 0-31

Enter the PCI bus number for the dedicated Ethernet card.

To activate this parameter, clear the **Use host-target connection** parameter.

#### **Programmatic Use**

**Block Parameter: PciBus** 

#### Slot — PCI slot number of dedicated Ethernet card

0 (default) | 0-31

Enter the PCI slot number for the dedicated Ethernet card.

To activate this parameter, clear the **Use host-target connection** parameter.

**Programmatic Use** 

**Block Parameter: PciSlot** 

#### Function — PCI function number of Ethernet card

0 (default) | integer

Enter the PCI function number for the Ethernet card.

**Programmatic Use** 

**Block Parameter:** PciFunction

# See Also

TCP Receive | TCP Send | getPCIInfo

# **Topics**

"Troubleshoot TCP Block Configuration" on page 12-4

# **External Websites**

www.ietf.org/rfc/rfc793.txt

Introduced in R2017a

# **TCP Receive**

Receive data over TCP network from a remote device **Library:** Simulink Real-Time / TCP

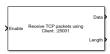

# **Description**

Receive data sent from a remote client device to a server application on a target computer.

# **Ports**

# Input

### **Enable — Allow data reception**

integer

When Enable > 0, the block attempts to receive data sent to the remote device.

As a best practice, connect the Status output of a TCP configure block to the Enable input of the associated TCP Send and TCP Receive blocks.

# **Output**

#### Data — Data that is received from the remote client

vector

The parameter **Receive width** determines the maximum size of the data vector.

Data Types: uint8

## Length — Actual size of data vector

double

To test whether the number of data items exceeds the width of the data output port, use this value.

# **Parameters**

### Receive using — List of IP address and port pairs

X.X.X.X:Y

This property is read-only.

The block receives the list of IP address and port pairs from the TCP configuration blocks in the model.

#### **Programmatic Use**

**Block Parameter:** socketAddress, socketPort

#### Receive width — Maximum expected length of data vector

1-65504

Maximum number of uint8 values that the block expects to receive from the client device.

#### **Programmatic Use**

Block Parameter: rcvWidth

#### Sample time — Sample time of block

-1 (default) | numeric

Enter the base sample time or a multiple of the base sample time. -1 means that sample time is inherited.

#### **Programmatic Use**

**Block Parameter:** sampleTime

# See Also

TCP Client Configure | TCP Server Configure

# **Topics**

"Troubleshoot TCP Block Configuration" on page 12-4

# **External Websites**

www.ietf.org/rfc/rfc793.txt

Introduced in R2017a

# TCP Send

Send data over TCP network to a remote device **Library:** Simulink Real-Time / TCP

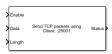

# **Description**

Send data from a server application on a target computer to a remote client device.

# **Ports**

# Input

#### **Enable — Allow data transmission**

integer

When Enable > 0, the block attempts to transmit data to the remote device.

As a best practice, connect the Status output of a TCP configure block to the Enable input of the associated TCP Send and TCP Receive blocks.

#### Data — Data to transmit over the TCP network

vector

Vector of length Length to transmit to the client device.

Data Types: uint8

### Length — Length of data vector

double

Number of uint8 values to transmit to the client device.

### Output

#### Status — Number of bytes sent

double

Returns the number of uint8 values transmitted to the client device.

# **Parameters**

#### Send using — List of IP address and port pairs

x.x.x.x:y

This property is read-only.

The block receives the list of IP address and port pairs from the TCP configuration blocks in the model.

#### **Programmatic Use**

Block Parameter: socketAddress, socketPort

#### Sample time — Sample time of block

-1 (default) | numeric

Enter the base sample time or a multiple of the base sample time. -1 means that sample time is inherited.

#### **Programmatic Use**

Block Parameter: sampleTime

# See Also

TCP Client Configure | TCP Server Configure

# **Topics**

"Troubleshoot TCP Block Configuration" on page 12-4

# **External Websites**

www.ietf.org/rfc/rfc793.txt

### Introduced in R2017a

## **TCP Server**

Configure TCP server application

**Library:** Simulink Real-Time / TCP

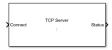

# **Description**

Configure a TCP server application. This block assumes that a network interface has been configured for IP by the IP Config block.

## **Ports**

## Input

#### Enable — Connect block to remote Ethernet device

integer

If Enable is greater than zero, the block connects to the Ethernet device. Otherwise, the block does not connect.

## **Output**

## Status — Device returns a status of not connected or connected

0 | 1

The status value is one of:

- 0 Not connected
- 1 Connected

As a best practice, connect the Status output of a TCP configure block to the Enable input of the associated TCP Send and TCP Receive blocks.

## **Parameters**

# Server IP address — IP address of the server device that is being configured x . x . x . x

If you are using the Ethernet connection between the development and target computers, this value must match the value of the TcpIpTargetAddress target setting. If you are using a dedicated Ethernet card, this value must match the **Local IP Address** parameter in the IP Config block for the network interface.

The addresses 0.0.0.0 and 255.255.255 are invalid IP addresses.

#### **Programmatic Use**

Block Parameter: serverAddress

# Server port — IP port of the server device that is being configured 1-65535

The combination of **Server IP address** and **Server port** must be unique.

When you select the **Use host-target connection** parameter in the TCP configure blocks, you cannot use ports 22222 and 22223. Simulink Simulink Real-Time reserves these ports for its own use.

#### **Programmatic Use**

Block Parameter: serverPort

## See Also

IP Config | Target Settings

## **Topics**

"Troubleshoot TCP Block Configuration" on page 12-4

## **External Websites**

www.ietf.org/rfc/rfc793.txt

#### Introduced in R2017a

# **TCP Server Configure**

Configure TCP server application that uses the specified Ethernet interface

**Library:** Simulink Real-Time / TCP

TCP Server Configure

Enable :8001 Status

PCI bus: slot: function:0

## **Description**

Configure a TCP server application and initialize a network interface for the application.

The combination of **Server IP Address** and **Subnet mask** must be unique across all Ethernet cards in the target computer, including the card for communicating between the development and target computers. Distinguish cards by specifying a different subnet for each. The subnet is the IP address masked by the subnet mask.

The Simulink Real-Time TCP blocks function only when executed on the target computer. When simulated on the development computer, they do nothing.

## **Ports**

## Input

#### **Enable — Connect block to remote Ethernet device**

integer

If Enable is greater than zero, the block connects to the Ethernet device. Otherwise, the block does not connect.

## Output

## ${\bf Status-Device\ returns\ a\ status\ of\ not\ connected\ or\ connected}$

0 | 1

The status value is one of:

- 0 Not connected
- 1 Connected

As a best practice, connect the Status output of a TCP configure block to the Enable input of the associated TCP Send and TCP Receive blocks.

## **Parameters**

Use host-target connection — Use Ethernet connection between development and target computers

'off' (default) | 'on'

Selecting the **Use host-target connection** parameter disables the **Server IP address**, **Subnet mask**, **PCI bus**, and **PCI slot** parameters and excludes the ports 22222 and 22223 from use by TCP.

**Programmatic Use** 

Block Parameter: useHostTargetConn

Server IP address — IP address of the server device that is being configured x, x, x, x

The addresses 0.0.0.0 and 255.255.255 are invalid IP addresses.

To enable this parameter, clear the **Use host-target connection** parameter.

**Programmatic Use** 

**Block Parameter:** serverAddress

Server port — IP port of the server device that is being configured 1-65535

The combination of **Server IP address** and **Server port** must be unique.

When you select the **Use host-target connection** parameter in the TCP configure blocks, you cannot use ports 22222 and 22223. Simulink Simulink Real-Time reserves these ports for its own use.

**Programmatic Use** 

**Block Parameter:** serverPort

#### **Subnet mask — Subnet mask for interface**

255.255.255.0 (default) | x.x.x.x

Mask that designates a logical subdivision of a network.

To activate this parameter, clear the **Use host-target connection** parameter.

#### **Programmatic Use**

**Block Parameter:** SubnetMask

#### PCI bus — PCI bus number of dedicated Ethernet card

0 (default) | 0-31

Enter the PCI bus number for the dedicated Ethernet card.

To activate this parameter, clear the **Use host-target connection** parameter.

#### **Programmatic Use**

**Block Parameter: PciBus** 

#### Slot — PCI slot number of dedicated Ethernet card

0 (default) | 0-31

Enter the PCI slot number for the dedicated Ethernet card.

To activate this parameter, clear the **Use host-target connection** parameter.

#### **Programmatic Use**

**Block Parameter: PciSlot** 

#### Function — PCI function number of Ethernet card

0 (default) | integer

Enter the PCI function number for the Ethernet card.

#### **Programmatic Use**

**Block Parameter:** PciFunction

## See Also

TCP Receive | TCP Send | getPCIInfo

## **Topics**

"Troubleshoot TCP Block Configuration" on page 12-4

## **External Websites**

www.ietf.org/rfc/rfc793.txt

Introduced in R2017a

# Real-Time UDP Communication Support

- "UDP Transport Protocol" on page 14-2
- "UDP Data Exchange with Shared Ethernet Board" on page 14-4
- "UDP Communication Setup" on page 14-11
- "UDP and Variable-Size Signals" on page 14-13
- "Troubleshoot UDP Block Configuration" on page 14-15

## **UDP Transport Protocol**

The Simulink Real-Time software supports communication from the target computer to other systems or devices with User Datagram Protocol (UDP) packets. UDP is a transport protocol that provides a direct method to send and receive packets over an IP network. UDP uses this direct method at the expense of reliability by limiting error checking and recovery.

UDP is a transport protocol layered on top of the Internet Protocol (IP). It is commonly known as UDP/IP.

- Packet UDP is a packet-oriented protocol. You divide the data into packets and the protocol sends them to the receiver.
- Connectionless UDP is a connectionless protocol. The protocol sends a packet to the receiver without checking to see if the receiver is ready to receive a packet. If the receiver is not ready, the packet is lost.
- No Error Detection— UDP does not support error detection. The protocol sends packets and does not track them. If packets arrive out of sequence, or are lost in transmission, the receiving end (or the sending end) does not know.

UDP is like sending letters by mail, without a return address. If the other party is not found, or the letter is lost in transit, it is discarded.

When describing UDP, the words *reliable* and *unreliable* have a specific meaning.

- Reliable means that the protocol is not guaranteed to succeed. It does not mean that the protocol always succeeds.
- Unreliable means that protocol packets can fail to arrive without the system detecting that the packets did not arrive. It does not mean that the protocol packets usually fail to arrive.

UDP continues to receive packets as long as the receiver is active and processes data as quickly as it arrives.

UDP is a commonly used transport layer because of its lightweight nature. When used from Simulink Real-Time, UDP gives the real-time application a good chance of succeeding in real-time execution. Also, the datagram nature of UDP is optimal for sending samples of data from the real-time application generated by the Simulink Coder software. If the real-time application cannot process the data as quickly as it arrives, only the most recent packet is used. The earlier packets are ignored.

You can construct a packet from Simulink data types such as double, int8, int32, uint8, or a combination of these data types. The Simulink Real-Time block library provides blocks for combining various signals into one packet (packing), and then transmitting it. It also provides blocks for splitting a packet (unpacking) into its component signals that can then be used in a Simulink model.

The preceding information applies to communication with a shared Ethernet board and communication with a dedicated Ethernet board. Consider adding a dedicated Ethernet board for enhanced performance over communication using a shared Ethernet board. Shared UDP communication shares bandwidth with the link between the development and target computers.

## See Also

Byte Unpacking | Byte Packing | Byte Reversal/Change Endianess | UDP Configure | UDP Receive | UDP Send

#### **More About**

- "Target to Host Transmission using UDP"
- "Target to Target Transmission using UDP"
- "UDP Communication Setup" on page 14-11
- "UDP and Variable-Size Signals" on page 14-13

# UDP Data Exchange with Shared Ethernet Board

#### In this section...

"Data Transferred" on page 14-4

"Set Up udpsendreceiveA" on page 14-5

"Set Up udpsendreceiveB" on page 14-8

This example shows how to set up two-way data exchange with an Ethernet board that is shared with the connection between the development and target computers. Using this configuration, you can communicate between two Simulink Real-Time systems, between the Simulink Real-Time and Simulink products, or between two Simulink models. When one or both of the systems are running as a non-real-time Simulink model, be sure to set the sample time.

This example does not require a UDP Configure block because the example uses the connection between the development and target computers. To perform real-time UDP data transfer with a dedicated Ethernet board, see "Target to Target Transmission using UDP".

The example models are named udpsendreceiveA and udpsendreceiveB. Replace the port and IP address examples with ports and addresses as required by your network.

## **Data Transferred**

The models transfer two different data sets between them, one data set from udpsendreceiveA to udpsendreceiveB and another data set in the opposite direction.

For this example, the inputs are generated with Simulink Constant blocks that use the MATLAB random number function (rand). The Simulink Coder software uses this function during code generation to generate random numbers. To generate the vector of uint8 (3x3), use the MATLAB function:

```
uint8(255 * rand(3,3))
```

because 255 is the maximum value for an unsigned 8-bit integer. The other values are generated similarly.

### udpsendreceiveA to udpsendreceiveB

The UDP data send is 75 bytes wide. The data to transfer is in the following formats.

- [3 3] of uint8 (9 bytes)
- [1 1] of uint16 (2 bytes)
- [2 4] of double (64 bytes)

When packed, the data is aligned on 1-byte boundaries.

#### udpsendreceiveB to udpsendreceiveA

The UDP data to be sent is 79 bytes wide. The data to transfer is in the following formats.

- [4 1] of single (16 bytes)
- [2 2] of double (32 bytes)
- [2 2] of uint32 (16 bytes)
- [5 3] of int8 (15 bytes)

When packed, the data is aligned on 2-byte boundaries. A zero-valued pad byte is added during packing.

## Set Up udpsendreceiveA

The final udpsendreceiveA is shown in the figure.

The tables list the parameters for the send and receive sides of the model.

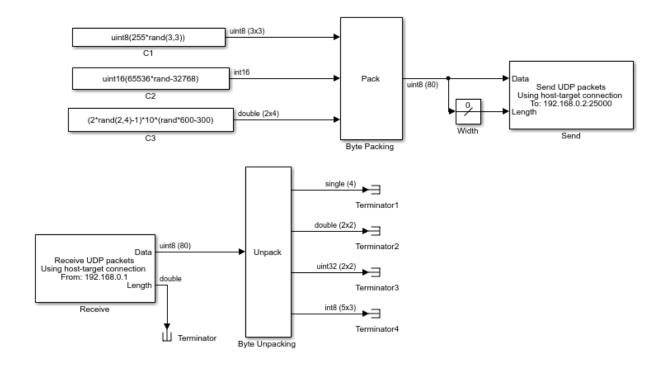

## udpsendreceiveA Send Side

| Block        | Parameter                                        | Value                         |
|--------------|--------------------------------------------------|-------------------------------|
| Byte Packing | Output port (packed) data type                   | 'uint8'                       |
|              | Input port (unpacked)<br>data types (cell array) | {'uint8', 'uint16', 'double'} |
|              | Byte alignment                                   | 1                             |
| UDP Send     | Local IP address                                 | Use host-target connection    |
|              | Local port                                       | -1 (autoselect)               |
|              | To IP address                                    | 192.168.0.2                   |
|              | To port                                          | 25000                         |

| Block | Parameter                      | Value |
|-------|--------------------------------|-------|
|       | Sample time (-1 for inherited) | 0.01  |

- The Length input port receives the output of a Width block that calculates the width of the signal connected to the Data port.
- The Byte Packing block settings match the Byte Unpacking block of udpsendreceiveB.

#### udpsendreceiveA Receive Side

| Block          | Parameter                                      | Value                                             |
|----------------|------------------------------------------------|---------------------------------------------------|
| UDP Receive    | Local IP address                               | Use host-target connection                        |
|                | Local port                                     | 25000                                             |
|                | Receive width                                  | 80                                                |
|                | Receive from any source                        | off                                               |
|                | From IP address                                | 192.168.0.1                                       |
|                | Sample time (-1 for inherited)                 | 0.01                                              |
| Byte Unpacking | Output port (unpacked) data types (cell array) | <pre>{'single', 'double', 'uint32', 'int8'}</pre> |
|                | Output port (unpacked) dimensions (cell array) | {4, [2 2], [2 2], [5 3]}                          |
|                | Byte alignment                                 | 2                                                 |

- The second output port of the UDP Receive block is sent into a terminator. You can use this output to determine when a packet has arrived. The same is true for the outputs of the Byte Unpack block, which in a real model would be used in the model.
- The **Receive width** of the UDP Receive block matches the output port width of the Byte Packing block in udpsendreceiveB.
- The Byte Unpacking block settings match the settings of the Byte Packing block of udpsendreceiveB.
- The number of unpacked bytes is 79. The byte alignment is 2, so the Byte Unpacking block assumes that the input vector includes a pad 0 to align the vector on an even-numbered boundary.

## Set Up udpsendreceiveB

The final udpsendreceiveB model is shown in the figure.

The tables list the parameters for the receive side and the send side of the model.

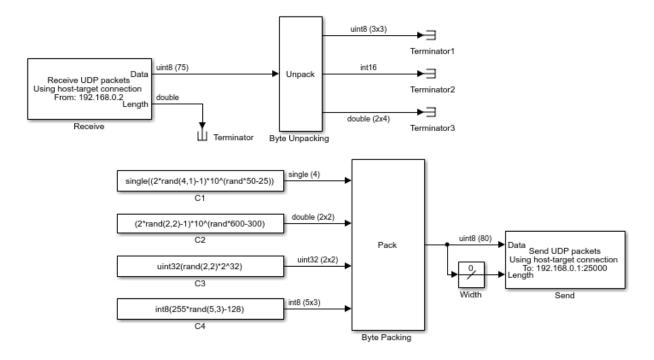

#### udpsendreceiveB Receive Side

| Block       | Parameter               | Value                      |
|-------------|-------------------------|----------------------------|
| UDP Receive | Local IP address        | Use host-target connection |
|             | Local port              | 25000                      |
|             | Receive width           | 75                         |
|             | Receive from any source | off                        |
|             | From IP address         | 192.168.0.2                |

| Block          | Parameter                                         | Value                        |
|----------------|---------------------------------------------------|------------------------------|
|                | Sample time (-1 for inherited)                    | 0.01                         |
| Byte Unpacking | Output port (unpacked) data types (cell array)    | {'uint8', 'int16', 'double'} |
|                | Output port (unpacked)<br>dimensions (cell array) | {[3 3], 1, [2 4]}            |
|                | Byte alignment                                    | 1                            |

- The second output port of the UDP Receive block is sent into a terminator. You can use this output to determine when a packet has arrived. The same is true for the outputs of the Byte Unpack block, which in a real model would be used in the model.
- The **Receive width** of the UDP Receive block matches the output port width of the Byte Packing block in udpsendreceiveA.
- The Byte Unpacking block settings match the Byte Packing block in udpsendreceiveA.

#### udpsendreceiveB Send Side

| Block        | Parameter                                        | Value                                             |  |
|--------------|--------------------------------------------------|---------------------------------------------------|--|
| Byte Packing | Output port (packed)<br>data type                | 'uint8'                                           |  |
|              | Input port (unpacked)<br>data types (cell array) | <pre>{'single', 'double', 'uint32', 'int8'}</pre> |  |
|              | Byte alignment                                   | 2                                                 |  |
| UDP Send     | Local IP address                                 | Use host-target connection                        |  |
|              | Local port                                       | -1 (autoselect)                                   |  |
|              | To IP address                                    | 192.168.0.1                                       |  |
|              | To port                                          | 25000                                             |  |
|              | Sample time (-1 for inherited)                   | 0.01                                              |  |

- The Length input port receives the output of a Width block that calculates the width of the signal connected to the Data port.
- The Byte Packing block settings match the settings of the Byte Unpacking block of udpsendreceiveA.

The number of unpacked bytes is 79. The byte alignment is 2, so the Byte Packing block pads the output vector with 0 to align on an even-numbered boundary.

## See Also

Byte Packing | Byte Unpacking | UDP Configure | UDP Receive | UDP Send

### **More About**

- "Target to Host Transmission using UDP"
- "Target to Target Transmission using UDP"
- "UDP Transport Protocol" on page 14-2
- "UDP Communication Setup" on page 14-11
- "UDP and Variable-Size Signals" on page 14-13

## **UDP Communication Setup**

The infrastructure provided in the Simulink Real-Time Library for UDP communication consists mainly of two blocks: a UDP Send block and a UDP Receive block. These blocks are in the Simulink Real-Time Library, available from the Simulink Library under **Simulink Real-Time**. You can also access them from the MATLAB command line by typing:

slrtlib

The blocks are located under the Real-Time UDP heading in the library. The UDP Send block takes as input a vector of type uint8, which it sends. The UDP Receive block outputs a vector of uint8. To convert arbitrary Simulink data types into this vector of uint8, use a Byte Packing block. To convert a vector of uint8s back into arbitrary Simulink data types, use a Byte Unpacking block.

If you are using a dedicated Ethernet port for UDP communication, use a UDP Configure block to configure the Ethernet interface.

You can have up to 32 UDP blocks in a model—UDP Send and UDP Receive blocks combined in arbitrary order, plus the optional UDP Configure block.

To communicate with *big-endian* architecture systems, use the Byte Reversal/Change Endianess block. Your model does not need this block for communicating between 80x86-based computer systems running either the Simulink Real-Time kernel or the Microsoft Windows® operating system.

The blocks work from within the Simulink environment and from a real-time application running under the Simulink Real-Time system. Be cautious about transmitting data between a Simulink simulation and a real-time application, or using two Simulink models. A Simulink model is not a real-time model and can run several times faster or slower than a real-time application. Set the sample time of the UDP Send and UDP Receive blocks and the sample time of the Simulink model so that the blocks can communicate.

- You cannot configure two UDP Receive blocks with the same local port. For example, two UDP Receive blocks cannot have the same local port and different IP addresses.
- You cannot configure two UDP Send blocks with the same local port. For example, two UDP Send blocks cannot have the same local port and different IP addresses.

## See Also

Byte Packing | Byte Unpacking | UDP Configure | UDP Receive | UDP Send

## **More About**

- "Target to Host Transmission using UDP"
- "Target to Target Transmission using UDP"
- "UDP Transport Protocol" on page 14-2

## **UDP and Variable-Size Signals**

The Simulink Real-Time UDP sublibrary does not directly support variable-size signals. The UDP Send block input port accepts only fixed-size signals.

To send variable-size signals though UDP, determine the maximum number of elements of a fixed-size input signal that you expect to connect to the block. Then use the second input, Length, to specify the number of elements of this input signal to send through UDP.

This example configures the MATLAB Function block to accept a variable-size signal and maps that signal to a fixed-size output signal. It outputs the number of relevant elements. You can output the fixed-size output signal and number of elements to the inputs of the UDP Send block.

- 1 To accept a variable-size input signal, create a MATLAB Function block.
- In the MATLAB Function block, enter code like the following code. In this code, the maximum size of the variable-size input signal is 9.

```
function [y,y_length] = fcn(u)
%#codegen
y = uint8(zeros(9,1));
y_length = length(u);
for a = 1:y_length
    y(a) = u(a);
end
```

- In the MATLAB Function Editor, select **Tools > Edit Data/Ports**. In **Ports and Data Manager**, select the data u, and then select the corresponding **Variable size** check box.
- 4 Select the data y and enter the size of the variable-size data input signal in the corresponding **Size** parameter. For this example, the size value is 9.
- **5** Provide a variable-size signal source for the MATLAB Function block.

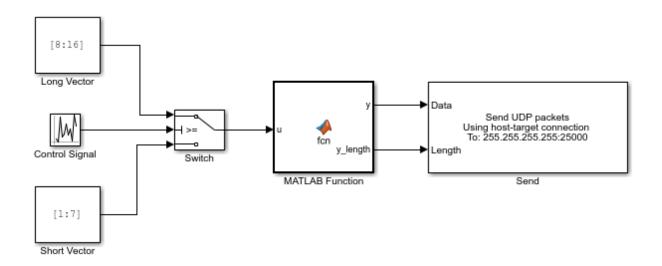

**See Also** 

MATLAB Function | UDP Send

## **Troubleshoot UDP Block Configuration**

I want to resolve UDP Configure block configuration problems.

#### What This Issue Means

The Real-Time UDP Configure block configures a dedicated Ethernet network for real-time UDP operation. If the block configuration does not distinguish cards by specifying a different subnet for each, errors occur.

**Note** There is a limitation on the number of UDP Send and UDP Receive blocks in a model. The total number of these blocks in a model is limited to 2048.

## **Try This Workaround**

To identify UDP Configure block configuration problems, check for these issues.

#### **Duplicate Subnet Calculated in Block**

You can use a dedicated Ethernet card for TCP communication while using another card for communicating between the development and target computers. During model initialization, you get this error:

```
The subnet in this block is the same as or is a subset of the subnet calculated in ''block''. The block calculates the subnet by ANDing the IP address bitwise with the subnet mask.
```

Check the IP address and subnet that you assigned to the target computer Ethernet card in the configuration block. The UDP implementation requires that the two communication channels use separate subnets.

The block calculates the subnet by ANDing the IP address bitwise with the subnet mask for each card. For example, these specifications result in the same subnet for both cards:

```
E1 (development-target): IP address: 192.168.0.25
Subnet mask: 255.255.255.0
Calculated Subnet: 192.168.0.0
```

Subnet mask: 255.255.255.0 Calculated Subnet: 192.168.0.0

#### Try a configuration such as the following:

E1 (development-target): IP address: 192.168.0.25
Subnet mask: 255.255.255.0

Calculated Subnet: 192.168.0.0

E2 (RT-UDP): IP address: 192.168.0.130
Subnet mask: 255.255.255.128

Calculated Subnet: 192.168.0.128

In some networks, the development computer must also be in the subnet where the TCP communication occurs. You can either add a second network card to the development computer or provide a gateway device to create a dedicated network for TCP communication.

#### **Excluded Ports When Using Development-Target Computer Connection**

When you use the same IP address as the communication channel between the development and target computers, you cannot use ports 22222 and 22223. Simulink Real-Time reserves these ports for its own use.

#### **ENOPKTS Error**

During real-time execution with a UDP model, you sometimes see the error ENOPKTS. This error stops model execution. When too many packets are received and queued at the UDP socket and too few packets are removed, this error occurs.

To address this issue, decrease the sample time of your UDP Receive block.

## See Also

### **More About**

"TCP/IP and UDP Interface" (Instrument Control Toolbox)

# **Real-Time UDP Blocks**

# **UDP** Configure

Initialize Ethernet network interface to use for UDP communication in real-time applications

**Library:** Simulink Real-Time / Real-Time UDP

Configure UDP

IP address:
PCI bus: slot: function:0

# **Description**

The Real-Time UDP Configuration block configures a dedicated Ethernet network for real-time UDP operation.

The combination of **Local IP Address** and **Subnet mask** must be unique across all Ethernet cards in the target computer, including the card for communicating between the development and target computers. Distinguish cards by specifying a different subnet for each. The subnet is the IP address masked by the subnet mask.

## **Parameters**

### **General Parameters**

## Local IP Address — IP address for the Ethernet interface

X.X.X.X

Enter the IP address for the dedicated Ethernet board.

The addresses 0.0.0.0 and 255.255.255 are invalid local IP addresses.

**Programmatic Use** 

Block Parameter: ipAdd

#### Subnet mask — Subnet mask for interface

255.255.255.0 (default) | x.x.x.x

Mask that designates a logical subdivision of a network.

**Programmatic Use** 

**Block Parameter:** snMask

#### Gateway — IP address for gateway interface

0.0.0.0 (default) | x.x.x.x

The gateway must be within the network.

To indicate that a gateway is not being used, enter 0.0.0.0 (the default). The address 255.255.255 is an invalid gateway IP address.

**Programmatic Use** 

Block Parameter: gwAdd

#### PCI bus — PCI bus number of Ethernet card

0 (default) | 0-31

Enter the PCI bus number for the Ethernet card.

**Programmatic Use** 

**Block Parameter: PciBus** 

#### Slot — PCI slot number of Ethernet card

0 (default) | 0-31

Enter the PCI slot number for the Ethernet card.

**Programmatic Use** 

**Block Parameter: PciSlot** 

#### Function — PCI function number of Ethernet card

0 | integer

Enter the PCI function number for the Ethernet card.

**Programmatic Use** 

**Block Parameter:** PciFunction

#### **Multicast Parameters**

# **Enable multicast** — **Enables multicast UDP parameters and operations** off (default) | on

orr (doldalt) | orr

When you select **Enable multicast**, the UDP multicast parameters become visible.

Example: on

**Programmatic Use** 

Block Parameter: enableMulticast

#### Multicast IP address list — Selects list of UDP multicast addresses

{'x.x.x.x'} | cell array of character vectors

Each IP address and corresponding mask parameter set configure the UDP multicast operations. The multicast IP address and corresponding mask values are AND'ed, and the packets to the destination addresses that match this value are sent through this interface. In the example values, the two pairs of address and mask indicate that all packets sent to the IP address corresponding to 224.0.1.xxx and 224.0.2.xxx are sent out through the card at [5,0,0].

The address list can include up to 20 multicast addresses. The combination of multicast IP and masks (multicast subnets) cannot overlap with those values in other configuration blocks. Validation for this overlap follows validation of the Local IP Address and subnet mask combinations.

Example: {'224.0.1.129','224.0.2.107'}

**Programmatic Use** 

Block Parameter: multicastAdd

#### Mask — Selects the mask for UDP multicast addresses

{'x.x.x.x'} | cell array of character vectors

See description of Multicast IP address list parameter.

Example: { '255.255.255.0', '255.255.255.0'}

Programmatic Use

Block Parameter: multicastMask

## See Also

UDP Receive | UDP Send | getPCIInfo

## **Topics**

"UDP Transport Protocol" on page 14-2

"Troubleshoot UDP Block Configuration" on page 14-15

## Introduced in R2016b

## **UDP** Receive

Receive data over UDP network from a remote device **Library:** Simulink Real-Time / Real-Time UDP

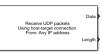

## **Description**

The UDP Receive block receives data over a UDP network from a remote device. It can receive data by using the connection between the development and target computers or by using a dedicated Ethernet card. If you use a dedicated Ethernet card, add a UDP Configure block to your model.

The parameter **Local IP address** applies only when the block executes on a target computer. If your model is running in Simulink on the development computer, you can use this block to transmit data to a remote device. In this case, the Windows operating system determines the network connection.

## **Ports**

## **Output**

#### Data — Data received

vector

Vector of uint8 containing data received over the UDP network. If no new packet is received, the data values are held. To determine whether a new packet has been received, use the **Length** output port.

Data Types: uint8

## Length — Number of bytes received

double

Number of bytes in the new packet received, otherwise 0. If more bytes are received than can be output through the receive port with width defined by **Receive width**, the excess bytes are discarded.

## **Parameters**

### **General Parameters**

#### Local IP address — Destination IP address for receiving data

Use host-target connection (default)

When **Local IP address** is set to Use host-target connection, the block uses the connection between the development and target computers. Otherwise, the block uses the value that you set in the **Local IP address** parameter of the UDP Configure block.

#### **Programmatic Use**

Block Parameter: ipAddress

## $\label{local_port} \textbf{Local port - Destination UDP port through which to receive data} \\$

1-65535

Specifies UDP port through which to receive data.

#### **Programmatic Use**

**Block Parameter:** localPort

#### Receive width — Width of Data output vector

1-65504

Determines the width of the Data output vector. If this value is less than the number of bytes in the received packet, the excess bytes are discarded.

#### **Programmatic Use**

Block Parameter: rcvWidth

# Receive from any source — Causes receiver to accept data from any IP address

on (default) | off

When **Receive from any source** is on, the block receives data from any accessible IP address. When it is off, the block receives data from only the address that you specify in **From IP address**.

To make the **From IP address** parameter visible, clear **Receive from any source**.

#### **Programmatic Use**

**Block Parameter:** rcvFmAny

#### From IP address — Source from which to receive data

0.0.0.0 (default) | x.x.x.x

Enter a valid IP address as a dotted decimal character vector, for example, 10.10.10.3. You can also use a MATLAB expression that returns a valid IP address as a character vector.

The default address, 0.0.0.0, causes the block to accept UDP packets from any accessible device. If you set **From IP address** to a specific IP address, only packets arriving from that IP address are received.

The address 255, 255, 255, 255 is an invalid IP address.

To make this parameter visible, clear **Receive from any source**.

#### **Programmatic Use**

**Block Parameter:** fmAdd

## Sample time (-1 for inherited) — Sample time of block

-1 (default) | numeric

Enter the base sample time or a multiple of the base sample time.

#### **Programmatic Use**

**Block Parameter:** sampleTime

#### **Multicast Parameters**

# **Receive multicast** — **Enables multicast UDP parameters and receive operations** off (default) | on

When you select **Enable multicast**, the UDP multicast parameters become visible.

Example: on

**Programmatic Use** 

**Block Parameter:** rcvMulticast

### Multicast group address — Multicast group to join

x.x.x.x | dotted decimal character vector

Enter a valid IP address as a dotted decimal character vector, for example, 224.0.0.0.

The UDP Receive block issues an error at model update if the group IP address is not a valid multicast address in the range 224.0.0.0 through 239.255.255.

Example: 224.100.1.1

**Programmatic Use** 

Block Parameter: multicastAddress

## See Also

Byte Reversal/Change Endianess | Byte Unpacking | UDP Configure | UDP Send

## **Topics**

"UDP Transport Protocol" on page 14-2
"Troubleshoot UDP Block Configuration" on page 14-15

Introduced in R2016b

## **UDP Send**

Send data over UDP network to a remote device **Library:** Simulink Real-Time / Real-Time UDP

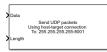

## **Description**

The UDP Send block sends data over a UDP network to a remote device. The block can send data by using the connection between the development and target computers or by using a dedicated Ethernet card. If you use a dedicated Ethernet card, add a UDP Configure block to your model.

The parameter **Local IP address** applies only when the block executes on a target computer. If your model is running in Simulink on the development computer, you can use this block to transmit data to a remote device. In this case, the Windows operating system determines the network connection.

To broadcast to all devices, set **To IP address** to 255.255.255.255, otherwise set **To IP address** to a valid IP address.

## **Ports**

## Input

#### Data — Data to transmit

vector

Vector of uint8 containing data to transmit over the UDP network. To determine how many bytes of data to transmit, use the **Length** input port.

Data Types: uint8

**Length — Number of bytes of data to transmit** double

Determines the number of bytes of data to transmit. Specify the width of the Data vector as the maximum number of bytes that you expect to transmit.

## **Parameters**

#### Local IP address — Source IP address for sending data

Use host-target connection (default)

When **Local IP address** is set to Use host-target connection, the block uses the connection between the development and target computers. Otherwise, the block uses the value that you set in the **Local IP address** parameter of the UDP Configure block.

If the UDP Configure block settings enable multicast operation, the Send block sends to the IP address that is set to the group IP address. For real time multicast send capability, the model requires a UDP Configure block. If the model does not include this block, a warning about route unavailability is issued on the target.

#### **Programmatic Use**

**Block Parameter:** ipAddress

# Local port — Source UDP port through which to transmit data

1-65535 | -1

Specifies local UDP port through which to transmit data.

The value -1 means that the block transmits using any available port.

#### **Programmatic Use**

**Block Parameter:** localPort

### To IP address — IP address of target device

255.255.255.255 (default) | x.x.x.x

Specifies IP address of target device. To broadcast, send to 255.255.255.

#### **Programmatic Use**

**Block Parameter:** toAddress

#### To port — UDP port of target device

1-65535

Specify the UDP port of target device. With **To IP address**, this parameter defines the destination of the data transmission.

#### **Programmatic Use**

**Block Parameter:** toPort

#### Sample time (-1 for inherited) — Sample time of block

-1 (default) | numeric

Enter the base sample time or a multiple of the base sample time.

#### **Programmatic Use**

**Block Parameter:** sampleTime

## See Also

Byte Packing | Byte Reversal/Change Endianess | UDP Configure | UDP Receive

## **Topics**

"UDP Transport Protocol" on page 14-2
"Troubleshoot UDP Block Configuration" on page 14-15

#### Introduced in R2016b

# Parallel Ports, PTP, SAE J1939, Shared Memory

# **Parallel Ports**

## **Using Parallel Ports**

### In this section...

"Introduction" on page 16-2

"Using the Parallel Port as an Interrupt Source" on page 16-3

"Using Add-On Parallel Port Boards" on page 16-4

### Introduction

Most target computers have a parallel port that you can use for various devices. The Simulink Real-Time block library provides blocks that enable you to use the parallel ports of a target computer for digital input and output, and source interrupts.

**Caution** The parallel port is part of the motherboard on many computers. Be careful when configuring the port and when connecting external devices to the port. Incorrect connections to the port can damage your computer.

The Simulink Real-Time parallel port blocks assume that the connector to the parallel port has one 25-pin connector whose pins have the following designations:

- · Eight data pins
- · Five status pins
- Four control pins
- Eight ground pins

| Function                 | Channel | 1  | 2  | 3  | 4  | 5  | 6  | 7  | 8  | Additional Pins |
|--------------------------|---------|----|----|----|----|----|----|----|----|-----------------|
|                          | Bit     | 0  | 1  | 2  | 3  | 4  | 5  | 6  | 7  |                 |
| Digital Input            |         | 02 | 03 | 04 | 05 | 06 | 07 | 08 | 09 |                 |
| Digital Output           |         | 02 | 03 | 04 | 05 | 06 | 07 | 08 | 09 |                 |
| Digital Input (Status)   |         | 15 | 13 | 12 | 10 | 11 |    |    |    |                 |
| Digital Output (Control) |         | 01 | 14 | 16 | 17 |    |    |    |    |                 |
| Interrupt                |         |    |    |    |    |    |    |    |    | 10              |

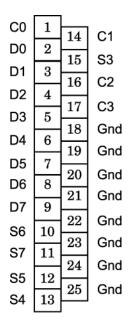

## Using the Parallel Port as an Interrupt Source

To use the parallel port as an interrupt source, use pin 10 of the parallel port as the interrupt source. Configure the Simulink Real-Time model as follows:

- 1 Open the **Configuration Parameters** dialog box.
- 2 Select Code Generation > Simulink Real-Time Options.
- 3 In the **Execution options** pane:
  - From Execution mode, select Real-Time.
  - From **Real-time interrupt source**, select the IRQ level (typically 7).
  - From I/O board generating the interrupt, select Parallel\_Port.
  - In PCI slot (-1: autosearch) or ISA base address, enter the base address of the parallel port (typically  $0 \times 378$ ).

If you want to use the Async IRQ Source block, you do not have to configure the model. Instead, you can set the Async IRQ Source block parameters as follows:

• **IRQ line number** — Select the IRQ level (typically 7).

- I/O board generating the interrupt Select Parallel Port.
- **PCI slot** Enter the base address of the parallel port (typically 0x378).

## **Using Add-On Parallel Port Boards**

To use an add-on parallel port board with the parallel port blocks, configure the base address for the board as follows:

1 To get the base address of a board, in the MATLAB Command Window, call the function getPCIInfo with the 'verbose' option. For example:

```
tg = slrt;
qetPCIInfo(tq, 'verbose')
```

- **2** Identify the base address for the add-on parallel port board.
- In your model, open the parallel port block and set the value of the **Base address** parameter to Other.

The **Alternate base address** parameter is displayed.

- 4 In the **Alternate base address** parameter, enter the base address you identified in step 2.
- **5** Configure the rest of the block as desired.

**Note** You cannot use add-on parallel port boards as interrupt sources. You also cannot trigger the execution of a model with these boards.

# **Parallel Port Blocks**

## **Parallel Port Digital Input**

Parallel Port Digital Input block

**Library:** Simulink Real-Time / Digital Input / Parallel Port

Parallel Port (0x378) Digital Input

## **Description**

### **Scaling Input to Output**

| I/O Module Input | Block Output Data Type                     | Scaling                                         |
|------------------|--------------------------------------------|-------------------------------------------------|
| TTL              | Double ( <b>Format</b> : 8 1-bit Channels) | Double:<br>TTL low = 0.0                        |
|                  |                                            | TTL high = 1.0                                  |
|                  | uint8 ( <b>Format</b> : One 8-bit Port)    | uint8:<br>TTL low corresponding bit is<br>clear |
|                  |                                            | TTL high corresponding bit is set               |

## **Parameters**

### Base address — Port base address

0x378 (default) | 0x3bc | 0x278 | 0ther

Select a parallel port base address. This address depends on the target computer BIOS. From the list, select one of the following. If your base address is not one of the supplied standard base addresses, select Other and enter your base address in **Alternate base address**.

### **Programmatic Use**

**Block Parameter:** BaseAddress

### Alternate base address — Port alternate base address

0x378 (default)

Enter an alternate parallel port base address, in hexadecimal. This parameter appears only if you select Other for **Base address**. For example,

0x300

### **Programmatic Use**

**Block Parameter:** BaseAddress

### Format — Data mode

Single 8-bit Port (default) | 8 1-bit Channels

From the list, select one of the following modes to specify how to treat data:

• 8 1-bit Channels

Treats data as individual bits. Configures block to accept up to eight 1-bit channels.

• Single 8-bit Port

Treats data as a single byte. Configures block to accept one 8-bit port.

### **Programmatic Use**

**Block Parameter:** Format

### Channels — Number of 1-bit channels

[1] (default)

Enter a vector of numbers between 1 and 8. This parameter appears only if you select 8 1—bit Channels for **Format**. For example,

[1, 3]

### **Programmatic Use**

**Block Parameter: Channels** 

### Sample time — Sample time

-1 (default)

Enter the base sample time or a multiple of the base sample time (-1 means sample time is inherited).

**Programmatic Use** 

**Block Parameter:** SampleTime

## See Also

## **Topics**

"Using Parallel Ports" on page 16-2

Introduced in R2007a

## **Parallel Port Digital Input Status Bits**

Parallel Port Digital Input Status Bits block

**Library:** Simulink Real-Time / Digital Input / Parallel Port

Parallel Port (0x378) Digital Input (Status Bits)

## **Description**

### **Scaling Input to Output**

| I/O Module Input | Block Output Data Type                     | Scaling                                         |
|------------------|--------------------------------------------|-------------------------------------------------|
| TTL              | Double ( <b>Format</b> : 5 1-bit Channels) | Double:<br>TTL low = 0.0                        |
|                  |                                            | TTL high = 1.0                                  |
|                  | uint8 ( <b>Format</b> : One 5-bit Port)    | uint8:<br>TTL low corresponding bit is<br>clear |
|                  |                                            | TTL high corresponding bit is set               |

### **Parameters**

### Base address — Port base address

0x378 (default) | 0x3bc | 0x278 | 0ther

Select a parallel port base address. This address depends on the target computer BIOS. From the list, select one of the following. If your base address is not one of the supplied standard base addresses, select Other and enter your base address in **Alternate base address**.

### **Programmatic Use**

**Block Parameter:** BaseAddress

### Alternate base address — Port alternate base address

0x378 (default)

Enter an alternate parallel port base address, in hexadecimal. This parameter appears only if you select **Other** for **Base address**. For example,

0x300

### **Programmatic Use**

**Block Parameter:** BaseAddress

### Format — Data mode

Single 5-bit Port (default) | 5 1-bit Channels

From the list, select one of the following modes to specify how to treat data:

• 5 1-bit Channels

Treats data as individual bits. Configures block to accept up to five 1-bit channels.

Single 5—bit Port

Treats data as a single byte. Configures block to accept one 5-bit port.

### **Programmatic Use**

**Block Parameter:** Format

### Channels — Number of 1-bit channels

[1] (default)

Enter a vector of numbers between 1 and 5. This parameter appears only if you select 5 1—bit Channels for **Format**. For example,

[1, 3]

### **Programmatic Use**

**Block Parameter:** Channels

### Sample time — Sample time

-1 (default)

Enter the base sample time or a multiple of the base sample time (-1 means sample time is inherited).

**Programmatic Use** 

**Block Parameter:** SampleTime

## See Also

## **Topics**

"Using Parallel Ports" on page 16-2

Introduced in R2007a

## **Parallel Port Digital Output**

Parallel Port Digital Output block

Library: Simulink Real-Time / Digital Output / Parallel Port

Parallel Port (0x378) Digital Output

## **Description**

### **Scaling Output to Input**

| I/O Module Output | Block Input Data Type                      | Scaling                                           |
|-------------------|--------------------------------------------|---------------------------------------------------|
| TTL               | Double ( <b>Format</b> : 8 1-bit Channels) | Double:<br>< 0.5 = TTL low                        |
|                   | uint8 ( <b>Format</b> : One 8-bit Port)    | > 0.5 = TTL high<br>uint8:<br>Bit clear = TTL low |
|                   |                                            | Bit set = TTL high                                |

## **Parameters**

### Base address — Port base address

0x378 (default) | 0x3bc | 0x278 | 0ther

Select a parallel port base address. This address depends on the target computer BIOS. From the list, select one of the following. If your base address is not one of the supplied standard base addresses, select Other and enter your base address in **Alternate base address**.

**Programmatic Use** 

**Block Parameter:** BaseAddress

### Alternate base address — Port alternate base address

0x378 (default)

Enter an alternate parallel port base address, in hexadecimal. This parameter appears only if you select 0ther for **Base address**. For example,

0x300

### **Programmatic Use**

**Block Parameter:** BaseAddress

### Format — Data mode

Single 8-bit Port (default) | 8 1-bit Channels

From the list, select one of the following modes to specify how to treat data:

• 8 1-bit Channels

Treats data as individual bits. Configures block to accept up to eight 1-bit channels.

• Single 8-bit Port

Treats data as a single byte. Configures block to accept one 8-bit port.

### **Programmatic Use**

**Block Parameter: Format** 

#### Channels — Number of 1-bit channels

[1] (default)

Enter a vector of numbers between 1 and 8. This parameter appears only if you select 5 1—bit Channels for **Format**. For example,

[1, 3]

#### Programmatic Use

**Block Parameter:** Channels

### Initial value vector — Initial voltage value

[0] (default)

The initial value vector contains the initial voltage values for the output channels. Enter a scalar or a vector that is the same length as the channel vector. If you specify a scalar value, that value is replicated as the initial value over the channel vector. The channels

are set to the initial values between the time the model is downloaded and the time it is started.

### **Programmatic Use**

**Block Parameter:** Initial Values

## $\label{lem:final problem} \textbf{Final action vector} - \textbf{Channel behavior on model termination}$

[0] (default)

The final action vector controls the behavior of the channel at model termination. Enter a scalar or a vector that is the same length as the channel vector. If you specify a scalar value, that setting is replicated over the channel vector. If you specify a value of 1, the corresponding channel is reset to the value specified in the initial value vector. If you specify a value of -1, the block sets the channel to the value specified in the **Final value vector** value for that channel. If you specify a value of  $\theta$ , the channel remains at the last value attained while the model was running.

### **Programmatic Use**

**Block Parameter: FinalActions** 

### Final value vector — Final voltage value

[0] (default)

The final value vector contains the final value for each output channel. Enter a scalar or a vector that is the same length as the channel vector. If you specify a scalar value, that setting is replicated over the channel vector. If the **Final action vector** is -1, the block sets the channel to this value on model termination.

#### **Programmatic Use**

**Block Parameter:** FinalValues

### Sample time — Sample time

-1 (default)

Enter the base sample time or a multiple of the base sample time (-1 means sample time is inherited).

### **Programmatic Use**

**Block Parameter:** SampleTime

## See Also

**Topics**"Using Parallel Ports" on page 16-2

Introduced in R2007a

## **Parallel Port Digital Output Control Bits**

Parallel Port Digital Output Control Bits block **Library:** Simulink Real-Time / Digital Output / Parallel Port

Parallel Port (0x378) Digital Output (Control Bits)

## **Description**

### **Scaling Output to Input**

| I/O Module Output | Block Input Data Type                      | Scaling                                           |
|-------------------|--------------------------------------------|---------------------------------------------------|
| TTL               | Double ( <b>Format</b> : 4 1-bit Channels) | Double:<br>< 0.5 = TTL low                        |
|                   | uint8 ( <b>Format</b> : One 4-bit Port)    | > 0.5 = TTL high<br>uint8:<br>Bit clear = TTL low |
|                   |                                            | Bit set = TTL high                                |

## **Parameters**

### Base address - Port base address

0x378 (default) | 0x3bc | 0x278 | 0ther

Select a parallel port base address. This address depends on the target computer BIOS. From the list, select one of the following. If your base address is not one of the supplied standard base addresses, select Other and enter your base address in **Alternate base address**.

**Programmatic Use** 

**Block Parameter:** BaseAddress

### Alternate base address — Port alternate base address

0x378 (default)

Enter an alternate parallel port base address, in hexadecimal. This parameter appears only if you select 0ther for **Base address**. For example,

0x300

### **Programmatic Use**

**Block Parameter:** BaseAddress

### Format — Data mode

Single 8-bit Port (default) | 8 1-bit Channels

From the list, select one of the following modes to specify how to treat data:

• 8 1-bit Channels

Treats data as individual bits. Configures block to accept up to eight 1-bit channels.

• Single 8-bit Port

Treats data as a single byte. Configures block to accept one 8-bit port.

### **Programmatic Use**

**Block Parameter: Format** 

#### Channels — Number of 1-bit channels

[1] (default)

Enter a vector of numbers between 1 and 8. This parameter appears only if you select 5 1—bit Channels for **Format**. For example,

[1, 3]

#### Programmatic Use

**Block Parameter:** Channels

### Initial value vector — Initial voltage value

[0] (default)

The initial value vector contains the initial voltage values for the output channels. Enter a scalar or a vector that is the same length as the channel vector. If you specify a scalar value, that value is replicated as the initial value over the channel vector. The channels

are set to the initial values between the time the model is downloaded and the time it is started.

### **Programmatic Use**

**Block Parameter:** Initial Values

## Final action vector — Channel behavior on model termination

[0] (default)

The final action vector controls the behavior of the channel at model termination. Enter a scalar or a vector that is the same length as the channel vector. If you specify a scalar value, that setting is replicated over the channel vector. If you specify a value of  $\mathbf{1}$ , the corresponding channel is reset to the value specified in the initial value vector. If you specify a value of  $\mathbf{-1}$ , the block sets the channel to the value specified in the **Final value vector** value for that channel. If you specify a value of  $\mathbf{0}$ , the channel remains at the last value attained while the model was running.

### **Programmatic Use**

**Block Parameter: FinalActions** 

### Final value vector — Final voltage value

[0] (default)

The final value vector contains the final value for each output channel. Enter a scalar or a vector that is the same length as the channel vector. If you specify a scalar value, that setting is replicated over the channel vector. If the **Final action vector** is -1, the block sets the channel to this value on model termination.

### **Programmatic Use**

**Block Parameter:** FinalValues

### Sample time — Sample time

-1 (default)

Enter the base sample time or a multiple of the base sample time (-1 means sample time is inherited).

### **Programmatic Use**

**Block Parameter:** SampleTime

## See Also

## **Topics**

"Using Parallel Ports" on page 16-2

Introduced in R2007a

# **Precision Time Protocol**

- "Precision Time Protocol" on page 18-2
- "Synchronize Timestamps Across Data-Gathering Network" on page 18-5
- "Data Acquisition and Data Analysis Example Description" on page 18-18
- "Troubleshoot Precision Time Protocol Configuration" on page 18-27
- "Prerequisites, Limitations, and Unsupported Features" on page 18-31

## **Precision Time Protocol**

Measurement and control systems increasingly use distributed system technologies. To distribute measurement or control tasks over interconnected computing devices, such systems maintain a system-wide sense of time. Simulink Real-Time uses the Precision Time Protocol (PTP) to synchronize the PTP clock of each computer to a reference time. The PTP clock of a Simulink Real-Time target computer is the clock on the PTP network card.

PTP (IEEE 1588) is a protocol that synchronizes PTP clocks throughout a computer network. The current version of PTP (IEEE 1588-2008) describes a hierarchical master-slave architecture for clock distribution.

By design, this protocol is more accurate for local systems than the Network Time Protocol (NTP) and more robust than the Global Positioning System (GPS). On a local area network, the protocol achieves PTP clock accuracy in the submicrosecond range, making it suitable for distributed measurement. When you use this protocol to synchronize Simulink Real-Time applications across multiple target computers, it can synchronize execution to under  $10~\mu s$ .

Suppose that you are designing a control system for a wind power plant. To determine the plant parameters, you attach sensors that acquire the data shown in the diagram.

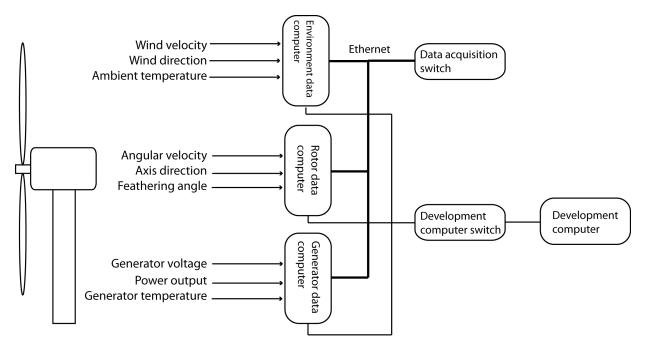

To record the data and timestamps, you connect the sensors to a set of data acquisition target computers. You interconnect the data acquisition computers through an Ethernet network and a switch that supports the PTP protocol (a PTP transparent clock or boundary clock). To access the data and timestamps, you connect the target computers to a development computer through another Ethernet network and switch. On the development computer, you run MATLAB to do the data analysis, including:

- Sorting by time the data recorded on the different computers to analyze the event sequence over time.
- Filtering sensor data that have invalid (unsynchronized) timestamps.
- Integrating values of measured data collected at the same time from sensors connected to different computers.

To synchronize the target computer PTP clocks, you create a Simulink Real-Time model for each target computer. Each model uses the following PTP blocks:

• IEEE 1588 Ethernet — Run PTP protocol with Raw Ethernet as transport protocol. This block communicates with the corresponding blocks on the other target computers and determines the time offset that synchronizes them.

- IEEE 1588 Read Parameter Output a Precision Time Protocol parameter value. Of the possible output values, you select PTP time (nanosecond).
  - For debugging, you can configure a separate IEEE 1588 Read Parameter block to read other values, such as Protocol state.
- IEEE 1588 Sync Execution Synchronize model execution to Precision Time Protocol clock. You can now make measurements at the same time step.
- IEEE 1588 Sync Status Output the synchronization status of the Precision Time Protocol. When the value is true, the data timestamps are synchronized to the required precision.

As a best practice, for each model, you enclose the sensor block and the IEEE 1588 Read Parameter and IEEE 1588 Sync Status blocks in an Atomic Subsystem block. By using the Atomic Subsystem block, you bring the PTP timestamp as close as possible to the time of the data measurement.

Finally, you build and download the real-time applications to each target computer, run the applications, and collect and analyze the results at each valid timestamp. You use the results to design a control system for the wind power generator.

## See Also

Atomic Subsystem | IEEE 1588 Read Parameter | IEEE 1588 Ethernet | IEEE 1588 Sync Execution | IEEE 1588 Sync Status

## **More About**

- "Synchronize Timestamps Across Data-Gathering Network" on page 18-5
- "IEEE® 1588™ Precision Time Protocol Execution Synchronization"
- "Data Acquisition and Data Analysis Example Description" on page 18-18
- "Prerequisites, Limitations, and Unsupported Features" on page 18-31

## **External Websites**

standards.ieee.org

## Synchronize Timestamps Across Data-Gathering Network

This example shows a data acquisition target computer that transmits timestamped data to a second target computer that analyzes the data.

Required Products: Simulink®, Simulink Real-Time™

Other Requirements:

- One Windows® development computer with an Ethernet card.
- Two Speedgoat target computers.
- At least one Intel® 82574 Ethernet card on each target computer
- One Ethernet card on each target computer dedicated to communication between the development and target computers.
- One Ethernet switch.
- Four crossover Ethernet cables.

The real-time applications use Precision Time Protocol blocks to synchronize the Intel 82574 Ethernet card PTP clocks and the kernel clocks for each computer. You can log the PTP timestamps from both computers and use them to associate transmitted data with reference data.

## **Configure Hardware**

Your Speedgoat target machines include at least two Ethernet cards installed, one of them an Intel 82574 Ethernet card. Use the Intel 82574 Ethernet card for the PTP network. Use the other to connect the two target computers through the Ethernet switch to the development computer. The network looks like this figure.

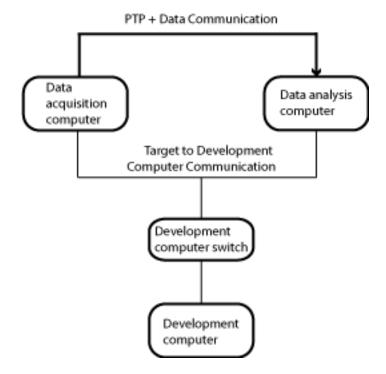

### **Required Information**

To configure the network and your models for this example, collect the following information for each target computer:

- Identifiers
- *PTP card:* Device name, PCI bus and slot numbers, MAC address that you assign to the PTP card that is transmitting non-PTP data
- COM card: Device name, PCI bus and slot numbers, Ethernet index of the card

You can find the built-in MAC address of the PTP card from a source such as a bill of materials or a label on the hardware. You can find the device name and the PCI bus and slot numbers by using SimulinkRealTime.target.getPCIInfo. You can find the Ethernet index of the communication card by using SimulinkRealTime.getTargetSettings.

### **Example Information**

### TargetPC1

### Identifier — TargetPC1

### PTP card

- Device name Intel 82574L
- PCI bus 5
- PCI slot 0
- MAC Address [EEPROM]

### COM card

- Device name Intel 82579LM
- Ethernet index 0
- PCI bus 0
- PCI slot − 25
- MAC address N/A

### TargetPC2

*Identifier* — TargetPC2

### PTP card

- Device name Intel 82574L
- PCI bus 0
- PCI slot 52
- MAC Address 68:05:CA:31:B9:EF

### COM card

- Device name Intel 82541GI\_LF
- Ethernet index 0
- PCI bus 16
- PCI slot 4
- MAC address N/A

### **Hardware Configuration**

- 1 Connect an Ethernet cable between the PTP card in TargetPC1 and the PTP card in TargetPC2. This connection creates the PTP network. To configure the IEEE 1588 Ethernet blocks in the two real-time applications, you must have the PCI bus and PCI slot of these cards.
- Connect an Ethernet cable from the Comm card in TargetPC1 to the Ethernet switch.
- **3** Connect an Ethernet cable from the Comm card in TargetPC2 to the switch.
- 4 Connect an Ethernet cable from the switch to the development computer. These connections complete the communication network between the development computer and the target computers.
- 5 Start the two target computers. Use slrtexplr to connect to them. If you cannot establish communication with a target computer, verify the Ethernet index assigned to the communication port.

### **Configure Real-Time Applications**

In this example, the system contains two real-time applications running on separate target computers. The data acquisition application transmits PTP and non-PTP data to the data analysis application. To configure the data acquisition application, you must have the MAC address of the PTP card that is installed in the data analysis target computer. The data analysis application transmits only PTP data to the data acquisition application. To configure the data analysis application, you can use the MAC address stored in the EEPROM of the PTP card in the data acquisition target computer.

### **Configure Data Acquisition Application**

To configure this application, first perform the steps in Configure Hardware. Collect the PCI bus, PCI slot, and role of the Ethernet cards installed in the target computers.

```
The data acquisition application is ex_ptp_sync_src (open_system(docpath(fullfile(docroot, 'toolbox', 'xpc', 'examples', 'ex_ptp_sync_src')))). It runs on TargetPC1. To configure the application:
```

### **Set Configuration Parameters**

- 1 Open ex\_ptp\_sync\_src.
- 2 In the Configuration Parameters dialog box, open the **Solver** pane.

- **3** Verify that **Type** is **Fixed-step**.
- 4 Verify that **Fixed-step size (fundamental sample time)** is set to an explicit value and not to auto (best practice). Use the same sample time as in the data analysis application.
- 5 Verify that **Allow tasks to execute concurrently on target** is set.
- **6** Take the defaults for the other settings.
- **7** Open the Simulink Real-Time Options pane.
- **8** Verify that **Build for default target computer** is cleared.
- **9** Verify that **Specify target computer name** is TargetPC1.
- 10 Verify that **Execution mode** is Real-Time.
- **11** Take the defaults for the other settings.

### **Configure PTP Blocks**

- 1 Open the IEEE 1588 Ethernet block
- 2 Open the General pane.
- 3 From the information for the TargetPC1 PTP card, enter the values 5 and 0 for PCI bus and PCI slot.
- 4 Verify that the IEEE 1588 Ethernet **Sample time** value is a multiple of the **Fixed-step size** (fundamental sample time) value.
- **5** Verify that **Sample time** has the same value as in the data analysis model.
- 6 Open the **Network parameters** pane.
- 7 From the information for the TargetPC1 PTP card, in the **Source MAC address** box. select EEPROM.
- 8 Verify that **Destination MAC address** is Standard PTP multicast.
- 9 Open the Clock parameters pane.
- **10** Verify that **Timescale (epoch)** is PTP (1970-01-01).
- 11 Verify that **Delay measurement mechanism** is Request-response.
- 12 Set the Slave only check box. This setting prevents the software from making this node the master PTP clock node.
- 13 Open the Time intervals pane.
- 14 Verify that Announce interval (second), Sync interval (second), and Min delay or pdelay request interval (second) are at least three times the Sample time value.

- 15 Verify that the intervals are integral multiples of **Sample time**.
- **16** Verify that the intervals have the same settings as in the data analysis model.
- 17 In the remaining top-level PTP blocks, verify that the **Sample time** value matches that in the IEEE 1588 Ethernet block.
- 18 Open PTP Clock-Data Subsystem. For each block in the subsystem, verify that the **Sample time** value matches that in the IEEE 1588 Ethernet block.

### **Configure Data Communication Blocks**

- 1 From the information for the TargetPC2 PTP card, in the Create Ethernet Packet block dialog box, set **Destination MAC** to macaddr('68:05:CA:31:B9:EF').
- 2 Set **EtherType** (use 0 for length) to hex2dec('0010'). Using this type distinguishes the data-specific messages from the PTP-specific messages, which use the same Ethernet card.
- In the Ethernet Tx block, verify that the **Sample time** value matches that in the IEEE 1588 Ethernet block.
- Save the updated model in your working folder. You cannot build and run a real-time application in the examples folder.

### **Configure Data Analysis Application**

To configure this application, first perform the steps in Configure Hardware. Collect the PCI bus, PCI slot, and role of the Ethernet cards that are installed in the target computers. To configure the PTP card in the data analysis target computer, use the MAC address that you specified in the Create Ethernet Packet block of the data acquisition application.

The data analysis application is ex ptp sync sink (open system(docpath(fullfile(docroot, 'toolbox', 'xpc', 'examples', 'ex ptp sync sink')))). It runs on TargetPC2. To configure the application:

## **Set Configuration Parameters**

- 1 Open ex ptp sync sink.
- 2 In the Configuration Parameters dialog box, open the **Solver** pane.
- 3 Verify that **Type** is Fixed-step.
- Verify that **Fixed-step size** (fundamental sample time) is set to an explicit value (best practice) and not to auto. Use the same sample time as in the data acquisition application.

- 5 Verify that **Allow tasks to execute concurrently on target** is set.
- **6** Take the defaults for the other settings.
- 7 Open the **Simulink Real-Time Options** pane.
- **8** Verify that **Build for default target computer** is cleared.
- **9** Verify that **Specify target computer name** is TargetPC2.
- 10 Verify that **Execution mode** is Real-Time.
- **11** Take the defaults for the other settings.

### **Configure PTP Blocks**

- **1** Open the IEEE 1588 Ethernet block.
- 2 Open the **General** pane.
- From the information for the TargetPC2 PTP card, enter the values 52 and 0 for PCI bus and PCI slot.
- **4** Verify that the IEEE 1588 Ethernet Sample time value is a multiple of the Fixed-step size (fundamental sample time) value.
- Verify that Sample time has the same value as in the data acquisition IEEE 1588 Ethernet block.
- 6 Open the **Network parameters** pane.
- 7 In the **Source MAC address** box, select Specify.
- From the information for the TargetPC2 PTP card, in the **Specify source MAC** address text box, enter macaddr('68:05:CA:31:B9:EF'). You can enter an arbitrary MAC address in this box, provided it is unique in the PTP network.
- 9 Verify that **Destination MAC address** is Standard PTP multicast.
- 10 Open the Clock parameters pane.
- 11 Verify that **Timescale (epoch)** is PTP (1970-01-01).
- 12 Verify that **Delay measurement mechanism** is Request-response.
- 13 Verify that **Slave only** is cleared. This setting allows the software to make this node the master PTP clock node.
- 14 Open the Time intervals pane.
- 15 Verify that Announce interval (second), Sync interval (second), and Min delay or pdelay request interval (second) are at least three times the Sample time value.

- **16** Verify that the intervals are integral multiples of **Sample time**.
- 17 Verify that the intervals have the same settings as in the data acquisition model.
- **18** In the remaining top-level PTP blocks, verify that the **Sample time** value matches that in the IEEE 1588 Ethernet block.
- 19 Open PTP Clock-Data Subsystem. For each block in the subsystem, verify that the **Sample time** value matches that in the IEEE 1588 Ethernet block.

### **Configure Data Communication Blocks**

- 1 Open PTP Clock-Data Subsystem
- 2 Open the Ethernet Rx block.
- 3 Open the **Rx** pane and verify that the **Sample time** value matches that in the IEEE 1588 Ethernet block.
- 4 Open the **Filter** pane.
- 5 Verify that **Filter criteria** is **Specify** types to match.
- Werifty that **Receive these types (vector of types 0-65535)** is [hex2dec('0010')].
- **7** Save the updated model in your working folder. You cannot build and run a real-time application in the examples folder.

### **Build, Download, and Run Real-Time Applications**

In this example, the data acquisition application builds and is downloaded to TargetPC1. The data analysis application builds and is downloaded to TargetPC2. To run these applications, first perform the steps in Configure Real-Time Applications. MATLAB® and Simulink Real-Time Explorer must be running in your working folder.

Build, download, and run the applications:

- 1 Start TargetPC1 and TargetPC2.
- 2 In the Explorer Targets pane, connect to TargetPC1 and TargetPC2.
- 3 In your working folder, open ex\_ptp\_sync\_src and ex\_ptp\_sync\_sink.
- **4** Build and download ex\_ptp\_sync\_src to TargetPC1.
- **5** Build and download ex\_ptp\_sync\_sink to TargetPC2.
- In the Explorer **Applications** pane, for TargetPC1/ex\_ptp\_sync\_src and TargetPC2/ex\_ptp\_sync\_sink, change the property **Stop Time** to Inf.

- 7 In the Explorer Applications pane, start ex\_ptp\_sync\_src and ex ptp sync sink.
- 8 For both applications, waveform data starts streaming in the target scopes labeled Data. However, the timestamps displayed as signal Time are not initially valid. The two applications go through the following sequence of Sync Status and State values:

### 1. Initialization:

- ex ptp sync src State → 4 (LISTENING)
- ex ptp sync src Sync Status → 0 (not synchronized)
- ex\_ptp\_sync\_sink State → 4 (LISTENING)
- ex\_ptp\_sync\_sink Sync Status → 0 (not synchronized)
- 2. Master allocation and synchronization
- ex ptp sync sink State → 6 (MASTER)
- ex ptp sync sink Sync Status → 1 (synchronized)
- 3. Slave allocation and synchronization
- ex ptp sync src State → 9 (SLAVE)
- ex\_ptp\_sync\_src Sync Status → 1 (synchronized)

For the data acquisition node (the slave node), the final state looks like this figure.

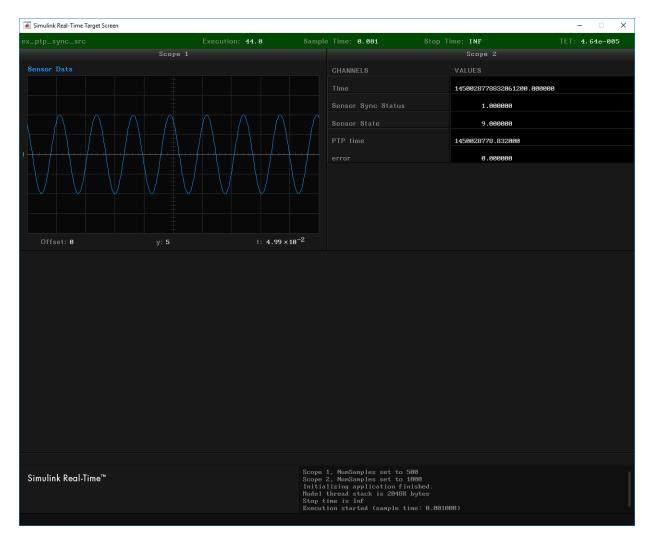

For the data analysis node (the master node), the final state looks like this figure.

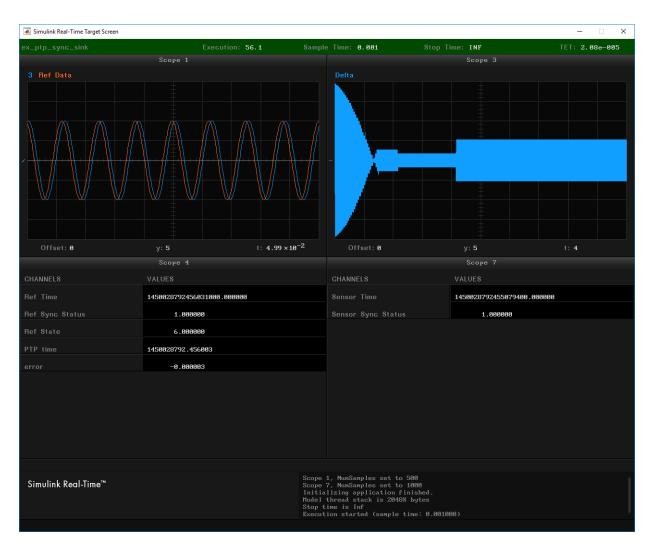

For this example, the sensor and reference Sine Wave blocks are set to the same frequency and amplitude, but start at arbitrary times. The difference in start time causes a phase difference between the sine waves. The phase difference appears on the Delta scope as a waveform that settles to a constant amplitude.

The phase difference is constant because the IEEE 1588 Sync Execution blocks synchronize the kernel clocks on the two target computers. If you do not include these

blocks, the kernel clocks of the two target computers drift apart. As a result, the Delta waveform shows a beat frequency.

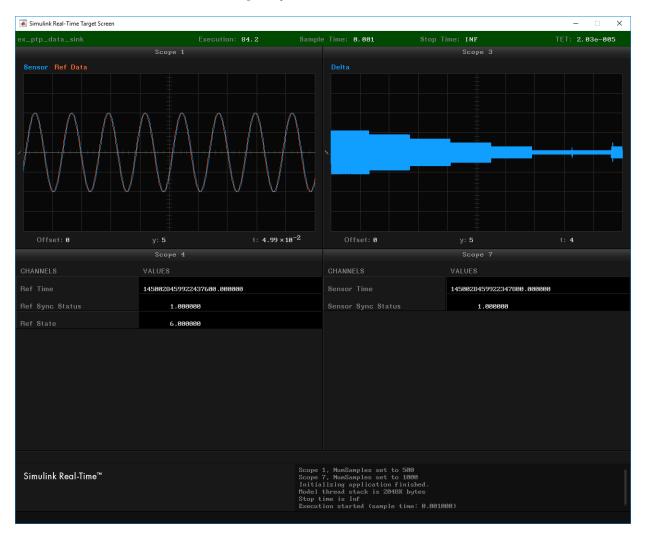

With the IEEE 1588 Sync Execution block, you can make measurements across multiple target computers at a synchronized time step. However, the kernel interrupt clock

controller can shorten some time steps up to 10% of the fundamental sample time, resulting in a CPU overload.

# **See Also**

IEEE 1588 Sync Execution | IEEE 1588 Ethernet | IEEE 1588 Read Parameter | IEEE 1588 Sync Status | open\_system(docpath(fullfile(docroot, 'toolbox', 'xpc', 'examples', 'ex\_ptp\_data\_sink'))) | open\_system(docpath(fullfile(docroot, 'toolbox', 'xpc', 'examples', 'ex\_ptp\_data\_src'))) | open\_system(docpath(fullfile(docroot, 'toolbox', 'xpc', 'examples', 'ex\_ptp\_sync\_sink'))) | open\_system(docpath(fullfile(docroot, 'toolbox', 'xpc', 'examples', 'ex\_ptp\_sync\_src')))

## **More About**

- "Data Acquisition and Data Analysis Example Description" on page 18-18
- "IEEE® 1588™ Precision Time Protocol Execution Synchronization"
- "Precision Time Protocol" on page 18-2

# **Data Acquisition and Data Analysis Example Description**

This example features a data acquisition target computer that transmits timestamped sensor data to a second target computer. The second target computer processes the sensor data and displays the data and the difference between the sensor data and reference data. Both target computers connect to a development computer. The development computer runs Simulink and Simulink Real-Time Explorer to build, download, and run real-time applications on each target computer. The real-time applications use Precision Time Protocol (PTP) blocks to synchronize the PTP clocks and kernel clocks on each computer.

# **Data Acquisition Application**

The data acquisition application is a PTP slave node that acquires data from a sensor, which a Sine Wave block represents. The application transmits the sensor data to the data analysis application.

## **Top-Level Model**

The PTP initialization block and the blocks that create and transmit the Ethernet packet are in the top-level model:

- IEEE 1588 Ethernet Configures the PTP network card clock as a slave clock.
- IEEE 1588 Read Parameter Shows when the PTP clock has been allocated as a slave clock (value 9). Configured as Read Protocol state.
- IEEE 1588 Sync Execution Aligns the kernel clocks across multiple target computers. The block output shows the difference between the following times:
  - The PTP time at the real-time interrupt
  - The nearest PTP time that is a multiple of the fundamental sample time
- Byte Packing Packs the sensor data, timestamp, and synchronization status into an Ethernet packet.
- Create Ethernet Packet Addresses the Ethernet packet to the MAC address of the data analysis application.
- Ethernet Tx Transmits the Ethernet packet to the data-analysis target computer.

The Ethernet Tx block sends data packets through the same Ethernet connection as the PTP blocks use to send PTP messages. To distinguish data packets from PTP

messages, the model assigns to the data packets Ethernet type hex2dec('0010'). This Ethernet type is different from the default Ethernet type of PTP packets (hex2dec('88F7')).

• Outport — For data logging purposes, the top-level model propagates the major signals to Outport blocks.

For debugging purposes, the top-level model includes two real-time Scope blocks:

- Sensor Data Displays the sensor data in a graphic scope.
- Sensor PTP Data Displays the PTP time, PTP synchronization status, PTP state, and synchronization delta of the data acquisition model.

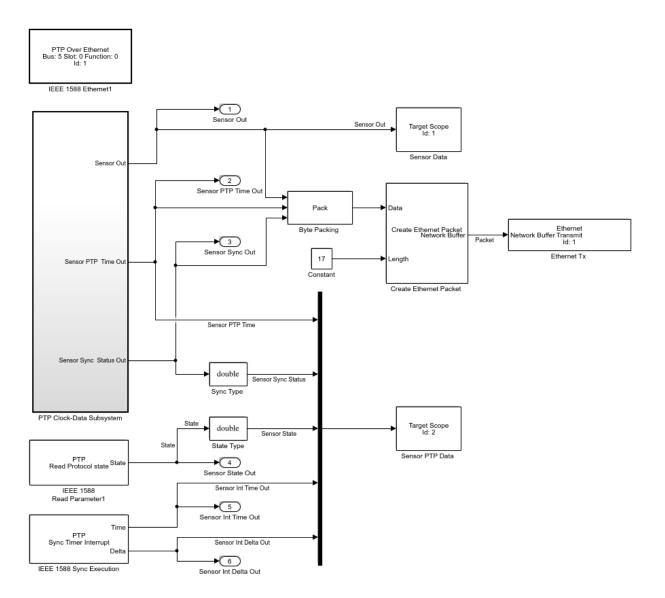

## **Atomic Subsystem**

The PTP timestamp must align as closely as possible with the data source. For better alignment, the model wraps the sensor data block and the lower-level PTP blocks in an atomic subsystem:

- Sine Wave Represents sensor data.
- IEEE 1588 Read Parameter Generates the timestamp, configured as PTP Time (nanosecond).
- IEEE 1588 Sync Status Generates the synchronization status. When the PTP clock is synchronized with the master PTP clock, the block output becomes 1.

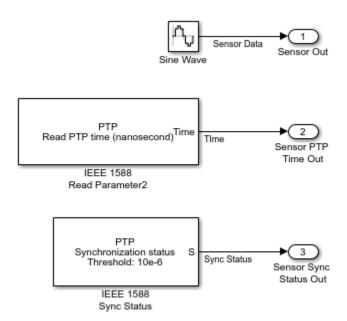

# **Data Analysis Application**

The data analysis application is a PTP master node that gets sensor data from an emulator, a Sine Wave block. The application gets reference data from an emulator, a Sine Wave block, and sensor data from an Ethernet Rx block. The application calculates the difference between the reference data and the sensor data.

## **Top-Level Model**

The PTP initialization block and the blocks that receive and process the data are in the top-level model:

- IEEE 1588 Ethernet Configures the PTP network card clock as a master clock.
- IEEE 1588 Read Parameter Shows when the PTP clock has been allocated as a master clock (value 6). Configured as Read Protocol state.
- IEEE 1588 Sync Execution Aligns the kernel clocks across multiple target computers. The block output shows the difference between the following times:
  - The PTP time at the real-time interrupt
  - The nearest PTP time that is a multiple of the fundamental sample time
- Extract Ethernet Packet Extracts the Ethernet packet that is carrying the sensor data.
- Byte Unpacking Unpacks the sensor data, timestamp, and synchronization status from the Ethernet packet.
- Sum Calculates the difference between the sensor data and the reference data.

The Sum block provides input data for further processing. For example, you can plot the sensor data, reference data, and difference against the timestamp to assess the real-time behavior. You can also feed the difference data back through a control system to change an actuator setting at the data acquisition site.

 Outport — For data logging purposes, the top-level model propagates the major signals to Outport blocks.

For debugging purposes, the top-level model includes four real-time Scope blocks:

- Ref/Sensor Data Displays the reference data and the sensor data together in a graphic scope.
- Delta Displays the difference between the reference data and the sensor data in a graphic scope.

The Delta scope is configured with a long sample time. It captures long-period differences between the sensor and reference data. If the frequency, phase, and amplitude differences are constant, the scope displays a rectangular area. If the differences are periodic, the scope displays a beat frequency.

• Ref PTP Data — Displays the PTP time, PTP synchronization status, PTP state, and synchronization delta of the data analysis model.

• Sensor PTP Data — Displays the PTP time, PTP synchronization status, and synchronization delta of the data acquisition model.

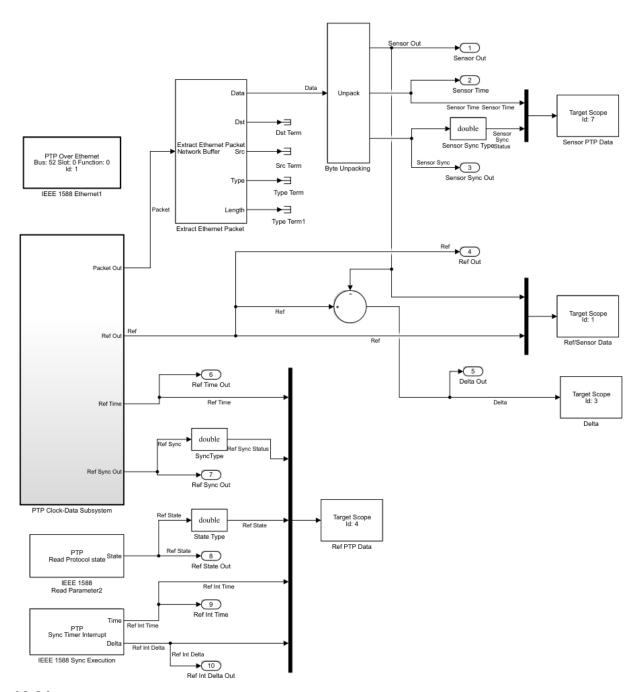

## **Atomic Subsystem**

The PTP timestamp must align as closely as possible with the Ethernet receiver. For better alignment, the model wraps the blocks representing the reference data source and the lower-level PTP blocks in an atomic subsystem:

- Sine Wave Represents reference data.
- IEEE 1588 Read Parameter Generates the timestamp, configured as PTP Time (nanosecond).
- IEEE 1588 Sync Status Generates the synchronization status. When the PTP clock is synchronized with the master PTP clock, the block output becomes 1.
- Ethernet Rx Receives sensor data from the acquisition target computer. The
  configured block filters out all packets except packets of Ethernet type
  hex2dec('0010'). The default Ethernet type of PTP packets is hex2dec('88F7').

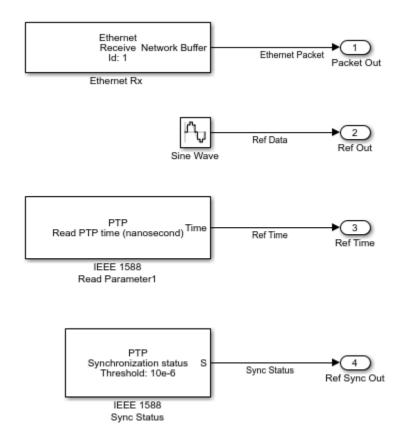

# See Also

IEEE 1588 Ethernet | IEEE 1588 Read Parameter | IEEE 1588 Sync Execution | IEEE 1588 Sync Status | open\_system(docpath(fullfile(docroot, 'toolbox', 'xpc', 'examples', 'ex\_ptp\_sync\_sink'))) | open\_system(docpath(fullfile(docroot, 'toolbox', 'xpc', 'examples', 'ex ptp sync src')))

# **More About**

- "Synchronize Timestamps Across Data-Gathering Network" on page 18-5
- "IEEE® 1588™ Precision Time Protocol Execution Synchronization"

# **Troubleshoot Precision Time Protocol Configuration**

I want to resolve IEEE 1588 block precision time protocol (PTP) configuration problems.

## What This Issue Means

To troubleshoot your model, first familiarize yourself with the PTP standard, and then with the specialized requirements of the Simulink Real-Time implementation. For more information, see "Precision Time Protocol" on page 18-2 and PTP "Prerequisites, Limitations, and Unsupported Features" on page 18-31.

# **Try This Workaround**

To identify PTP model or configuration problems, check for these issues.

## PTP Block Configuration in Model

- Configure all PTP nodes in a network with the same Delay measurement mechanism. If you configure a slave node with a different setting from the master node, the slave node enters the FAULTY state
- Configure all PTP nodes in a network with the same **Timescale** or **Arbitrary timescale epoch** value. If you configure the master and slave nodes with differing timescales, the representation of time in time-of-day format differs for the two nodes.
- Configure all nodes in the PTP networks with the same **Announce interval** and **Announce receipt timeout**. Differing values of these parameters in a PTP network can lead to unpredictable behavior.
- Avoid using inherited sample time everywhere in your model. Inherited sample time occurs throughout your model when you make the following settings:
  - Fixed step size  $\rightarrow$  auto in the Configuration Parameters dialog box
  - Sample time  $\rightarrow$  -1 in all of the blocks of your model.

The sample time that Simulink calculates can be greater than the PTP message transmission intervals, resulting in an unusable model.

• The PTP configuration subsystems include configuration blocks for the associated transport protocol. If you use a separate Ethernet card for data transmission, include a separate network configuration block. Assign it a **Device ID** different from the one already in use by the PTP configuration block. Multiple network configuration blocks with the same **Device ID** cause a build error.

- The PTP Over Ethernet block creates PTP messages with **Ether type** set to hex2dec('88F7'). To use the same Ethernet card for PTP as for data transmission:
  - In the Create Ethernet Packet block, set **Ether type** to a nonzero value that is different from hex2dec('88F7') (for example, hex2dec('0010').
  - In the Ethernet Rx block, set **Filter criteria** to **Specify types to match**. Set **Receive these types** to the value that you set in the Create Ethernet Packet block (for example, [hex2dec('0010')]).
- If you include more than one slave node in the network, configure the master node to use the standard PTP multicast address for transmitting messages. The master node must transmit the same synchronization message to all the slaves.
- Using the IEEE 1588 Sync Execution block to make measurements across multiple
  target computers at the same simulation step can lead to a CPU overload. Also, the
  kernel interrupt clock controller can shorten some time steps up to 10% of the model
  fundamental sample time.
  - If you get CPU overloads, consider decreasing the value of the **Proportional gain** parameter of the IEEE 1588 Sync Execution block or increasing the sample time of your real-time application.
- If you use the IEEE 1588 Sync Execution block in your model, configuring EtherCAT
  distributed clocks in master shift mode in the same model produces a build error. To
  include IEEE 1588 synchronized execution and EtherCAT distributed clocks in the
  same model, use EtherCAT bus shift mode.

## **PTP Synchronization Accuracy**

- The synchronization accuracy depends upon the value of Sync interval. The smaller
  the value, the more accurate the synchronization. If your model fails to meet your
  required synchronization accuracy, try decreasing the value of Sync interval.
- You can use IEEE 1588 Sync Execution block to synchronize two PTP models with differing fundamental sample times. Their execution is synchronous at a PTP time equal to the least common multiple of the two rates.

# **PTP Faulty States**

- When a slave node enters the FAULTY state, look for one of these conditions:
  - The slave node is configured with a different **Delay measurement mechanism** setting from the master node setting.

- The slave node model sample time setting is greater than the master node Sync interval setting.
- The slave node **Announce interval** setting is shorter than the master node **Announce interval** setting.
- The slave is not receiving a response from the master to delay request messages sent by the slave. This behavior occurs, for example, if the slave node is configured to use a delay measurement mechanism setting different from the master node setting.
- If the master node fails to read a required timestamp from the Ethernet card due to
  contention for the timestamp register, the transmission can fail. After a master node
  fails five consecutive times to transmit a Follow\_Up, Delay\_Resp, Pdelay\_Resp, or
  Pdelay\_Resp\_Follow\_Up message to its slave nodes, it enters the FAULTY state. Try
  these options:
  - Reduce the number of slave nodes in the network.
  - Shorten the sample time for the subsystem that represents the master node. The
    master node cycles through the slave messages faster and reads the timestamp
    register more often.
  - Increase the **Min delay or pdelay request interval** of the slave nodes. The slave nodes generate messages less often.
  - Connect a peer-to-peer transparent PTP clock between the master and slave nodes. Set **Delay measurement mechanism** to Peer-delay for all of the nodes. The peer-to-peer transparent PTP clock has a separate timestamp register for each port, taking the load off the master node.

For more information, see IEEE Std 1588-2008 Clause 10.

# See Also

IEEE 1588 Adjust Time | IEEE 1588 Create Message | IEEE 1588 Ethernet | IEEE 1588 Process Message | IEEE 1588 Read Parameter | IEEE 1588 Real-Time UDP | IEEE 1588 Setup | IEEE 1588 Sync Error | IEEE 1588 Sync Execution | IEEE 1588 Sync Status

## **More About**

- "Prerequisites, Limitations, and Unsupported Features" on page 18-31
- "Synchronize Timestamps Across Data-Gathering Network" on page 18-5

"IEEE® 1588™ Precision Time Protocol - Execution Synchronization"

# **External Websites**

standards.ieee.org

# Prerequisites, Limitations, and Unsupported Features

The Simulink Real-Time implementation of PTP enforces specific requirements and limitations.

# **Prerequisites**

- PTP functionality is available only with a Speedgoat target computer. If you have not
  installed the Speedgoat library, attempting to build a real-time application with PTP
  causes a build error.
- IEEE 1588 protocol support includes:
  - PTP over UDP is supported on Intel 82574 Ethernet cards and Intel i210 Ethernet cards.
  - PTP over Ethernet is supported on Intel 82574 Ethernet cards.

To check that you have the required card, start your target computer. In the Command Window, type:

```
tg = slrt;
getPCIInfo(tg, 'Ethernet')
```

Check that you see an entry like this entry:

```
Intel 82574L

Bus 5, Slot 0, IRQ 10

Ethernet controller

VendorID 0x8086, DeviceID 0x10d3, SubVendorID 0x15bd,

SubDeviceID 0x100a

Released in: R2010a

Notes: Intel 8254x Gigabit Ethernet series
```

## Limitations

- The PTP network card clock acts as PTP clock. Only one clock is allowed per node.
- Run the model in Real-Time execution mode, not in Freerun mode or driven by an
  external interrupt. In the latter two cases, the PTP message transmission intervals can
  violate the PTP standard.
- You can include only one PTP configuration block in a model. You can run only one real-time application on a target computer. If you have installed multiple PTP Ethernet

cards on your target computer, you can use only one of them for PTP at a time. You can use the other PTP Ethernet cards for non-PTP purposes.

- The PTP message transmission intervals (Announce interval, Sync interval, and Min delay or pdelay request interval) must be greater than the block sample time. Too small a message transmission interval causes a model update error.
- Simulink Real-Time can transmit PTP messages only at a multiple of the block sample time. If a transmission interval is not a multiple of the block sample time, PTP transmits the messages at the nearest multiple to the specified transmission time. As a best practice, specify all transmission intervals as integral multiples of the block sample time.
- The specification requires that a PTP node issue messages within ±30% of the message transmission intervals at least 90% of the time. To meet this requirement, specify message transmission intervals (Announce interval, Sync interval, and Min **delay or pdelay request interval**) at least three times the base sample time.
- The following factors limit accuracy:
  - Network protocol stack delay fluctuation
  - Network technology component delay fluctuations (switches, routers)
  - Clock timestamp accuracy
  - Clock oscillator stability

Use components that minimize these factors. For example, you can use a transparent or boundary PTP clock to increase synchronization accuracy.

- A transparent PTP clock tracks the amount of time a PTP message takes to go through the device. It passes that information to nodes receiving the message.
- A boundary PTP clock has multiple PTP ports that can act as a master clock or a slave clock.
- Some systems require a PTP time source that is traceable to an International Atomic Time (TAI) clock, such as a GPS signal. To support traceability, acquire a third-party grandmaster PTP clock that provides this capability. In that case, a Simulink Real-Time target computer running PTP acts only as a slave clock.

# **Unsupported Features**

 Simulink Real-Time supports only PTP version 2, as defined in IEEE Std 1588-2008. If a Simulink Real-Time PTP node receives a PTP version 1 message as defined in IEEE Std 1588-2002, it ignores it.

- The Simulink Real-Time implementation of PTP does not support the following functionality defined in IEEE Std 1588-2008:
  - PTP variance computation, as described in IEEE Std 1588-2008 Clause 7.6.3.
  - PTP nodes configured as one-step PTP clocks, as described in IEEE Std 1588-2008 Clause 3.1.21.

You can configure the master node as a two-step clock only, as described in IEEE Std 1588-2008 Clause 3.1.47.

PTP management messages, as described in IEEE Std 1588-2008 Clause 15.

A Simulink Real-Time PTP node cannot transmit a PTP management message. When a Simulink Real-Time PTP node receives a PTP management message, it ignores it.

- PTP signaling messages, as described in IEEE Std 1588-2008 Clause 13.12.
  - A Simulink Real-Time PTP node cannot transmit a PTP signaling message. When a Simulink Real-Time PTP node receives a PTP signaling message, it ignores it.
- Optional features, as described in IEEE Std 1588-2008 Clause 16 and Clause 17.

# See Also

## **Related Examples**

• "Troubleshoot Precision Time Protocol Configuration" on page 18-27

# **Precision Time Protocol Blocks**

# **IEEE 1588 Real-Time UDP**

Execute IEEE 1588 Precision Time Protocol **Library:** Simulink Real-Time / IEEE 1588

PTP Over Real-Time UDP Bus: 0 Slot: 0 Function: 0 Id: 1

# **Description**

IEEE 1588 Real-Time UDP executes the PTP protocol, using UDP to send and receive the protocol messages. The block communicates with the corresponding blocks on the other target computers, determines the time offset that synchronizes them, and adjusts the time offset.

## **Parameters**

#### General

**Local IP address — Select whether to use host-target connection for PTP**Specify | Use Host-Target connection

Select Specify to set individual parameters for the PTP interface. Select Use Host-Target connection to use the host-target for the PTP interface.

**Programmatic Use** 

**Block Parameter:** IpSource

PCI bus — PCI bus number of Ethernet card

0 (default) | integer

Enter the PCI bus number for the Ethernet card.

**Programmatic Use** 

**Block Parameter: PciBus** 

PCI slot — PCI slot number of Ethernet card

0 (default) | integer

Enter the PCI slot number for the Ethernet card.

**Programmatic Use** 

**Block Parameter: PciSlot** 

### PCI function — PCI function number of Ethernet card

0 (default) | integer

Enter the PCI function number for the Ethernet card.

**Programmatic Use** 

**Block Parameter:** PciFunction

## Sample time (-1 for inherited) — Sample time of block

-1 (default) | numeric

Enter the base sample time or a multiple of the base sample time.

**Programmatic Use** 

Block Parameter: sample\_time

**Network Parameters** 

## IP address of port — IP address of PTP clock board

X.X.X.X

IP address of the Ethernet board, or node, carrying the PTP clock.

The addresses 0.0.0.0 and 255.255.255 are invalid IP addresses.

**Programmatic Use** 

**Block Parameter:** IpAddress

#### Subnet mask — Subnet mask for interface

255.255.255.0 (default) | *x.x.x.x* 

Mask that designates a logical subdivision of a network.

**Programmatic Use** 

**Block Parameter:** SubnetMask

# Gateway — IP address for gateway interface

0.0.0.0 (default) | x.x.x.x

The gateway must be within the network.

To indicate that a gateway is not being used, enter 0.0.0.0 (the default). The address 255.255.255.255 is an invalid gateway IP address.

## **Programmatic Use**

**Block Parameter:** Gateway

# Source IP address of receive packets (set to 0.0.0.0 to receive all) — IP address in receive blocks

0.0.0.0 (default) | x.x.x.x

IP address in UDP Receive blocks. The default value (0.0.0.0) specifies that the node is to receive all packets sent to the ports assigned to PTP messages (ports 319 and 320).

Use a specific value for one-to-one communication. If the node is a master PTP clock node, use a specific value only if exactly one slave is connected to the master clock node.

The address 255.255.255.255 is an invalid IP address.

### **Programmatic Use**

**Block Parameter:** Receive1

# Destination IP address of transmit packets — IP address in transmit blocks

Standard PTP Multicast (224:0:1:129, 224:0:0:107) (default) | x.x.x.x

IP address in UDP Transmit blocks. Specifies the IP address of the other PTP computers or devices to which to send the PTP packets. Select one of:

- Standard PTP Multicast (224:0:1:129, 224:0:0:107) (default) Default standard multicast IP address assigned to PTP. If you select this option, the PTP packets are broadcast to all computers listening on the PTP ports (ports 319 and 320). The destination IP addresses are:
  - 224.0.1.129 for non-peer-delay measurement mechanism messages (Announce, Sync, Follow\_up, Delay\_Req, Delay\_Resp)
  - 224.0.0.107 for peer-delay measurement mechanism messages (Pdelay\_Req, Pdelay\_Resp, Pdelay\_Resp\_Follow\_up)
- Specify Explicitly specify the destination IP address.

Selecting Specify makes the **Specify destination IP address** parameter visible.

### **Programmatic Use**

Block Parameter: dest\_ip\_select

## Specify Destination IP address — IP address of transmit packets

255.255.255.255 (default) | x.x.x.x

The default value (255.255.255.255) specifies that the node is to broadcast the packets to all listening nodes of the network. Use a specific value for one-to-one communication. If the node is a master PTP clock node, use a specific value only if exactly one slave is connected to the master clock node.

To make this parameter visible, set **Destination IP address of transmit packets** to Specify.

### **Programmatic Use**

Block Parameter: custom dest ip addr

#### **Clock Parameters**

## Timescale (epoch) — Origin point of the PTP timescale

PTP (1970-01-01) (default) | GPS (1980-06-01) | NTP (1900-01-01) | Specify

Specify the origin point of the PTP timescale. Select one of:

- PTP (1970-01-01) Precision Time Protocol standard epoch, starting January 1, 1970.
- GPS (1980-06-01) Global Positioning System standard epoch, starting June 1, 1980.
- NTP (1900-01-01) Network Time Protocol standard epoch, starting January 1, 1900.
- Specify Explicitly specify the timescale epoch.

Selecting Specify makes the **Arbitrary timescale epoch (yyyy mm dd hh)** parameter visible.

#### **Programmatic Use**

Block Parameter: timescale

# Arbitrary timescale epoch [yyyy mm dd hh] — Explicit origin point for PTP timescale

[1970 01 01 00] (default) | [yyyy mm dd hh]

Specify the origin point for the PTP timescale, in year, month, day, and hour.

To make this parameter visible, set **Timescale (epoch)** to Specify.

### **Programmatic Use**

**Block Parameter:** epoch

## Delay measurement mechanism — Method of measuring link delays

Request-response (default) | Peer-delay

Specify the method of measuring link delays. Configure all PTP network nodes to use the same link delay measurement mechanism.

For more information, see IEEE Std Clause 7.5.4.

### **Programmatic Use**

**Block Parameter:** delay\_measure

# Slave only — Node that cannot be allocated as master PTP clock

off (default) | on

When you select this check box, you cannot allocate the PTP Ethernet card that this block represents as a master PTP clock.

In **Slave only** mode, the values of the advanced parameters (**Priority 1**, **Clock class**, **Clock accuracy**, and **Priority 2**) are set to their highest values. When the parameters have these settings, all of the other nodes must have the same configuration. If a node has a different configuration, the Best Master Clock Algorithm (BMCA) cannot allocate the node as best master clock. If the BMCA selects a **Slave only** node as best clock, the node remains in the LISTENING state.

### **Programmatic Use**

Block Parameter: slave only

# Show advanced configuration parameters — Enable low-level PTP configuration parameters

off (default) | on

For more information, see IEEE Std 1588-2008.

Selecting this check box makes advanced configuration parameters visible: **Domain** number, Current UTC offset, Priority 1, Clock class, Clock accuracy, and Priority 2.

### **Programmatic Use**

Block Parameter: enable\_advanced\_config

### Domain number — Domain number of PTP network

0 (default) | 0-127

Specify the domain number of the PTP network to which the node belongs.

A Simulink Real-Time PTP node can belong to only one PTP domain at a given time. If the node receives a PTP message with a different domain number, it ignores it. For more information, see IEEE Std Clause 7.1.

To make this parameter visible, select the **Show advanced configuration parameters** check box.

#### **Programmatic Use**

Block Parameter: domain num

# Current UTC offset — Current offset from Coordinated Universal Time 35 (default) | integer

The current UTC offset, in seconds.

If you specify a nonzero value, that value is considered valid. The UTCOffsetValid flag is set to true. Otherwise, the flag is set to false. For more information, see IEEE Std 1588-2008 Clause 7.2.3.

To make this parameter visible, select the **Show advanced configuration parameters** check box.

#### **Programmatic Use**

**Block Parameter:** utc offset

## Priority 1 — Priority of PTP node

128 (default) | 0-255

Specify an integer value encoding the priority of the PTP node in the network. When the value is  $\theta$ , the node has the highest priority. When it is 255, the node has the lowest priority.

To assess the quality of two PTP clocks, the Best Master Clock Algorithm compares the following parameters, in order:

- 1 Priority 1
- 2 Clock class
- 3 Clock accuracy
- 4 Priority 2

For each parameter, the algorithm selects the clock with the smaller value as the best clock. If all four parameters are equal for both clocks, the algorithm compares the MAC addresses of the nodes.

For more information, see IEEE Std 1588-2008 Clause 7.6.2.2.

To make this parameter visible, select the **Show advanced configuration parameters** check box.

### **Programmatic Use**

**Block Parameter:** priority1

## Clock class — Clock class designator

248 (default) | 0-255

Specify a nonreserved integer value. If **Clock class** is less than 128, the node cannot enter the SLAVE state. If **Clock class** is less than 128 and the node is not selected as the best clock, the node enters the PASSIVE state.

If you specify a reserved integer value, the block produces an error during model update. For more information, see IEEE Std 1588-2008 Clause 7.6.2.4. For a list of reserved and nonreserved **Clock class** values, see IEEE Std 1588-2008 Table 5.

To make this parameter visible, select the **Show advanced configuration parameters** check box.

#### **Programmatic Use**

Block Parameter: clock class

## Clock accuracy — Accuracy code for clock

hex2dec('FE') (default) | 0-254

Specify a nonreserved integer value. For more information, see IEEE Std 1588-2008 Clause 7.6.2.5. For a list of reserved and nonreserved **Clock accuracy** values, see IEEE Std 1588-2008 Table 6.

To make this parameter visible, select the **Show advanced configuration parameters** check box.

### **Programmatic Use**

**Block Parameter:** clock accuracy

## Priority 2 — Secondary priority of PTP node

128 (default) | 0-255

Specify secondary priority of PTP node. When the value is 0, the node has the highest priority. When it is 255, the node has the lowest priority.

For more information, see IEEE Std 1588-2008 Clause 7.6.2.3.

To make this parameter visible, select the **Show advanced configuration parameters** check box.

#### **Programmatic Use**

**Block Parameter:** priority2

#### **Time Intervals**

# Announce interval (second) — Period of master node Announce message 2 (default) | numeric

The period, in seconds, of an Announce message transmitted by a node in master state.

For more information, see IEEE Std 1588-2008 Clause 9.5.8.

#### **Programmatic Use**

Block Parameter: announce interval

# Sync interval (second) — Period of master node Sync message 0.1 (default) | numeric

The period, in seconds, of a Sync message transmitted by a node in master state.

For more information, see IEEE Std 1588-2008 Clause 9.5.9.

#### **Programmatic Use**

Block Parameter: sync interval

# Min delay or pdelay request interval (second) — Period of slave node request message

0.1 (default) | numeric

Period of delay request message or of peer-delay request message transmitted by a node in the slave state. When the delay measurement mechanism is Request-response, the block transmits delay request messages. When the mechanism is Peer-delay, it transmits peer-delay request messages.

For more information, see IEEE Std 1588-2008 Clauses 9.5.11 and 9.5.13.

### **Programmatic Use**

Block Parameter: min\_pdelay\_req\_interval

# Announce receipt timeout (in announce intervals) — Timeout for Announce message response

3 (default) | integer

Specifies the number of announce intervals a node not in the master state has to wait without receiving an announce message. After the timeout passes, the node enters the master state.

For more information, see IEEE Std 1588-2008 Clause 9.2.6.11.

### **Programmatic Use**

Block Parameter: announce\_receipt\_timeout

## See Also

getPCIInfo

# **Topics**

"Troubleshoot Precision Time Protocol Configuration" on page 18-27

# **External Websites**

standards.ieee.org

Introduced in R2015b

# **IEEE 1588 Ethernet**

Execute IEEE 1588 Precision Time Protocol **Library:** Simulink Real-Time / IEEE 1588

PTP Over Ethernet Bus: 0 Slot: 0 Function: 0

# **Description**

IEEE 1588 Ethernet executes the PTP protocol, using raw Ethernet to send and receive the protocol messages. The block communicates with the corresponding blocks on the other target computers, determines the time offset that synchronizes them, and adjusts the time offset.

# **Parameters**

#### General

## **Device ID** — **Ethernet board identifier**

1-8

From the list, select a unique number to identify the Ethernet board.

Programmatic Use Block Parameter: ID

# PCI bus — PCI bus number of Ethernet card

0 (default) | integer

Enter the PCI bus number for the Ethernet card.

Programmatic Use

**Block Parameter: PciBus** 

### PCI slot — PCI slot number of Ethernet card

0 (default) | integer

Enter the PCI slot number for the Ethernet card.

**Programmatic Use** 

**Block Parameter: PciSlot** 

## PCI function — PCI function number of Ethernet card

0 (default) | integer

Enter the PCI function number for the Ethernet card.

**Programmatic Use** 

**Block Parameter: PciFunction** 

## Sample time (-1 for inherited) — Sample time of block

-1 (default) | numeric

Enter the base sample time or a multiple of the base sample time.

**Programmatic Use** 

Block Parameter: sample time

**Network Parameters** 

## Source MAC address — MAC address of Ethernet card for message source EEPROM (default) | Specify

Source MAC address in Ethernet transport protocol. From the list, select:

- EEPROM Allow the block to get the Ethernet card MAC address that is built into the Ethernet card. Use this option if you use separate Ethernet connections to transmit data and to synchronize PTP clocks.
- Specify Explicitly specify the source MAC address. Use this option if both of these
  conditions are true:
  - You use the same Ethernet connection to transmit data as you use to synchronize PTP clocks.
  - You do not know the built-in MAC address of the Ethernet card.

Selecting Specify makes the **Specify source MAC address** parameter visible.

**Programmatic Use** 

Block Parameter: AddressSource

# Specify source MAC address — Explicit MAC address of Ethernet card for message source

00:00:00:00:00:00 (default) | xx:xx:xx:xx:xx:xx

Enter the MAC address for the Ethernet card. Use the MAC address that is built into the Ethernet card or an arbitrary MAC address that is unique within the PTP network. Do not use one of the standard PTP multicast MAC addresses.

To make this parameter visible, set **Source MAC address** to Specify.

Programmatic Use
Block Parameter: MAC

# Destination MAC address — MAC address of Ethernet card for message destination

Standard PTP Multicast (01:1B:19:00:00:00, 01:80:C2:00:00:0E) (default) | Specify

Destination MAC address in Ethernet transport protocol. Select one of:

- Standard PTP Multicast (01:1B:19:00:00:00, 01:80:C2:00:00:0E) Default multicast MAC address assigned to the PTP protocol. If you select this option, the destination MAC addresses are:
  - 01:1B:19:00:00:00 for non-peer-delay measurement mechanism messages (Announce, Sync, Follow\_up, Delay\_Req, Delay\_Resp)
  - 01:80:C2:00:00:0E for peer-delay measurement mechanism messages (Pdelay\_Req, Pdelay\_Resp, Pdelay\_Resp\_Follow\_up)
- Specify Explicitly specify the destination MAC address.

You do not have to specify a source MAC address. The block uses the unique MAC address of the PTP Ethernet card.

Selecting Specify makes the **Specify destination MAC address** parameter visible.

# Programmatic Use

Block Parameter: dest mac

# Specify destination MAC address — Explicit MAC address of Ethernet card for message destination

00:00:00:00:00:00 (default) | xx:xx:xx:xx:xx:xx

Specify a MAC address for the message destination. Use this option for **Slave only** nodes. Specify the MAC address of the master node Ethernet card. The master node uses the standard PTP multicast MAC address to transmit messages to all slave nodes.

To make this parameter visible, set **Destination MAC address** to Specify.

### **Programmatic Use**

Block Parameter: mac select

#### **Clock Parameters**

## Timescale (epoch) — Origin point of the PTP timescale

PTP (1970-01-01) (default) | GPS (1980-06-01) | NTP (1900-01-01) | Specify

Specify the origin point of the PTP timescale. Select one of:

- PTP (1970-01-01) Precision Time Protocol standard epoch, starting January 1, 1970.
- GPS (1980-06-01) Global Positioning System standard epoch, starting June 1, 1980.
- NTP (1900-01-01) Network Time Protocol standard epoch, starting January 1, 1900.
- Specify Explicitly specify the timescale epoch.

Selecting Specify makes the **Arbitrary timescale epoch (yyyy mm dd hh)** parameter visible.

#### **Programmatic Use**

**Block Parameter:** timescale

# Arbitrary timescale epoch [yyyy mm dd hh] — Explicit origin point for PTP timescale

```
[1970 01 01 00] (default) | [yyyy mm dd hh]
```

Specify the origin point for the PTP timescale, in year, month, day, and hour.

To make this parameter visible, set **Timescale (epoch)** to Specify.

### **Programmatic Use**

**Block Parameter:** epoch

#### Delay measurement mechanism — Method of measuring link delays

Request-response (default) | Peer-delay

Specify the method of measuring link delays. Configure all PTP network nodes to use the same link delay measurement mechanism.

For more information, see IEEE Std Clause 7.5.4.

## **Programmatic Use**

**Block Parameter:** delay\_measure

# Slave only — Node that cannot be allocated as master PTP clock off (default) | on

When you select this check box, you cannot allocate the PTP Ethernet card that this block represents as a master PTP clock.

In **Slave only** mode, the values of the advanced parameters (**Priority 1**, **Clock class**, **Clock accuracy**, and **Priority 2**) are set to their highest values. When the parameters have these settings, all of the other nodes must have the same configuration. If a node has a different configuration, the Best Master Clock Algorithm (BMCA) cannot allocate the node as best master clock. If the BMCA selects a **Slave only** node as best clock, the node remains in the LISTENING state.

#### **Programmatic Use**

Block Parameter: slave only

# Show advanced configuration parameters — Enable low-level PTP configuration parameters

off (default) | on

For more information, see IEEE Std 1588-2008.

Selecting this check box makes advanced configuration parameters visible: **Domain number**, **Current UTC offset**, **Priority 1**, **Clock class**, **Clock accuracy**, and **Priority 2**.

### **Programmatic Use**

Block Parameter: enable advanced config

#### Domain number — Domain number of PTP network

0 (default) | 0-127

Specify the domain number of the PTP network to which the node belongs.

A Simulink Real-Time PTP node can belong to only one PTP domain at a given time. If the node receives a PTP message with a different domain number, it ignores it. For more information, see IEEE Std Clause 7.1.

To make this parameter visible, select the **Show advanced configuration parameters** check box.

### **Programmatic Use**

Block Parameter: domain\_num

# **Current UTC offset — Current offset from Coordinated Universal Time** 35 (default) | integer

The current UTC offset, in seconds.

If you specify a nonzero value, that value is considered valid. The UTCOffsetValid flag is set to true. Otherwise, the flag is set to false. For more information, see IEEE Std 1588-2008 Clause 7.2.3.

To make this parameter visible, select the **Show advanced configuration parameters** check box.

#### **Programmatic Use**

**Block Parameter:** utc offset

## Priority 1 - Priority of PTP node

128 (default) | 0-255

Specify an integer value encoding the priority of the PTP node in the network. When the value is  $\theta$ , the node has the highest priority. When it is 255, the node has the lowest priority.

To assess the quality of two PTP clocks, the Best Master Clock Algorithm compares the following parameters, in order:

- 1 Priority 1
- 2 Clock class
- 3 Clock accuracy
- 4 Priority 2

For each parameter, the algorithm selects the clock with the smaller value as the best clock. If all four parameters are equal for both clocks, the algorithm compares the MAC addresses of the nodes.

For more information, see IEEE Std 1588-2008 Clause 7.6.2.2.

To make this parameter visible, select the **Show advanced configuration parameters** check box.

### **Programmatic Use**

**Block Parameter:** priority1

## Clock class — Clock class designator

248 (default) | 0-255

Specify a nonreserved integer value. If **Clock class** is less than 128, the node cannot enter the SLAVE state. If **Clock class** is less than 128 and the node is not selected as the best clock, the node enters the PASSIVE state.

If you specify a reserved integer value, the block produces an error during model update. For more information, see IEEE Std 1588-2008 Clause 7.6.2.4. For a list of reserved and nonreserved **Clock class** values, see IEEE Std 1588-2008 Table 5.

To make this parameter visible, select the **Show advanced configuration parameters** check box.

#### **Programmatic Use**

Block Parameter: clock class

## Clock accuracy — Accuracy code for clock

hex2dec('FE') (default) | 0-254

Specify a nonreserved integer value. For more information, see IEEE Std 1588-2008 Clause 7.6.2.5. For a list of reserved and nonreserved **Clock accuracy** values, see IEEE Std 1588-2008 Table 6.

To make this parameter visible, select the **Show advanced configuration parameters** check box.

#### **Programmatic Use**

**Block Parameter:** clock accuracy

## Priority 2 — Secondary priority of PTP node

128 (default) | 0-255

Specify secondary priority of PTP node. When the value is 0, the node has the highest priority. When it is 255, the node has the lowest priority.

For more information, see IEEE Std 1588-2008 Clause 7.6.2.3.

To make this parameter visible, select the **Show advanced configuration parameters** check box.

### **Programmatic Use**

**Block Parameter:** priority2

#### **Time Intervals**

# Announce interval (second) — Period of master node Announce message 2 (default) | numeric

The period, in seconds, of an Announce message transmitted by a node in master state.

For more information, see IEEE Std 1588-2008 Clause 9.5.8.

#### **Programmatic Use**

Block Parameter: announce interval

# Sync interval (second) — Period of master node Sync message 0.1 (default) | numeric

The period, in seconds, of a Sync message transmitted by a node in master state.

For more information, see IEEE Std 1588-2008 Clause 9.5.9.

#### **Programmatic Use**

**Block Parameter:** sync interval

# Min delay or pdelay request interval (second) — Period of slave node request message

0.1 (default) | numeric

Period of delay request message or of peer-delay request message transmitted by a node in the slave state. When the delay measurement mechanism is Request-response, the block transmits delay request messages. When the mechanism is Peer-delay, it transmits peer-delay request messages.

For more information, see IEEE Std 1588-2008 Clauses 9.5.11 and 9.5.13.

#### **Programmatic Use**

Block Parameter: min\_pdelay\_req\_interval

# Announce receipt timeout (in announce intervals) — Timeout for Announce message response

3 (default) | integer

Specifies the number of announce intervals a node not in the master state has to wait without receiving an announce message. After the timeout passes, the node enters the master state.

For more information, see IEEE Std 1588-2008 Clause 9.2.6.11.

#### **Programmatic Use**

Block Parameter: announce\_receipt\_timeout

# See Also

## **Topics**

"Troubleshoot Precision Time Protocol Configuration" on page 18-27

# **External Websites**

standards.ieee.org

Introduced in R2015b

# **IEEE 1588 Read Parameter**

Output Precision Time Protocol status parameter value **Library:** Simulink Real-Time / IEEE 1588

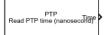

# **Description**

Read the parameter that you select and send its value to the block output. The block output name changes based on the parameter that you select.

## **Ports**

# **Output Arguments**

## Time — Time into epoch, in nanoseconds

double | [uint]

Current number of nanoseconds, counting from the beginning of the epoch.

#### When **Parameter to read** is:

- PTP time (nanosecond) The output is a double.
- PTP time (nanosecond vector) The output is a uint vector.

To compute the difference in nanoseconds between two vector time values, pass both time values to the Time Stamp Delta block. To convert a single time value to nanoseconds, pass one time value to a Time Stamp Delta block and ground the other input.

#### **Dependency**

When **Parameter to read** is PTP time (nanosecond) or PTP time (nanosecond vector), output Time is visible.

When you select the **Time at block start** check box, the value is measured at the beginning of block execution. When you clear the Time at block start check box, the value is measured at the end of block execution.

#### Date — Current date and time

[year, month, day of week, day of month, hour, minute, second, millisecond]

Current time in time-of-day format. The value is a vector of size 8, data type uint16, containing: year, month (1-12), day of week (0-6), day of month (0-31), hour (0-23), minute (0-59), second (0-59), and millisecond (0-999).

#### **Dependency**

When **Parameter to read** is PTP time (time-of-day), output Date is visible.

#### Offset — Offset from master PTP clock, in nanoseconds double

Last computed offset from master PTP clock node, in nanoseconds.

#### Dependency

When **Parameter to read** is Offset from Master, output Offset is visible.

#### Pdelay — Mean path delay, in nanoseconds double

Last computed mean path delay, in nanoseconds.

#### **Dependency**

When **Parameter to read** is Path delay, output PDelay is visible.

## State — Current state of protocol

1-9

Current state of the protocol state machine. Returns one of:

- 1 = INITIALIZING Initializing data set and communication protocol
- 2 = FAULTY Occurrence of serious fault
- 3 = DISABLED Management message disables the node
- 4 = LISTENING Waiting for announce receipt timeout period to expire

- 5 = PRE\_MASTER Intermediate state before moving to MASTER state after execution of Best Master Clock Algorithm (BMCA)
- 6 = MASTER Node is the master PTP clock node
- 7 = PASSIVE BCMA designates node as passive
- 8 = UNCALIBRATED Intermediate state before moving to SLAVE state after execution of BMCA
- 9 = SLAVE Node is a slave node

For more information, see IEEE Std 1588-2008 Clause 9.2.5.

#### **Dependency**

When **Parameter to read** is Protocol state, output State is visible.

## **Parameters**

#### Parameter to read — Parameter to display at output

PTP time (nanosecond) (default) | PTP time (nanosecond vector) | PTP time (time-of-day) | Offset from Master | Path delay | Protocol state

Specify parameter to read and make corresponding output port visible. Select one of:

- PTP time (nanosecond) Reveals port Time and parameter Time at block start
- PTP time (nanosecond vector) Reveals port Time and parameter Time at block start
- PTP time (time-of-day) Reveals port Date
- $\bullet \quad \hbox{Offset from Master} \hbox{Reveals port Offset} \\$
- Path delay Reveals port PDelay
- Protocol state Reveals port State

#### **Programmatic Use**

**Block Parameter:** param

# Sample time (-1 for inherited) — Sample time of block

-1 (default) | numeric

Enter the base sample time or a multiple of the base sample time.

#### **Programmatic Use**

Block Parameter: sample\_time

### Time at block start — Place of time value in execution

0 (default) | 1

When you select this check box, the Time output contains the time at the beginning of block execution. When you clear this check box (the default), the Time output contains the time at the end of block execution.

Setting Parameter to read to PTP time (nanosecond) makes this check box visible.

#### **Programmatic Use**

Block Parameter: enable\_read\_precision

# See Also

# **Topics**

"Troubleshoot Precision Time Protocol Configuration" on page 18-27

Introduced in R2015b

# **IEEE 1588 Sync Execution**

Synchronize model execution to Precision Time Protocol clock **Library:** Simulink Real-Time / IEEE 1588

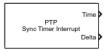

# **Description**

When the PTP time is a multiple of the fundamental step size of the model, this block causes a real-time interrupt.

Make measurements across multiple target computers at the same time step by using the IEEE 1588 Sync Execution block. The block uses a control loop to adjust the step size toward the synchronization objective. During this process, the control loop decreases or increases the step size. When the control loop decreases the step size, the CPU can become overloaded. You can decrease the maximum adjustment value by decreasing the **Proportional gain** parameter. The upper bound of the adjustment value is 10% of the model fundamental sample time, regardless of the **Proportional gain** value.

Use this block in every model that requires synchronized execution, whether it is a PTP master or slave model. To use this block, in the Simulink Real-Time options, set the real-time interrupt source to Timer. As a best practice, for all models, use the same fundamental sample time. Set the sample time in this block to that fundamental sample time.

If you use the IEEE 1588 Sync Execution block in your model, configuring EtherCAT distributed clocks in master shift mode in the same model produces a build error. To include IEEE 1588 synchronized execution and EtherCAT distributed clocks in the same model, use EtherCAT bus shift mode.

# **Ports**

## **Output**

#### Time — PTP time of real-time interrupt

scalar

PTP time value at which the interrupt occurs, in seconds.

Data Types: double

# Delta — Difference between interrupt time and nearest PTP sample time

scalar

Current difference, in seconds, between the PTP time at the interrupt and the nearest PTP time that is a multiple of the fundamental sample time.

Data Types: double

## **Parameters**

# Proportional gain — Proportional gain of the kernel clock adjustment controller

0.1 (default) | double

The current value of output port Delta is multiplied by the proportional gain to get the first part of the controller output.

#### **Programmatic Use**

**Block Parameter: Gain** 

# Low pass filter pole — Pole of the low-pass filter of the kernel clock adjustment controller

0.7 (default) | double

The low-pass filter is a discrete-time, first-order transfer function. The low-pass filter tracks the rate difference between the kernel and PTP clocks and provides the second part of the controller output.

#### **Programmatic Use**

**Block Parameter: PoleZ** 

# PTP clock synchronization threshold (seconds) — Threshold value at which the controller begins to adjust the kernel clock

1e-3 (default) | double

The effect of this value depends on the PTP node state:

- Slave node The controller starts the kernel adjustment when the slave PTP clock offset from the master clock is less than or equal to this parameter.
- Master node The controller starts the kernel clock adjustment immediately after it enters the master state, regardless of the value of this parameter.

It is a best practice to start adjusting the kernel clock only when the PTP clock is stable. Keep this value less than or equal to a millisecond.

#### **Programmatic Use**

Block Parameter: offset threshold

### Sample time (-1 for inherited) — Sample time of block

-1 (default) | numeric

Enter the base sample time or a multiple of the base sample time.

#### **Programmatic Use**

Block Parameter: sample time

# See Also

Transfer Fcn First Order

# **Topics**

"Troubleshoot Precision Time Protocol Configuration" on page 18-27

## **External Websites**

standards.ieee.org

#### Introduced in R2016a

# **IEEE 1588 Sync Status**

Output synchronization status of Precision Time Protocol **Library:** Simulink Real-Time / IEEE 1588

PTP Synchronization status S Threshold: 10e-6

# **Description**

When the absolute value of the offset from the master PTP clock is less than or equal to the threshold, the output port value is true. If the node is selected as the master clock, the output port value becomes true when it enters the MASTER state.

# **Ports**

# **Output Arguments**

**S — Detects if block is synchronized with master PTP clock** true | false

When the absolute value of the offset from the master PTP clock is less than or equal to the specified threshold, returns true.

## **Parameters**

# Offset threshold (second) — Synchronization threshold value

10e-6 (default) | double

Threshold value, in seconds, from which the node is considered well synchronized to the master PTP clock node. The default value is 10 µs. The minimum allowed value is 1 µs.

**Programmatic Use** 

Block Parameter: offset threshold

# Sample time (-1 for inherited) — Sample time of block -1 (default) | numeric

Enter the base sample time or a multiple of the base sample time.

**Programmatic Use** 

 ${\bf Block\ Parameter:}\ {\tt sample\_time}$ 

# **See Also**

# **Topics**

"Troubleshoot Precision Time Protocol Configuration" on page 18-27

## **External Websites**

standards.ieee.org

Introduced in R2015b

# IEEE 1588 Setup

Configure node for Precision Time Protocol execution **Library:** Simulink Real-Time / IEEE 1588

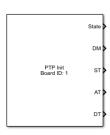

# **Description**

Sets up the Precision Time Protocol for the specified transport protocol (Ethernet or UDP). Exposes as outputs the state of the protocol, the delay measurement mechanism, and triggers for sending messages.

The PTP internal block descriptions are for informational purposes only. You cannot use these blocks by themselves in a model. The subsystem mask controls the block parameters. Do not edit the parameters directly.

# **Ports**

## **Output**

## State — Current state

1 .. 9

Current state of the protocol state machine. Returns one of:

- ullet 1 = INITIALIZING Initializing data set and communication protocol
- 2 = FAULTY Occurrence of serious fault
- 3 = DISABLED Management message disables the node

- 4 = LISTENING Waiting for announce receipt timeout period to expire
- 5 = PRE\_MASTER Intermediate state before moving to MASTER state after execution of Best Master Clock Algorithm (BMCA)
- 6 = MASTER Node is the master PTP clock node
- 7 = PASSIVE BCMA designates node as passive
- 8 = UNCALIBRATED Intermediate state before moving to SLAVE state after execution of BMCA
- 9 = SLAVE Node is a slave node

For more information, see IEEE Std 1588-2008 Clause 9.2.5.

#### DM — Delay measurement value

1 .. 2

Value of **Delay measurement mechanism**. Returns one of:

- 1 = Request-response
- 2 = Peer-delay

#### ST — Synchronization trigger value

false | true

Value of synchronization trigger, true every Sync interval

## AT — Announce trigger

false | true

Value of announce trigger, true every Announce interval

## DT — Delay request trigger

false | true

Value of delay request trigger, true every Min delay or pdelay request interval

# **Parameters**

#### General

#### Device ID — Device ID

1 .. 8

From the list, select a unique number to identify the Ethernet board. Select the same **Device ID** as the one that you selected for the protocol configuration block.

#### **Programmatic Use**

**Block Parameter: ID** 

#### Transport protocol — Message protocol

Raw Ethernet | Real-Time UDP

The network protocol for communicating messages. Select one of Real-Time UDP and Raw Ethernet.

#### **Programmatic Use**

Block Parameter: protocol

#### IP address — Ethernet card IP address

0.0.0.0

IP address of Ethernet card, or node, represented by the PTP Setup block.

#### **Programmatic Use**

**Block Parameter:** IpAddress

#### Board time increment value — PTP clock increment

double

Value that changes the PTP clock.

#### **Programmatic Use**

Block Parameter: time inc

#### PCI bus — Ethernet card bus

double

Enter the PCI bus number for the Ethernet card.

**Programmatic Use** 

**Block Parameter: PciBus** 

#### PCI slot — Ethernet card slot

double

Enter the PCI slot number for the Ethernet card.

**Programmatic Use** 

**Block Parameter: PciSlot** 

## **Time Properties**

#### Time source — PTP clock source

Precise System Time | Tick Counter | Ethernet board

Source of PTP clock signal. Select one of:

- Precise System Time Synchronization of system time without hardware timestamp
- Tick Counter Synchronization of tick counter read without hardware timestamp
- Ethernet board Clock on PTP Ethernet board

#### **Programmatic Use**

Block Parameter: time source

### Timescale (epoch) — PTP timescale origin

```
PTP (1970-01-01) | GPS (1980-06-01) | NTP (1900-01-01) | Specify
```

Specify origin point of the PTP timescale. Select one of:

- PTP (1970-01-01 Precision Time Protocol standard epoch, starting January 1, 1970.
- GPS (1980-06-01) Global Positioning System standard epoch, starting June 1, 1980.
- NTP (1900-01-01) Network Time Protocol standard epoch, starting January 1, 1900.
- Specify Selecting this value makes the Arbitrary timescale epoch (yyyy mm dd hh) parameter visible.

**Programmatic Use** 

**Block Parameter:** timescale

# Arbitrary timescale epoch (yyyy mm dd hh) — Arbitrary PTP timescale origin

vector

Specify origin point for PTP timescale, in year, month, day, and hour.

When **Timescale (epoch)** is Specify, **Arbitrary timescale epoch (yyyy mm dd hh)** is visible.

**Programmatic Use** 

**Block Parameter:** epoch

## Delay measurement mechanism — Link delay measurement method

Request-response | Peer-delay

Method of measuring link delays. Select one of Request-response and Peer-delay.

In a PTP network, you must configure all nodes to use the same link delay measurement mechanism.

For more information, see IEEE Std 1588-2008 Clause 7.5.4.

**Programmatic Use** 

Block Parameter: delay\_measure

## Sample time (-1 for inherited) — Sample time

- 1

Enter the base sample time or a multiple of the base sample time.

**Programmatic Use** 

Block Parameter: sample\_time

## Slave only — Slave only mode

off | on

When you select this check box, you cannot allocate the PTP Ethernet card that this block represents as a master PTP clock.

In **Slave only** mode, the values of the advanced parameters (**Priority 1**, **Clock class**, **Clock accuracy**, and **Priority 2**) are set to their highest values. When the parameters

have these settings, the Best Master Clock Algorithm (BMCA) cannot choose the node as best master clock unless all of the other nodes have the same configuration. If the BMCA selects a **Slave only** node as best clock, the node remains in the LISTENING state.

#### **Programmatic Use**

Block Parameter: slave only

#### Time Intervals

# **Announce interval (second) — Announce message period** double

The period, in seconds, of an Announce message transmitted by a node in master state.

For more information, see IEEE Std 1588-2008 Clause 9.5.8.

#### **Programmatic Use**

Block Parameter: announce interval

# Sync\_interval (second) — Sync message period

double

The period, in seconds, of a Sync message transmitted by a node in master state.

For more information, see IEEE Std 1588-2008 Clause 9.5.9.

#### **Programmatic Use**

Block Parameter: sync\_interval

# Min delay or pdelay request interval (second) — Delay request period double

Period of delay request message or of peer-delay request message transmitted by a node in the slave state. When the delay measurement mechanism is Request-response, the block transmits delay request messages. When the mechanism is Peer-delay, it transmits peer-delay request messages.

For more information, see IEEE Std 1588-2008 Clauses 9.5.11 and 9.5.13.

#### **Programmatic Use**

Block Parameter: min\_pdelay\_req\_interval

# Announce receipt timeout (in announce intervals) — Announce intervals until timeout

double

Specifies the number of announce intervals a node not in the master state has to wait without receiving an announce message before the node enters the master state.

For more information, see IEEE Std 1588-2008 Clause 9.2.6.11.

#### **Programmatic Use**

Block Parameter: announce\_receipt\_timeout

#### **Advanced**

#### Domain number — PTP network domain of node

integer

Specify the domain number of the PTP network to which the node belongs.

A Simulink Real-Time PTP node can belong to only one PTP domain at a given time. If the node receives a PTP message with a different domain number, it ignores it. For more information, see IEEE Std 1588-2008 Clause 7.1.

When you select the **Show advanced configuration parameters** check box, **Domain number** is visible.

#### **Programmatic Use**

Block Parameter: domain num

#### Current UTC offset — UTC offset value

double

The current UTC offset, in seconds.

If you specify a nonzero value, that value is considered valid. The UTCOffsetValid flag is set to true. Otherwise, the flag is set to false. For more information, see IEEE Std 1588-2008 Clause 7.2.3.

When you select the **Show advanced configuration parameters** check box, **Current UTC offset** is visible.

# Programmatic Use

**Block Parameter:** utc\_offset

#### Priority 1 - Node priority 1

0 .. 255

Specify an integer value in the range 0-255. When the value is 0, the node has the highest priority. When it is 255, the node has the lowest priority.

To assess the quality of two PTP clocks, the Best Master Clock Algorithm compares the following parameters, in order:

- 1 Priority 1
- 2 Clock class
- 3 Clock accuracy
- 4 Priority 2

If a parameter for one PTP clock has a smaller value than that parameter for the other clock, the algorithm selects the clock with the smaller value as the best clock. If all four parameters are equal for both clocks, the algorithm compares the MAC addresses of the nodes.

For more information, see IEEE Std 1588-2008 Clause 7.6.2.2.

When you select the **Show advanced configuration parameters** check box, **Priority 1** is visible.

#### **Programmatic Use**

**Block Parameter:** priority1

#### Clock class — Node clock class

0 .. 255

Specify a nonreserved integer value in the range 0–255. If **Clock class** is less than 128, the node cannot enter the SLAVE state. If **Clock class** is less than 128 and the node is not selected as the best clock, the node enters the PASSIVE state.

If you specify a reserved integer value, the block produces an error during model update. For more information, see IEEE Std 1588-2008 Clause 7.6.2.4. For a list of reserved and nonreserved **Clock class** values, see IEEE Std 1588-2008 Table 5.

When you select the **Show advanced configuration parameters** check box, **Clock class** is visible.

#### **Programmatic Use**

**Block Parameter:** clock\_class

#### Clock accuracy — Node clock accuracy

0 .. 254

Specify a nonreserved integer value in the range 0–254.

For more information, see IEEE Std 1588-2008 Clause 7.6.2.5. For a list of reserved and nonreserved **Clock accuracy** values, see IEEE Std 1588-2008 Table 6.

When you select the **Show advanced configuration parameters** check box, **Clock accuracy** is visible.

#### **Programmatic Use**

Block Parameter: sample\_time

#### Priority 2 — Node priority 2

0 .. 255

Specify an integer value in the range 0-255. When the value is 0, the node has the highest priority. When it is 255, the node has the lowest priority.

For more information, see IEEE Std 1588-2008 Clause 7.6.2.3.

When you select the **Show advanced configuration parameters** check box, **Priority 2** is visible.

#### **Programmatic Use**

**Block Parameter:** priority2

## See Also

# **Topics**

"Troubleshoot Precision Time Protocol Configuration" on page 18-27

## **External Websites**

standards.ieee.org

## Introduced in R2015b

# **IEEE 1588 Adjust Time**

Run Precision Time Protocol clock correction servo **Library:** Simulink Real-Time / IEEE 1588

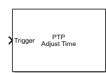

# **Description**

When Trigger is true, IEEE 1588 Adjust Time performs time offset correction at every sample time until the offset drops below a threshold value. It then switches to rate correction. During rate correction, the block adjusts the time increment value of the Ethernet card to track the master PTP clock rate.

The PTP internal block descriptions are for informational purposes only. You cannot use these blocks by themselves in a model. The subsystem mask controls the block parameters. Do not edit the parameters directly.

# **Ports**

# Input

Trigger — Trigger time adjustment

false | true

While Trigger is true, the block runs the time adjustment algorithm at every time step.

## **Parameters**

Sample time (-1 for inherited) — Sample time

Enter the base sample time or a multiple of the base sample time.

**Programmatic Use** 

Block Parameter: sample\_time

# **See Also**

# **Topics**

"Troubleshoot Precision Time Protocol Configuration" on page 18-27

## **External Websites**

standards.ieee.org

Introduced in R2015b

# **IEEE 1588 Create Message**

Pack a Precision Time Protocol message for transmission **Library:** Simulink Real-Time / IEEE 1588

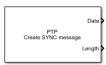

# **Description**

Creates and packs an IEEE 1588 message of a type specified by parameter **Message type**. Sends the message and the message length to the Data and Length outputs, respectively.

By default, IEEE 1588 Create Message creates a message at every sample time. If you select the **Enable trigger port** check box, IEEE 1588 Create Message creates a message at every sample time only when the trigger is true.

The PTP internal block descriptions are for informational purposes only. You cannot use these blocks by themselves in a model. The subsystem mask controls the block parameters. Do not edit the parameters directly.

## **Ports**

# Input

## Trigger — Message trigger

false | true

While Trigger is true, the block creates a message at every sample time.

When **Enable trigger port** is true, this input is visible.

## **Output**

#### Data — Message data

array

Message data in a uint8 array.

#### Length — Message length

double

Message data length (double).

# **Parameters**

#### Message type — Message type to pack

Sync (default) | Delay\_Req | Pdelay\_Req | Pdelay\_Resp | Follow\_up | Delay\_Resp | Pdelay\_Resp\_Follow\_up | Announce

Select the PTP message type to pack. Select one of Sync, Delay\_Req, Pdelay\_Req, Pdelay Resp, Follow up, Delay Resp, Pdelay Resp Follow up, and Announce.

For more information, see IEEE Std 1588-2008 Clause 7.3.3.

#### **Programmatic Use**

**Block Parameter:** message\_type

# Sample time (-1 for inherited) — Sample time

- 1

Enter the base sample time or a multiple of the base sample time.

#### **Programmatic Use**

Block Parameter: sample time

## Enable trigger port — Show trigger port

off (default) | on

Selecting this check box makes input port Trigger visible.

#### **Programmatic Use**

Block Parameter: trigger\_port

# See Also

# **Topics**

"Troubleshoot Precision Time Protocol Configuration" on page 18-27

# **External Websites**

standards.ieee.org

Introduced in R2015b

# **IEEE 1588 Process Message**

Process a received Precision Time Protocol message **Library:** Simulink Real-Time / IEEE 1588

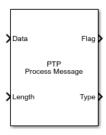

# **Description**

Unpack a received PTP message and execute the actions that the message data requires. For example, get timestamps and calculate offset.

The PTP internal block descriptions are for informational purposes only. You cannot use these blocks by themselves in a model. The subsystem mask controls the block parameters. Do not edit the parameters directly.

# **Ports**

# Input

Data — Message data

array

Message data in a uint8 array.

Length — Message length

double

Message data length (double).

# **Output**

#### Flag — Two-steps flag

false | true

If true, the two-steps flag bit in the message is set, otherwise, the bit is cleared.

#### Type — Message type

0 .. 11

Message type (uint8). Return one of:

- 0 = Sync
- 1 = Delay\_Req
- 2 = Pdelay Req
- 3 = Pdelay\_Resp
- 8 = Follow\_up
- 9 = Delay\_Resp
- 10 = Pdelay\_Resp\_Follow\_up
- 11 = Announce

For more information, see IEEE Std 1588-2008 Clause 7.3.3.

# **Parameters**

# Sample time (-1 for inherited) — Sample time -1

Enter the base sample time or a multiple of the base sample time.

#### **Programmatic Use**

 ${\bf Block\ Parameter:}\ {\tt sample\_time}$ 

# See Also

# **Topics**

"Troubleshoot Precision Time Protocol Configuration" on page 18-27

# **External Websites**

standards.ieee.org

Introduced in R2015b

# **IEEE 1588 Sync Error**

Output block execution step size and offset delta of real-time interrupt **Library:** Simulink Real-Time / IEEE 1588

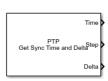

# **Description**

The block returns the block execution step size as measured by the PTP clock. It also returns the following information:

- The PTP time when the real-time interrupt triggers.
- The difference between the PTP time at the real-time interrupt and the nearest PTP time that is a multiple of the fundamental sample time.

To use this block, in the Simulink Real-Time options, set the real-time interrupt source to Timer.

The PTP internal block descriptions are for informational purposes only. You cannot use these blocks by themselves in a model. The subsystem mask controls the block parameters. Do not edit the parameters directly.

## **Ports**

# Output

# Time — PTP time value

PTP time value when the real-time interrupt occurs, in seconds

#### 

Actual block execution step size, in seconds, as calculated from PTP clock measurements

# **Delta** — **PTP** Time between interrupt and next sample time

Current difference, in seconds, between the PTP time at the interrupt and the nearest PTP time that is a multiple of the fundamental sample time

## **Parameters**

```
Sample time (-1 for inherited) — Sample time ^{\rm -1}
```

Enter the base sample time or a multiple of the base sample time.

**Programmatic Use** 

Block Parameter: sample\_time

# **See Also**

# **Topics**

"Troubleshoot Precision Time Protocol Configuration" on page 18-27

## **External Websites**

standards.ieee.org

Introduced in R2016a

# **Adjust Step Size**

Adjust block step size during execution **Library:** Simulink Real-Time / IEEE 1588

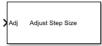

# **Description**

The block sets the execution step size of the block. The block execution step size is equal to the fundamental sample time plus the value of Adj, scaled to the block sample time. For example, if the block sample time is twice the fundamental sample time, each fundamental execution step gets half of the Adj value.

When the block changes the execution step size, the new value remains active until the block changes the value again.

The PTP internal block descriptions are for informational purposes only. You cannot use these blocks by themselves in a model. The subsystem mask controls the block parameters. Do not edit the parameters directly.

## **Ports**

## Input

Adj — Step size adjustment

double

Step size increment

## **Parameters**

Sample time (-1 for inherited) — Sample time -1

Enter the base sample time or a multiple of the base sample time.

**Programmatic Use** 

Block Parameter: sample\_time

# **See Also**

# **Topics**

"Troubleshoot Precision Time Protocol Configuration" on page 18-27

## **External Websites**

standards.ieee.org

Introduced in R2016a

# **Current Step Size**

Output current block execution step size **Library:** Simulink Real-Time / IEEE 1588

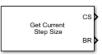

# **Description**

The block returns the current block execution step size. When you select **Enable base rate output port**, output port BR shows the base rate or model fundamental step size.

The PTP internal block descriptions are for informational purposes only. You cannot use these blocks by themselves in a model. The subsystem mask controls the block parameters. Do not edit the parameters directly.

# **Ports**

# Output

## CS — Current step size

double

Current block execution step size, in seconds

#### BR — Base rate

double

Base rate, or model fundamental step size, in seconds

When you select **Enable base rate output port**, this port becomes visible.

# **Parameters**

```
Sample time (-1 for inherited) — Sample time
- 1
```

Enter the base sample time or a multiple of the base sample time.

**Programmatic Use** 

Block Parameter: sample time

Enable base rate output port — Show base rate on (default) | off

To make the BR output visible, select this check box.

**Programmatic Use** 

Block Parameter: base\_rate\_on

## See Also

# **Topics**

"Troubleshoot Precision Time Protocol Configuration" on page 18-27

# **External Websites**

standards.ieee.org

Introduced in R2016a

# **Real-Time UDP Configuration**

Configure network interface for real-time UDP communication **Library:** Simulink Real-Time / IEEE 1588 / PTP UDP

> Real-time UDP Configuration

# **Description**

The Real-Time UDP Configuration block configures the network for real-time UDP operation.

IP fragmentation is not supported in Simulink Real-Time PTP UDP blocks. The packet payload is limited to 1472 bytes (1500 bytes UDP packet size – 28 bytes combined packet header size).

# **Parameters**

## Device ID — Identify this Ethernet board

1 (default) | 1-8

From the list, select a unique integer to identify the Ethernet board. Use this ID to associate the other UDP blocks with this board.

# Programmatic Use Block Parameter: ID

#### IP Address — IP address for interface

X.X.X.X

The addresses 0.0.0.0 and 255.255.255 are invalid local IP addresses.

**Programmatic Use** 

**Block Parameter:** IpAddress

#### Subnet mask — Subnet mask for interface

255.255.255.0 (default) | x.x.x.x

Mask that designates a logical subdivision of a network.

**Programmatic Use** 

**Block Parameter:** SubnetMask

#### Gateway — IP address for gateway interface

0.0.0.0 (default) | x.x.x.x

The gateway must be within the network.

To indicate that a gateway is not being used, enter 0.0.0.0 (the default). The address 255.255.255 is an invalid gateway IP address.

**Programmatic Use** 

**Block Parameter:** Gateway

#### Ethernet Driver — Driver for each chip family

Intel 8255X (default) | Intel Gigabit

Identifies the driver for each chip family that the block supports.

**Programmatic Use** 

**Block Parameter: EthDrv** 

#### PCI bus — PCI bus number of Ethernet card

0 (default) | integer

Enter the PCI bus number for the Ethernet card.

**Programmatic Use** 

**Block Parameter: PciBus** 

#### PCI slot — PCI slot number of Ethernet card

0 (default) | integer

Enter the PCI slot number for the Ethernet card.

**Programmatic Use** 

**Block Parameter: PciSlot** 

#### PCI function — PCI function number of Ethernet card

0 (default) | integer

Enter the PCI function number for the Ethernet card.

Programmatic Use Block Parameter: PciFunction

### **See Also**

Receive | Send

### **Topics**

"Target to Target Transmission using UDP"

### **External Websites**

www.iso.org

Introduced in R2014b

### Receive

Receive data over UDP network on a dedicated network interface **Library:** Simulink Real-Time / IEEE 1588 / PTP UDP

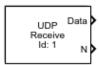

# **Description**

The Receive block receives UDP data on the specified local (destination) port. To receive all data sent to this port, set **Source IP address** to 0.0.0.0, otherwise set **Source IP address** to a valid IP address.

The default block behavior is to keep the previous output when there is no new data.

IP fragmentation is not supported in Simulink Real-Time PTP UDP blocks. The packet payload is limited to 1472 bytes (1500 bytes UDP packet size – 28 bytes combined packet header size).

### **Ports**

### **Output Arguments**

Data — Data received

[uint8]

Vector of uint8 containing data received.

N — Number of bytes received

0 - 1472

Number of new bytes received, and otherwise  $\theta$ .

### **Parameters**

#### Device ID — Device ID for Ethernet board

1 (default) | 1-8

From the list, select a unique number to identify the Ethernet board. Select the same **Device ID** as the one you selected for the Real-Time UDP Configuration block.

Programmatic Use
Block Parameter: ID

### Source IP address — IP address from which device accepts packets

0.0.0.0 (default) | x.x.x.x

Enter a valid IP address as a dotted decimal character vector, for example, 10.10.10.3. You can also use a MATLAB expression that returns a valid IP address as a character vector. With **Local (destination) port**, this parameter defines the source address.

The default address, 0.0.0.0, causes the block to accept UDP packets from any accessible computer. If **Source IP address** is set to a specific IP address, packets arriving from only that IP address are received.

The address 255.255.255.255 is an invalid IP address.

#### **Programmatic Use**

**Block Parameter:** Receive1

# **Local** (destination) port — Port from which device accepts packets 1-65535

Specify the port of the target computer or device from which to receive the UDP packets. With **Source IP address**, this parameter defines the source address.

#### **Programmatic Use**

**Block Parameter:** Receive2

### Output port width — Width of output vector, in bytes

1-65504

Determines the width of the Data output vector. If this value is less than the number of bytes in the received packet, the excess bytes are discarded.

#### **Programmatic Use**

**Block Parameter:** Receive3

#### Sample time — Sample time of block

-1 (default) | numeric

Enter the base sample time or a multiple of the base sample time. -1 means that sample time is inherited.

#### **Programmatic Use**

**Block Parameter:** Receive4

### See Also

Real-Time UDP Configuration | Send

### **External Websites**

www.iso.org

Introduced in R2011a

### Send

Send data over UDP network on a dedicated network interface **Library:** Simulink Real-Time / IEEE 1588 / PTP UDP

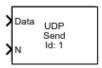

# **Description**

The Send block sends UDP packets from **Local (source) port** to **Destination port**. To broadcast to all devices, set **Destination IP address** to 255.255.255, otherwise set **Destination IP address** to a valid IP address.

IP fragmentation is not supported in Simulink Real-Time PTP UDP blocks. The packet payload is limited to 1472 bytes (1500 bytes UDP packet size – 28 bytes combined packet header size).

### **Ports**

### Input

Data — Data to transmit

[uint8]

Vector of uint8 containing data to send.

N — Number of bytes to transmit

0 - 1472

Number of bytes to send.

### **Parameters**

#### Device ID — Device ID for Ethernet board

1 (default) | 1-8

From the list, select a unique number to identify the Ethernet board. Select the same **Device ID** as the one you selected for the Real-Time UDP Configuration block.

Programmatic Use Block Parameter: ID

### $\label{eq:Destination IP address - IP address to which device sends packets} \label{eq:Destination IP address - IP address to which device sends packets}$

255.255.255.255 (default) | x.x.x.x

Specify the IP address of the target computer or other device to which you want to send the UDP packets. To broadcast the packets to all listening computers or devices, enter 255.255.255.255. With **Destination port**, this parameter defines the destination address.

**Programmatic Use** 

**Block Parameter: Send1** 

### Destination port — Port to which device sends packets

1-65535

Specify the target computer port to which you want to send the UDP packets. With **Destination IP address**, this parameter defines the destination address.

**Programmatic Use** 

**Block Parameter:** Send2

### Local (source) port — Target computer port that sends packets

-1 (default) | 1-65535

Specify the target computer port from which you want to send the UDP packets.

Enter -1 to automatically assign a port for the target computer.

**Programmatic Use** 

**Block Parameter:** Send3

#### Sample time — Sample time of block

-1 (default) | numeric

Enter the base sample time or a multiple of the base sample time.  $\hbox{-}1$  means that sample time is inherited.

**Programmatic Use** 

**Block Parameter:** Send4

### See Also

Real-Time UDP Configuration | Receive

### **External Websites**

www.iso.org

Introduced in R2011a

### **UDP** Consume

Consume a UDP packet

**Library:** Simulink Real-Time / IEEE 1588 / PTP UDP

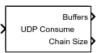

# **Description**

The UDP Consume block outputs a network buffer with raw data that you can output to a Network Buffer library block. To create this output, the block:

- 1 Receives as input a network buffer that contains a UDP header.
- 2 Removes the UDP header.
- **3** Outputs the updated network buffer.

### **Ports**

### **Output**

**Buffers** — Chain of buffers

pointer

Chain of network buffers.

Chain size — Number of buffers

integer

Number of buffers on the chain.

### **Parameters**

#### IP Group — IP Init block ID

0 (default)

Enter a number in the range 0 to 7. This value identifies the IP Init block inside the Real-Time UDP Configuration subsystem that is associated with this block.

#### **Programmatic Use**

**Block Parameter:** Group

#### Output port width - Output port width selection

0 (default)

Enter the width of the port. A value other than 0 creates the following output ports:

- · Source IP Address
- · Destination IP Address
- Local UDP Port
- Remote UDP Port

#### **Programmatic Use**

**Block Parameter:** VectorSize

#### Sample time — Sample time

-1 (default)

Enter the base sample time or a multiple of the base sample time (-1 means sample time is inherited).

#### **Programmatic Use**

**Block Parameter:** SampleTime

### See Also

### **External Websites**

www.iso.org

### Introduced in R2011a

### **UDP Produce**

Produce UDP packet by adding a UDP header to the input data **Library:** Simulink Real-Time / IEEE 1588 / PTP UDP

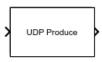

# **Description**

The UDP Produce block receives a network buffer and adds a header to that buffer. It then outputs that updated buffer.

### **Parameters**

IP Group — IP Init block ID
0 (default)

Enter a number in the range 0 to 7. This value identifies the IP Init block inside the Real-Time UDP Configuration subsystem that is associated with this block.

**Programmatic Use** 

**Block Parameter:** Group

IP address to send to (255.255.255.255 for broadcast) — Destination IP address

255.255.255 (default)

Specify IP address of the target computer to which to send the UDP packets. To broadcast the packets to all listening computers or devices, enter 255.255.255.255. With **Remote IP port to send to**, this parameter defines the destination address.

**Programmatic Use** 

**Block Parameter: DstIp** 

Remote IP port to send to — Destination IP port

25000 (default)

Specify the target computer port to which to send the UDP packets. With **IP address to send to (255.255.255.255 for broadcast)**, this parameter defines the destination address.

#### **Programmatic Use**

**Block Parameter: RemPort** 

# Use the following local IP port (-1 for automatic assignment) — Source IP port

-1 (default)

Specify the target computer port from which to send the UDP packets.

Enter -1 to automatically assign a port for the target computer.

#### **Programmatic Use**

**Block Parameter:** LocPort

#### Sample time — Sample time

-1 (default)

Enter the base sample time or a multiple of the base sample time (-1 means sample time is inherited).

#### **Programmatic Use**

**Block Parameter:** SampleTime

### See Also

### **External Websites**

www.iso.org

Introduced in R2011a

### **UDP Rx**

Receive UDP packet

**Library:** Simulink Real-Time / IEEE 1588 / PTP UDP

UDP Rx

# **Description**

The UDP Rx block outputs a network buffer with a UDP header.

### **Parameters**

#### IP Group - IP Init block ID

0 (default)

Enter a number in the range 0 to 7. This value identifies the IP Init block inside the Real-Time UDP Configuration subsystem that is associated with this block.

#### **Programmatic Use**

**Block Parameter:** Group

# IP address to receive from (0.0.0.0 for accepting all) — Source IP address

0.0.0.0 (default)

Enter a valid IP address as a dotted decimal character vector. For example, 10.10.10.3. You can also use a MATLAB expression that returns a valid IP address as a character vector. With **IP port to receive from**, this parameter defines the source address.

The default address, 0.0.0.0, enables the acceptance of all UDP packets from any accessible computer. If set to a specific IP address, only packets arriving from that IP address are received.

#### **Programmatic Use**

**Block Parameter:** SourceAddress

#### IP port to receive from — Source IP port

25000 (default)

Specify the port of the target computer or device from which to receive the video frames. With **IP address to receive from (0.0.0.0 for accepting all)**, this parameter defines the source address.

**Programmatic Use** 

**Block Parameter:** LocalPort

#### Sample time — Sample time

-1 (default)

Enter the base sample time or a multiple of the base sample time (-1 means sample time is inherited).

**Programmatic Use** 

**Block Parameter:** SampleTime

### See Also

#### **External Websites**

www.iso.org

Introduced in R2011a

### **UDP Tx**

Transmit UDP packet

**Library:** Simulink Real-Time / IEEE 1588 / PTP UDP

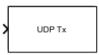

# **Description**

The UDP Tx block receives a network buffer with a UDP header and sends it.

### **Parameters**

### IP Group — IP Init block ID

0 (default)

Enter a number in the range 0 to 7. This value identifies the IP Init block inside the Real-Time UDP Configuration subsystem that is associated with this block.

#### **Programmatic Use**

**Block Parameter:** Group

#### Sample time — Sample time

-1 (default)

Enter the base sample time or a multiple of the base sample time (-1 means sample time is inherited).

#### **Programmatic Use**

**Block Parameter:** SampleTime

### See Also

### **External Websites**

www.iso.org

### Introduced in R2011a

# **SAE J1939**

# **SAE J1939 Blocks**

The Simulink Real-Time J1939 blocks enable you to send and receive messages over a FIFO-mode CAN network using the SAE J1939 message protocol. See "CAN".

Before you start, provide a J1939 database in .dbc format.

### See Also

### **More About**

"CAN"

# **SAE J1939 Blocks**

# J1939 Network Configuration

Define J1939 network configuration name and database file

Config:Config1 Database:J1939.dbc

> J1939 Network Configuration

# Library

Vehicle Network Toolbox: J1939 Communication

# **Description**

The J1939 Network Configuration block is where you define a configuration name and specify the associated user-supplied J1939 database. You can include more than one block per model, each corresponding to a unique configuration on the CAN bus.

**Note** You need a license for both Vehicle Network Toolbox<sup>™</sup> and Simulink software to use this block.

### Other Supported Features

The J1939 communication blocks support the use of Simulink Accelerator and Rapid Accelerator mode. Using this feature, you can speed up the execution of Simulink models. For more information on this feature, see the Simulink documentation.

The J1939 communication blocks also support code generation with limited deployment capabilities. Code generation requires the Microsoft C++ compiler.

### **Parameters**

#### **Configuration name**

Define a name for this J1939 network configuration. The default is ConfigX, where the number X automatically increases from 1 based on the number of existing blocks.

#### **Database File**

Specify the J1939 database file name relative to the current folder. For example, enter J1939.dbc if the file is in the current folder; otherwise enter the full path with the file name, such as C:\work\J1939.dbc.

The database file defines the J1939 parameter groups and nodes, and must be in the .dbc format defined by Vector Informatik GmbH.

### See Also

#### **Blocks**

J1939 Node Configuration | J1939 Receive | J1939 Transmit

### **Topics**

"Basic J1939 Communication over CAN"

#### Introduced in R2015b

# **J1939 Node Configuration**

Configure J1939 node with address and network management attributes

Config:Config1 Node:Node1

J1939 Node Configuration

# Library

Vehicle Network Toolbox: J1939 Communication

# **Description**

The J1939 Node Configuration block is where you define a node and associate it with a specific network configuration. Its Message information is read from the database for that configuration, unless you are creating and configuring a custom node.

**Note** You need a license for both Vehicle Network Toolbox and Simulink software to use this block.

### **Other Supported Features**

The J1939 communication blocks support the use of Simulink Accelerator and Rapid Accelerator mode. Using this feature, you can speed up the execution of Simulink models. For more information on this feature, see the Simulink documentation.

The J1939 communication blocks also support code generation with limited deployment capabilities. Code generation requires the Microsoft C++ compiler.

# **Block Outputs**

#### Address (optional)

This output port exists when you check **Output current node address** in the dialog box. It returns the effective address of the node.

#### AC Status (optional)

This output port exists when you check **Output address claim status** in the dialog box. It indicates the success (1) or failure (0) of the node's address claim.

### **Parameters**

#### Config name

The ID of the J1939 network configuration to associate this node with. This is used to access the corresponding J1939 database.

#### Node name

The name of this J1939 node. The available list shows none if no J1939 network configuration is found or no node is defined in the associated database. If you are creating a custom node, the node name must be unique within its J1939 network configuration.

#### Message

These are the nine network attributes as defined by the database file consistent with the J1939 protocol. These parameters are read-only unless you are defining a custom node.

Allow arbitrary address — Allow/disallow the node to switch to an arbitrary
address if the station address is not available. If this option is off and the node
loses its address claim, the node goes silent.

**Node Address** — Station address, decimal, 8-bit.

- **Industry Group** Decimal, 3-bit.
- **Vehicle System** Decimal, 7-bit.
- **Vehicle System Instance** Identifies one particular occurrence of a given vehicle system in a given network. If only one instance of a certain vehicle system exists in a network, then this field must be set to 0 to define it as the first instance. Decimal, 4-bit.

- **Function ID** Decimal, 8-bit.
- **Function Instance** Identifies the particular occurrence of a given function in a vehicle system and given network. If only one instance of a certain function exists in a network, then this field must be set to 0 to define it as the first instance. Decimal, 5-bit.
- **ECU Instance** This 3-bit field is used when multiple electronic control units (ECU) are involved in performing a single function. If only one ECU is used for a particular controller application (CA), then this field must be set to 0 to define it as the first instance.
- **Manufacturer Code** Decimal, 11-bit.
- **Identity Number** Decimal, 21-bit.

#### Sample time

Simulation refresh rate. Specify the sampling time of the block during simulation. This value defines the frequency at which the J1939 Node Configuration updates its optional output ports. If the block is inside a triggered subsystem or inherits a sample time, specify a value of -1. You can also specify a MATLAB variable for sample time. The default value is 0.01 seconds. For information about simulation sample timing, see "What Is Sample Time?" (Simulink)

### **Output current node address**

Enable or disable the **Address** output port to show the effective address. The effective address is different from the predefined station address if Allow arbitrary address is selected, a name conflict occurs, and the current node has lower priority. The output signal is a double value from 0 to 253. This port is disabled by default.

### Output address claim status

Enable or disable the address claim AC Status output port to show the success of an address claim. The output value is binary, 1 for success or 0 for failure. This port is disabled by default.

### See Also

#### **Blocks**

J1939 Network Configuration | J1939 Receive | J1939 Transmit

### **Topics**

"Basic I1939 Communication over CAN"

### Introduced in R2015b

# J1939 CAN Transport Layer

Transport J1939 messages via CAN

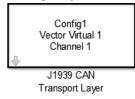

# Library

Vehicle Network Toolbox: J1939 Communication

# **Description**

The J1939 CAN Transport Layer block allows J1939 communication via a CAN bus. This block associates a user-defined J1939 network configuration with a connected CAN device. Use one block for each J1939 Network Configuration block in your model.

**Note** You need a license for both Vehicle Network Toolbox and Simulink software to use this block.

### **Other Supported Features**

The J1939 communication blocks support the use of Simulink Accelerator and Rapid Accelerator mode. Using this feature, you can speed up the execution of Simulink models. For more information on this feature, see the Simulink documentation.

The J1939 communication blocks also support code generation with limited deployment capabilities. Code generation requires the Microsoft C++ compiler.

### **Parameters**

#### Config name

The name of the J1939 Network Configuration block to associate with.

#### **Device**

The CAN device, chosen from all connected CAN devices.

#### **Bus speed**

Speed of the CAN bus. The J1939 protocol specifies two rates of 250k and 500k. The default is 250000.

#### Sample time

Simulation refresh rate. Specify the sampling time of the block during simulation. This value defines the frequency at which the J1939 CAN Transport Layer block runs during simulation. For information about simulation sample timing, see "What Is Sample Time?" (Simulink) If the block is inside a triggered subsystem or inherits a sample time, specify a value of -1. You can also specify a MATLAB variable for sample time. The default value is 0.01 seconds.

### See Also

#### **Blocks**

J1939 Network Configuration | J1939 Node Configuration | J1939 Receive | J1939 Transmit

### **Topics**

"Basic J1939 Communication over CAN"

#### Introduced in R2015b

# J1939 Receive

Receive J1939 parameter group messages

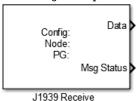

# Library

Vehicle Network Toolbox: J1939 Communication

# **Description**

The J1939 Receive block receives a J1939 message from the configured CAN device. The J1939 database file defines the nodes and parameter groups. You specify the J1939 database with the J1939 Network Configuration block.

**Note** You need a license for both Vehicle Network Toolbox and Simulink software to use this block.

### Other Supported Features

The J1939 communication blocks support the use of Simulink Accelerator and Rapid Accelerator mode. Using this feature, you can speed up the execution of Simulink models. For more information on this feature, see the Simulink documentation.

The J1939 communication blocks also support code generation with limited deployment capabilities. Code generation requires the Microsoft C++ compiler.

# **Block Outputs**

#### Data

Depending on the J1939 parameter group defined in the J1939 database file, the block can have multiple data output signal ports. The block output data type is double.

#### **Msg Status**

When **Output New Message Received status** is checked in the dialog box, this port outputs 1 when a new message is received from the CAN bus; otherwise, outputs  $\theta$ .

### **Parameters**

#### Config name

The name of the J1939 network configuration to associate with. This is used to access the corresponding J1939 database. Only the nodes defined in the model and associated with the specified J1939 network configuration appear in the Node name list. The option shows none if no J1939 network configuration is found.

#### Node name

The name of the J1939 node. The drop-down list includes all the nodes in the model, both custom nodes and nodes from the database.

### **Parameter Group**

The parameter group number (PGN) and name from the database. The contents of this list vary depending on the parameter groups that the J1939 database file specifies. The default is the first parameter group for the selected node.

**Note** If you change any parameter group settings within your J1939 database file, you must then open the J1939 Receive block dialog box and select the same **Parameter Group**, then click **OK** or **Apply** to update the parameter group information in the block.

#### **Signals**

Signals defined in the parameter group. The **Min** and **Max** settings are read from the database, but by default the block does not clip signal values that exceed this range.

#### **Source Address Filter**

Filter messages based on source address:

- Allow only Lets you specify a single source address of interest.
- Allow all Accepts messages from any source address. This is the default.

#### **Destination Address Filter**

Filter out message based on destination address:

- global only Receive only broadcast messages.
- node specific only Receive only messages addressed to this node.
- global and specific Receive all broadcast and node-addressed messages.
   This is the default.

#### Sample time

Simulation refresh rate. Specify the sampling time of the block during simulation. This value defines the frequency at which the J1939 Receive updates its output ports. If the block is inside a triggered subsystem or inherits a sample time, specify a value of -1. You can also specify a MATLAB variable for sample time. The default value is 0.01 seconds. For information about simulation sample timing, see "What Is Sample Time?" (Simulink)

#### **Output New Message Received status**

Select this check box to create a **Msg Status** output port. Its output signal indicates a new incoming message, showing 1 for a new message received, or 0 when there is no new message.

### **See Also**

#### **Blocks**

J1939 Network Configuration | J1939 Node Configuration | J1939 Transmit

### **Topics**

"Basic J1939 Communication over CAN"

#### Introduced in R2015b

# J1939 Transmit

Transmit J1939 message

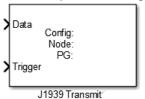

# Library

Vehicle Network Toolbox: J1939 Communication

# **Description**

The J1939 Transmit block transmits a J1939 message. The J1939 database file defines the nodes and parameter groups. You specify the J1939 database with the J1939 Network Configuration block.

**Note** You need a license for both Vehicle Network Toolbox and Simulink software to use this block.

### **Other Supported Features**

The J1939 communication blocks support the use of Simulink Accelerator and Rapid Accelerator mode. Using this feature, you can speed up the execution of Simulink models. For more information on this feature, see the Simulink documentation.

The J1939 communication blocks also support code generation with limited deployment capabilities. Code generation requires the Microsoft C++ compiler.

# **Block Inputs**

#### Data

Depending on the J1939 parameter group and signals defined in the J1939 database file, the block can have multiple data input ports.

#### Trigger

Enables the transmission of the message for that sample. A value of  $\bf 1$  specifies to send, a value of  $\bf 0$  specifies not to send.

### **Parameters**

#### Config name

The name of the J1939 network configuration to associate with. This is used to access the corresponding J1939 database. Only the nodes defined in the model and associated with the specified J1939 network configuration appear in the Node name list. The option shows none if no J1939 network configuration is found.

#### Node name

The name of the J1939 node. The drop-down list includes all the nodes in the model, both custom nodes and nodes from the database.

### **Parameter Group**

The parameter group number (PGN) and name from the database. The contents of this list vary depending on the parameter groups that the J1939 database file specifies. The default is the first parameter group for the selected node.

**Note** If you change any parameter group settings within your J1939 database file, you must then open the J1939 Transmit block dialog box and select the same **Parameter Group**, then click **OK** or **Apply** to update the parameter group information in the block.

### **Signals**

Signals defined in the parameter group. The **Min** and **Max** settings are read from the database, but by default the block does not clip signal values that exceed this range.

#### **PG Priority**

Priority of the parameter group, read from the database. This priority setting resolves clashes of multiple parameter groups transmitting on the same bus at the same time. If a conflict occurs, the priority group with lower priority (i.e., higher value) will refrain from transmitting. The value can range from 0 (highest priority) to 7 (lowest).

#### **Destination Address**

Name of the destination node. The default is the first node defined in the database, otherwise Custom.

For a custom destination address, you can specify 0-253 for the address of the destination node. For broadcasting to all nodes, use the Custom **Destination Address** setting with an address of 255.

### See Also

#### **Blocks**

J1939 Network Configuration | J1939 Node Configuration | J1939 Receive

### **Topics**

"Basic J1939 Communication over CAN"

#### Introduced in R2015b

# **Shared Memory Support**

This topic describes implementations of reflective (shared) memory by various manufacturers.

- "Create GE Fanuc Shared Partitions" on page 22-2
- "Initialize GE Fanuc Shared Nodes" on page 22-4
- "GE Fanuc Shared Partition Structure" on page 22-5
- "GE Fanuc Shared Node Initialization Structure" on page 22-7
- "Create Curtiss-Wright Shared Partitions" on page 22-12
- "Initialize Curtiss-Wright Shared Nodes" on page 22-14
- "Curtiss-Wright Shared Partition Structure" on page 22-15
- "Curtiss-Wright Shared Node Initialization Structure" on page 22-21

### **Create GE Fanuc Shared Partitions**

The Simulink Real-Time software uses a model for reflective (shared) memory that includes Simulink blocks for shared memory driver functions. To define node initialization and shared memory partitions, the driver functions use MATLAB structures. This topic describes the Simulink Real-Time support of the GE Fanuc Embedded Systems shared memory boards.

To use the GE Fanuc Embedded Systems shared memory blocks, you must define shared memory partition structures. A partition structure describes how you want to allocate (partition) the shared memory. The Simulink Real-Time software allocates shared memory as segments of data that are packed into memory regions or partitions. Along with the Shared Memory Pack and Shared Memory Unpack blocks, the GE Fanuc Embedded Systems shared memory blocks use shared memory partition structures.

After defining the shared memory partitions, you can add shared memory driver blocks to your Simulink model. See "GE Fanuc Shared Partition Structure" on page 22-5 for the complete list of fields in a partition.

The following description refers to the completepartitionstruct command. Type

```
help completepartitionstruct
```

for more information.

 Create a partition structure in one of the following ways. Using the completepartitionstruct command at the MATLAB Command Window, create a default partition structure. For example, type

```
Partition = completepartitionstruct([],'5565')
Partition =

Address: '0x0'
    Type: 'uint32'
    Size: '1'
Alignment: '4'
    Internal: [1x1 struct]
```

At the MATLAB Command Window, create a user-defined partition structure. Partially
define a structure in a script file, run that script in the MATLAB workspace, and fill in
the resulting structure with the completepartitionstruct function. For example:

```
Partition(1).Address='0x5000';
Partition(1).Type='int8';
Partition(1).Size='10';
Partition(2).Type='uint16';
Partition(2).Size='5';
Partition(3).Type='uint8';
Partition(3).Size='1';
Partition(3).Alignment='8';
Partition(4).Type='double';
Partition(4).Size='3';
```

This example defines a partition with four segments.

- The Address field is optional. Only specify this field for the first segment of a partition. The elements of a partition are defined as a continuous memory block from the first address. The function extrapolates segment addresses from the first segment definition. If you have or require fragmented memory, use multiple partitions.
- The Type and Size fields are required for all segments in the partition structure.
- The Alignment value is optional. It is '4' by default, which forces segments that
  do not have alignment specifications to start on 4 byte (32 bit) boundaries. In the
  preceding partition definition, the third segment (Partition(3)) has an
  alignment of '8'.
- The data type, size, and alignment of the preceding segment define the base addresses of subsequent segments.
- To populate the partition structure, call the completepartitionstruct() command.

```
Partition = completepartitionstruct(Partition, '5565');
```

# **Initialize GE Fanuc Shared Nodes**

In addition to GE Fanuc Embedded Systems shared memory partitions, you must also define a node initialization structure before using the shared memory blocks. A node initialization structure describes the shared memory partitions (see "Create GE Fanuc Shared Partitions" on page 22-2) and the board configuration, including interrupt settings.

After defining the node initialization structure, you can add shared memory driver blocks to your Simulink model. See "GE Fanuc Shared Node Initialization Structure" on page 22-7 for the complete list of fields in a node initialization structure.

The following description refers to the completenodestruct command. Type

```
help completenodestruct
```

for more information.

 Create a node initialization structure in one of the following ways. Using the completenodestruct command at the MATLAB Command Window, create a default node initialization structure. For example, type

```
node=completenodestruct([],'5565')
node =
    Interface: [lx1 struct]
    Partitions: [lx1 struct]
```

Fill in the structure fields. For example:

```
node.Interface.NodeID = '128';
node.Partitions = Partition;
```

 A user-defined node structure, created with MATLAB code or from the MATLAB Command Window and supplement the resulting structure with a call to the completenodestruct function. For example:

```
node.Interface.NodeID = '128';
node.Partitions = Partition;
node.completenodestruct(node,'5565');
```

# **GE Fanuc Shared Partition Structure**

You do not need to use all the fields of a partition initialization structure. However, knowing the possible structure fields is helpful when you are setting up to use shared memory.

A shared memory partition structure has the following fields:

```
Address: '0x0'
Type: 'uint32'
Size: '1'
Alignment: '4'
Internal: [1x1 struct]
```

#### where

| <b>Partition Fields</b> | Description                                                                                                    |
|-------------------------|----------------------------------------------------------------------------------------------------|
| Address                 | Specifies the base address (in hexadecimal) of the memory partition within the shared memory space of the node. The default value is '0x0', the first location in shared memory. |
|                         | Align partition addresses on 32-bit word boundaries (for example, $0\times0$ , $0\times4$ , $0\times8$ ).                                                                        |

| <b>Partition Fields</b> | Description                                                                                                    |
|-------------------------|----------------------------------------------------------------------------------------------------|
| Туре                    | Specifies the data type of the memory segment. Specify one of the following types:                                                                                                    |
|                         | single (IEEE Single Precision)                                                                                                    |
|                         | double (IEEE Double Precision)                                                                                                    |
|                         | • uint8                                                                                                    |
|                         | • int8                                                                                                    |
|                         | • uint16                                                                                                    |
|                         | • int16                                                                                                    |
|                         | • uint32                                                                                                    |
|                         | • int32                                                                                                    |
|                         | Boolean (a single byte represents a boolean value)                                                                                                    |
|                         | The default value is 'uint32'. The minimum partition size is 32 bits.                                                                                                    |
| Size                    | Specifies the dimension and size of the memory segment. You can enter a scalar value or a value with the [m,n] format. The default value is '1'.                                                                                                    |
|                         | scalar — Treats the Size entry as the specification of the length of a non-oriented array or vector                                                                                                    |
|                         | • [m,n] — Treats the Size entry as an array dimension. The total number of elements in this segment is m*n.                                                                                                    |
| Alignment               | If another partition precedes this partition, this field defines the byte alignment of this segment. Specify one of the following alignment values: 1, 2, 3, 4, or 8. The default value is '4'. This value forces a double word boundary alignment. |
| Internal                | Reserved for internal use.                                                                                                    |

# **GE Fanuc Shared Node Initialization Structure**

A node initialization structure has the following fields:

Interface: [1x1 struct]
Partitions: [1x1 struct]

#### where

| Node Structure<br>Fields | Description                                                                                                    |
|--------------------------|----------------------------------------------------------------------------------------------------|
| Interface                | Specifies how the board is configured. The Interface structure has the following fields, three of which are structures:                                                                             |
|                          | Mode — Configures board registers (see "Board Mode" on page 22-7)                                                                                                    |
|                          | • Interrupts — Enables the board to generate PCI interrupts from network events that have been broadcast from other nodes, or in response to error conditions (see "Board Interrupts" on page 22-8) |
|                          | NodeID — Specifies the node ID for the board (see "Board Node ID" on page 22-10)                                                                                                    |
|                          | • Internal — Reserved for internal use                                                                                                    |
| Partitions               | Stores the shared memory segments (see "Create GE Fanuc Shared Partitions" on page 22-2)                                                                                                    |

### **Board Mode**

The shared memory board has several registers that you can set through the Interface. Mode field. To display the board mode fields, type:

MemoryOffset: '0'
MemorySize: '64MByte'

The mode values interact with the board setting of the LSR1 (Local Control and Status Register 1) and LIER (Local Interrupt Enable Register) registers. Refer to the board product documentation for further details on these two registers. To monitor the status of these modes, select the **Error Status Port** check box of the read or write blocks.

Of particular note are the following modes:

| <b>Board Modes</b> | Description                                                                                                    |
|--------------------|----------------------------------------------------------------------------------------------------|
| StatusLEDOff       | Turns the board status LED on and off. Setting this value to 'off' turns off the LED when the Simulink Real-Time model runs, setting this value to 'on' turns on the LED when the Simulink Real-Time model runs. When the Simulink Real-Time software terminates, the LED status reverses in both cases. The default value is 'off'. |
| MemoryOffset       | Applies a global offset to the network data transfers coming from the board. The following table lists offset values and the resulting offset. The default value is '0'.                                                                                                    |
| MemorySize         | Specifies the minimum memory size required, in the format 'sizeMByte'. The board driver checks this value against the memory size of the board. If you enter a size in this field that is larger than the actual board memory size, the driver returns an error.                                                                     |

This table lists the values for MemoryOffset:

| Value Offset Produced |           |
|-----------------------|-----------|
| '0'                   | 0         |
| '1'                   | 0x4000000 |
| '2'                   | 0x8000000 |
| '3'                   | 0xC000000 |

### **Board Interrupts**

The board can generate PCI interrupts in response to network events that have been broadcast from other nodes, or in response to error conditions. For example, you can configure two Simulink Real-Time Simulink models, one as master, and one as a slave of

the broadcast node in the master Simulink Real-Time model. In such a configuration, the broadcast node interrupt triggers the model time steps.

To display the interrupt mode fields, type:

#### node.Interface.Interrupts

```
ans =
   LocalMemoryParity: 'off'
   MemoryWriteInhibited: 'off'
        LatchedSyncLoss: 'off'
        RXFifoFull: 'off'
        RXFifoAlmostFull: 'off'
        BadData: 'off'
        PendingInit: 'off'
        ResetNodeRequest: 'off'
        PendingInt3: 'off'
        PendingInt1: 'off'
        PendingInt2: 'off'
        PendingInt1: 'off'
```

Each field corresponds to a bit in the LIER register of the GE Fanuc Embedded Systems shared memory board. Each bit enables the specified interrupt source on the board. Refer to the board product documentation for further details on this register.

To enable a node to generate a network interrupt source, add the broadcast block to a model (the master model). This block issues network interrupts at the model sample rate. To enable other nodes of the network (the slave models) to accept broadcast interrupts, configure the slave models to expect the broadcast interrupt.

The following procedure describes how to configure an entire Simulink Real-Time model to accept a broadcast interrupt from the board.

1 From the MATLAB Command Window, type

```
tg = slrt;
getPCIInfo(tg, 'installed')
```

This command lists board information for the installed PCI devices that the Simulink Real-Time software knows about.

**2** Find the IRQ specified for the shared memory board.

To specify in the **Real-Time interrupt source** field of the **Simulink Real-Time Options** pane, use this interrupt source number.

**3** Edit your script and add a line like the following.

node.Interface.Interrupts.PendingInt1='on'

This line directs the model to expect an interrupt. It assumes that the value of the broadcast block **Interrupt parameter** is 1.

4 From the MATLAB Command Window, type the name of your Simulink model.

The Simulink model appears.

- 5 On the **Real-Time** tab, from the **Prepare** section, select **Hardware Settings**.
- **6** Select node **Code Generation**.
- 7 Select node Simulink Real-Time Options.
- 8 Set the **Execution mode** field to Real-Time.
- 9 Click the **Real-Time interrupt source** list.
- **10** Select the interrupt source number to which the board is set.
- 11 Click the I/O board generating the interrupt list and select GE Fanuc(VMIC) PCI-5565 from the list.
- **12** Click **OK**.

**Note** If you have a larger model, to localize control of the interrupt within that model, use the IRQ Source block from the Asynchronous Event sublibrary.

### **Board Node ID**

The jumpers of the board specify the board node ID. Correspondingly, you can also configure the block with the board node ID using the Interface.NodeID field. Enter values according to the following:

| NodeID Value            | Description                                                                                                    |
|-------------------------|----------------------------------------------------------------------------------------------------|
| 'any'                   | Allows the board driver to work with a node regardless of the board node ID jumper setting                                                              |
| value from '0' to '255' | Specifies the particular node that the driver must look for. If this value does not match the jumpered value on the board, the driver returns an error. |

The default value of 'any' meets requirements in most instances. If you have multiple shared-memory boards in your system, to identify the driver for a particular node, specify a particular NodeID value.

# **Create Curtiss-Wright Shared Partitions**

The Simulink Real-Time software uses a model for reflective (shared) memory that includes Simulink blocks for shared memory driver functions. To define node initialization and shared memory partitions, the driver functions use MATLAB structures. This topic describes Simulink Real-Time support of the Systran® shared memory board.

To use the Simulink Real-Time shared memory blocks, you must define shared memory partition structures. A partition structure describes how you want to allocate (partition) the shared memory. The Simulink Real-Time software allocates shared memory as segments of data that are packed into memory regions or partitions. Along with the Shared Memory Pack and Shared Memory Unpack blocks, the Systranshared memory blocks use shared memory partition structures.

After defining the shared memory partitions, you can add shared memory driver blocks to your Simulink model. See "Curtiss-Wright Shared Partition Structure" on page 22-15 for the complete list of fields in a partition structure.

The following description refers to the completepartitionstruct command. Type

```
help completepartitionstruct
```

for more information.

 Create a partition structure in one of the following ways. Using the completepartitionstruct command at the MATLAB Command Window, create a default partition structure. For example, type

```
Partition = completepartitionstruct([],'scramnet')

Partition =
    Address: '0x0'
        Type: 'uint32'
        Size: '1'
    Alignment: '4'
        RIE: 'off'
        TIE: 'off'
    ExtTrigger1: 'off'
    ExtTrigger2: 'off'
        HIPRO: 'off'
    Internal: [1x1 struct]
```

At the MATLAB Command Window, create a user-defined partition structure. Partially
define a structure in a script file, run that script in the MATLAB workspace, and fill in
the resulting structure with the completepartitionstruct function. For example:

```
Partition(1).Address='0x5000';
Partition(1).Type='int8';
Partition(1).Size='10';
Partition(2).Type='uint16';
Partition(2).Size='5';
Partition(3).Type='double';
Partition(3).Size='3';
Partition(4).Type='uint8';
Partition(4).Size='[2, 3]';
```

This example defines a partition with four segments.

- The Address field is optional. Only specify this field for the first segment of a partition. The elements of a partition are defined as a continuous memory block from the first address. The function extrapolates segment addresses from the first segment definition. If you have or require fragmented memory, use multiple partitions.
- The Type and Size fields are required for all segments in the partition structure.
- The Alignment value is optional. It is '4' by default. This value forces segments that do not have alignment specifications to start on 4 byte (32-bit) boundaries.
- The data type, size, and alignment of the preceding segment define the base addresses of subsequent segments.
- To populate the partition structure, call the completepartitionstruct() command.

```
Partition = completepartitionstruct(Partition, 'scramnet');
```

# **Initialize Curtiss-Wright Shared Nodes**

In addition to shared memory partitions, you must also define a node initialization structure before using the Systran shared memory blocks. A node initialization structure describes the shared memory partitions (see "Create Curtiss-Wright Shared Partitions" on page 22-12) and the board configuration, including interrupt settings. The initialization block requires a shared memory node initialization structure.

After defining the node initialization structure, you can add shared memory driver blocks to your Simulink model. See "Curtiss-Wright Shared Node Initialization Structure" on page 22-21 for the complete list of fields in a node initialization.

The following description refers to the completenodestruct command. Type

```
help completenodestruct
```

for more information.

 Create a node initialization structure in one of the following ways. Using the completenodestruct command at the MATLAB Command Window, create a default node initialization structure. For example, type

```
node=completenodestruct([],'scramnet')
node =
    Interface: [1x1 struct]
    Partitions: [1x1 struct]
```

Fill in the structure fields. For example:

```
node.interface.NodeID = '128';
node.Partitions = Partition;
```

 A user-defined node structure, created with MATLAB code or from the MATLAB Command Window and supplement the resulting structure with a call to the completenodestruct function. For example:

```
node.Interface.NodeID = '128';
node.Partitions = Partition;
node = completenodestruct(node, 'scramnet');
```

# **Curtiss-Wright Shared Partition Structure**

A shared memory partition structure has the following fields. You do not need to use all the fields of a partition or node initialization structure. However, knowing the possible structure fields is helpful when you are setting up to use shared memory.

```
Address: '0x0'
Type: 'uint32'
Size: '1'
Alignment: '4'
RIE: 'off'
TIE: 'off'
ExtTrigger1: 'off'
ExtTrigger2: 'off'
HIPR0: 'off'
Internal: [1x1 struct]
```

#### where

|   | Partition Fields | Description                                                                                                    |  |  |
|---|------------------|----------------------------------------------------------------------------------------------------|--|--|
| , |                  | Specifies the base address (in hexadecimal) of the memory partition within the node shared memory space. The default value is $'0\times0'$ , the first location in shared memory. The base address is byte aligned. |  |  |

| Partition Fields | Description                                                                                                    |  |  |
|------------------|----------------------------------------------------------------------------------------------------|--|--|
| Туре             | Specifies the data type of the memory segment. Specify one of the following types:                                                                                                    |  |  |
|                  | <ul> <li>double</li> <li>float</li> <li>uint8</li> <li>int8</li> <li>uint16</li> <li>int16</li> <li>uint32</li> <li>int32</li> <li>boolean (a single byte represents a boolean value)</li> <li>The minimum partition size is 32 bits.</li> <li>The default value is 'uint32'.</li> </ul>                                                                                                    |  |  |
| Size             | <ul> <li>Specifies the dimension and size of the memory segment. You can enter a scalar value or a value with the [m,n] format. The default value is '1'.</li> <li>scalar — Treats the Size entry as the specification of the length of a non-oriented array or vector</li> <li>[m,n] — Treats the Size entry as an array dimension. The total number of elements in this segment is m*n.</li> </ul> |  |  |
| Alignment        | Specifies the byte alignment of the next partition (if one is defined). Enter alignment value in bytes: 1, 2, 3, 4. The alignment value defines the end of the current segment, and therefore the beginning alignment of the next segment. The default value is '4', forcing a double word boundary alignment. See "Alignment Examples" on page 22-19.                                               |  |  |

| <b>Partition Fields</b> | Description                                                                                                    |
|-------------------------|----------------------------------------------------------------------------------------------------|
| RIE                     | Specifies whether this partition can receive interrupts (Receive Interrupt Register (RIE)). Specify one of:                        |
|                         | • 'off' (default) — Prevents the partition from receiving interrupts.                                                              |
|                         | • 'first' — Allows only the first double word of the memory segment to be marked with the corresponding Auxiliary Control RAM bit. |
|                         | • 'all' — Allows all memory locations of the memory segment to be marked with the corresponding Auxiliary Control RAM bit.         |
|                         | • 'last' — Allows only the last double word of the memory segment to be marked with the corresponding Auxiliary Control RAM bit.   |
| TIE                     | Specifies whether this partition can transmit interrupts (Transmit Enable (TIE)). Specify one of:                                  |
|                         | • 'off' (default) — Prevents the partition from transmitting interrupts.                                                           |
|                         | • 'first' — Allows only the first double word of the memory segment to be marked with the corresponding Auxiliary Control RAM bit. |
|                         | • 'all' — Allows all memory locations of the memory segment to be marked with the corresponding Auxiliary Control RAM bit.         |
|                         | • 'last' — Allows only the last double word of the memory segment to be marked with the corresponding Auxiliary Control RAM bit.   |

| <b>Partition Fields</b> | Description                                                                                                    |
|-------------------------|----------------------------------------------------------------------------------------------------|
| ExtTrigger1             | If this partition receives a write access, specifies whether this partition can generate a trigger signal to an external connector. Specify one of: |
|                         | • 'off' (default) — Prevents the partition from generating signals.                                                                                 |
|                         | • 'first' — Allows only the first double word of the memory segment to be marked with the corresponding Auxiliary Control RAM bit.                  |
|                         | • 'all' — Allows all memory locations of the memory segment to be marked with the corresponding Auxiliary Control RAM bit.                          |
|                         | • 'last' — Allows only the last double word of the memory segment to be marked with the corresponding Auxiliary Control RAM bit.                    |
| ExtTrigger2             | If this partition receives a write access, specifies whether this partition can generate a trigger signal to an external connector. Specify one of: |
|                         | 'off' (default) — Prevents the partition from generating signals.                                                                                   |
|                         | 'first' — Allows only the first double word of the memory segment to be marked with the corresponding Auxiliary Control RAM bit.                    |
|                         | 'all' — Allows all memory locations of the memory segment to be marked with the corresponding Auxiliary Control RAM bit.                            |
|                         | 'last' — Allows only the last double word of the memory segment to be marked with the corresponding Auxiliary Control RAM bit.                      |
| HIPRO                   | Specifies whether the elements in this partition can be transmitted as one network message. Specify one of:                                         |
|                         | 'off' (default) — Prevents the partition from transmitting the elements as one message                                                              |
|                         | 'on' — Allows the partition to transmit the elements as one message                                                                                 |
| Internal                | Reserved for internal use.                                                                                                    |

# **Alignment Examples**

This example shows the shared memory map with default alignment values.

```
Partition1(1).Type='int32';
Partition1(1).Size='1';

Partition1(2).Type='boolean';
Partition1(2).Size='1';

Partition1(3).Type='uint32';
Partition1(3).Size='1';
Partition1 = completepartitionstruct(Partition1,'scramnet');

1 1 1 1 2 3 3 3 3
```

This example shows the shared memory map with alignment value changed from 4 to 1 in the second partition.

```
Partition1(1).Type='int32';
Partition1(1).Size='1';
Partition1(1).Alignment='4';

Partition1(2).Type='boolean';
Partition1(2).Size='1';
Partition1(2).Alignment='1';

Partition1(3).Type='uint32';
Partition1(3).Size='1';
Partition1 = completepartitionstruct(Partition1,'scramnet');
```

This example shows the shared memory map with alignment value changed from 4 to 2 in the second partition.

```
Partition1(1).Type='int32';
Partition1(1).Size='1';
Partition1(1).Alignment='4';
Partition1(2).Type='boolean';
```

```
Partition1(2).Size='1';
Partition1(2).Alignment='2';
Partition1(3).Type='uint32';
Partition1(3).Size='1';
Partition1 = completepartitionstruct(Partition1, 'scramnet');
|1|1|1|1|2
          3 3 3 3
```

# **Curtiss-Wright Shared Node Initialization Structure**

A node initialization structure has the following fields:

Interface: [1x1 struct]
Partitions: [1x1 struct]

#### where

| Node Structure<br>Fields | Description                                                                                                    |  |  |
|--------------------------|----------------------------------------------------------------------------------------------------|--|--|
| Interface                | Specifies settings for the board Control/Status Register (CSR). The Interface structure has the following fields. Refer to the board product documentation for a description of the CSR and its operation modes. |  |  |
|                          | Mode — Configures board modes (see "Board Mode" on page 22-21)                                                                                                    |  |  |
|                          | Timeout — Enables the board to set the timeout value (see "Board Timeout" on page 22-23)                                                                                                    |  |  |
|                          | DataFilter — Controls the data filtering operation (see "Board Data Filter" on page 22-23)                                                                                                    |  |  |
|                          | VirtualPaging — Controls the board virtual paging operation (see "Virtual Paging" on page 22-24)                                                                                                    |  |  |
|                          | • Interrupts — Enables the board to generate and receive interrupts from the network (see "Board Interrupts" on page 22-24)                                                                                      |  |  |
|                          | • Internal — Reserved for internal use                                                                                                    |  |  |
| Partitions               | Stores the shared memory segments (see "Create Curtiss-Wright Shared Partitions" on page 22-12)                                                                                                    |  |  |

# **Board Mode**

The Systranshared memory board has modes that you can set through the Interface.Mode field. The Interface Mode fields set the corresponding bits in the CSR. To display the board mode fields, type:

```
>> node.Interface.Mode
ans =
```

DisableHoldoff: 'on'

These modes have the following values:

| Field                                 | Values                                                    | Default               | CSR       |
|---------------------------------------|-----------------------------------------------------------|-----------------------|-----------|
| NetworkCommunications Mode            | 'none', 'receiveonly', 'transmitonly', 'transmit receive' | 'transmit<br>receive' | CSR3[815] |
| InsertNode                            | 'off', 'on'                                               | 'on'                  | CSR0[01]  |
| DisableFiberOptic Loopback            | 'off', 'on'                                               | 'on'                  | CSR2[6]   |
| EnableWire Loopback                   | 'off', 'on'                                               | 'off'                 | CSR2[7]   |
| DisableHost ToMemory Write            | 'off', 'on'                                               | 'off'                 | CSR2[8]   |
| WriteOwnSlotEnable                    | 'off', 'on'                                               | 'off'                 | CSR2[9]   |
| Message LengthLimit                   | '256', '1024'                                             | '256'                 | CSR2[11]  |
| Variable Length MessagesOn<br>Network | 'off', 'on'                                               | 'off'                 | CSR212]   |
| HIPROEnable                           | 'off', 'on'                                               | 'off'                 | CSR2[13]  |
| Multiple Messages                     | 'off', 'on'                                               | 'on'                  | CSR2[14]  |
| <b>NoNetwork Error Correction</b>     | 'off', 'on'                                               | 'on'                  | CSR2[15]  |
| Mechanical Switch Override            | 'off', 'on'                                               | 'on'                  | CSR8[11]  |
| Disable Holdoff                       | 'off', 'on'                                               | 'on'                  | CSR8[11]  |

### **Board Timeout**

The Systranshared memory board allows you to set the network timeout through the Interface. Timeout field. The Interface Timeout fields set the corresponding bits in the CSR.

To display the timeout fields, type:

```
>> node.Interface.Timeout
ans =
          NumOfNodesInRing: '2'
    TotalCableLengthInM: '2'
```

These fields have the following values:

| Field                  | Values              | Default | CSR  |
|------------------------|---------------------|---------|------|
| NumOfNodes InRing      | '0' to '255'        | '2'     | CSR5 |
| TotableCable LengthInM | '0' to ' <i>n</i> ' | '2'     | CSR5 |

Refer to the board product documentation for a description of these fields.

### **Board Data Filter**

The Systranshared memory board allows you to set the data filter operation through the Interface.DataFilter field. The Interface DataFilter fields set the corresponding bits in the CSR.

These fields have the following values:

| Field                            | Values      | Default | CSR      |
|----------------------------------|-------------|---------|----------|
| Enable TransmitData Filter       | 'off', 'on' | 'off'   | CSR0[10] |
| EnableLower4KBytesFor DataFilter | 'off', 'on' | 'off'   | CSR0[11] |

# **Virtual Paging**

The Systran shared memory board allows you to set the bits of the Virtual Paging Register operation through the Interface.VirtualPaging field. The Interface VirtualPaging fields set the corresponding bits in the CSR.

```
>> node.Interface.VirtualPaging
ans =
    VirtualPagingEnable: 'off'
    VirtualPageNumber: '0'
```

These fields have the following values:

| Field               | Values        | Default | CSR        |
|---------------------|---------------|---------|------------|
| VirtualPagingEnable | 'off', 'on'   | 'off'   | CSR12[0]   |
| VirtualPage Number  | '0' to '2047' | '0'     | CSR12[515] |

# **Board Interrupts**

The Systran shared memory board allows you to specify the interrupt sources transmitted and received between the nodes of the network. You can set these bits through the Interface.Interrupts field. The Interface Interrupts fields set the corresponding bits in the CSR.

These fields have the following values:

| Field                        | Values     | Default | CSR     |
|------------------------------|------------|---------|---------|
| HostInterrupt                | 'off','on' | 'off'   | CSR0[3] |
| InterruptOn MemoryMask Match | 'off','on' | 'off'   | CSR0[5] |

| Field                       | Values      | Default | CSR      |
|-----------------------------|-------------|---------|----------|
| Override Receive Interrupt  | 'off', 'on' | 'off'   | CSR0[6]  |
| InterruptOn Error           | 'off', 'on' | 'off'   | CSR0[7]  |
| Network Interrupt           | 'off', 'on' | 'off'   | CSR0[8]  |
| Override Transmit Interrupt | 'off', 'on' | 'off'   | CSR0[9]  |
| InterruptOn OwnSlot         | 'off', 'on' | 'off'   | CSR2[10] |
| Receive Interrupt Override  | 'off', 'on' | 'off'   | CSR8[10] |

# Video, XCP

# **Video Image Processing**

- "Process Video Images with Simulink Real-Time" on page 23-2
- "USB Video Display on Development Computer" on page 23-3
- "USB Video Display on Target Computer" on page 23-4
- "Serial Camera Configuration" on page 23-5

# **Process Video Images with Simulink Real-Time**

The Simulink Real-Time software supports webcams compliant with the USB Video Class (UVC) standard and cameras compliant with the Automated Imaging Association Camera Link® standard.

**Note** UVC-compliant cameras are often referred to as "driverless webcams". For more information, see your camera documentation.

Using blocks from the Simulink Real-Time Video library, on your target computer, you can do the following:

- Acquire real-time video frames from cameras connected to the target computer.
- Display the real-time image on the target computer monitor.
- Process or reduce the real-time image, for instance to specify a region of interest.
- Compress video frames acquired on the target computer.
- Stream video frames acquired on the target computer to the development computer.

Using blocks from the Computer Vision Toolbox $^{\text{\tiny TM}}$  or Image Processing Toolbox $^{\text{\tiny TM}}$ , on your development computer, you can do the following:

- Receive images from the target computer.
- Decompress video frames on the development computer.
- · Process or reduce images.
- Display images on the development computer.

# **USB Video Display on Development Computer**

The following workflow acquires and displays video frames using a USB Video Class (UVC) compliant webcam. To view the images on the development computer, compress the video frames on the target computer and transmit them to the development computer. You then decompress and display the video frames.

- 1 Enable USB general support on the target computer. See Speedgoat target computer documentation.
- **2** Acquire a USB Video Class (UVC) compliant webcam, and then connect it to the target computer USB port.
- 3 To query the available camera configurations, add the USB Video Device List block.
- 4 Add the image input block From USB Video Device to the portion of the model that runs on the target computer. Configure the block as required.
- 5 If your USB camera does not support on-chip JPEG compression, add the JPEG Compression block to the target computer portion. Connect this block to the output of the image input block.
- 6 Add the Image Transmit block to the target computer portion. Connect this block to the output of the compression block. Configure the block to transmit frames to the development computer.
- 7 Add the Image Receive block to the portion of the model that runs on the development computer. Configure the block to receive frames from the target computer.
- **8** Add the JPEG Decompression block to the development computer portion. Connect this block to the output of the Image Receive block.
- **9** Add the To Video Display block from the Computer Vision Toolbox to the development computer portion.
- 10 Build and download the target computer portion of the model to the target computer.
- 11 Run the development computer portion of the model on the development computer.

# **USB Video Display on Target Computer**

The following workflow acquires and displays video frames using a USB Video Class (UVC) compliant webcam. To view the images on the target computer, use a Video Display block.

- Enable USB general support on the target computer. See Speedgoat target computer documentation.
- 2 Acquire a USB Video Class (UVC) compliant webcam, and then connect it to the target computer USB port.
- 3 To query the available camera configurations, add the USB Video Device List block.
- **4** Add the image input block From USB Video Device to the portion of the model that runs on the target computer. Configure the block as required.
  - Record the setting of the **Image signal** parameter.
- 5 Add the Video Display block. Set its **Image signal** parameter to match the corresponding setting in the From USB Video Device block.
- **6** Build and download the target computer portion of the model to the target computer.
- **7** Execute the model on the target computer.

# **Serial Camera Configuration**

To enter a serial command for the camera, enter it without quotation marks in the **Camera configuration serial command** text box.

Enter multiple commands as one line without white space.

Each camera manufacturer has a serial command set documented in the manual for each camera or family of cameras. Each command set is different from any other. For example, suppose that you want to put a camera from the given series into triggered mode and to set the shutter time to 1 ms. Use these settings and serial setup commands.

| <b>Camera Series</b> | Mask Settings | Serial Setup                                            |
|----------------------|---------------|---------------------------------------------------------|
| CIS VCC G21          | 9600 baud     | 000000W004001\r                                         |
|                      | 8 bits        | 000000W002005\r                                         |
|                      | No parity     |                                                         |
| Pulnix TM1400        | 9600 baud     | :SA5\r                                                  |
|                      | 8 bits        |                                                         |
|                      | No parity     |                                                         |
| Sony XCL             | 38,400 baud   | SHUTTER 7\r                                             |
|                      | 8 bits        | TRG_MODE 1\r                                            |
|                      | No parity     |                                                         |
| Cohu 7800            | 9600 baud     | \002\0377cE2,10 <i>chk</i><br>\003                      |
|                      | 8 bits        |                                                         |
|                      | No parity     | \002\0377cM2 <i>chk</i> \003                            |
|                      | The parity    | \002\0377T0,1 <i>chk</i> \003                           |
|                      |               | chk is a checksum for the given portion of the message. |

For your camera, find the required command codes in the manufacturer documentation for that specific camera. If those codes are not in the manual, contact the camera manufacturer.

Some cameras return a success or failure value in response to the serial command. The image input block dialog box includes a check box to allow the software to display such values. Some responses include non-printable control characters, displayed as C escape sequences.

| <b>Escape Sequence</b> | Control Character | Definition           |
|------------------------|-------------------|----------------------|
| \r                     | CR                | Carriage Return      |
| \002                   | STX               | Start of Text        |
| \003                   | ETX               | End of Text          |
| \006                   | ACK               | Acknowledge          |
| \025                   | NACK              | Negative Acknowledge |

Some camera manufacturers offer Windows utilities to send configuration commands to their cameras. Using such a utility, you can configure the camera on Windows and save the settings on the camera. You can then connect the camera to the target computer and use it.

Other camera manufacturers require a special serial cable that connects the serial communication line of the camera to a separate serial connection. In this case, you cannot initialize the camera using settings in the **Camera configuration serial command** section. Instead, you connect the DB9 to a serial port on the development computer and use manufacturer software to configure the camera before use.

# **Video Blocks**

# From USB Video Device

From USB Video Device block

**Library:** Simulink Real-Time / Video / USB Camera

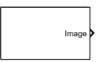

# **Description**

The From USB Video Device block enables you to acquire real-time video frames or still images from a USB Video Class (UVC) webcam. You attach the webcam to a USB port on the target computer. After you acquire the image, you can:

- Display the output on the target computer monitor using a Video Display block.
- Stream captured frames to the development computer display (for example, using the To Video Display block from Computer Vision Toolbox).
- Analyze the image signals on the development computer.
- Compress or decompress the input signal with the JPEG Compression or JPEG Decompression blocks.

When you add this block, also add the USB Video Device List block to help configure the webcam.

The **Image signal** setting determines the **Image signal** setting for blocks receiving this signal, such as the Video Display block.

**Note** When you execute a model containing a From USB Video Device block on a single-core target computer, insufficient time is sometimes available to process frames received through the USB port. Under these conditions, the block can drop frames. If the block is dropping frames, specify a larger frame interval, lengthen the sample time, or use a multicore target computer.

### **Parameters**

### Configuration — USB video device configuration

<Select a configuration> (default)

Select a configuration that you specified in the USB Video Device List block. When you click the **Reload Device List** button on the USB Video Device List block, this configuration list is updated.

### **Programmatic Use**

**Block Parameter: sconf** 

### Port address (-1 for any) — Address of port for webcam

-1 (default)

Specify the port to which the webcam is attached. Enter -1 for any USB port.

### **Programmatic Use**

Block Parameter: paddr

### Image width — Width of image from USB port

320 (default)

Enter the width of the image input from the USB port, in pixels.

### **Programmatic Use**

Block Parameter: iwidth

### Image height — Height of image from USB port

240 (default)

Enter the height of the image input from the USB port, in pixels.

### **Programmatic Use**

Block Parameter: iheight

### Frame interval — Sample time between frames

1/60 (default) | 1/30 | 1/25 | 1/20 | 1/15 | 1/10 | 1/7.5 | 1/5

Select the sample time between frame transfers.

### **Programmatic Use**

**Block Parameter:** fint

### Frame format — Incoming frame compression

Uncompressed (default) | MJPEG

Select whether the incoming frames are to be compressed. If MJPEG, compress frames using Motion JPEG format. Each frame is individually compressed as a JPEG image. Selecting this option disables the **Color format** and **Image signal** parameters.

### **Programmatic Use**

**Block Parameter: ffmt** 

### Color format — Color encoding for output frames

RGB24 (8:8:8) (default) | YCbCr (4:2:2)

Select the color format for the incoming frames.

#### **Programmatic Use**

**Block Parameter:** cfmt

### Image signal — Image signal dimension

One multidimensional signal (default) | Separate color signals

One multidimensional signal

One signal where each dimension contains color information. Selecting this option creates one port, Image.

Separate color signals

Multiple color signals where each signal contains the information for one color. Selecting this option creates the following ports, depending upon the colorspace.

- RGB: ports R, G, B
- YCbCr: ports Y, Cb, Cr

### **Programmatic Use**

**Block Parameter:** isig

### Show trigger input — Show block trigger input

off (default) | on

Select this check box to display an input port, Trigger, for the block.

### Programmatic Use

Block Parameter: trigger

## Show length output — Show block length output

off (default) | on

Select this check box to display an output port, Length, for the block.

**Programmatic Use** 

**Block Parameter:** vindex

## **See Also**

## **Topics**

"Serial Camera Configuration" on page 23-5

Introduced in R2011a

## **Image Receive**

Receive video image

**Library:** Simulink Real-Time / Video / Video Utilities

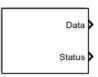

## **Description**

Specify the source computer that the Image Receive block receives a video image from by using the IPv4 address-and-port pair.

## **Ports**

## **Output Arguments**

## Data — Video data received by block

[byte]

Byte vector containing video data received by the block.

## Status — Status of frame capture

1 | 0

Outputs 1 if the block received a full fixed-length frame. Otherwise, outputs 0.

## Dependency

This output is available when the **Allow variable length packets** check box is not selected.

## Length — Number of bytes received

numeric

Outputs the number of bytes that the block received.

#### **Dependency**

This output replaces the **Status** output when you select the **Allow variable length packets** check box.

## **Parameters**

# IP address to receive from (0.0.0.0 for accepting all) — Source IP address

'0.0.0.0' (default) | 'xx.xx.xx.xx'

Enter a valid IPv4 address as a dotted decimal character vector for the source address, for example, 10.10.10.3. You can also use a MATLAB expression that returns a valid IPv4 address as a character vector.

The default address, 0.0.0.0, enables the block to accept frames from any accessible computer. If you set this parameter to a specific IP address, packets arriving from only that IP address are received.

The **IP port to receive from** parameter specifies the port for the source.

#### **Programmatic Use**

Block Parameter: ipAdd

#### IP port to receive from — Source port

numeric

Specify the port of the computer from which to receive the video frames.

The **IP address to receive from** parameter specifies the IP address for the source.

#### **Programmatic Use**

**Block Parameter:** ipPort

# Output port width (number of bytes) — Number of bytes that the block can propagate

50 \* 1024 (default) | numeric

Number of bytes that the block can output in one sample time.

## **Allow variable length packets** is selected:

- Data size > **Output port width** Block ignores the packet.
- Data size ≤ Output port width Block outputs packet data through the Data port and packet length through the Length port. Use packet length to consume data.

#### **Allow variable length packets** is not selected:

- Data size ≠ Output port width Block ignores the packet.
- Data size = Output port width Block outputs packet data through the Data port.
   The Status port is set to 1.

#### **Programmatic Use**

Block Parameter: width

# Allow variable length packets — Receive variable-length frames 0 (default) | 1

Select this check box to enable the reception of variable-length frames. For example, use this option for compressed frames because the length of each frame varies.

Selecting this parameter replaces the default Status output port with the Length output port.

#### **Programmatic Use**

**Block Parameter: vblLen** 

#### Sample time — Sample time of block

-1 (default) | numeric

Enter the base sample time or a multiple of the base sample time. -1 means that sample time is inherited.

#### **Programmatic Use**

**Block Parameter:** sampletime

## **See Also**

**Image Transmit** 

## **Topics**

"Serial Camera Configuration" on page 23-5

## Introduced in R2011a

## **Image Transmit**

Transmit video frame

**Library:** Simulink Real-Time / Video / Video Utilities /

Baseboard Serial Internal blocks

Simulink Real-Time / Video / Video Utilities

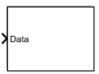

## **Description**

The Image Transmit block sends the video frame from one computer to another computer. The computers can be two target computers or one development computer and one target computer. Specify the destination computer by IPv4 address-and-port pair.

## **Ports**

## Input

#### Data — Video data to transmit

[byte]

Byte vector containing video data for the block to transmit.

## Length — Number of bytes of video data

numeric

Number of bytes to transmit.

## Dependency

This input is available when you select the **Allow variable length packets** check box.

## **Parameters**

# IP address sent to (255.255.255.255 for broadcast) — Computer IP address

'255.255.255' (default) | 'xx.xx.xx.xx'

Specify the IPv4 address of the computer to which you send the video frames. To broadcast the video frames to all listening computers, enter 255.255.255.255. The **Remote IP port to send to** parameter specifies the port for the destination.

**Programmatic Use** 

Block Parameter: ipAdd

#### Remote IP port to send to — Computer port

numeric

Specify the computer port to which you send the video frames. The **IP address sent to** (255.255.255.255 for broadcast) parameter specifies the IP address for the destination.

**Programmatic Use** 

**Block Parameter:** ipPort

# Use the following local IP port (-1 for automatic port assignment) — Local computer port

numeric

Specify the computer port from which to send the video frames.

To assign automatically a port for the computer, enter -1.

**Programmatic Use** 

**Block Parameter:** localPort

# Allow variable length packets — Transmit variable-length frames 0 (default) | 1

Select this check box to enable the transmission of variable-length frames. For example, use this option for compressed frames because the length of each frame varies.

If you select this check box, the Data port sends the actual data. The Length input port sends the number of bytes being transmitted. If the port size is less than Length, the block sends up to the port size.

If this check box is not selected (default), the block sends only fixed-length packets.

Selecting this parameter displays the Length output port.

#### **Programmatic Use**

Block Parameter: vblLen

#### Sample time — Sample time of block

-1 (default) | numeric

Enter the base sample time or a multiple of the base sample time. - 1 means that sample time is inherited.

#### **Programmatic Use**

**Block Parameter:** sampletime

## See Also

Image Receive

## **Topics**

"Serial Camera Configuration" on page 23-5

#### Introduced in R2011a

## **JPEG Compression**

JPEG Compression block

**Library:** Simulink Real-Time / Video / Video Utilities /

Baseboard Serial Internal blocks

Simulink Real-Time / Video / Video Utilities

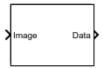

## **Description**

The JPEG Compression block compresses the video frame received by the target computer.

## **Ports**

## Input

## Image — Image to compress

uncompressed data

Video frame to compress

## **Output**

## Data — Compressed video data

compressed data

Vector of byte containing video data compressed by block.

## Length — Compressed data lenght

double

Visible when the **Show output image length** check box is set.

## **Parameters**

# Compression quality (-1:default) — Compression level for incoming video data

-1 (default)

Enter a value between 0 and 100 to specify how much to compress the incoming video frame. The lower the value, the less the compression quality.

Enter -1 to use the default compression quality for the video frame.

#### **Programmatic Use**

**Block Parameter:** quality

#### Input colorspace — Colorspace of input image

RGB (default) | Grayscale | YCbCr 4;4:4 | RGB

One of the following:

Grayscale

Compress the video frame using a grayscale color space scheme.

YCbCr 4;4:4

Compress the video frame using the YCbCr color space scheme.

RGB

Compress the video frame using the red, blue, green (RGB) color space scheme.

#### **Programmatic Use**

**Block Parameter:** cspace

#### Image signal — Signal dimension

One multidimensional signal (default)

• One multidimensional signal

One signal where each dimension contains color information. Selecting this option creates one port, Image.

• Separate color signals

Multiple color signals where each signal contains the information for one color. Selecting this option creates the following ports, depending upon the colorspace.

· Grayscale: port Image

RGB: ports R, G, B

• YCbCr: ports Y, Cb, Cr

#### **Programmatic Use**

Block Parameter: isig

# Max output image size (bytes) — Maximum size of compressed video frame 1024\*1024 (default)

Enter the maximum output size for the compressed video frame, in bytes. Use format height \* width.

#### **Programmatic Use**

**Block Parameter:** maxsize

## Show output image length — Show length output

off (default) | on

Select this check box to output the video frame length. Selecting this check box displays the Length port.

#### **Programmatic Use**

Block Parameter: length

## See Also

JPEG Decompression

Introduced in R2011a

## **JPEG Decompression**

JPEG Decompression block

**Library:** Simulink Real-Time / Video / Video Utilities /

Baseboard Serial Internal blocks

Simulink Real-Time / Video / Video Utilities

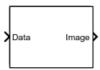

## **Description**

The JPEG Decompression block decompresses the video frame received by the target computer.

## **Ports**

## Input

## Data — Video data for decompression

vector of byte

Vector of byte containing video data for the block to decompress.

## Trigger — Video decompression trigger

active high

Trigger for video decompression, active high.

Visible when the **Show trigger input** check box is set.

## **Output**

## Image — Decompressed video data

data

Decompressed video frame

## **Parameters**

### Image width — Image width in bytes

320 (default)

Specify the width, in bytes, of the video frame to be decompressed.

#### **Programmatic Use**

Block Parameter: width

### Image height — Image height in bytes

240 (default)

Specify the height, in bytes, of the video frame to be decompressed.

#### **Programmatic Use**

Block Parameter: height

#### Output colorspace — Video output colorspace

RGB (default) | Grayscale | YCbCr 4;4:4

One of the following:

• Grayscale

Compress the video frame using a grayscale color space scheme.

YCbCr 4;4:4

Compress the video frame using the YCbCr color space scheme.

RGB

Compress the video frame using the red, blue, green (RGB) color space scheme.

## **Programmatic Use**

**Block Parameter:** cspace

## Image signal — Signal dimension

One multidimensional signal (default)

One multidimensional signal

One signal where each dimension contains color information. Selecting this option creates one port, Image.

#### • Separate color signals

Multiple color signals where each signal contains the information for one color. Selecting this option creates the following ports, depending upon the colorspace.

Grayscale: port Image

• RGB: ports R, G, B

• YCbCr: ports Y, Cb, Cr

#### **Programmatic Use**

**Block Parameter:** isig

#### Show trigger input — Show trigger input on block

off (default) | on

Select this check box to display an input port, Trigger, for the block.

#### **Programmatic Use**

Block Parameter: trigger

## See Also

JPEG Compression

Introduced in R2011a

## **USB Video Device List**

USB Video Device List block

Library: Simulink Real-Time / Video / USB Camera

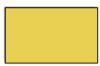

## **Description**

When you connect a USB Video Class (UVC) webcam to the target computer, the USB Video Device List block probes the device and displays the manufacturer information of the webcam. Based on this information, the block configures its parameters with supported options. You can choose the configuration parameters required by your USB webcam, and then name the configuration for future use.

When you add the From USB Video Device block to your model, add the USB Video Device List block. You need the USB Video Device List block to configure the webcam.

## **Parameters**

#### Manufacturer — Webcam manufacturer

select from list

Select the manufacturer for the installed webcam.

**Programmatic Use** 

Block Parameter: not applicable

#### Format — Webcam format

select from list

Select an image format that the connected webcam supports, for example, MJPEG.

**Programmatic Use** 

**Block Parameter:** not applicable

#### **Resolution — Webcam resolution**

select from list

Select a supported resolution for the image.

**Programmatic Use** 

**Block Parameter:** not applicable

#### Interval — Video frame sample time

select from list

Select the sample time for the video frame.

**Programmatic Use** 

**Block Parameter:** not applicable

#### Configurations — Configuration name

text

Use this parameter to store and name a particular configuration. A configuration consists of the settings that you select for a particular webcam.

After you select the options in the other parameters:

- **1** In the edit field, enter a name for the configuration.
- 2 Click the Add button to add the configuration.

To remove the configuration, click the **Remove** button.

**Programmatic Use** 

**Block Parameter:** not applicable

#### Reload Device List — Refresh device list

none

Click this button to refresh the list of webcam information. Clicking this button also updates the mask and parameters for the From USB Video Device block.

**Programmatic Use** 

**Block Parameter:** not applicable

## See Also

Image Receive

**Topics** "Serial Camera Configuration" on page 23-5

Introduced in R2011a

## **Video Display**

Video Display block

**Library:** Simulink Real-Time / Displays and Logging

Simulink Real-Time / Video / Video Utilities

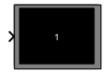

## **Description**

When you add the Video Display block to your model, you can display an RGB video signal on the target computer. The signal can come from a USB Video webcam or a constant block.

The **Image signal** setting must match the **Image signal** setting for the camera output block.

There can be no more than two Video Display blocks in a model. The combined number of Video Display blocks and target scopes cannot exceed nine.

## **Parameters**

## Image signal — Dimension of Image signal

One multidimensional signal (default) | Separate color signals

• One multidimensional signal

One signal where each dimension contains color information. Selecting this option creates one port.

• Separate color signals

Multiple color signals where each signal contains the information for one color. Selecting this option creates three ports.

**Programmatic Use** 

Block Parameter: imagesignal

Image colorspace — Colorspace of image

RGB (default)

Can only be RGB.

**Programmatic Use** 

**Block Parameter:** colorspace

## See Also

"Target Scope Usage"

Introduced in R2014b

# **XCP Master Mode**

## **XCP Master Mode**

The Universal Measurement and Calibration Protocol (XCP) is a network protocol that you can use to connect calibration systems to electronic control units (ECUs).

A node in the network can run in either master mode or slave mode. Simulink Real-Time supports using XCP in master mode to replace (bypass) a subsystem of the ECU controller. The bypass model applies stimulus to the subsystem output signals and acquires signal response from the ECU controller.

To support XCP master mode, the Simulink Real-Time software provides the XCP sublibrary. You can:

- Parse A2L (ASAP2 database) files.
- Synchronize one or more slave or ECU devices.
- Initialize an XCP slave server running in an ECU.
- Apply stimulus data.
- Acquire real-time measurement data when specific events occur.

To create models to run in master mode:

- Provide an A2L (ASAP2) format file that contains signal and parameter access information for the slave ECUs and for the XCP-specific network elements.
- Provide an XCP Configuration block to load the A2L data into the XCP database.
- Provide one XCP CAN Transport Layer or XCP UDP Transport Layer block for each XCP Configuration block.

Simulink Real-Time supports XCP implemented by using FIFO mode CAN or real-time UDP as transport protocols.

- Apply stimulus data to the slave device by using the XCP Data Stimulation block.
- Acquire measurement data from the slave device by using the XCP Data Acquisition block.

## See Also

XCP CAN Configuration | XCP CAN Data Acquisition | XCP CAN Data Stimulation | XCP CAN Transport Layer | XCP UDP Configuration | XCP UDP Data Acquisition | XCP UDP Data Stimulation

## **More About**

- "CAN"
- "Real-Time UDP"
- "Third-Party Calibration Support"

# **XCP Blocks**

## **XCP CAN Transport Layer**

Generate and consume XCP messages that are transported by CAN hardware

**Library:** Simulink Real-Time / XCP

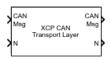

## **Description**

The XCP CAN Transport Layer block handles CAN messages that your model transmits or receives with Simulink Real-Time CAN library blocks.

Connect the input side of the block to a block that receives CAN messages. Connect the output side of the block to a block that transmits the XCP messages over CAN. Set up the transmitting block so that a CAN message is sent only when an XCP message is available. Otherwise, the block sends 0 byte data when XCP messages are not available, causing undefined behavior.

## **Ports**

## Input

## CAN Msg — CAN MESSAGE structures being consumed

vector

Vector of CAN MESSAGE structures being consumed

## N — Number of messages

integer

Number of messages in the vector

## **Output**

#### CAN Msg — CAN MESSAGE structures being generated

vector

Vector of CAN MESSAGE structures being generated

#### **N** — **Number of messages**

integer

Number of messages in the vector

## See Also

XCP CAN Configuration | XCP CAN Data Acquisition | XCP CAN Data Stimulation | XCP CAN Transport Layer

## **External Websites**

www.asam.net

Introduced in R2014a

## **XCP CAN Configuration**

Configure XCP slave connection

**Library:** Simulink Real-Time / XCP / CAN

Vehicle Network Toolbox / XCP Communication / CAN

XCP CAN Configuration

## **Description**

The XCP CAN Configuration block uses the parameters specified in the A2L file and the ASAP2 database to establish an XCP slave connection.

Before you acquire or stimulate data, specify the A2L file to use in your XCP CAN Configuration . Use one XCP CAN Configuration to configure one slave connection for data acquisition or stimulation. If you add XCP CAN Data Acquisition and XCP CAN Data Stimulation blocks, your model checks to see if there is a corresponding XCP CAN Configuration block. If there is no corresponding XCP CAN Configuration block, the model prompts to add one.

## Other Supported Features

The XCP CAN communication blocks support Simulink accelerator mode and rapid accelerator mode. Using this feature, you can speed up the execution of Simulink models. For more information about these simulation modes, see the Simulink documentation.

The XCP communication blocks support code generation with limited deployment capabilities. Code generation requires the Microsoft C++ compiler.

## **Parameters**

Config name — Specify XCP CAN session name

'CAN\_Config1' (default)

Specify a unique name for your XCP CAN session.

#### **Programmatic Use**

SlaveName

#### A2L File — Select an A2L file

file name

Click **Browse** to select an A2L file for your XCP CAN session.

#### **Programmatic Use**

A2LFile

# Enable seed/key security — Select that key required to establish connection 'off'

Select this option if your slave requires a secure key to establish connection. Select a file that contains the seed/key definition to enable the security.

#### **Programmatic Use**

EnableSecurity

## File (\*.DLL) — Select file for seed and key security

file name

If you select **Enable seed/key security** (EnableSecurity), this field is enabled. Click **Browse** to select the file that contains seed and key security algorithm that unlocks an XCP slave module.

#### **Programmatic Use**

SeedKeyLib

## ${\tt Output\ connection\ status-Display\ connection\ status}$

'off'

Select this option to display the status of the connection to the slave module. Selecting this option adds a new output port.

#### **Programmatic Use**

**EnableStatus** 

## **See Also**

## **Blocks**

XCP CAN Transport Layer | XCP CAN Data Acquisition | XCP CAN Data Stimulation

Introduced in R2013a

## **XCP CAN Data Acquisition**

Acquire selected measurements from configured slave connection

**Library:** Simulink Real-Time / XCP / CAN

Vehicle Network Toolbox / XCP Communication / CAN

XCP CAN Data Acquisition

## **Description**

The XCP CAN Data Acquisition block acquires data from the configured slave connection based on the selected measurements. The block uses the XCP CAN transport layer to obtain raw data for the selected measurements at the specified simulation time step. Configure your XCP connection and use the XCP CAN Data Acquisition block to select your event and measurements for the configured slave connection. The block displays the selected measurements as output ports.

## **Other Supported Features**

The XCP communication blocks support the use of Simulink accelerator mode and rapid accelerator mode. Using this feature, you can speed up the execution of Simulink models. For more information on these simulation modes, see the Simulink documentation.

The XCP communication blocks support code generation with limited deployment capabilities. Code generation requires the Microsoft C++ compiler.

## **Parameters**

## **Config name — Specify XCP CAN session name**

select from list

Select the name of XCP configuration you want to use. The list displays all available names specified in the XCP CAN Configuration blocks in the model. Selecting a configuration displays events and measurements available in the A2L file of this configuration.

**Note** You can acquire measurements for only one event by using an XCP CAN Data Acquisition block. Use one block for each event whose measurements you want to acquire.

#### **Programmatic Use**

SlaveName

#### Event name — Select an event

select from list

Select an event from the available list of events. The XCP CAN Configuration block uses the specified A2L file to populate the events list.

#### **Programmatic Use**

**EventName** 

#### All Measurements — List all measurements available for event

measurements list.

This list displays all measurements available for the selected event. Select the

measurement that you want to use and click the add button, to add it to the selected measurements. Hold the Ctrl key on your keyboard to select multiple measurements.

In the **Block Parameters** dialog box, type the name of the measurement you want to use in the **Search** box. The **All Measurements** lists displays a list of all matching names. Click the x

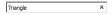

to clear your search.

#### **Programmatic Use**

AllMeasurements

#### Selected Measurements — List selected measurements

measurement names

This list displays selected measurements. To remove a measurement from this list, select

the measurement and click the remove button,  $% \left( \mathbf{r}\right) =\left( \mathbf{r}\right)$ 

**±** 

In the **Block Parameters** dialog box, use the toggle buttons to reorder the selected measurements.

#### **Programmatic Use**

SelectedMeasurements

# Force Datatypes and Allow Non-Scalar — Set the port data type according to the type definition in the A2L file

'off' (default) | 'on'

This parameter enables support for XCP data types and dimensions as defined in the ASAP2 standard. When the parameter value is set to 'on', the block:

- Sets the port data type according to the type definition in the A2L file
- Supports up to three-dimensional XCP measurements in Simulink

These ASAP2 data types are supported by corresponding Simulink port data types. SBYTE, UWORD, SWORD, ULONG, SLONG , A\_UINT64, A\_INT64, FLOAT32\_IEEE, and FLOAT64\_IEEE.

The dimension support in the block accommodates the different treatment of matrices by MATLAB and the ECU. MATLAB default operation treats matrices as row-major. An XCP measurement can have LAYOUT as COLUMN\_DIR or ROW\_DIR. If a matrix measurement is COLUMN\_DIR, the blocks rearranges the measurement in memory and ensures that the matrix (row X, col Y) in MATLAB refers to the same entry as (row X, col Y) on the ECU. The rearrangement causes matrix entries that are contiguous on the ECU to be noncontiguous in MATLAB and Simulink.

#### **Programmatic Use**

ForceDatatypes

# **DAQ** List Priority — Specify a priority value for slave device driver priority value

Specify a priority value as an integer from 0 to 255 for the slave device driver to prioritize transmission of data packets. The slave can accumulate XCP packets for lower priority DAQ lists before transmission to the master. A value of 255 has the highest priority. The SET\_DAQ\_LIST\_MODE command communicates the **DAQ List Priority** value from master to slave. This communication method differs from the specification of the Event Channel Priority property, which comes from the A2L file.

#### **Programmatic Use**

**DAQPriority** 

### Sample time — Specify sampling time of block

0.01 (default)

Specify the sampling time of the block during simulation, which is the simulation time. This value defines the frequency at which the XCP CAN Data Acquisition block runs during simulation. If the block is inside a triggered subsystem or is to inherit sample time, you can specify –1 as your sample time. You can also specify a MATLAB variable for sample time. The default value is 0.01 (in seconds).

#### **Programmatic Use**

SampleTime

# **Enable Timestamp — Enable reading timestamp from incoming DTO packets** off (default) | on

When the Timestamp is enabled, the block reads the timestamp from incoming DTO packets and outputs the timestamp to Simulink. The **Enable Timestamp** check box appears in the block parameters dialog box when the parameter is supported in the A2L file.

#### **Programmatic Use**

EnableTimestamp

## See Also

#### **Blocks**

XCP CAN Configuration | XCP CAN Data Stimulation | XCP CAN Transport Layer

#### Introduced in R2013a

## **XCP CAN Data Stimulation**

Perform data stimulation on selected measurements

Library: Simulink Real-Time / XCP / CAN

Vehicle Network Toolbox / XCP Communication / CAN

XCP CAN Data Stimulation

## **Description**

The XCP CAN Data Stimulation block sends data to the selected slave connection for the selected event measurements. The block uses the XCP CAN transport layer to output raw data for the selected measurements at the specified stimulation time step. Configure your XCP session and use the XCP CAN Data Stimulation block to select your event and measurements on the configured slave connection. The block displays the selected measurements as input ports.

## Other Supported Features

The XCP communication blocks support Simulink accelerator mode and rapid accelerator mode. Using this feature, you can speed up the execution of Simulink models. For more information about these simulation modes, see the Simulink documentation.

The XCP communication blocks support code generation with limited deployment capabilities. Code generation requires the Microsoft C++ compiler.

## **Parameters**

## Config name — Specify XCP CAN session name

select from list

Select the name of XCP configuration that you want to use. The list displays all available names specified in the available XCP CAN Configuration blocks in the model. Selecting a configuration displays events and measurements available in the A2L file of this configuration.

**Note** You can stimulate measurements for only one event by using an XCP CAN Data Stimulation block. Use one block for each event whose measurements you want to stimulate.

#### **Programmatic Use**

SlaveName

#### Event name — Select an event

select from list.

Select an event from the event list. The XCP CAN Configuration block uses the specified A2L file to populate the events list.

#### **Programmatic Use**

**EventName** 

#### All Measurements — List all measurements available for event

measurements list

This list displays all measurements available for the selected event. Select the

measurement that you want to use and click the add button, to move it to the selected measurements. Hold the Ctrl key on your keyboard to select multiple measurements.

In the block parameters dialog box, type the name of the measurement you want to use in the **Search** box. The **All Measurements** lists displays a list of all matching names. Click the x

| Triangle | × |
|----------|---|

to clear your search.

#### **Programmatic Use**

AllMeasurements

#### Selected Measurements — List selected measurements

measurement names

This list displays your selected measurements. To remove a measurement from this list, select the measurement and click the remove button,

**±** 

In the **Block Parameters** dialog box, use the toggle buttons to reorder the selected measurements.

#### **Programmatic Use**

SelectedMeasurements

# Force Datatypes and Allow Non-Scalar — Set the port data type according to the type definition in the A2L file

'off' (default) | 'on'

This parameter enables support for XCP data types and dimensions as defined in the ASAP2 standard. When the parameter value is set to 'on', the block:

- Sets the port data type according to the type definition in the A2L file
- Supports up to three-dimensional XCP measurements in Simulink

These ASAP2 data types are supported by corresponding Simulink port data types. SBYTE, UWORD, SWORD, ULONG, SLONG, A\_UINT64, A\_INT64, FLOAT32\_IEEE, and FLOAT64 IEEE.

The dimension support in the block accommodates the different treatment of matrices by MATLAB and the ECU. MATLAB default operation treats matrices as row-major. An XCP measurement can have LAYOUT as COLUMN\_DIR or ROW\_DIR. If a matrix measurement is COLUMN\_DIR, the blocks rearranges the measurement in memory and ensures that the matrix (row X, col Y) in MATLAB refers to the same entry as (row X, col Y) on the ECU. The rearrangement causes matrix entries that are contiguous on the ECU to be noncontiguous in MATLAB and Simulink.

#### **Programmatic Use**

ForceDatatypes

# **Enable Timestamp — Enable sending Simulink timestamp in STIM DTO packets** off (default) | on

When the Timestamp is enabled, the block inputs a timestamp from Simulink and sends the timestamp in the STIM DTO packets. The **Enable Timestamp** check box appears in the block parameters dialog box when the parameter is supported in the A2L file.

#### **Programmatic Use**

EnableTimestamp

# See Also

### **Blocks**

XCP CAN Configuration | XCP CAN Transport Layer | XCP CAN Data Acquisition

Introduced in R2013a

# **XCP UDP Configuration**

Configure XCP UDP slave connection

**Library:** Simulink Real-Time / XCP / UDP

Vehicle Network Toolbox / XCP Communication / UDP

XCP UDP Configuration

# **Description**

The XCP UDP Configuration block uses the parameters specified in the A2L file and the ASAP2 database to establish an XCP slave connection.

Before you acquire or stimulate data, specify the A2L file to use in your XCP UDP Configuration . Use one XCP UDP Configuration to configure one slave connection for data acquisition or stimulation. If you add XCP UDP Data Acquisition and XCP UDP Data Stimulation blocks, your model checks to see if there is a corresponding XCP UDP Configuration block. If there is no corresponding XCP CAN Configuration block, the model prompts to add one.

## **Other Supported Features**

The XCP UDP communication blocks support Simulink accelerator mode and rapid accelerator mode. Using this feature, you can speed up the execution of Simulink models. For more information about these simulation modes, see the Simulink documentation.

The XCP communication blocks support code generation with limited deployment capabilities. Code generation requires the Microsoft C++ compiler.

### **Parameters**

Config name — Specify XCP UDP session name

'UDP\_Config1' (default)

Specify a unique name for your XCP session.

#### **Programmatic Use**

SlaveName

#### A2L File — Select an A2L file

file name

Click **Browse** to select an A2L file for your XCP session.

#### **Programmatic Use**

A2LFile

# Enable seed/key security — Select that key required to establish connection 'off'

Select this option if your slave requires a secure key to establish connection. Select a file that contains the seed/key definition to enable the security.

#### **Programmatic Use**

EnableSecurity

### File (\*.DLL) — Select file for seed and key security

file name

If you select **Enable seed/key security**, this field is enabled. Click **Browse** to select the file that contains seed and key security algorithm that unlocks an XCP slave module.

#### **Programmatic Use**

SeedKeyLib

# **Output** connection status — **Display** connection status 'off'

Select this option to display the status of the connection to the slave module. Selecting this option adds a new output port.

#### **Programmatic Use**

**EnableStatus** 

# **Disable CTR error detection — Disable CTR error detection scheme** 'on' (default) | 'off'

To detect missing packets, the block can check the counter value in each XCP packet header. When 'on', counter error detection for packet headers is disabled. When 'off', the counter **Error detection scheme** is enabled.

#### **Programmatic Use**

HeaderFrrDet

#### Error detection scheme — Select CTR error detection scheme

One counter for all CTOs and DTOs (default) | Separate counters for (RES, ERR, EV, SERV) and (DAQ) | Separate counters for (RES, ERR), (EV, SERV) and (DAQ)

To detect missing packets, the block can check the counter value in each XCP packet header and apply an error detection scheme.

#### **Programmatic Use**

CTRScheme

#### Sample time — Sample time of block

-1 (default) | numeric

Enter the base sample time or a multiple of the base sample time. -1 means that sample time is inherited.

#### **Programmatic Use**

**Block Parameter:** SampleTime

#### Local IP Address — Maser IP address

X.X.X.X

Enter the IP address to which you want to connect.

#### **Programmatic Use**

LocalAddress

### Local Port — Master IP port

1-65535

The combination of **Local IP address** and **Local port** must be unique.

#### **Programmatic Use**

LocalPort

# See Also

### **Blocks**

XCP UDP Data Acquisition | XCP UDP Data Stimulation

Introduced in R2019a

# **XCP UDP Data Acquisition**

Acquire selected measurements from configured slave connection

**Library:** Simulink Real-Time / XCP / UDP

Vehicle Network Toolbox / XCP Communication / UDP

XCP UDP Data Acquisition

# **Description**

The XCP UDP Data Acquisition block acquires data from the configured slave connection based on the selected measurements. The block uses the XCP UDP transport layer to obtain raw data for the selected measurements at the specified simulation time step. Configure your XCP connection and use the XCP UDP Data Acquisition block to select your event and measurements for the configured slave connection. The block displays the selected measurements as output ports.

## **Other Supported Features**

The XCP communication blocks support the use of Simulink accelerator mode and rapid accelerator mode. Using this feature, you can speed up the execution of Simulink models. For more information on these simulation modes, see the Simulink documentation.

The XCP communication blocks support code generation with limited deployment capabilities. Code generation requires the Microsoft C++ compiler.

## **Parameters**

## Config name — Specify XCP UDP session name

select from list

Select the name of XCP configuration you want to use. The list displays all available names specified in the XCP UDP Configuration blocks in the model. Selecting a configuration displays events and measurements available in the A2L file of this configuration .

**Note** You can acquire measurements for only one event by using an XCP UDP Data Acquisition block. Use one block for each event whose measurements you want to acquire.

#### **Programmatic Use**

SlaveName

#### Event name — Select an event

select from list

Select an event from the available list of events. The XCP UDP Configuration block uses the specified A2L file to populate the events list.

#### **Programmatic Use**

**EventName** 

#### All Measurements — List all measurements available for event

measurements list

This list displays all measurements available for the selected event. Select the

measurement that you want to use and click the add button, to add it to the selected measurements. Hold the Ctrl key on your keyboard to select multiple measurements.

In the **Block Parameters** dialog box, type the name of the measurement you want to use in the **Search** box. The **All Measurements** lists displays a list of all matching names. Click the x

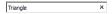

to clear your search.

#### **Programmatic Use**

AllMeasurements

#### Selected Measurements — List selected measurements

measurement names

This list displays selected measurements. To remove a measurement from this list, select

the measurement and click the remove button,

**±** 

In the **Block Parameters** dialog box, use the toggle buttons to reorder the selected measurements.

#### **Programmatic Use**

SelectedMeasurements

# Force Datatypes and Allow Non-Scalar — Set the port data type according to the type definition in the A2L file

'off' (default) | 'on'

This parameter enables support for XCP data types and dimensions as defined in the ASAP2 standard. When the parameter value is set to 'on', the block:

- Sets the port data type according to the type definition in the A2L file
- Supports up to three-dimensional XCP measurements in Simulink

These ASAP2 data types are supported by corresponding Simulink port data types. SBYTE, UWORD, SWORD, ULONG, SLONG , A\_UINT64, A\_INT64, FLOAT32\_IEEE, and FLOAT64\_IEEE.

The dimension support in the block accommodates the different treatment of matrices by MATLAB and the ECU. MATLAB default operation treats matrices as row-major. An XCP measurement can have LAYOUT as COLUMN\_DIR or ROW\_DIR. If a matrix measurement is COLUMN\_DIR, the blocks rearranges the measurement in memory and ensures that the matrix (row X, col Y) in MATLAB refers to the same entry as (row X, col Y) on the ECU. The rearrangement causes matrix entries that are contiguous on the ECU to be noncontiguous in MATLAB and Simulink.

#### **Programmatic Use**

ForceDatatypes

# **DAQ** List Priority — Specify a priority value for slave device driver priority value

Specify a priority value as an integer from 0 to 255 for the slave device driver to prioritize transmission of data packets. The slave can accumulate XCP packets for lower priority DAQ lists before transmission to the master. A value of 255 has the highest priority. The SET\_DAQ\_LIST\_MODE command communicates the **DAQ List Priority** value from master to slave. This communication method differs from the specification of the Event Channel Priority property, which comes from the A2L file.

#### **Programmatic Use**

**DAQPriority** 

#### Sample time — Specify sampling time of block

0.01 (default)

Specify the sampling time of the block during simulation, which is the simulation time. This value defines the frequency at which the XCP UDP Data Acquisition block runs during simulation. If the block is inside a triggered subsystem or is to inherit sample time, you can specify –1 as your sample time. You can also specify a MATLAB variable for sample time. The default value is 0.01 (in seconds).

#### **Programmatic Use**

SampleTime

# **Enable Timestamp — Enable reading timestamp from incoming DTO packets** off (default) | on

When the Timestamp is enabled, the block reads the timestamp from incoming DTO packets and outputs the timestamp to Simulink. The **Enable Timestamp** check box appears in the block parameters dialog box when the parameter is supported in the A2L file.

#### **Programmatic Use**

EnableTimestamp

## See Also

#### **Blocks**

XCP UDP Configuration | XCP UDP Data Stimulation

#### Introduced in R2019a

# **XCP UDP Data Stimulation**

Perform data stimulation on selected measurements

Library: Simulink Real-Time / XCP / UDP

Vehicle Network Toolbox / XCP Communication / UDP

XCP UDP Data Stimulation

# **Description**

The XCP UDP Data Stimulation block sends data to the selected slave connection for the selected event measurements. The block uses the XCP UDP transport layer to output raw data for the selected measurements at the specified stimulation time step. Configure your XCP session and use the XCP UDP Data Stimulation block to select your event and measurements on the configured slave connection. The block displays the selected measurements as input ports.

## Other Supported Features

The XCP communication blocks support Simulink accelerator mode and rapid accelerator mode. Using this feature, you can speed up the execution of Simulink models. For more information about these simulation modes, see the Simulink documentation.

The XCP communication blocks support code generation with limited deployment capabilities. Code generation requires the Microsoft C++ compiler.

## **Parameters**

## Config name — Specify XCP UDP session name

select from list

Select the name of XCP configuration that you want to use. The list displays all available names specified in the available XCP UDP Configuration blocks in the model. Selecting a configuration displays events and measurements available in the A2L file of this configuration.

**Note** You can stimulate measurements for only one event by using an XCP UDP Data Stimulation block. Use one block for each event whose measurements you want to stimulate.

#### **Programmatic Use**

SlaveName

#### Event name — Select an event

select from list

Select an event from the event list. The XCP UDP Configuration block uses the specified A2L file to populate the events list.

#### **Programmatic Use**

**EventName** 

## All Measurements — List all measurements available for event

measurements list

This list displays all measurements available for the selected event. Select the

measurement that you want to use and click the add button, to move it to the selected measurements. Hold the Ctrl key on your keyboard to select multiple measurements.

In the block parameters dialog box, type the name of the measurement you want to use. The **All Measurements** lists displays a list of all matching names. Click the x

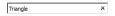

to clear your search.

#### **Programmatic Use**

AllMeasurements

#### Selected Measurements — List selected measurements

measurement names

This list displays your selected measurements. To remove a measurement from this list, select the measurement and click the remove button,

**±** 

In the **Block Parameters** dialog box, use the toggle buttons to reorder the selected measurements.

#### **Programmatic Use**

SelectedMeasurements

# Force Datatypes and Allow Non-Scalar — Set the port data type according to the type definition in the A2L file

'off' (default) | 'on'

This parameter enables support for XCP data types and dimensions as defined in the ASAP2 standard. When the parameter value is set to 'on', the block:

- Sets the port data type according to the type definition in the A2L file
- Supports up to three-dimensional XCP measurements in Simulink

These ASAP2 data types are supported by corresponding Simulink port data types. SBYTE, UWORD, SWORD, ULONG, SLONG, A\_UINT64, A\_INT64, FLOAT32\_IEEE, and FLOAT64 IEEE.

The dimension support in the block accommodates the different treatment of matrices by MATLAB and the ECU. MATLAB default operation treats matrices as row-major. An XCP measurement can have LAYOUT as COLUMN\_DIR or ROW\_DIR. If a matrix measurement is COLUMN\_DIR, the blocks rearranges the measurement in memory and ensures that the matrix (row X, col Y) in MATLAB refers to the same entry as (row X, col Y) on the ECU. The rearrangement causes matrix entries that are contiguous on the ECU to be noncontiguous in MATLAB and Simulink.

#### **Programmatic Use**

ForceDatatypes

# **Enable Timestamp — Enable sending Simulink timestamp in STIM DTO packets** off (default) | on

When the Timestamp is enabled, the block inputs a timestamp from Simulink and sends the timestamp in the STIM DTO packets. The **Enable Timestamp** check box appears in the block parameters dialog box when the parameter is supported in the A2L file.

#### **Programmatic Use**

EnableTimestamp

# See Also

### **Blocks**

XCP UDP Configuration | XCP UDP Data Acquisition

Introduced in R2019a

# **Speedgoat**

# **Speedgoat Support**

# Speedgoat Target Computers and Support

Speedgoat target computers are real-time computers fitted with a set of I/O hardware, Simulink programmable FPGAs, and communication protocol support. Speedgoat target computers are optimized for use with Simulink Real-Time and fully support the HDL  $Coder^{TM}$  workflow.

Speedgoat real-time target machines include:

- Performance Highest performance, cost-effective real-time system for office or lab.
   Supports up to 50 I/O modules.
- Mobile Compact, rugged, fanless, and expandable real-time system. For mobile and in-vehicle use, and for use in confined areas. Provides extended operating temperature. Supports up to 14 I/O modules.
- Baseline Small, rugged, and fanless real-time system. For mobile, in-vehicle, and classroom use, and for use in confined areas. Special pricing for academia available. Provides extended operating temperature. Supports up to 7 I/O modules
- Audio Real-time system optimized for audio applications, such as hearing aids and car acoustics.

When you install the Speedgoat block library, the installer sets up help for the blocks in the MATLAB Help browser. To view the block library documentation, open the Help browser and navigate to the home page. At the bottom right of the home page, under **Supplemental Software**, click **Simulink Real-Time - Speedgoat Library**. The help opens in the current window.

To install your Speedgoat library, navigate on the Internet to www.speedgoat.com/login, the Speedgoat Customer Portal. Follow the directions to download and install your library.

You can find Speedgoat real-time target machine configuration documentation online here:

```
www.speedgoat.com/help
```

You can find Speedgoat real-time target machine product information online here:

```
www.speedgoat.com/products
```

# **Speedgoat I/O Hardware**

Speedgoat provides a wide range of I/O hardware with ready-to-use configurations that include I/O emulation products typically used with hardware-in-the-loop (HIL) simulations. Speedgoat I/O connectivity includes support for:

- Analog I/O: A/D, D/A, single or differential, with or without isolation, 16-24 bit, both voltage and current
- Digital I/O: LVCMOS, TTL, RS-422, RS-485, LVDS
- · FPGA code modules for:
  - Interrupts
  - PWM generation and capture, pulse patterns
  - Quadrature decoding and encoding (measurement and simulation)
  - SSI master, slave, and sniffer (measurement and simulation)
  - SSI2 master, slave, and sniffer (measurement and simulation)
  - EnDat 2.2 decoder, encoder, and sniffer (measurement and simulation)
  - BiSS decoder, encoder, and sniffer (measurement and simulation)
  - · SPI master, slave, and sniffer
  - I<sup>2</sup>C master and slave
  - Cam and crank decoder and simulator (measurement and simulation)
  - UART (RS-485/RS-422)
  - Aurora 64B/66B master and slave
- LVDT/RVDT and synchro/resolver (measurement and simulation)
- Serial:
  - RS-232, RS-422, RS-485
  - SDLC, HDLC
- Shared memory
- Thermocouple, RTD, and strain gauge (measurement and simulation)
- Vibration measurements (IEPE/ICP transducers)
- Programmable resistors and potentiometers
- SPDT, SPST, and DPST reed relays

Fault insertion

# **Speedgoat Communication Protocols**

Speedgoat provides communication protocol support for I/O hardware with ready-to-use configurations. Speedgoat communication protocols include:

- CAN, CAN FD, LIN, SAE J1939, and FlexRay<sup>™</sup>
- XCP over Ethernet, XCP over CAN
- MIL-STD-1553, ARINC-429, ARINC-629, AFDX (ARINC 664 Pt7)
- EtherCAT master and EtherCAT slave
- Real-time UDP, Real-time raw Ethernet, TCP/IP
- EtherNet/IP<sup>™</sup> Scanner (master) and EtherNet/IP Adapter (slave)
- PROFINET master and PROFINET slave
- PROFIBUS, Modbus TCP, Modbus RTU, POWERLINK
- Timing and synchronization: PTP (Precision Time Protocol, IEEE 1588), GPS, IRIG
- UART (RS-232, RS-422, RS-485)
- I2C, SPI, SSI, SSI2, EnDAT 2.2, BiSS
- Camera Link and UVC-compliant USB video cameras (webcams)
- Aurora 64B/66B multigigabit links for FPGA

# See Also

### **More About**

• "Set Up and Configure Simulink Real-Time"

## **External Websites**

- www.speedgoat.com/help
- www.speedgoat.com/products
- www.speedgoat.com

# **UEI, Asynchronous Events**

# **Asynchronous Events**

# **Asynchronous Event Support**

#### In this section...

"Adding an Asynchronous Event" on page 28-2

"Asynchronous Interrupt Example" on page 28-4

## Adding an Asynchronous Event

The Simulink Real-Time software includes support for asynchronous events in response to an interrupt from I/O boards. In response to these interrupts, the CPU can suspend normal execution and jump to another section of code called an Interrupt Service routine (ISR).

When developing an Simulink Real-Time model, you can model an Interrupt Server Routine (ISR) by using a Function-Call Subsystem. Also, add an IRQ Source block connected to the Function-Call Subsystem block. This subsystem is then executed when an interrupt occurs and the CPU is ready to accept it.

After you install an I/O board with interrupt support into your target computer, you can add Simulink Real-Time asynchronous blocks to your Simulink model.

1 In the MATLAB Command Window, type

slrtlib

The Simulink Real-Time Library opens.

2 Double-click the Asynchronous Event group block.

The Library: slrtlib/Asynchronous Event window opens.

3 Drag the Simulink Real-Time IRQ block into your Simulink model and connect the output to this block to the input of a Function-Call Subsystem. For more information on Function-Call subsystems, see the Simulink and Simulink Coder documentation.

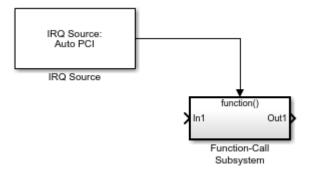

In the setup shown above, the CPU executes the contents of the Function Call-Subsystem whenever IRQ 5 occurs.

**4** Double-click the IRQ Source block.

The Block Parameters: IRQ Source dialog box opens.

5 To determine and use the IRQ that the BIOS assigned to the board, from the IRQ line number list, select Auto (PCI only).

Alternatively, select one of the values 3—15 for this number. To determine the available IRQ line numbers on the target computer, use the function SimulinkRealTime.target.getPCIInfo.

- **6** From the **I/O board generating the interrupt** drop-down list, select an interrupt board.
- In the **PCI slot (-1: autosearch) or ISA base address** field, enter the PCI slot number or enter -1 to let the Simulink Real-Time software determine the number.
- 8 Click OK.

For more information about the IRQ Source block, see Async IRQ Source.

To transfer data from your ISR, add an Async Transition block or Async Read/Write block to your Simulink model. See "Asynchronous Interrupt Example" on page 28-4.

If you are using a CAN field bus with interrupts, see "Asynchronous Interrupt Example" on page 28-4.

# **Asynchronous Interrupt Example**

The xpcasynctrans model uses an external TTL signal to trigger an interrupt on the parallel port. Data is exchanged between an asynchronous task and a rate monotonic task by using an Async Rate Transition block. For more information, see the annotations in the model that document its purpose.

If you installed the MATLAB software in the default location, the example model is located in this folder:

C:\MATLAB\toolbox\rtw\targets\xpc\xpcdemos

# **Asynchronous Event: Blocks**

This topic describes the Target Management library and Displays and Logging library blocks:

# **Async IRQ Source**

Async IRQ Source block

**Library:** Simulink Real-Time / Asynchronous Event

IRQ Source: Auto PCI

# **Description**

The IRQ Source block configures the Simulink and Simulink Real-Time software to treat a particular Function-Call Subsystem as an Interrupt Service Routine (ISR). This block is actually a virtual block and does not exist at model execution time. However, the model initialization code sets up the CPU to execute the ISR when the specified interrupt occurs.

### **Parameters**

### IRQ line number — Interrupt line for block

Auto (PCI only) (default) | 3..15

Select Auto (PCI only) to enable the Simulink Real-Time software to automatically determine the IRQ that the BIOS assigned to the board and use it.

Alternatively, select the IRQ line number you are using for this block. This depends on the characteristics of your I/O module. You may need to query the PCI bus in the target computer to find what IRQ the PCI bus assigned to your I/O module. Use the function SimulinkRealTime.target.getPCIInfo.

Valid IRQ numbers are between 3 and 15.

Programmatic Use Block Parameter: irq

I/O board generating the interrupt — Device ID of board
select from list

For many I/O boards, you need to set up the board to generate the interrupt. You might also need to set up board specific features at the beginning and/or end of an ISR. Select the board you intend to use from the drop-down list.

#### **Programmatic Use**

**Block Parameter:** devid

# PCI slot (-1: autosearch) or ISA base address — PCI bus and slot

-1 (default) | [BusNumber, SlotNumber]

If PCI:

If only one board of this type is in the target computer, enter -1 to automatically locate the board.

If two or more boards of this type are in the target computer, enter the bus number and the PCI slot number of the board associated with this driver block. Use the format [BusNumber, SlotNumber]. To determine the bus number and the PCI slot number, type:

```
tg = slrt;
getPCIInfo(tg, 'installed')
```

If ISA, enter the base address.

**Programmatic Use** 

**Block Parameter: slot** 

## See Also

## **Topics**

"Asynchronous Event Support" on page 28-2

#### Introduced before R2006a

# Logitech

# **Logitech Blocks**

The Simulink Real-Time Logitech blocks support Logitech G29 Steering Wheel functions.

# **Logitech G29 Steering Wheel**

Receive Logitech G29 Steering Wheel Read data Simulink Real-Time / Logitech G29 Library:

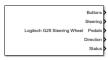

# **Description**

The Logitech G29 Steering Wheel block reads data from a Logitech G29 Steering Wheel (PS3 only). The block does not support a Stick Shift module.

## **Ports**

## **Output**

### Buttons — status of steering wheel buttons

0 (= unpressed) | 1 (= pressed)

The Buttons output is a vector of boolean values that indicate the status of buttons on the steering wheel. The order of the button values in the vector is:

- 1 Square
- 2 X
- 3 Circle
- Triangle
- 5 LPaddle
- **RPaddle**
- 7 L2
- 8 R2
- 9 L3

- **10** R3
- 11 Share
- 12 Option
- **13** PS

Data Types: Boolean

### Steering — value of steering wheel position

0 (= left most) | 65535 (= right most)

The Steering output value indicates the position of the steering wheel.

Data Types: uint16

#### Pedals — status of throttle, brake, and clutch pedals

0 (= not engaged) | 255 (= fully engaged)

The Pedals output is a vector of values that indicate the status of the throttle, brake, and clutch pedals. The order of the pedal values in the vector is:

- 1 Throttle
- 2 Brake
- 3 Clutch

Data Types: uint8

## Direction — status of direction pad buttons on steering wheel

0 (= UP) | 2 (= RIGHT) | 4 (= DOWN) | 6 (= LEFT) | 8 (= UNPRESSED)

The Direction output value indicates a button press on the direction pad. Intermediate values occur when the direction pad is pressed in between the pad buttons.

Data Types: uint8

### Status — status of communications with steering wheel

0 (default) | negative value

The Status output value indicates successful communications with the steering wheel (0) or unsuccessful communications (negative value).

Data Types: uint32

# **Parameters**

### sampleTime — select sample time for steering wheel data

-1 (inherited) (default)

The sampleTime selects the sample time for steering wheel data in milliseconds. The minimum sampleTime for block is 1ms. The recommended sampleTime is 2ms.

**Programmatic Use** 

Block Parameter: sampleTime

# See Also

#### **External Websites**

Logitech G29 Driving Force Racing Wheel

Introduced in R2018b

# Utility Drivers, Target Management, Displays and Logging

# **Utility Blocks**

The Simulink Real-Time utility blocks support utility functions. Some of these blocks exist in the Utilities library, available at the top level of the Simulink Real-Time Block Library. Others are available as sublibraries of the I/O function they support.

# **Bit Packing**

Construct data frames

**Library:** Simulink Real-Time / Utilities

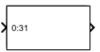

# **Description**

This block constructs data frames. Its output port is typically connected to an input port of a Send block or Digital Output block. The block has one output port. This port can be a vector of arbitrary size; it represents the data frame entity constructed by the signals entering the block at its input ports. The number of input ports depends on the setting in the block dialog box.

# **Parameters**

# Bit Patterns — Packed data bit pattern

{[0:31]} (default)

Specify bit patterns. The data type entered in the control must be a MATLAB cell array vector. The number of elements in the cell array define the number of input ports shown by this block instance. The cell array elements must be of type double array and define the position of each bit of the incoming value (data typed input port) in the outgoing double value (data frame). From a data type perspective (input ports), the block behaves like a Simulink Sink block, and therefore the data types of the input ports are inherited from the driving blocks.

**Programmatic Use** 

**Block Parameter:** BitPatterns

# Output port (packed) data type — Packed data type

uint32 (default) | double | single | int8 | uint8 | int16 | uint16 | int32 | boolean

From the list, select an output port (packed) data type.

**Programmatic Use** 

**Block Parameter:** PackDataType

# Output port (packed) dimensions — Packed data dimensions

[1] (default)

Specify the dimensions the output port (packed). Enter this as a vector. Specify the size of the port using a format compatible with the MATLAB size command.

**Programmatic Use** 

**Block Parameter:** PackDataSize

# See Also

Bit Unpacking

# **Bit Unpacking**

Deconstruct data frames

**Library:** Simulink Real-Time / Utilities

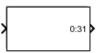

# **Description**

This block is used to extract data frames. Its input port is typically connected to an output port of a Receive block or Digital Input block.

The block has one input port, which represents the data frame entity from which the signals are extracted and leaving the block at its output ports. The number of output ports and the data type of each output port depend on the settings in the block dialog box.

# **Bit Unpack Four Bytes**

This example show how to configure a Bit Upacking block to:

- Receive a 32-bit word as input by using input port data type uint32.
- Unpack four 8-bit words (bytes) from the input data by using a bit pattern.
- Send four 8-bit words as output by using the output data type uint8.

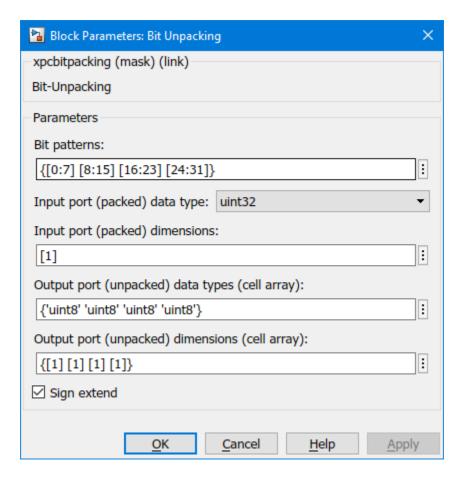

After configuring the block parameters, the Bit Upacking block appears as shown.

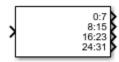

# **Parameters**

### Bit Patterns — Select bit pattern

{[0:31]} (default)

Specify bit patterns. The data type must be a MATLAB cell array vector. The number of elements in the cell array define the number of input ports shown by this block instance. The cell array elements must be of type double array and define the position of each bit of the incoming value (data typed input port) in the outgoing double value (data frame). From a data type perspective, the block behaves like a Sink block. The **Input port (packed) data types** specify the data type of the input port.

### **Programmatic Use**

**Block Parameter: BitPatterns** 

### Input port (packed) data types — Packed data type

uint32 (default) | double | single | int8 | uint8 | int16 | uint16 | int32 | boolean

From the list, select an input port (packed) data type.

### **Programmatic Use**

**Block Parameter:** PackDataType

# Input port (packed) dimension — Packed data dimension [1] (default)

Specify the dimensions of the input port (packed). Enter this as a vector. Specify the size of the port using a format compatible with the MATLAB size command.

### **Programmatic Use**

**Block Parameter:** PackDataSize

# Output port (unpacked) data types (cell array) — Unpacked data type {'uint32'} (default)

The output ports (packed) can be of arbitrary data type. The number of elements in the cell array define the number of output ports shown by this block instance. The data types are:

- double
- single
- int8

- uint8
- int16
- uint16
- int32
- uint32
- boolean

### **Programmatic Use**

**Block Parameter:** UnpackDataTypes

# Output port (unpacked) dimension (cell array) — Unpacked data dimension

{[1]} (default)

Specify the dimensions of each output port (unpacked). Enter this as a cell array of vector sizes.

### **Programmatic Use**

**Block Parameter:** UnpackDataSizes

### Sign extend — Enable sign extension

on (default) | off

Select this check box to enable sign extension. If you select this check box and unpack the data frame into a signed type (int8, int16, or int32), the block performs sign extension. For example, if the bit pattern is [0:4], and the data type is int8, you are extracting 5 bits into an 8-bit wide signed type. In this case, bits 5, 6, and 7 are the same as bit 4, resulting in sign extension. This functionality enables you to pack and unpack negative numbers without losing precision.

### **Programmatic Use**

**Block Parameter: SignExtend** 

# See Also

Bit Packing

# **Byte Packing**

Construct data frames

**Library:** Simulink Real-Time / Utilities

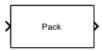

# **Description**

The Byte Packing block converts one or more signals of user-selectable data types to a single vector of varying data types. The output of this block typically connects to an input port of a Send block.

**Note** The Byte Packing block and Byte Unpacking block support the slrt.tlc code generation target and generate code that runs on Speedgoat target machines. Due to considerations such as endianness and addressable word size, these blocks can generate incorrect results for other code generation targets or target computers.

For example, suppose that you are packing three signals into a vector of uint8. The signals have the following attributes:

| Dimension | Size | Туре   |
|-----------|------|--------|
| Scalar    | 1    | single |
| Vector    | 3    | uint8  |
| Vector    | 3    | uint8  |

- 1 Set the packed output port data type to uint8.
- **2** Set the input port data type to a cell array encoding the data types:

```
{'single', ['uint8'], ['uint8']}
```

Use square brackets to represent vectors.

**3** Set the byte alignment value to 1.

**4** Connect the signals to the Byte Packing block.

# **Input/Output Ports**

# Input

### Port\_1 — First of N input ports

scalar | vector

The block has from 1 to *N* input ports. Specify the number of input ports and their types by entering them as a cell array in the parameter **Input port (unpacked) data types (cell array)**.

Data Types: single | double | int8 | int16 | int32 | uint8 | uint16 | uint32 | Boolean

# Output

# Port\_1 — Output port containing packed data

vector

The block displays one output port that transmits a vector of packed data. You determine the data type of the packed data by setting **Output port (packed) data type**.

Data Types: single | double | int8 | uint8 | int16 | uint16 | int32 | uint32 | Boolean

# **Parameters**

Output port (packed) data type — Data type for the packed output signal uint8 (default) | double | single | int8 | int16 | uint16 | int32 | uint32 | boolean

From the list, select a data type for the output port.

### **Programmatic Use**

**Block Parameter:** MaskPackedDataType

# Input port (unpacked) data types (cell array) — Data types for the unpacked input signals

{'uint8'} (default) | double | single | int8 | int16 | uint16 | int32 | uint32 | boolean

Specify as a cell array the data types of the input ports (unpacked) for the different input signals. The number of elements in the cell array determines the number of input ports shown by this block instance. To represent vector elements, use square brackets in the cell array.

### **Programmatic Use**

**Block Parameter:** MaskUnpackedDataTypes

# Byte Alignment — Alignment of the input signal data types after packing $1 (default) \mid 2 \mid 4 \mid 8$

Each element in the input signals list starts at a multiple of the alignment value, specified from the start of the vector. If the alignment value is larger than the size of the data type in bytes, the block fills the space with pad bytes of value  $\theta$ .

For example, if the alignment value is 4:

- · uint32 receives no padding
- uint16 receives 2 bytes of padding
- uint8 receives 3 bytes of padding

If the model accesses the data items frequently, consider selecting an alignment value equal to the largest data type that you want to access. If the model transfers data items frequently as a group, consider an alignment value of 1, which packs the data into as small a space as possible.

### **Programmatic Use**

Block Parameter: MaskAlignment

# See Also

Byte Unpacking

# **Byte Reversal/Change Endianess**

Reverse little-endian data for big-endian processor **Library:** Simulink Real-Time / Utilities

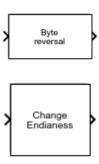

# Description

You use the Byte Reversal/Change Endianess block for communication between a Simulink Real-Time system and a system running with a processor that is *big-endian*. Processors compatible with the Intel 80x86 family are *little-endian*. For this situation, insert a Byte Reversal/Change Endianess block before the Pack block and another just after the Unpack block. The following is the Change Endianess block.

# **Parameters**

# **Block Parameters for Change Endianess**

Number of input ports — Number of ports 1 (default)

The number of input ports adjusts automatically to follow this parameter, and the number of outputs is equal to the number of inputs.

**Programmatic Use** 

**Block Parameter:** numInp

### Machine word length — Word length for conversion

Byte (default) | Word | Double Word

Select a machine word length from the list to which to convert the data.

**Programmatic Use Block Parameter:** />

# **Byte Reversal Block Parameters**

### Number of inputs — Number of ports 1 (default)

The number of input ports adjusts automatically to follow this parameter, and the number of outputs is equal to the number of inputs.

**Programmatic Use** 

Block Parameter: numInp

# See Also

# **Byte Unpacking**

Deconstruct data frames

**Library:** Simulink Real-Time / Utilities

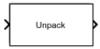

# **Description**

This block converts a vector of varying data types into one or more signals of user-selectable data types. The input of this block typically connects to an output port of a Receive block.

**Note** The Byte Packing block and Byte Unpacking block support the slrt.tlc code generation target and generate code that runs on Speedgoat target machines. Due to considerations such as endianness and addressable word size, these blocks can generate incorrect results for other code generation targets or target computers.

For example, suppose that you are unpacking a uint8 vector signal into three signals. The signals have the following attributes:

| Dimension | Size | Туре   |
|-----------|------|--------|
| Scalar    | 1    | single |
| Vector    | 3    | uint8  |
| Vector    | 3    | uint8  |

**1** Set the output port data type to:

```
{'single', ['uint8'], ['uint8']}
```

Use square brackets to represent vectors.

**2** Set the output port dimension to:

```
{[1],[3],[3]}
```

- 3 Set the alignment value to 1.
- 4 Connect the output signals to the Byte Unpacking block.

# **Input/Output Ports**

# Input

### Port 1 — Input port containing packed data

vector

The block displays one input port that receives a vector of packed data. The source of the packed data determines by inheritance the data type of the packed data.

Data Types: single | double | int8 | uint8 | int16 | uint16 | int32 | uint32 | Boolean

# **Output**

### Port 1 — First of N output ports

scalar | vector

The block displays from 1 to N output ports, as specified by elements of the cell array in the parameter **Output port (unpacked) data types (cell array)**.

Data Types: single | double | int8 | int16 | int32 | uint8 | uint16 | uint32 | Boolean

# **Parameters**

### Output port (unpacked) data types (cell array) — Data types for the unpacked output signals

uint8 (default) | double | single | int8 | int16 | uint16 | int32 | uint32 | boolean

Specify as a cell array the data types of the output ports (unpacked) for the different output signals. The number of elements in the cell array determines the number of output ports shown by this block instance. To represent vector elements, use square brackets in the cell array.

### **Programmatic Use**

Block Parameter: MaskUnpackedDataTypes

# Output port (unpacked) dimensions (cell array) — Dimensions of each output port (unpacked)

```
\{[1]\}\ (default) \mid \{[N], [M], \ldots\}
```

Specify the dimensions of the output ports as a cell array of vectors.

### **Programmatic Use**

**Block Parameter:** MaskUnpackedDataSizes

# Byte Alignment — Alignment of the output signal data types before unpacking 1 (default) | 2 | 4 | 8

Each element in the output signals list starts at a multiple of the alignment value, specified from the start of the input vector. If the alignment value is larger than the size of the data type in bytes, the vector contains pad bytes of value  $\theta$ .

For example, if the alignment value is 4:

- uint32 receives no padding
- uint16 receives 2 bytes of padding
- uint8 receives 3 bytes of padding

### **Programmatic Use**

**Block Parameter:** MaskAlignment

# See Also

Byte Packing

# **Shared Memory Pack**

Shared memory pack

**Library:** Simulink Real-Time / Shared Memory

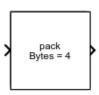

# **Description**

This block packs the specified partition structure into an unstructured double word array vector. It converts one or more Simulink signals of varying data types into the vector. Typically, the input to a pack block is the output from a write block. The Simulink interface is not aware of structures; pass the output of each structure segment as input to the Shared Memory Pack block.

Memory partitions consist of groups of Simulink signals, which are combined into blocks (packets) of 32-bit words. Before you begin to configure this block, be sure that you have a predefined shared memory partition structure as required by the shared memory manufacturer.

This block ignores the **Address** field of the partition structure.

# **Parameters**

Partition struct — Name of structure

[] (default)

Enter the name of the predefined shared memory partition structure.

Programmatic Use

Block Parameter: partition

# **See Also**

Shared Memory Unpack

# **Shared Memory Unpack**

Shared memory unpacking

**Library:** Simulink Real-Time / Shared Memory

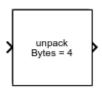

# **Description**

This block unpacks an unstructured double word array vector (from the Shared Memory Pack block) into the specified partition structure.

Before you begin to configure this block, be sure that you have a predefined shared memory partition structure as required by the shared memory manufacturer.

This block ignores the **Address** field of the partition structure.

# **Parameters**

### Partition struct — Name of structure

[] (default)

Enter the name of the predefined shared memory partition structure. The block unpacks the double word array vector into this structure.

**Programmatic Use** 

**Block Parameter:** partition

# **See Also**

Shared Memory Pack

# Target Management, Display, and Logging Blocks

# **CPU Temperature**

Return current CPU temperature in Celsius

**Library:** Simulink Real-Time / Target Management / Target

Information

Temperature °C

# **Description**

This block outputs the CPU temperature. You can monitor this value and halt real-time execution when the temperature reaches a value that depends on the temperature range of the target computer.

# **Ports**

# **Output**

# Port\_1 — CPU temperature

scalar

Outputs the CPU temperature in Celsius with granularity of 1 °C.

Data Types: double

# **Parameters**

# Sample time (-1 for inherited) — Sample time of block

-1 (default) | numeric

Enter the base sample time or a multiple of the base sample time.

**Programmatic Use** 

**Block Parameter:** SampleTime

# See Also

Introduced in R2017a

# **Current Available Stack Size**

Current Available Stack Size returns free stack available

**Library:** Simulink Real-Time / Target Management / Execution

**Parameters** 

Get Current Free Stack Size

# **Description**

This block outputs the number of bytes of stack memory currently available to the real-time application thread.

# **Parameters**

Sample Time — Sample time of block

-1 (default)

Enter the base sample time or a multiple of the base sample time. -1 means that sample time is inherited.

**Programmatic Use Block Parameter:** ts

# **See Also**

Minimum Available Stack Size

Introduced in R2014a

# **Elapsed Time**

Read target computer time

**Library:** Simulink Real-Time / Target Management / Target

Information

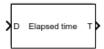

# **Description**

The Elapsed Time block outputs in an internal format the elapsed time since the last restart of the target computer.

To compute the difference in nanoseconds between two vector time values, pass both time values to the Time Stamp Delta block. To convert a single time value to nanoseconds, pass one time value to a Time Stamp Delta block and ground the other input.

# **Ports**

# Input

### D - Sort block order

scalar

Dynamically typed, for use in establishing the block execution order. The block does not use the port value.

Data Types: double

# Output

# T — Target computer time

[00000000 FFFFFFF]

The time value is in an internal format. To convert it to nanoseconds, use the Time Stamp Delta block.

Data Types: [uint32 uint32]

# **Parameters**

### Sample time — Sample time of block

-1 (default) | numeric

Enter the base sample time or a multiple of the base sample time. -1 means that sample time is inherited.

**Programmatic Use Block Parameter:** ts

# See Also

Time Stamp Delta

Introduced in R2017b

# **Enable Profiler**

Start and stop profiler on target computer **Library:** Simulink Real-Time / Displays and Logging

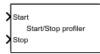

# **Description**

A rising edge on Start starts the profiler. A rising edge on Stop stops the profiler. A rising edge on both ports does nothing.

# **Ports**

# Input

# Start — Starts the profiler

0 | 1

When the Start input changes from 0 to 1, the block starts the profiler.

The profiler starts collecting data after the resources required to collect the data become available in the background. Profiler preparation can span several time steps.

Data Types: Boolean

# Stop — Stops the profiler

0 | 1

When the Stop input changes from 0 to 1, the block stops the profiler.

If the profiler is still running when the application stops, the profiler stops by itself. You do not have to trigger the **Stop** input.

The amount of data collected is limited to 1GB. The profiler stops by itself when it reaches this limit.

Data Types: Boolean

# **See Also**

Profiler Data | getProfilerData | resetProfiler | startProfiler | stopProfiler

Introduced in R2017b

# **From File**

Read data from file on target computer

**Library:** Simulink Real-Time / Target Management

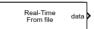

# **Description**

The From File block reads data from a file on the target computer hard disk and outputs that data in chunks every sample time. As the Simulink Real-Time kernel on the target computer reads the file data, it writes that data into a software buffer whose size is user-defined. The From File block then reads the data from this buffer and propagates it to the block outputs for use by the real-time application. For example, use the From File block to drive a model with externally acquired data (data from a file).

The From File block distributes the data as a sequence of bytes. To use these data bytes as input to a model, convert the data into one or more signals. To do so, use the Byte Unpacking block. This block outputs data in various Simulink data types. For example, assume that data in your file represents a single precision scalar and a double precision vector of width 3. To convert data of this type, set up the block to output every sample time:

```
28 bytes (1 * sizeof('single') + 3 * sizeof('double'))
```

# **File Format**

Before you use a target computer file as the source for the From File block, format the data in the file. The file format is a concatenation of the different data elements for one time step, followed by the next time step, and so on.

For example, assume that your file contains the data from the preceding example. Assign a variable to each component, for example,

- a single precision value
- b double precision vector of 3

Assume, also, that there are N time steps worth of data. The array dimension for  $\boldsymbol{a}$  and  $\boldsymbol{b}$  are then

- size(a) [1, N]
- size(b) [3, N]

In sequence, write out the data like the following to create the file.

```
a(1, 1) 4 bytes
b(:, 1) 24 bytes
a(1, 2) 4 bytes
b(:, 2) 24 bytes
...
a(1, N) 4 bytes
b(:, N) 24 bytes
```

If you already have the data as MATLAB variables, use the SimulinkRealTime.utils.bytes2file function to create the file on the development computer. This function has the following syntax:

SimulinkRealTime.utils.bytes2file(filename, var1, ... varn)

### where

- filename Specify the name of the data file from which the From File block distributes data
- var1, ... varn Specify the column of data to be output to the model.

You can then use SimulinkRealTime.copyFileToTarget to download the file to the target computer.

# **Parameters**

# Filename — Target computer file name ' ' (default)

Enter the name of the target computer file that contains the data.

# Programmatic Use Block Parameter: filename

### Output port width — Port size in bytes

8 (default)

Enter the size, in bytes, of the data to be distributed each sample time.

**Programmatic Use** 

Block Parameter: dataSize

### Buffer size — FIFO size in bytes

2000 (default)

Enter the size of the software FIFO, in bytes. The Simulink Real-Time kernel fills this FIFO with the data to be input to the model. The From File block empties this FIFO as it inputs the data to the model.

This parameter should ideally be

- Much larger than Output port width
- · At least several time the disk read size

Increasing this parameter value helps prevent the real-time application from emptying the buffer faster than the background task can fill it. This can happen if you have multitasking models or conditionally executed subsystems, which can cause temporary increases in task execution time and leave less time for the background task to fill the buffer.

### **Programmatic Use**

**Block Parameter:** bufSize

### Disk read size — Read size in bytes

512 (default)

Enter the number of bytes to read to fill the buffer.

To understand this parameter, assume the following default values:

- Buffer size is 2000
- Disk read size is 512
- Output port width is 8

This means that the data buffer is of size 2000.

This buffer is initially full. Each time the block executes, eight bytes are output to the model, and the number of bytes in the buffer decreases by eight. Each time the number of free bytes in the buffer goes to 512 or higher, the Simulink Real-Time kernel attempts to read 512 bytes from the Simulink Real-Time data file to fill the buffer.

Setting this parameter to another value, for example 1024, causes the From File block to wait until 1024 bytes are free before attempting the next read.

For efficiency, set this value to a multiple of 512 (a disk sector is 512 bytes).

### **Programmatic Use**

Block Parameter: readSize

### When reaching EOF — Behavior on EOF

Seek to beginning (default) | Hold last output

Select the behavior of the block for when you run the real-time application beyond when you have data in the file. Select

- Hold last output Stops reading and stops the output at the last value
- Seek to beginning Returns to the beginning of the file and starts reading the data (this option results in periodic data)

### **Programmatic Use**

**Block Parameter:** E0F0ption

### Sample time — Sample time

-1 (default)

Enter the base sample time or a multiple of the base sample time (-1 means sample time is inherited).

### **Programmatic Use**

Block Parameter: sampTime

### Show IsValid port — Show valid port indicator

off (default) | on

Select the **Show IsValid port** check box to make the port IsValid visible in the model. Port IsValid outputs  $\ 1$  if the file read succeeds and  $\ 0$  if it fails.

### **Programmatic Use**

**Block Parameter:** show2ports

# **See Also**

Byte Unpacking

# **Topics**

"File Format" on page 32-9

**Introduced before R2006a** 

# From Target

Read data from target computer

**Library:** Simulink Real-Time / Displays and Logging

block

# **Description**

This block behaves like a source. Its output is connected to the input of a display device.

You can use the function SimulinkRealTime.utils.createInstrumentationModel to create an instrumentation model using the From Target and To Target blocks.

The From Target block runs as a non-real-time Simulink block on the development computer. It is asynchronous to the real-time application running on the target computer. If the real-time application has a sample time slower than the non-real-time model, the From Target block can query the target computer more than once. The target computer returns the same value in this case. Conversely, it is possible for the From Target block to miss some sample times between two successively returned values.

**Note** The use of From Target blocks requires a connection between the development and target computers. Without a connection, operations such as opening a model or copying these blocks take longer than normal.

Some notes on the From Target block behavior:

- To highlight a signal line that a From Target block refers to, double-click the From Target block.
- If the From Target block has not yet been configured, double-clicking the From Target block does nothing.
- To edit the From Target block parameters, right-click the block and select Mask Parameters.

## **Parameters**

# Target application name — Name of real-time application '' (default)

The function SimulinkRealTime.utils.createInstrumentationModel automatically enters a name entry for this parameter. It is the same name as the Simulink model that the Simulink Real-Time software uses to build the real-time application.

#### **Programmatic Use**

**Block Parameter:** appname

#### Signal name (block name) — Name of block

block (default)

The function SimulinkRealTime.utils.createInstrumentationModel automatically enters a name entry for this parameter. For multiple blocks, the function creates a From Target block for each block. Using this method of specifying signals returns signal values one per time step.

You can also manually enter a cell array of signals for this parameter. Using this method of specifying signals returns the values of a vector of signals (up to 1000) as fast as it can acquire them. The signal values may not be at the same time step and the signal values are more likely to be spaced closely together.

#### **Programmatic Use**

**Block Parameter:** blockpath

## Observer sample time — Sample time of block

1 (default)

The function SimulinkRealTime.utils.createInstrumentationModel automatically enters the sample time for the Simulink block with this signal. It can be equal to the model base sample time or a multiple of the base sample time.

# Programmatic Use Block Parameter: ts

# Use default target PC — Download to default target computer on $(default) \mid off$

Selecting this option directs Simulink Coder to build and download the real-time application to the default target computer. This assumes that you configured a default

target computer through the Simulink Real-Time Explorer (see "PCI Bus Ethernet Setup" if you have not). By default, this check box is selected.

**Programmatic Use** 

Block Parameter: isdefault

#### Specify target name — Target computer name

not set (default)

If you deselect the **Use default target PC** check box, this field is displayed. Enter the name of the configured target computer.

**Programmatic Use** 

**Block Parameter:** targetname

# See Also

# **Topics**

"PCI Bus Ethernet Setup"

# **Get Overload Counter**

Get Overload Counter returns number of CPU overloads

Library: Simulink Real-Time / Target Management / Execution

**Parameters** 

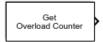

# **Description**

This block returns the CPU overload count. To display the value, connect the block output to a real-time Scope block. To achieve your required refresh rate, adjust the Simulink Real-Time Scope block parameter **Number of samples** to a small number, such as 10.

For multirate models in multitasking mode, Get Overload Counter returns the number of overloads of the base rate task.

# **Parameters**

Sample time — Sample time

-1 (default)

Enter the base sample time or a multiple of the base sample time (-1 means sample time is inherited).

**Programmatic Use Block Parameter:** ts

# See Also

Set Overload Counter

# **Topics**

"CPU Overload Options"

# **Minimum Available Stack Size**

Get the smallest amount of free stack available

**Library:** Simulink Real-Time / Target Management / Execution

**Parameters** 

Get Minimal Free Stack Size

# **Description**

This block outputs the number of bytes that have not been used in the stack since the thread was created.

**Note** Because it checks the entire stack, this block executes slowly and is not intended for real-time operation. Use this block only for diagnostic purposes. To check how much stack remains unused, slow model execution until it runs with the block. Then, comment out the block to run the model at full speed.

## **Parameters**

### Sample time — Sample time

-1 (default)

Enter the base sample time or a multiple of the base sample time (-1 means sample time is inherited).

Programmatic Use Block Parameter: ts

### See Also

Current Available Stack Size

## **Topics**

"Configure Generated Code with TLC" (Simulink Coder)

# Scope

Real-time Scope block

**Library:** Simulink Real-Time / Displays and Logging

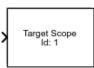

# **Description**

The real-time Scope block acquires data in chunks of size **Number of samples** from the real-time application that is executing on the target computer.

You can configure real-time scope blocks for three types: Target, Host, and File. The target scope displays data on the target computer screen. The host scope transmits data to the development computer for processing and display. The file scope writes data to a file on the target computer.

The block dialog box changes depending on the setting for parameter **Scope type**. By default, the block dialog box displays the parameters for Target scopes.

In some situations, an output signal of a block is not observable by the Scope block. You can make the signal observable by adding test points, by adding unit Gain blocks, or by turning off the **Signal storage reuse** or **Block reduction** configuration parameters. For more information, see "Troubleshoot Signals Not Accessible by Name".

The real-time application can generate data faster than the kernel can process it. Previous data can be overwritten, causing gaps. If gaps occur in the data, consider increasing the value of the **Decimation** property of the scope.

# **Ports**

## Input

#### Signal — Input signal that scope displays

numeric

Time-varying numeric value, which can be of any type that Simulink Real-Time supports.

#### Trigger signal — Trigger signal to scope

numeric

Time-varying numeric value, which can be of any type that Simulink Real-Time supports.

#### **Dependency**

This input becomes visible when you set **Trigger mode** to Signal triggering and set the **Add signal port to connect a signal trigger source** parameter.

# **Parameters**

- "Common and Host Scope Parameters" on page 32-22
- "Target Scope Parameters" on page 32-27
- "File Scope Parameters" on page 32-29

## **Common and Host Scope Parameters**

Host scopes require only the common scope parameters.

# Scope number — Unique number identifying scope

1 (default) | numerical

Contains a unique number to identify the scope that is displayed. This number is incremented each time you add a Simulink Real-Time Scope block.

This number identifies the Simulink Real-Time Scope block and the scope display on the development or target computer.

#### **Programmatic Use**

**Block Parameter:** scopeno

#### Scope type — Location of scope output

Target (default) | Host | File

- Target Output appears on the target computer screen
- Host Output goes to the development computer. Usually, you display it with a host scope display in Simulink Real-Time Explorer.
- File Output goes to a file on the target computer. You can download the file to the development computer for display or post processing.

#### **Programmatic Use**

**Block Parameter:** scopetype

# Start scope when application starts — Starts scope with real-time application

'on' (default) | 'off'

Select this check box to start a scope when you download and start the real-time application. After it starts, the scope waits for a trigger. With a target scope, the scope window opens automatically. With a host scope, you can open a host scope viewer window from Simulink Real-Time Explorer.

#### **Programmatic Use**

Block Parameter: autostart

### Number of samples — Number of values per data package

250 (default) | integer

Enter the number of values to be acquired in a data package. The minimum number is  ${\bf 3}$  samples.

#### **Programmatic Use**

**Block Parameter:** nosamples

### Number of pre/post samples — Number of samples to save or skip

0 (default) | integer

Specify a value less than 0 to save this number of samples before a trigger event. Specify a value greater than 0 to skip this number of samples after the trigger event before data acquisition begins.

#### **Programmatic Use**

**Block Parameter:** noprepostsamples

### Decimation — Sample time interval at which to collect data

1 (default) | unsigned integer

Enter a value to collect data at each sample time (1) or to collect data at less than every sample time (2 or greater).

#### **Programmatic Use**

**Block Parameter:** interleave

#### Trigger mode — Define trigger event

FreeRun (default) | Software triggering | Signal triggering | Scope triggering

When a real-time scope is triggered, it acquires up to **Number of samples** of data from the real-time application that is executing on the target computer.

- FreeRun The scope acquires data continuously without waiting for a trigger.
- Software triggering The scope triggers in response to a user action, such as clicking the Trigger button (♠) in Simulink Real-Time Explorer.
- Signal triggering The scope triggers in response to a signal level crossing.
  - In the **Trigger signal** box, enter the index of a signal previously added to the scope.

(Alternatively) Click the **Add signal port to connect a signal trigger source** check box, then connect an arbitrary trigger signal to the port Trigger signal. If the **Add signal port to connect a signal trigger source** check box is selected, parameter **Trigger signal** does not apply.

- In the **Trigger level** box, enter a value for the signal to cross before triggering.
- From the **Trigger slope** list, select one of Either, Rising, or Falling.
- Scope triggering The scope triggers in response to the triggering of another scope.
  - In the Trigger scope number box, enter the scope number of a Scope block. If you use this trigger mode, you must also add a second Scope block to your Simulink model.
  - If you want the scope to trigger on a specific sample of the other scope, enter a value in the text box **Sample to trigger on (-1 for end of acquisition)**. The

default value of 0 indicates that the triggering scope starts at the same time as the triggered (current) scope.

- Signal triggering The scope block adds the **Trigger signal**, **Add signal port to connect signal trigger source**, **Trigger level**, and **Trigger slope** parameters.
- Scope triggering The scope block adds the **Trigger scope number** and **Sample to trigger on (-1 for end of acquisition)** parameters.

#### **Programmatic Use**

**Block Parameter:** triggermode

### Trigger signal — Index of signal on which to trigger scope

1 (default) | integer

Enter the signal index. To find the index number for a signal, in the Command Window, type:

```
tg.ShowSignals = 'on'
```

.

This parameter does not apply if the **Add signal port to connect a signal trigger source** check box is selected.

This parameter becomes visible when you set **Trigger mode** to **Signal triggering**.

#### **Programmatic Use**

Block Parameter: triggersignal

# Add signal port to connect a signal trigger source — Adds trigger signal port

```
'off' (default) | 'on'
```

Adds a port to the block to which you can connect a trigger signal. If you do not select this parameter, the Signal port is the trigger port.

This parameter becomes visible when you set **Trigger mode** to Signal triggering.

When you select the **Add signal port to connect a signal trigger source** parameter, input Trigger signal becomes visible.

#### **Programmatic Use**

Block Parameter: trigsignalfromport

#### Trigger level — Value that triggers scope

0.0 (default) | numerical

The scope triggers when the value on the trigger signal passes through value **Trigger level** in the direction given by **Trigger slope**.

#### **Dependency**

This parameter becomes visible when you set **Trigger mode** to Signal triggering.

#### **Programmatic Use**

Block Parameter: triggerlevel

#### Trigger slope — Direction of value change that triggers scope

Either (default) | Rising | Falling

The scope triggers when the value on the trigger signal passes through value **Trigger level** in the direction given by **Trigger slope**.

This parameter becomes visible when you set **Trigger mode** to Signal triggering.

#### **Programmatic Use**

Block Parameter: triggerslope

### Trigger scope number — ID number of scope on which to trigger

integer

Enter the scope ID. To find the ID number for a scope, double-click the scope block or, in the Command Window, type:

tg.Scopes

This parameter becomes visible when you set **Trigger mode** to Scope triggering.

#### **Programmatic Use**

**Block Parameter:** triggerscope

# Sample to trigger on (-1 for end of acquisition) — Offset into scope acquisition at which to trigger

0 (default) | integer

Number of samples into the trigger scope acquisition on which to trigger this scope. If the value is -1, trigger at the end of acquisition.

This parameter becomes visible when you set **Trigger mode** to **Scope triggering**.

#### **Programmatic Use**

**Block Parameter:** triggersample

## **Target Scope Parameters**

Target scopes require the common scope parameters and also the following parameters.

#### Scope mode — Display mode for target scope

Graphical redraw(default)|Numerical|Graphical rolling|Graphical sliding

- Numerical Displays the data numerically. The scope acquires **Number of samples** values before updating the output.
- Graphical redraw Displays a cycle of data continuously without scrolling (refreshing the entire plot). The scope acquires Number of samples values before redrawing the graph.
- Graphical rolling Displays running data continuously scrolling from left to right across the scope (similar behavior to oscilloscopes).
- Graphical sliding The legacy value 'sliding' will be removed in a future release. It behaves like value rolling.

If the scope mode is Numerical, the scope block adds a Numerical format text box to the dialog box, set by default to %15.6f.

#### **Programmatic Use**

**Block Parameter:** viewmode

### Numerical format — Define the display format for the data

```
'%15.6f' (default) | '[LabelN] [%width.precisiontype] [LabelX]'
```

Use this box to define the display format for the data.

- Label N (optional) Signal label. You can use a different label for each signal or the same label for each signal.
- width (optional) Minimum number of characters to offset from the left of the screen or label.
- precision (optional) Maximum number of decimal points for the signal value. For a whole integer signal value, enter 0 for the precision value.
- type Data type for the signal format, one of:

| Туре     | Description                                                         |
|----------|---------------------------------------------------------------------|
| %e or %E | Exponential format using e or E                                     |
| %f       | Floating point                                                      |
| %g       | Signed value printed in f or e format depending on which is smaller |
| %G       | Signed value printed in f or E format depending on which is smaller |

• LabelX (optional) — Second label for the signal. You can use a different label for each signal or the same label for each signal.

You can have multiple **Numerical format** entries, separated by a comma. You can enter as many format entries as you have signals for the scope. The entries apply to the signals in order. If the format contains fewer label entries than signals, the default format ('%15.6f') applies to the remaining signals. If the format contains more entries than signals, the unmatched entries are ignored.

Delimit each entry with a comma and surround the entire character vector with a pair of quotes:

```
'Start1 %15.6f end1, Start2 %15.6f end2'
```

The default format is '%15.6f', a floating point format without a label.

#### **Programmatic Use**

**Block Parameter:** formatstr

#### **Grid** — Displays grid lines on the scope

```
'on' (default) | 'off'
```

Select this check box to display grid lines on the scope. This parameter is only applicable for target scopes and scope modes of type Graphical redraw and Graphical rolling.

#### **Programmatic Use**

Block Parameter: grid

### Y-Axis limits — Define upper and lower limits of Y-axis

```
[0,0] (default) | [numeric, numeric]
```

Enter a row vector with two elements where the first element is the lower limit of the *y*-axis and the second element is the upper limit. If you enter 0 for both elements, then the

scaling is set to auto. This parameter only applies to target scopes that were set to the scope modes Graphical redraw or Graphical rolling.

**Programmatic Use** 

**Block Parameter:** ylimits

## **File Scope Parameters**

File scopes require the common scope parameters and also the following parameters.

#### Filename — Name of file on target computer

C:\data.dat (default) | text

Enter a name for the file to contain the signal data. By default, the target computer writes the signal data to a file named C:\data.dat.

If you select the **Dynamic file name enabled** and **AutoRestart** check boxes, configure **Filename** to increment dynamically. Use a base file name, an underscore (\_), and a < > specifier. Within the specifier, enter one to eight % symbols. Each symbol % represents a decimal location in the file name. The specifier can appear anywhere in the file name. For example, the following value for **Filename**, C:\work\file\_<%%>.dat creates file names with the following pattern:

file\_001.dat
file\_002.dat
file\_003.dat

The last file name of this series is file\_999.dat. If the function is still logging data when the last file name reaches its maximum size, the function overwrites the first file name in the series.

A fully qualified file name in the operating system on the target computer can have a maximum of 260 characters. If the file name is longer than eight-dot-three format (eight character file name, period, three character extension), the operating system represents the file name in truncated form (for example, six characters followed by '~1'). MATLAB commands can access the file using the fully qualified file name or the truncated representation of the name. Some block parameters, such as the Scope block filename parameter, require 8.3 format for the file name.

**Programmatic Use** 

**Block Parameter:** filename

#### Mode — File access table update policy

Lazy (default) | Commit

Both Lazy and Commit mode open a file, write signal data to the file, then close that file at the end of the session. The difference is in when the block updates the file access table (FAT) entry for the file.

- Lazy The block updates the FAT entry only when the file is closed and not during each file write operation. This mode is faster than Commit mode. However, if the system crashes before the file is closed, the file system does not know the actual file size (the file contents, however, are intact).
- Commit The block updates the FAT entry for the file with each file write operation.
   This mode is slower than Lazy mode, but the file system maintains the actual file size.

You cannot read a file that was written during real-time execution until execution has completed.

#### **Programmatic Use**

**Block Parameter:** mode

### WriteSize - Size, in bytes, of data chunks that the block writes

512 (default) | unsigned integer

This parameter specifies that a memory buffer, of length **Number of samples**, writes data to the file in **WriteSize** chunks. By default, this parameter is 512 bytes, which is the typical disk sector size. Using a block size that is the same as the disk sector size provides better performance.

#### **Programmatic Use**

Block Parameter: writesize

#### AutoRestart - Restart capture after acquisition

'off' (default) | 'on'

The **AutoRestart** setting works with the **Number of samples** parameter.

Autorestart is on — When the scope triggers, the scope starts collecting data into a
memory buffer. A background task examines the buffer and writes data to the disk
continuously, appending new data to the end of the file. When the scope reaches the
number of samples that you specified, it starts collecting data again, overwriting the
memory buffer. If the background task cannot keep pace with data collection, data can
be lost.

Autorestart is off — When the scope triggers, the scope starts collecting data into a
memory buffer. It stops when it has collected the number of samples that you
specified. A background task examines the buffer and writes data to the disk
continuously, appending the new data to the end of the file.

Selecting this parameter makes visible the **Dynamic file name enabled** and **Max file size in bytes (multiple of WriteSize)** parameters.

#### **Programmatic Use**

**Block Parameter:** autorestart

# Dynamic file name enabled — Dynamically create multiple log files 'off' (default) | 'on'

Select this check box to enable the ability dynamically to create multiple log files for file scopes.

To enable this parameter, select the **AutoRestart** check box. When you enable **Dynamic file name enabled**, configure **Filename** to create incrementally numbered file names for the multiple log files. Failure to do so causes an error when you try to start the scope.

You can enable the creation of up to 99999999 files (<\%\%\%\%\%\.dat). The length of a file name, including the specifier, cannot exceed eight characters.

This parameter becomes visible when you select the **AutoRestart** parameter.

#### **Programmatic Use**

**Block Parameter:** dynamicfilemode

# Max file size in bytes (multiple of WriteSize) — Maximum size of output file

536870912 (default) | integer

When the log file reaches **Max file size in bytes (multiple of WriteSize)** in size, the software creates the next numbered file name in the series. It continues logging data to that file, up until the highest log file number you have specified. If the software cannot create additional log files, it overwrites the first log file.

#### **Dependency**

This parameter becomes visible when you select the **AutoRestart** parameter.

**Programmatic Use** 

Block Parameter: maxwritefilesize

# **See Also**

# **Topics**

"Signal Tracing Basics"

"Simulink Real-Time Scope Usage"

"Target Scope Usage"

"Host Scope Usage"

"File Scope Usage"

"Troubleshoot Signals Not Accessible by Name"

"File System Basics"

"Configure Real-Time Target Scope Blocks"

"Configure Real-Time Host Scope Blocks"

"Configure Real-Time File Scope Blocks"

# **Set Overload Counter**

Set current CPU overload count

Library: Simulink Real-Time / Target Management / Execution

**Parameters** 

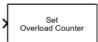

# **Description**

This block enables you to adjust the CPU overload count.

# **Parameters**

Sample time — Sample time

-1 (default)

Enter the base sample time or a multiple of the base sample time (-1 means sample time is inherited).

Programmatic Use Block Parameter: ts

# See Also

Get Overload Counter

# **Topics**

"CPU Overload Options"

# **Task Execution Time**

Task execution time (TET), in seconds

**Library:** Simulink Real-Time / Target Management / Execution

**Parameters** 

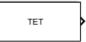

# **Description**

This block outputs the task execution time (TET) in seconds.

To visualize the TET while your real-time application is running, connect the output of this block to a Simulink Real-Time Scope block.

Task execution time (TET) measures how long it takes the kernel to run for one base-rate time step. For a multirate model, use the profiler to find out what the execution time is for each rate.

# **Parameters**

Sample time — Sample time

0.001 (default)

Enter the base sample time or a multiple of the base sample time (-1 means sample time is inherited).

**Programmatic Use Block Parameter:** ts

## See Also

# **Time Stamp Delta**

Time stamp delta

**Library:** Simulink Real-Time / Target Management / Target

Information

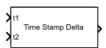

# **Description**

This block takes as input two uint32 vectors of length 2. Two separate Elapsed Time blocks can supply each vector. The output is a scalar double that contains the difference between the two timestamps, in nanoseconds.

To compute the difference in nanoseconds between two vector time values, pass both time values to the Time Stamp Delta block. To convert a single time value to nanoseconds, pass one time value to a Time Stamp Delta block and ground the other input.

# **Ports**

### Input

## t1 — First target computer time

[00000000 FFFFFFF]

The time value is in an internal format.

Data Types: [uint32 uint32]

### t2 — Second target computer time

[00000000 FFFFFFF]

The time value is in an internal format.

Data Types: [uint32 uint32]

# **Output Arguments**

# **Delta** — **Difference between time values**

double

Difference in nanoseconds between t1 and t2.

# **See Also**

**Elapsed Time** 

Introduced in R2006a

# **To Target**

Send data to target computer

**Library:** Simulink Real-Time / Displays and Logging

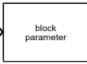

# **Description**

This block behaves as a sink. The main purpose of this block is to write a new value to a specific parameter on the real-time application.

You can use the function SimulinkRealTime.utils.createInstrumentationModel to create an instrumentation model using the To Target and From Target blocks.

The To Target block runs as a non-real-time Simulink block on the development computer. It is asynchronous to the real-time model running on the target computer. If the To Target block receives continuously changing input, two parameter updates can be sent to the target computer before the next sample time of the real-time application. In this case, the real-time application only uses the last parameter value received. Conversely, it is also possible for one or more sample times to elapse on the target computer before the To Target block sends the next parameter value.

In either case, the To Target block only sends parameter values to the target computer when there is a change (for example, the input of the To Target block changes).

**Note** The use of To Target blocks requires a connection between the development and target computers. Without a connection, operations such as opening a model or copying these blocks take longer than normal.

Some notes on the To Target block behavior:

 To highlight the Simulink model block referenced by a To Target block, double-click the block.

- If the To Target block has not yet been configured, double-clicking the block does nothing.
- To edit the To Target block parameters, right-click the block and select Mask Parameters.

## **Parameters**

# Target application name — Name of real-time application ' ' (default)

The function SimulinkRealTime.utils.createInstrumentationModel automatically enters a name entry for this parameter. It is the same name as the Simulink model that Simulink Real-Time uses to build the real-time application.

#### **Programmatic Use**

**Block Parameter:** appname

# Path to block in real-time application — Path of real-time application block (default)

The function SimulinkRealTime.utils.createInstrumentationModel automatically enters an entry for this parameter and uses it to access the block identifier.

#### **Programmatic Use**

**Block Parameter:** blockpath

#### Parameter name — Name of parameter

parameter (default)

The function SimulinkRealTime.utils.createInstrumentationModel automatically defines the entry for this parameter and enters it. Note that the parameter name might not match the label name for that parameter in the Block Parameters dialog box. For example, the label name for a gain block is Constant value, but the parameter name is **Value**.

#### **Programmatic Use**

**Block Parameter:** paramname

# Use default target PC — Download to default target computer

on (default) | off

Selecting this option directs Simulink Coder to build and download the real-time application to the default target computer. This assumes that you configured a default target computer through the Simulink Real-Time Explorer (see "PCI Bus Ethernet Setup" if you have not). By default, this check box is selected.

#### **Programmatic Use**

Block Parameter: isdefault

#### Specify target name — Name of target computer

not set (default)

If you deselect the **Use default target PC** check box, this field is displayed. Enter the name of the configured target computer.

#### **Programmatic Use**

**Block Parameter:** targetname

# See Also

SimulinkRealTime.utils.createInstrumentationModel

# **Topics**

"Creating a Custom Graphical Interface"